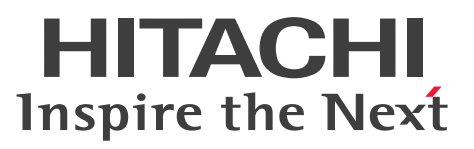

JP1 Version 10

JP1/Automatic Operation 運用ガイド

手引・操作書

3021-3-083-70

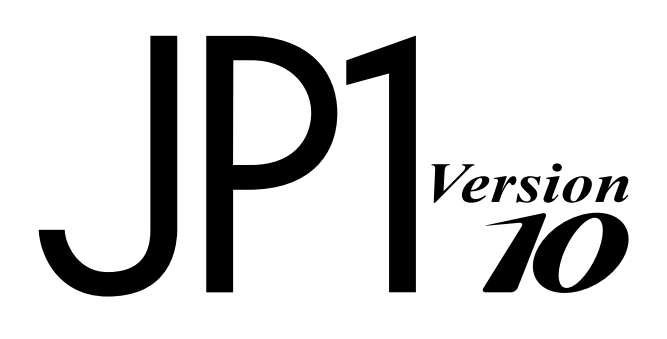

## <span id="page-1-0"></span>前書き

### ■ 対象製品

P-242C-E1A4 JP1/Automatic Operation 10-52 (適用 OS: Windows Server 2008 R2, Windows Server 2012, Windows Server 2012 R2)

製品構成一覧および内訳形名

・P-242C-EAA4 JP1/Automatic Operation - Server 10-52(適用 OS:Windows Server 2008 R2, Windows Server 2012, Windows Server 2012 R2)

・P-242C-EBA4 JP1/Automatic Operation - Contents 10-52(適用 OS:Windows Server 2008 R2, Windows Server 2012, Windows Server 2012 R2)

P-F242C-E1A41 JP1/Automatic Operation コンテンツセット 10-52(適用 OS:Windows Server 2008 R2, Windows Server 2012, Windows Server 2012 R2)

P-822C-E1A1 JP1/Automatic Operation 10-52 (適用 OS: Linux 5 (AMD/Intel 64), Linux 5 Advanced Platform (AMD/Intel 64), Linux 6 (x64))

### 製品構成一覧および内訳形名

・P-CC822C-EAA1 JP1/Automatic Operation - Server 10-52(適用 OS:Linux 5 (AMD/Intel 64), Linux 5 Advanced Platform (AMD/Intel 64), Linux 6 (x64))

・P-CC822C-EBA1 JP1/Automatic Operation - Contents 10-52(適用 OS:Linux 5 (AMD/Intel 64), Linux 5 Advanced Platform (AMD/Intel 64), Linux 6 (x64))

P-F822C-E1A11 JP1/Automatic Operation コンテンツセット 10-52(適用 OS:Linux 5 (AMD/Intel 64), Linux 5 Advanced Platform (AMD/Intel 64), Linux 6 (x64))

### ■ 輸出時の注意

本製品を輸出される場合には、外国為替及び外国貿易法の規制並びに米国輸出管理規則など外国の輸出関 連法規をご確認の上、必要な手続きをお取りください。

なお、不明な場合は、弊社担当営業にお問い合わせください。

### ■ 商標類

Active Directory は、米国 Microsoft Corporation の、米国およびその他の国における登録商標または 商標です。

Adobe, および Flash は, Adobe Systems Incorporated(アドビシステムズ社)の米国ならびに他の 国における商標または登録商標です。

HP-UX は、Hewlett-Packard Development Company, L.P.のオペレーティングシステムの名称です。 IBM, AIX は,世界の多くの国で登録された International Business Machines Corporation の商標で す。

Intel は,アメリカ合衆国およびその他の国における Intel Corporation の商標です。

Internet Explorer は、米国 Microsoft Corporation の米国およびその他の国における登録商標または商 標です。

Itanium は,アメリカ合衆国およびその他の国における Intel Corporation の商標です。

Kerberos は,マサチューセッツ工科大学(MIT:Massachusetts Institute of Technology)で開発さ れたネットワーク認証のプロトコルの名称です。

Linux は、Linus Torvalds 氏の日本およびその他の国における登録商標または商標です。

Microsoft および Hyper-V は、米国 Microsoft Corporation の米国およびその他の国における登録商標 または商標です。

Microsoft .NET は、お客様,情報,システムおよびデバイスを繋ぐソフトウェアです。

Netscape は、AOL Inc.の登録商標です。

OpenStack(R)の文字表記と OpenStack のロゴは、米国とその他の国における OpenStack Foundation の登録商標/サービスマークまたは商標/サービスマークのいずれかであり、OpenStack Foundation の 許諾を得て使用しています。日立製作所は、OpenStack Foundation や OpenStack コミュニティの関 連企業ではなく,また支援や出資を受けていません。

Oracle と Java は, Oracle Corporation 及びその子会社,関連会社の米国及びその他の国における登録 商標です。

Red Hat は,米国およびその他の国で Red Hat, Inc. の登録商標もしくは商標です。

RSA および BSAFE は、米国 EMC コーポレーションの米国およびその他の国における商標または登録商 標です。

すべての SPARC 商標は、米国 SPARC International, Inc. のライセンスを受けて使用している同社の米 国およびその他の国における商標または登録商標です。SPARC 商標がついた製品は,米国 Sun Microsystems, Inc. が開発したアーキテクチャに基づくものです。

SQL Server は、米国 Microsoft Corporation の米国およびその他の国における登録商標または商標です。 UNIX は,The Open Group の米国ならびに他の国における登録商標です。

VERITAS および NetBackup は、Symantec Corporation の米国およびその他の国における商標または 登録商標です。

VMware, vCenter Server は, 米国およびその他の地域における VMware, Inc. の登録商標または商標 です。

VMware, VMware vSphere ESX は、米国およびその他の地域における VMware, Inc. の登録商標ま たは商標です。

Windows は,米国 Microsoft Corporation の米国およびその他の国における登録商標または商標です。 Windows PowerShell は、米国 Microsoft Corporation の米国およびその他の国における登録商標また は商標です。

Windows Server は、米国 Microsoft Corporation の米国およびその他の国における登録商標または商 標です。

Windows Vista は、米国 Microsoft Corporation の米国およびその他の国における登録商標または商標 です。

その他記載の会社名,製品名は,それぞれの会社の商標もしくは登録商標です。

This product includes software developed by Andy Clark.

This product includes software developed by the Apache Software Foundation (http:// www.apache.org/).

This product includes software developed by Ben Laurie for use in the Apache-SSL HTTP server project.

This product includes software developed by Daisuke Okajima and Kohsuke Kawaguchi (http:// relaxngcc.sf.net/).

This product includes software developed by IAIK of Graz University of Technology.

This product includes software developed by the Java Apache Project for use in the Apache JServ servlet engine project (http://java.apache.org/).

This product includes software developed by Ralf S. Engelschall <rse@engelschall.com> for use in the mod\_ssl project (http://www.modssl.org/).

Portions of this software were developed at the National Center for Supercomputing Applications (NCSA) at the University of Illinois at Urbana-Champaign.

This product includes software developed by the University of California, Berkeley and its contributors.

This software contains code derived from the RSA Data Security Inc. MD5 Message-Digest Algorithm, including various modifications by Spyglass Inc., Carnegie Mellon University, and Bell Communications Research, Inc (Bellcore).

Regular expression support is provided by the PCRE library package, which is open source software, written by Philip Hazel, and copyright by the University of Cambridge, England. The original software is available from ftp://ftp.csx.cam.ac.uk/pub/software/programming/pcre/

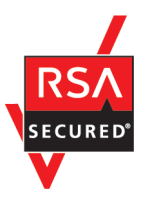

本製品は,米国 EMC コーポレーションの RSA BSAFE(R)ソフトウェアを搭載しています。

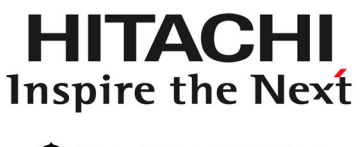

@株式会社 日立製作所

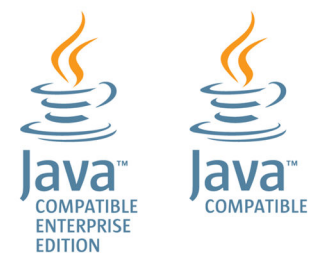

## ■ 発行

2015 年 3 月 3021-3-083-70

## ■ 著作権

All Rights Reserved. Copyright (C) 2012, 2015, Hitachi, Ltd.

# <span id="page-5-0"></span>変更内容

## 変更内容 (3021-3-083-70) JP1/Automatic Operation 10-52, JP1/Automatic Operation コンテンツセット 10-52

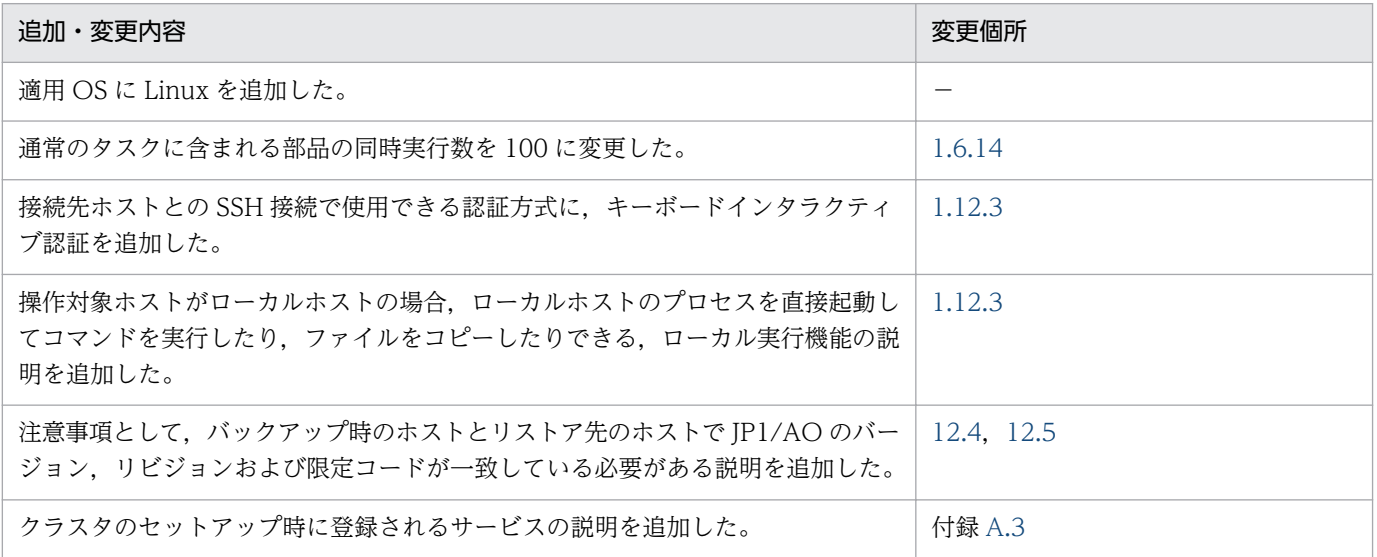

単なる誤字・脱字などはお断りなく訂正しました。

## <span id="page-6-0"></span>はじめに

このマニュアルは、JP1/Automatic Operation の運用方法を説明したものです。なお、このマニュアル では,JP1/Automatic Operation を JP1/AO と表記します。

JP1/AO マニュアルの参考情報および用語解説については、マニュアル「JP1/AO 導入・設計ガイド」を 参照してください。

### ■ 対象読者

このマニュアルは、次の方にお読みいただくことを前提に説明しています。

- JP1/AO システムの運用管理をする方
- JP1/AO システムのサービスを実行する方

## ■ マイクロソフト製品の表記について

このマニュアルでは,マイクロソフト製品の名称を次のように表記しています。

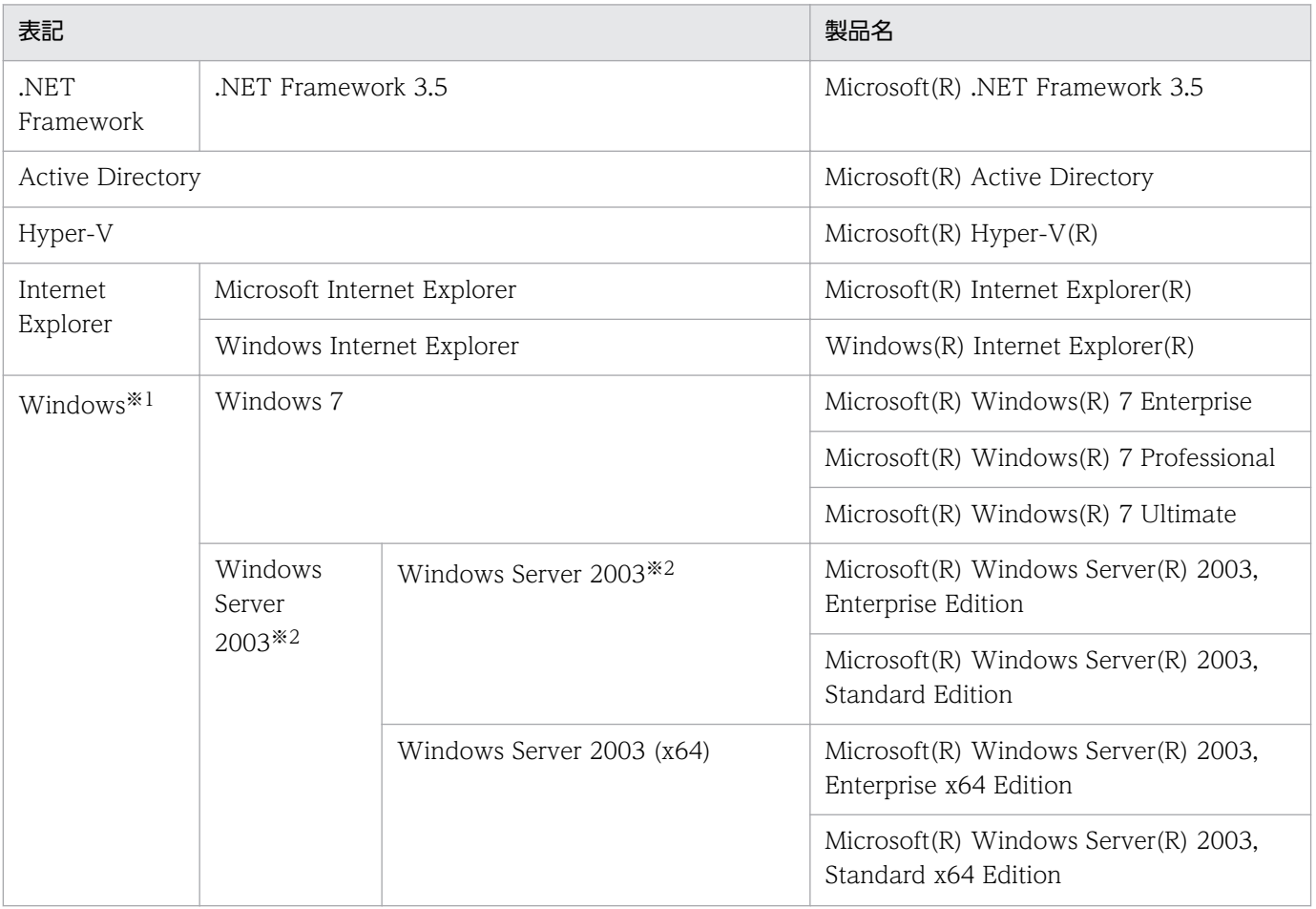

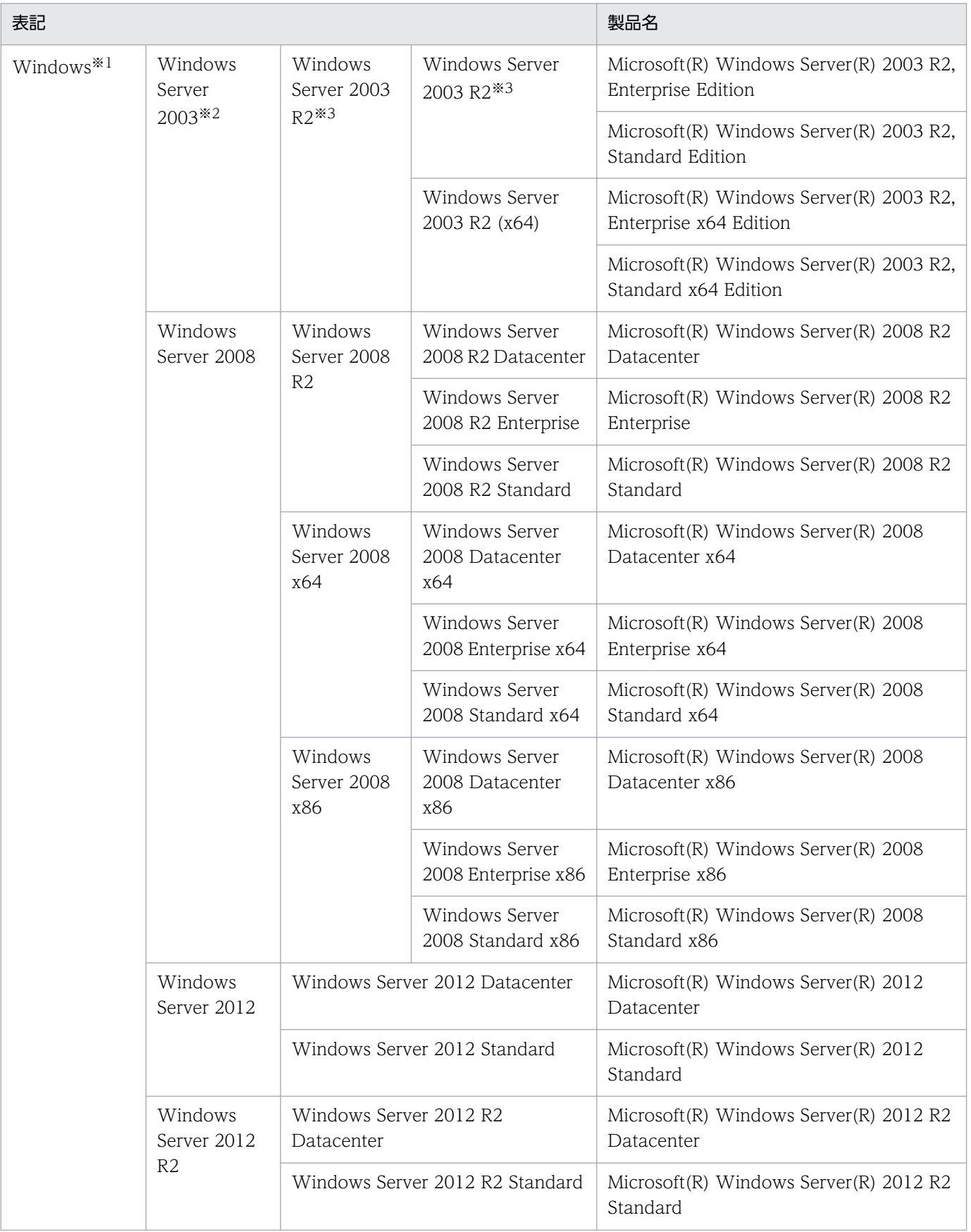

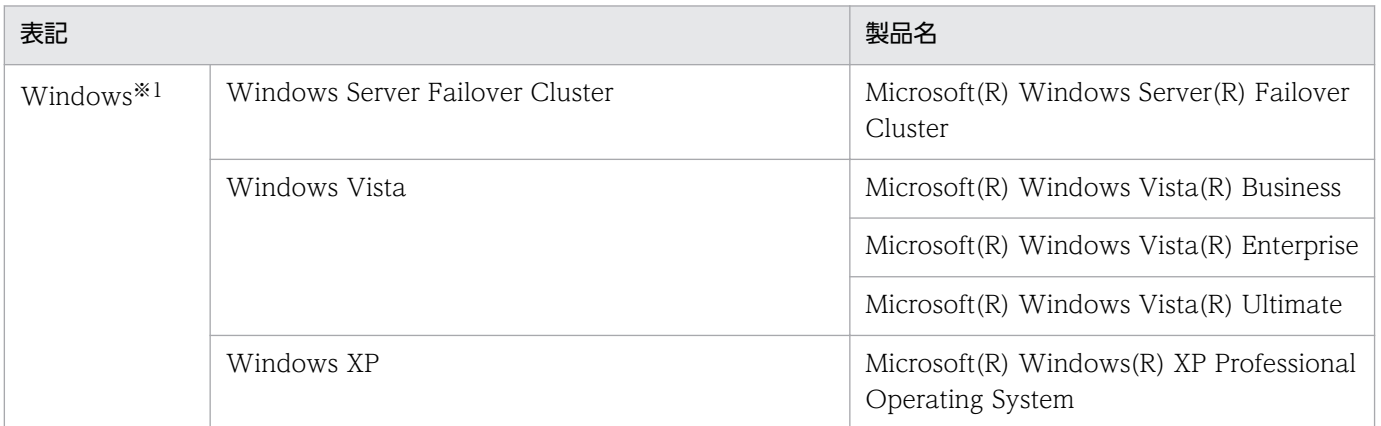

#### 注※1

JP1/AO サーバの OS について説明している場合は, Windows Server 2008 R2, Windows Server 2012 および Windows Server 2012 R2 のことを示します。

#### 注※2

Windows Server 2003 (x64)または Windows Server 2003 R2 を併記している場合は、Windows Server 2003 (x64)および Windows Server 2003 R2 は含みません。

#### 注※3

Windows Server 2003 R2 (x64)を併記している場合は, Windows Server 2003 R2 (x64)は含み ません。

## ■ マニュアルで使用している書式について

このマニュアルで使用する書式について説明します。

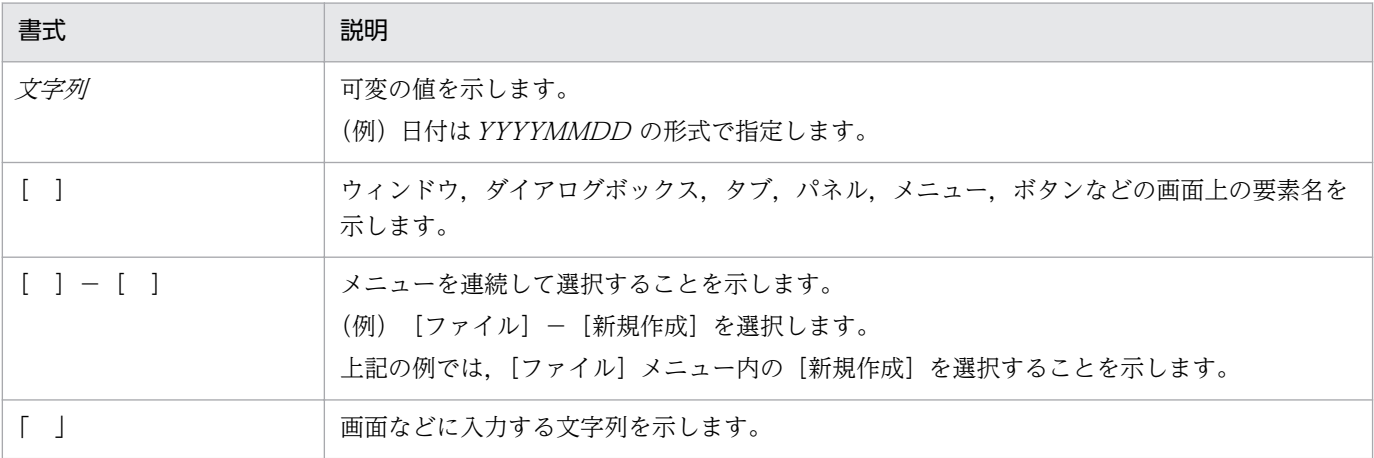

## ■ インストール先フォルダの表記

このマニュアルでは、Windows 版 JP1/AO のデフォルトのインストール先フォルダを次のように表記 しています。

JP1/AO のインストール先フォルダ

システムドライブ ¥Program Files (x86)¥Hitachi¥JP1AO

共通コンポーネントのインストール先フォルダ

システムドライブ ¥Program Files (x86)¥Hitachi¥HiCommand¥Base

なお,Linux 版 JP1/AO のインストール先フォルダは次のとおりです。

JP1/AO のインストール先フォルダ

- /opt/jp1ao
- /var/opt/jp1ao

共通コンポーネントのインストール先フォルダ

/opt/HiCommand/Base64

# 目次

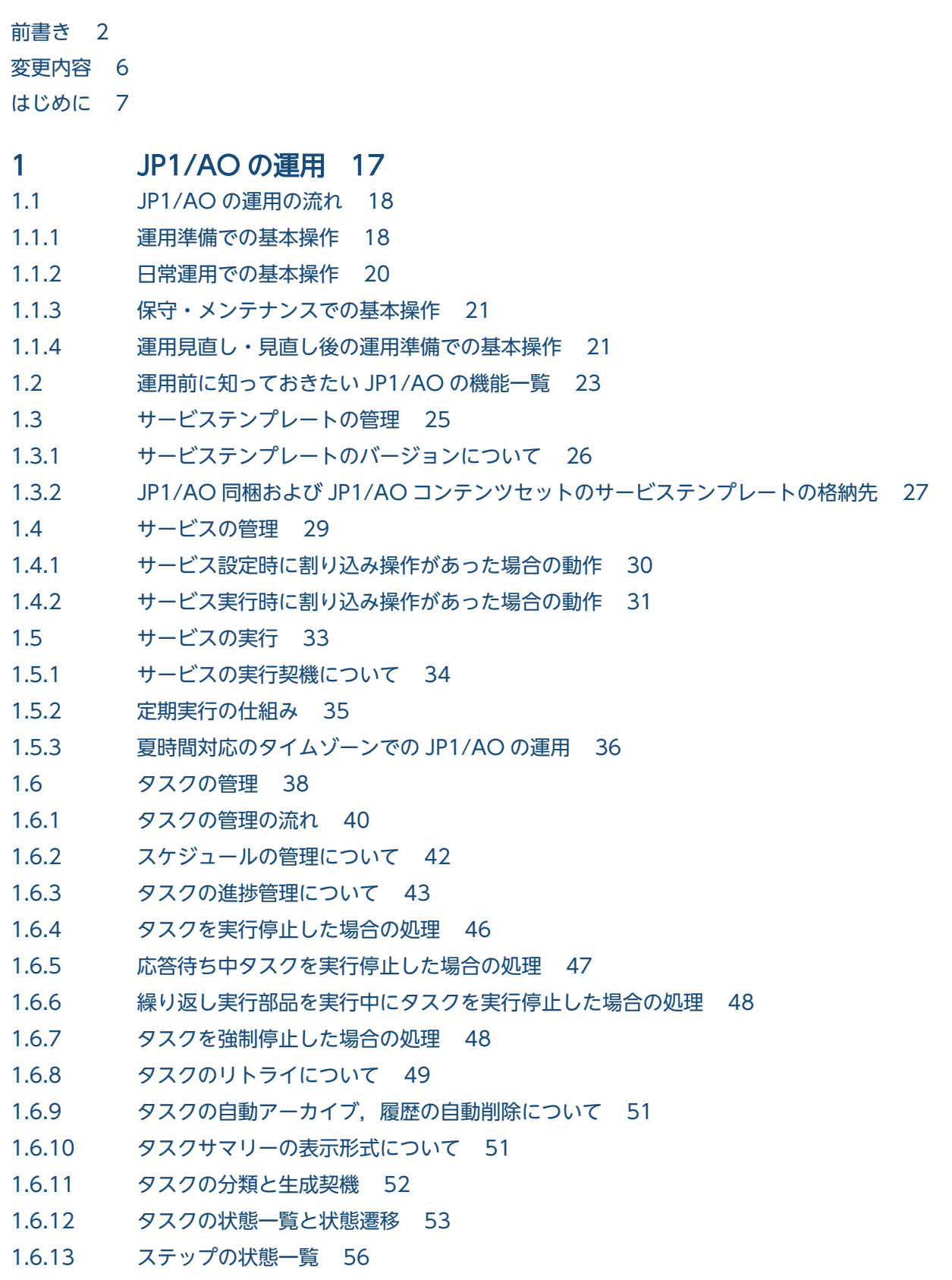

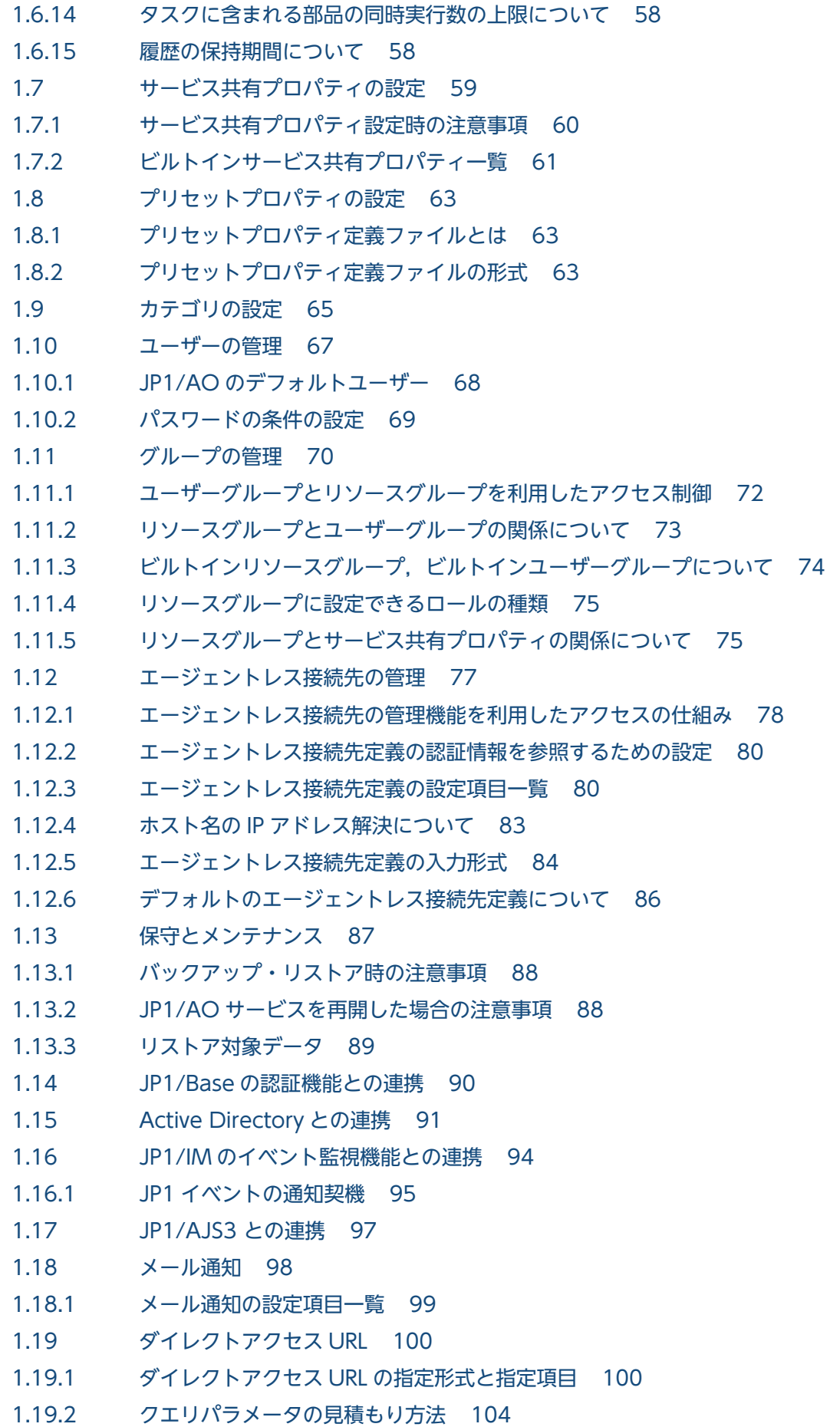

- 1.20 [Link&Launch の設定 105](#page-104-0)
- 1.21 [JP1/IM NP の業務コンテンツとの連携 106](#page-105-0)

#### 2 [JP1/AO へのログイン 107](#page-106-0)

2.1 [JP1/AO にログインする手順 108](#page-107-0)

### 3 [サービステンプレートの管理 110](#page-109-0)

- 3.1 [サービステンプレートを開発する手順 111](#page-110-0)
- 3.2 [サービステンプレートを JP1/AO に追加する手順\(インポート\) 112](#page-111-0)
- 3.3 [JP1/AO からサービステンプレートを削除する手順 113](#page-112-0)
- 3.4 [サービステンプレートにプリセットプロパティを追加する手順 114](#page-113-0)
- 3.5 [サービステンプレート一覧を出力する手順\(一覧のエクスポート\) 116](#page-115-0)

#### 4 [サービスの管理 117](#page-116-0)

- 4.1 [サービスを追加する手順 118](#page-117-0)
- 4.2 [サービスを編集する手順 120](#page-119-0)
- 4.3 [サービスを削除する手順 121](#page-120-0)
- 4.4 [サービス一覧を出力する手順\(一覧のエクスポート\) 122](#page-121-0)

### 5 [サービスの実行 123](#page-122-0)

- 5.1 [サービスを即時実行する手順 124](#page-123-0)
- 5.2 [日時を指定してサービスを実行する手順 125](#page-124-0)
- 5.3 [定期的にサービスを実行する手順 127](#page-126-0)

#### 6 [タスクの管理 129](#page-128-0)

- 6.1 [ログインユーザーが実行したタスクの状態を確認する手順 130](#page-129-0)
- 6.2 [すべてのタスクの状態を確認する手順 131](#page-130-0)
- 6.3 [タスクの進捗状況を確認する手順 132](#page-131-0)
- 6.3.1 [タスクの進捗状況をフロー形式で確認する手順 132](#page-131-0)
- 6.3.2 [タスクの進捗状況の詳細を一覧形式で確認する手順 133](#page-132-0)
- 6.4 [タスクログを表示する手順 135](#page-134-0)
- 6.5 [タスクログをダウンロードする手順 137](#page-136-0)
- 6.6 [応答待ち中タスクの対処を入力する手順\(応答入力\) 138](#page-137-0)
- 6.7 [タスクを一時停止する手順\(スケジュール一時停止\) 140](#page-139-0)
- 6.8 [一時停止したタスクを開始する手順\(スケジュール再開\) 141](#page-140-0)
- 6.9 [タスクをキャンセルする手順\(スケジュールキャンセル\) 142](#page-141-0)
- 6.10 [タスクを停止する手順 143](#page-142-0)
- 6.10.1 [タスクを停止する手順\(実行停止\) 143](#page-142-0)
- 6.10.2 [タスクを停止する手順\(強制停止\) 144](#page-143-0)
- 6.11 [タスクの実行をやり直す手順 146](#page-145-0)
- 6.11.1 [タスクを再実行する手順 146](#page-145-0)
- 6.11.2 [タスクを処理が失敗したステップからリトライする手順 147](#page-146-0)
- 6.11.3 [タスクを処理が失敗した次のステップからリトライする手順 148](#page-147-0)
- 6.12 [タスクを履歴一覧に移動する手順\(アーカイブ\) 150](#page-149-0)
- 6.13 [履歴を削除する手順 151](#page-150-0)
- 6.14 [タスク一覧を出力する手順\(一覧のエクスポート\) 152](#page-151-0)
- 6.15 [タスク詳細情報を一括出力する手順 153](#page-152-0)
- 6.16 [指定日時実行タスクおよび定期実行タスクを一括再登録する手順 154](#page-153-0)

### 7 [サービス共有プロパティの設定 155](#page-154-0)

7.1 [サービス共有プロパティを設定する手順 156](#page-155-0)

#### 8 [ユーザーの管理 157](#page-156-0)

- 8.1 [JP1/AO にユーザーを登録する手順 158](#page-157-0)
- 8.2 [管理者がほかのユーザーのユーザー情報を設定する手順 159](#page-158-0)
- 8.3 [ログインユーザーが自分のユーザー情報を設定する手順 160](#page-159-0)
- 8.4 [管理者がほかのユーザーのパスワードを変更する手順 161](#page-160-0)
- 8.5 [ログインユーザーが自分のパスワードを変更する手順 162](#page-161-0)
- 8.6 [User Management 権限の設定を変更する手順 163](#page-162-0)
- 8.7 [ユーザーをロックする手順 164](#page-163-0)
- 8.8 [ユーザーのロックを解除する手順 165](#page-164-0)
- 8.9 [ユーザーの認証方式を変更する手順 166](#page-165-0)
- 8.10 [JP1/AO からユーザーを削除する手順 167](#page-166-0)

### 9 [リソースグループの管理 168](#page-167-0)

- 9.1 [リソースグループを作成する手順 169](#page-168-0)
- 9.2 [リソースグループを編集する手順 170](#page-169-0)
- 9.3 [リソースグループを削除する手順 171](#page-170-0)

#### 10 [ユーザーグループの管理 172](#page-171-0)

- 10.1 [ユーザーグループを作成する手順 173](#page-172-0)
- 10.2 [ユーザーグループを編集する手順 174](#page-173-0)
- 10.3 [JP1/AO と連携する Active Directory のグループを登録する手順 175](#page-174-0)
- 10.4 [リソースグループとロールをユーザーグループに割り当てる手順 176](#page-175-0)
- 10.5 [ユーザーが所属するユーザーグループを変更する手順 177](#page-176-0)
- 10.6 [ユーザーグループを削除する手順 178](#page-177-0)

#### 11 [エージェントレス接続先の管理 179](#page-178-0)

- 11.1 [エージェントレス接続先定義を作成する手順 180](#page-179-0)
- 11.2 [エージェントレス接続先定義の定義情報を変更する手順 181](#page-180-0)

11.3 [エージェントレス接続先定義を削除する手順 182](#page-181-0)

### 12 [保守とメンテナンス 183](#page-182-0)

- 12.1 [JP1/AO システムをバックアップする手順\(非クラスタ構成の場合\) 184](#page-183-0)
- 12.2 [JP1/AO システムをバックアップする手順\(Windows のクラスタ構成の場合\) 186](#page-185-0)
- 12.3 [JP1/AO システムをバックアップする手順\(Linux のクラスタ構成の場合\) 189](#page-188-0)
- 12.4 [JP1/AO システムをリストアする手順\(非クラスタ構成の場合\) 192](#page-191-0)
- 12.5 [JP1/AO システムをリストアする手順\(Windows のクラスタ構成の場合\) 195](#page-194-0)
- 12.6 [JP1/AO システムをリストアする手順\(Linux のクラスタ構成の場合\) 199](#page-198-0)
- 12.7 [データベースをメンテナンスする手順\(非クラスタ構成の場合\) 203](#page-202-0)
- 12.8 [データベースをメンテナンスする手順\(Windows のクラスタ構成の場合\) 206](#page-205-0)
- 12.9 [データベースをメンテナンスする手順\(Linux のクラスタ構成の場合\) 209](#page-208-0)
- 12.10 [JP1/AO システムを開始する手順\(非クラスタ構成の場合\) 212](#page-211-0)
- 12.11 [JP1/AO システムを開始する手順\(クラスタ構成の場合\) 213](#page-212-0)
- 12.12 [JP1/AO システムを停止する手順\(非クラスタ構成の場合\) 214](#page-213-0)
- 12.13 [JP1/AO システムを停止する手順\(クラスタ構成の場合\) 215](#page-214-0)
- 12.14 [バックアップファイルを使用して遠隔地で JP1/AO サーバを復元する手順 216](#page-215-0)

#### 13 [運用時のトラブルシューティング 221](#page-220-0)

- 13.1 [トラブルの種類 222](#page-221-0)
- 13.2 [実行中のタスクが失敗になった 223](#page-222-0)
- 13.3 [タスクの実行完了までに時間が掛かる 225](#page-224-0)
- 13.4 [タスクが終了しない 226](#page-225-0)
- 13.5 [エージェントレス接続先との公開鍵認証に失敗した 227](#page-226-0)
- 13.6 [JP1/AO の GUI に接続できない\(Windows の場合\) 228](#page-227-0)
- 13.7 [JP1/AO にログインできない 229](#page-228-0)
- 13.8 [JP1/AO が起動できない 230](#page-229-0)
- 13.9 [ログ情報の詳細 231](#page-230-0)
- 13.9.1 [ログの形式 231](#page-230-0)
- 13.9.2 [ログ情報の採取手順 232](#page-231-0)
- 13.9.3 [タスクログの詳細 233](#page-232-0)
- 13.9.4 [統合トレースログ・イベントログ・syslog・公開ログの詳細 236](#page-235-0)

### [付録 238](#page-237-0)

- 付録 A [参考情報 239](#page-238-0)
- 付録 A.1 [JP1/AO が出力する JP1 イベント一覧 239](#page-238-0)
- 付録 A.2 [監査ログの出力 247](#page-246-0)
- 付録 A.3 [JP1/AO のサービス 255](#page-254-0)
- 付録 A.4 [各バージョンの変更内容 256](#page-255-0)

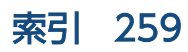

<span id="page-16-0"></span>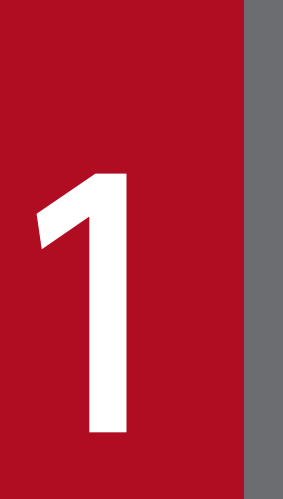

# JP1/AO の運用

JP1/AO の運用には,運用準備,日常運用,保守・メンテナンス,および運用見直し・見直し後 の運用準備のフェーズがあります。ここでは、JP1/AO の各運用フェーズでの操作の流れと使用 する機能について説明します。

<span id="page-17-0"></span>ここでは、JP1/AO の各運用フェーズ(運用準備,日常運用,保守・メンテナンス,および運用見直し・ 見直し後の運用準備)で必要となる基本的な操作について説明します。

IP1/AO の運用は、次の流れで行います。

### 図 1‒1 JP1/AO システムの運用フェーズ

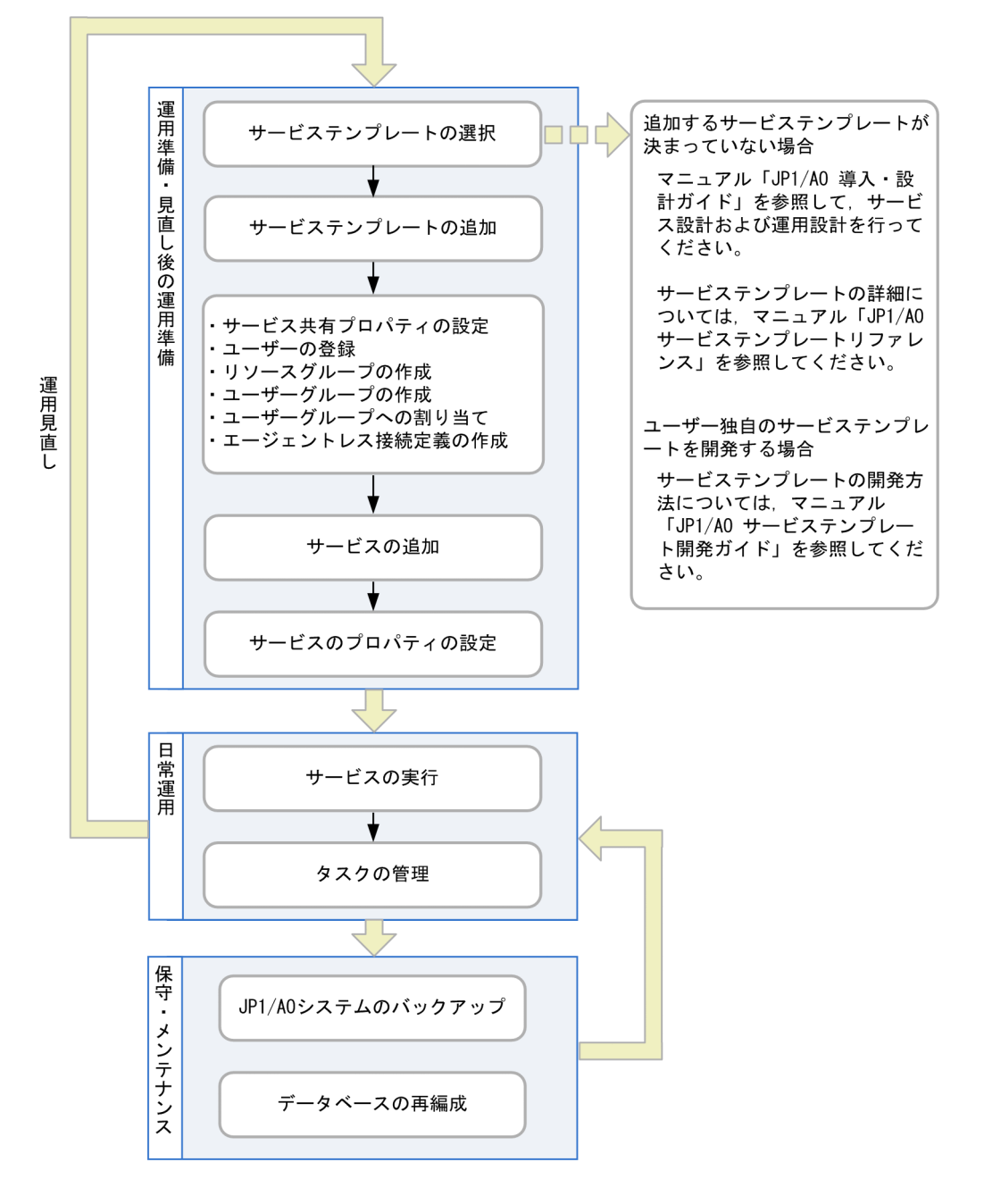

## 1.1.1 運用準備での基本操作

JP1/AO システムを構築したら,目的の運用手順を自動処理できるよう準備します。

サービス設計および運用設計で決定した内容に合わせて,サービスを追加します。また,サービスを実行 するのに必要なエージェントレス接続先,プロパティ,ユーザー,グループなどを設定します。

運用準備の基本的な操作の流れを次に示します。この例では、User Management 権限かつ Admin ロー ルを持つ「ユーザー A」,および Modify ロールを持つ「ユーザー M」が操作することを前提としています。

#### ユーザー A (User Management 権限かつ Admin ロール)の操作

#### 1. サービス設計および運用設計で決定した内容に合わせて,サービステンプレートを選択します。

#### 2. 選択したサービステンプレートを JP1/AO に追加します。

サービス設計時に選定したサービステンプレートを JP1/AO に追加します。

#### 3. サービス共有プロパティを設定します。

サービス共有プロパティは,複数のサービス間で共有されるプロパティです。追加したサービステンプ レートに定義されているサービス共有プロパティのプロパティ値を設定します。また,必要に応じてビ ルトインサービス共有プロパティを設定します。

#### 4. ユーザーを登録します。

サービスを追加したり,実行したりするユーザーを追加します。

#### 5. リソースグループを作成します。

リソースグループは,サービスやエージェントレス接続先をグループ化したものです。

#### 6. ユーザーグループを作成します。

ユーザーグループは,組織や業務に応じてユーザーをグループ化したものです。

#### 7. ユーザーグループにユーザーとリソースグループを割り当てます。

ユーザーグループにリソースグループを割り当てることで,ユーザーごとにサービスへのアクセスを制 御できます。例えば,ユーザーグループの利用目的に合わせてサービスを効率良く管理し,マルチテナ ント運用としてサービスを提供できるようになります。

#### 8. エージェントレス接続先定義を作成します。

接続を許可する接続先ホストについて,サービスの操作対象となる接続先ホストを,エージェントレス 接続先として事前に登録しておく必要があります。エージェントレス接続先定義には,接続先ホストの ホスト名 (または IP アドレス), 接続先種別などの接続先情報を設定します。また, 必要に応じてユー ザー ID,パスワードなどの認証情報を設定します。

#### ユーザー M(Modify ロール)の操作

#### 1. ユーザー A が追加したサービステンプレートを利用して, サービスを追加します。

#### 2. サービスのプロパティ値を設定します。

JP1/AO にサービスを追加し,プロパティ値を設定することで,サービスを実行できるようになります。

### <span id="page-19-0"></span>関連トピック

- [1.3 サービステンプレートの管理](#page-24-0)
- [1.4 サービスの管理](#page-28-0)
- [1.7 サービス共有プロパティの設定](#page-58-0)
- [1.10 ユーザーの管理](#page-66-0)
- [1.11 グループの管理](#page-69-0)
- [1.12 エージェントレス接続先の管理](#page-76-0)

## 1.1.2 日常運用での基本操作

運用準備でサービスを IP1/AO に追加したら、目的の運用手順に対応するサービスを実行します。実行し たサービスは,タスクとして処理され,進捗や状況を確認できるようになります。

日常運用の基本的な操作の流れを次に示します。この例では、Submit ロールを持つ「ユーザー S」と Modify ロールを持つ「ユーザー M」が操作することを前提としています。

### ユーザー S (Submit ロール)の操作

- 1. サービスを実行します。
- 2. メールによる通知を受けて、応答待ち中,異常検出,または失敗の状態となったタスクに対応します。 応答待ち中の状態となった場合は,操作画面で必要な情報を入力します。異常検出,または失敗の状態 となった場合は,状況に合わせてエラーに対応します。
- 3. 必要に応じて,タスクの進捗状況や実行結果を確認します。また,指定日時実行タスクや定期実行タス クでは,必要に応じて一時停止や再開の操作を実施します。

### ユーザー M (Modify ロール)の操作

1. 定期的に,タスク一覧での監視が不要となったタスクを履歴一覧に移動します。また,不要な履歴は, 履歴一覧から削除します。

#### 関連トピック

- [1.5 サービスの実行](#page-32-0)
- [1.6 タスクの管理](#page-37-0)
- [1.18 メール通知](#page-97-0)

## <span id="page-20-0"></span>1.1.3 保守・メンテナンスでの基本操作

JP1/AO システムが保持するデータを整理するため,定期的に保守・メンテナンスします。この操作をす る上で、JP1/AO システムの操作権限は不要です。

保守・メンテナンスの基本的な操作の流れを次に示します。

#### 保守・メンテナンスの操作

1. JP1/AO システムのバックアップデータを取得します。

2. JP1/AO システムで使用するデータベースを再編成します。

#### 関連トピック

● [12. 保守とメンテナンス](#page-182-0)

### 1.1.4 運用見直し・見直し後の運用準備での基本操作

JP1/AO で自動処理する運用手順について,手順の変更や追加が必要になった場合は,運用の見直しを行 います。見直しの結果を基に,サービスや設定を追加したり,変更したりします。

見直し後の運用準備の基本的な操作の流れを次に示します。この例では,User Management 権限かつ Admin ロールを持つ「ユーザー A」,および Modify ロールを持つ「ユーザー M」が操作することを前提 としています。この操作を実施することで,見直し結果を反映した日常運用の操作が実施できるようにな ります。

#### ユーザー A (User Management 権限かつ Admin ロール)の操作

#### 1. 新しいバージョンのサービステンプレートを追加します。

バージョンアップしたサービステンプレートは,古いバージョンのサービステンプレートと併用できま す。

- 2. その他,次の変更を実施します。
	- 古いバージョンのサービステンプレートは,今後使用しない場合,削除します。
	- サービス共有プロパティに変更がある場合,サービス共有プロパティの値を変更します。
	- 使用するユーザーを変更する場合,ユーザーを登録・削除します。
	- リソースグループを変更する場合,リソースグループを作成・編集・削除します。
	- ユーザーグループを変更する場合,ユーザーグループを作成・編集・削除します。
	- エージェントレス接続先を変更する場合,エージェントレス接続先定義を作成・編集・削除します。

### ユーザー M (Modify ロール)の操作

1. バージョンアップしたサービステンプレートを使用して,サービスを追加します。 古いバージョンで使用していたサービス名を引き継ぎたい場合は,新しいバージョンのサービス名に, 古いバージョンで使用していたサービス名を設定します。

ただし、同一リソースグループ内で重複したサービス名は使用できないため、古いバージョンのサービ スを残したい場合は,古いバージョンのサービス名を先に変更してください。

2. サービスのプロパティ値を設定します。

古いバージョンのサービスで設定したサービスのプロパティ値は,新しいバージョンのサービスには引 き継がれません。同じプロパティ値を使用する場合は,古いバージョンのサービスのプロパティと同じ プロパティ値を新しいサービスに設定してください。

### 関連トピック

- [1.3 サービステンプレートの管理](#page-24-0)
- [1.4 サービスの管理](#page-28-0)
- [1.7 サービス共有プロパティの設定](#page-58-0)
- [1.10 ユーザーの管理](#page-66-0)
- [1.11 グループの管理](#page-69-0)
- [1.12 エージェントレス接続先の管理](#page-76-0)

## <span id="page-22-0"></span>1.2 運用前に知っておきたい JP1/AO の機能一覧

JP1/AO では、自動処理を定義したり、実行したりできる「運用手順を自動化するための機能」,ユーザー やエージェントレス接続先を管理できる「操作対象を管理するための機能」、エラー時のメール通知や、目 的の画面を直接表示できるダイレクトアクセス URL など「他製品と連携するための機能」を提供してい ます。

JP1/AO の機能一覧を次に示します。

各機能の詳細については,それぞれの説明個所を参照してください。

#### 表 1-1 運用手順を自動化するための機能一覧

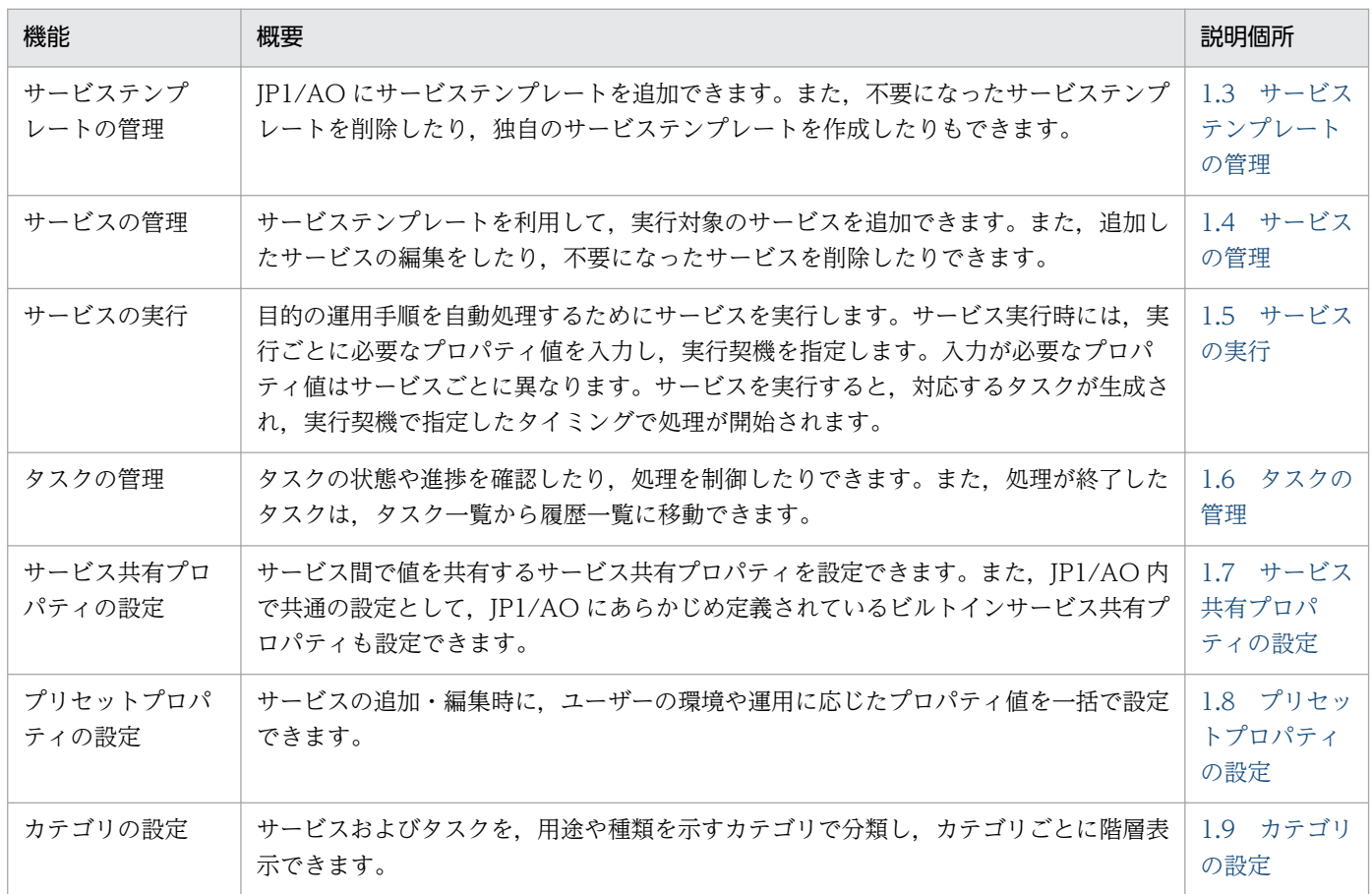

#### 表 1‒2 操作対象を管理するための機能一覧

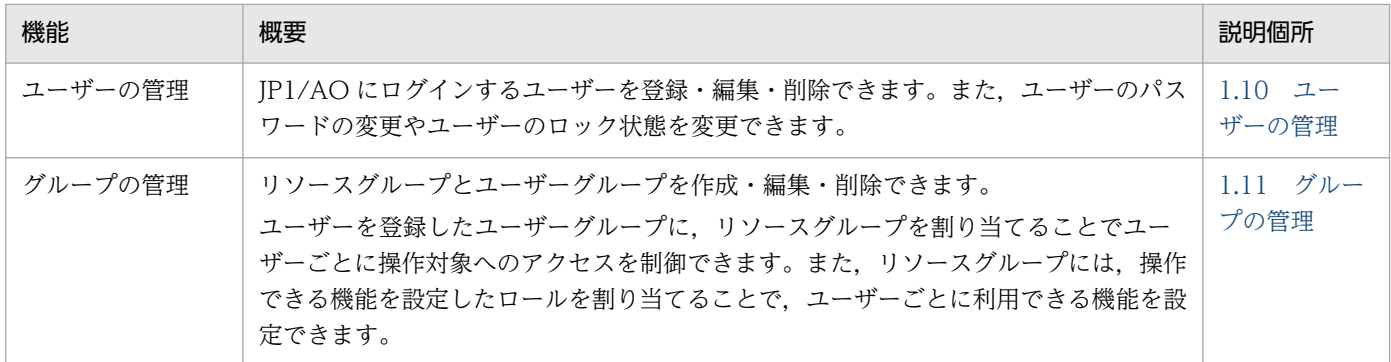

1. JP1/AO の運用

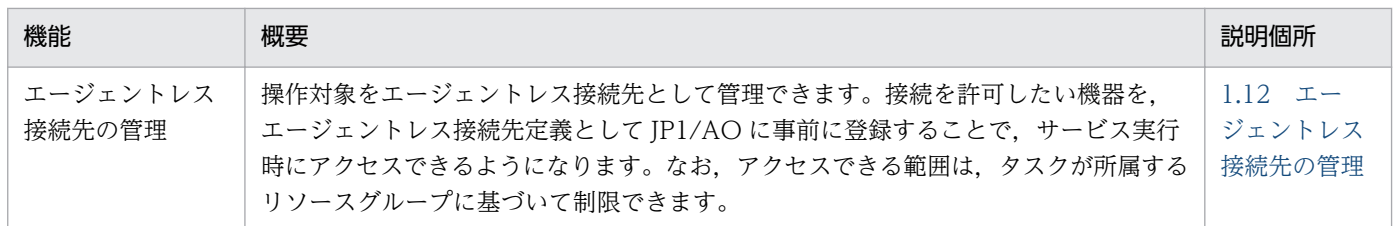

## 表 1‒3 他製品と連携するための機能一覧

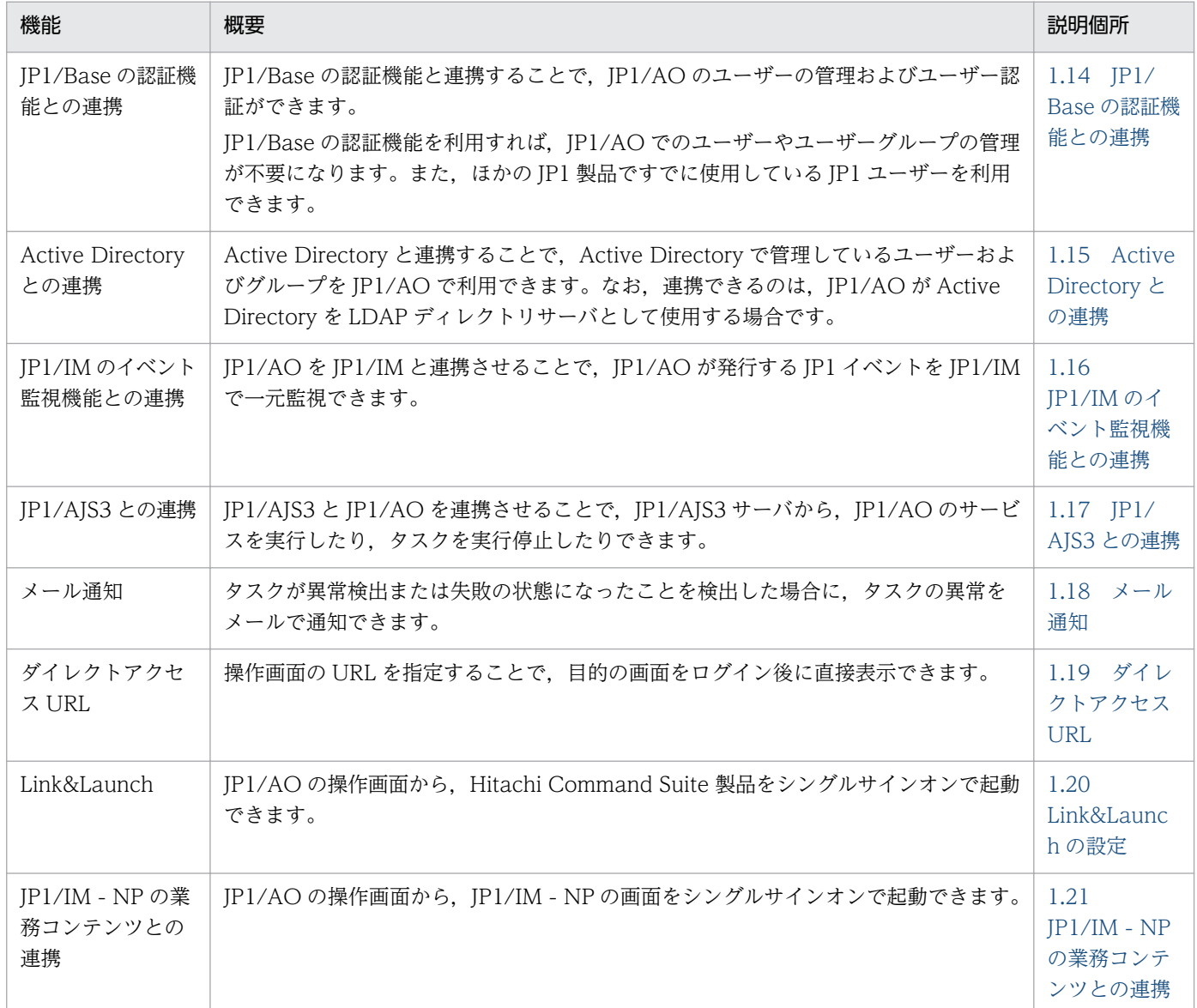

## <span id="page-24-0"></span>1.3 サービステンプレートの管理

サービステンプレートを JP1/AO に追加できます。また,不要になったサービステンプレートを JP1/AO から削除したり,独自のサービステンプレートを作成したりもできます。

運用手順の自動化の流れとサービステンプレートの管理の関係を次に示します。

### 図 1-2 運用手順の自動化の流れ(サービステンプレートの管理)

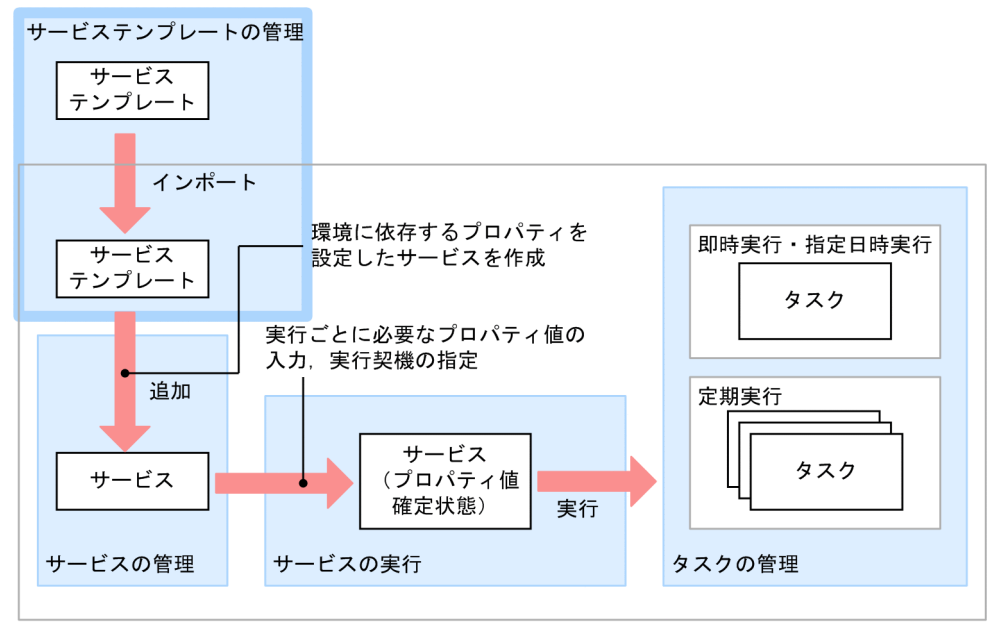

 $JP1/A0$ サーバ

サービステンプレートの管理でできることを次に示します。

サービステンプレートの追加(インポート)

サービステンプレートを JP1/AO に追加できます。

サービステンプレートを追加する際は、複数のサービステンプレートをまとめた zip ファイル,また は、個々のサービステンプレートのファイル(ファイル名.st)を指定できます。

サービステンプレートの削除

不要なサービステンプレートを, IP1/AO から削除できます。

そのサービステンプレートから追加したサービスがある場合は,サービスを削除してからサービステン プレートを削除します。

プリセットプロパティの追加

サービステンプレートに設定する,ユーザーの環境や運用に応じたプロパティ値をまとめて定義したも のを,プリセットプロパティと呼びます。プリセットプロパティを設定すると,サービスの追加・編集 時に,ユーザーの環境や運用に応じた値をプロパティに設定できます。プリセットプロパティを設定す るには,プリセットプロパティ定義ファイルを作成します。

<span id="page-25-0"></span>サービステンプレート一覧の出力(一覧のエクスポート)

サービステンプレートの一覧を CSV ファイルに出力できます。出力した CSV ファイルは, サービス テンプレートを管理するための台帳として活用したり,追加で必要なサービステンプレートを検討する のに使用したりできます。

サービステンプレートの作成

JP1/AO が提供しているサービステンプレートをコピーし,必要に応じて編集することで独自のサービ ステンプレートを作成できます。また.JP1/AO が提供しているサービステンプレートを利用しない で,独自のサービステンプレートを新規作成することもできます。

ただし,製品サポートの対象となるのは,JP1/AO が提供するサービステンプレート(JP1/AO 同梱お よび JP1/AO コンテンツセット)だけです。JP1/AO が提供するサービステンプレートを編集した場 合は,製品サポートの対象外となります。なお,製品サポート対象外のサービステンプレートであって も,そこから呼び出される JP1/AO が提供する部品(JP1/AO 同梱および JP1/AO コンテンツセッ ト)は製品サポートの対象となります。

サービステンプレートの作成については,マニュアル「JP1/AO サービステンプレート開発ガイド」を 参照してください。

#### 関連トピック

- [3.2 サービステンプレートを JP1/AO に追加する手順\(インポート\)](#page-111-0)
- [3.3 JP1/AO からサービステンプレートを削除する手順](#page-112-0)
- [3.4 サービステンプレートにプリセットプロパティを追加する手順](#page-113-0)
- [3.5 サービステンプレート一覧を出力する手順\(一覧のエクスポート\)](#page-115-0)

## 1.3.1 サービステンプレートのバージョンについて

サービステンプレートには、バージョン情報が定義されています。IP1/AO では、バージョンのほかに. ベンダー ID やサービステンプレート名が異なるサービステンプレートが別々のサービステンプレートと して管理されるため,運用状況に合わせて各バージョンのサービステンプレートを併用できます。

サービステンプレートのバージョン管理の例を次に示します。

<span id="page-26-0"></span>図 1‒3 サービステンプレートのバージョン管理の例

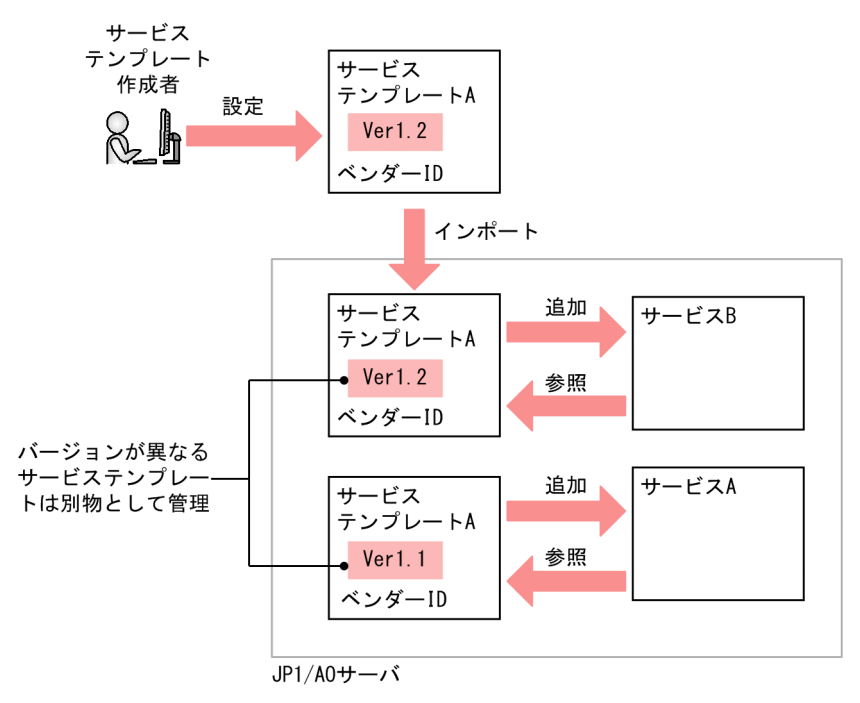

## 1.3.2 JP1/AO 同梱および JP1/AO コンテンツセットのサービステンプレー トの格納先

JP1/AO が提供するサービステンプレートには、JP1/AO へ同梱されるものと、JP1/AO コンテンツセッ トとして販売されるものの 2 種類があります。

JP1/AO 同梱および JP1/AO コンテンツセットのサービステンプレートは、次のフォルダに格納されてい ます。

JP1/AO 同梱のサービステンプレート

- Windows の場合 IP1/AO - Contents のインストール先フォルダ¥contents¥setup
- Linux の場合 /opt/jp1aocont/contents/setup

JP1/AO コンテンツセットのサービステンプレート

- Windows の場合 JP1/AO コンテンツセットのインストール先フォルダ ¥contents¥setup
- Linux の場合

/opt/jp1aocontset/contents/setup

JP1/AO 同梱および JP1/AO コンテンツセットのサービステンプレートは、zip ファイルにまとめられて います。importservicetemplate コマンドのfile オプションに zip ファイルを指定することで,JP1/AO でサービステンプレートを使用できるようになります。

### 関連トピック

• マニュアル「JP1/AO 構築ガイド」−「各製品のインストール先フォルダ」および「JP1/AO コンテ ンツセットのインストール先フォルダ」のトピック

<span id="page-28-0"></span>JP1/AO に追加したサービステンプレートを利用して,実行対象のサービスを追加できます。また,追加 したサービスの編集をしたり,不要になったサービスを削除したりできます。

運用手順の自動化の流れとサービスの管理の関係を次に示します。

#### 図 1-4 運用手順の自動化の流れ(サービスの管理)

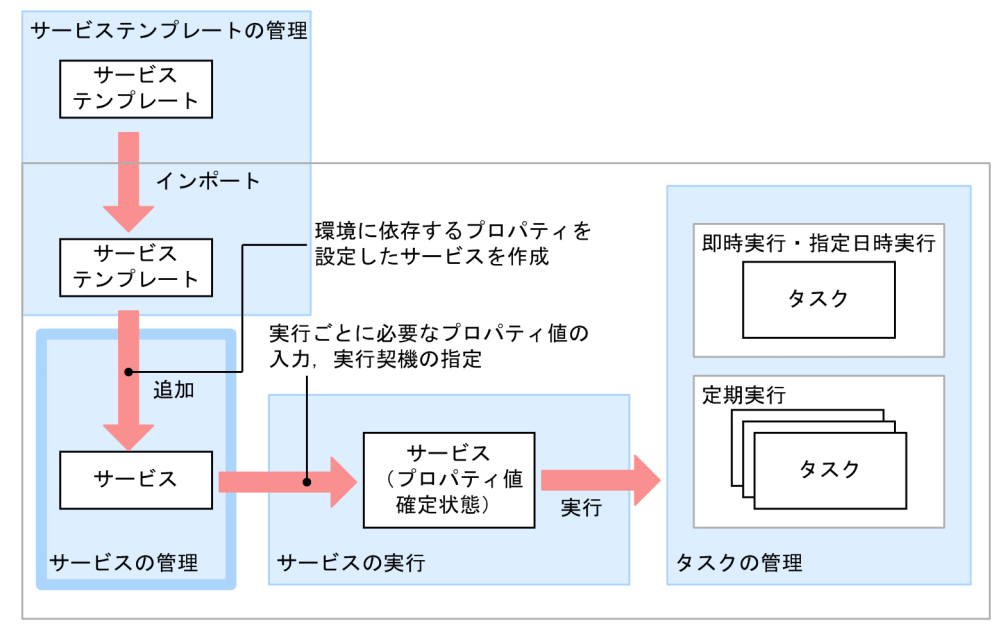

JP1/A0サーバ

サービスの管理でできることを次に示します。

サービスの追加

実行対象となるサービスを IP1/AO システムに追加できます。サービスは、サービステンプレートに プロパティ値を入力して追加します。

1 つのサービステンプレートから,複数のサービスを追加できます。

サービスの編集

サービスの追加時に設定した内容を,あとから編集できます。ただし,リソースグループ(サービスお よびエージェントレス接続先をグループ化したもの)は変更できません。変更したい場合はサービスを 削除してから再度追加する必要があります。

サービスの編集は,タスクの有無に関係なく,対象サービスが実行中であっても実施できます。ただ し,生成済みのタスクやタスクの履歴に,編集内容は反映されません。

#### サービスの削除

不要なサービスは、JP1/AO システムから削除できます。

なお,サービスの削除は,そのサービスから生成されたタスクがない場合に実施できます。タスクがあ る場合は,タスクを履歴一覧に移動してからサービスを削除します。ただし,タスクが履歴一覧にある 場合は,履歴を削除しなくてもサービスを削除できます。

1. JP1/AO の運用

<span id="page-29-0"></span>サービス一覧の出力(一覧のエクスポート)

サービスの一覧を CSV ファイルに出力できます。CSV ファイルに出力することで、サービスを管理す るための台帳や必要なサービスの検討などに使用できます。

#### 関連トピック

- [1.10 ユーザーの管理](#page-66-0)
- [4.1 サービスを追加する手順](#page-117-0)
- [4.2 サービスを編集する手順](#page-119-0)
- [4.3 サービスを削除する手順](#page-120-0)
- [4.4 サービス一覧を出力する手順\(一覧のエクスポート\)](#page-121-0)

## 1.4.1 サービス設定時に割り込み操作があった場合の動作

「サービス設定」ダイアログボックスを操作中に、別のユーザーが同じサービスに対して割り込み操作(サー ビスの編集,削除,実行)を行った場合,割り込み操作が反映されます。

別のユーザーが割り込み操作を行ったときの結果について次に示します。

### 表 1-4 「サービス設定]ダイアログボックス操作中の割り込み操作と動作

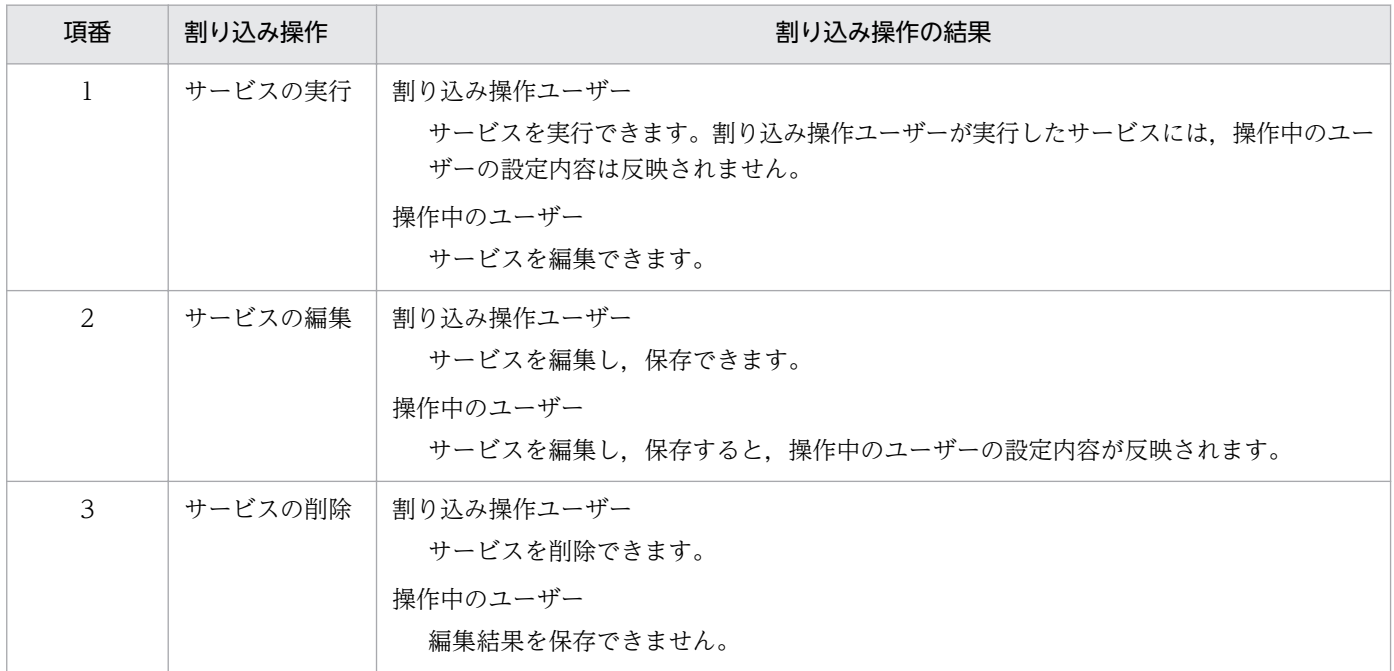

[サービス設定]ダイアログボックス操作中に割り込み操作をされた場合の動作を次に示します。

### <span id="page-30-0"></span>図 1-5 「サービス設定]ダイアログボックスの操作中の割り込み操作と動作

#### ●割り込み操作ユーザーがサービスを実行した場合

操作中のユーザーの [サービス設定] ダイアログボックス表示中に、サービスを実行できる。

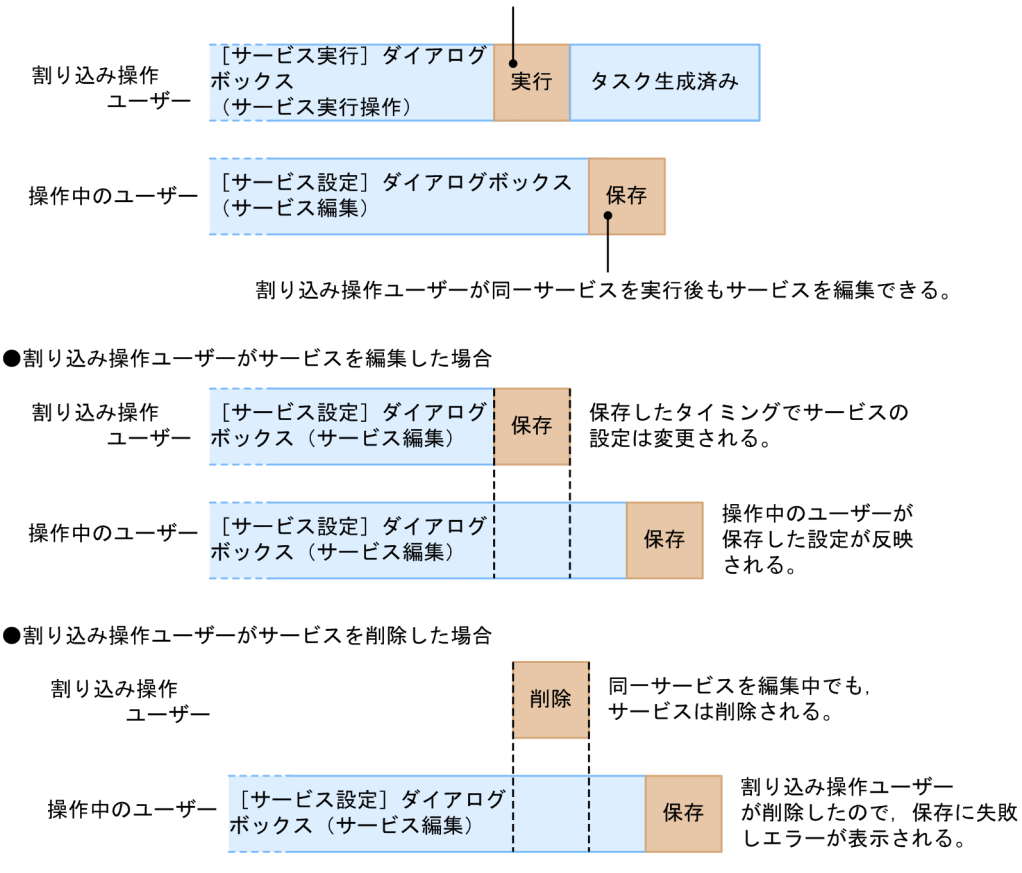

なお、実行が完了したサービスに対して、別のユーザーがサービスの編集または実行を行った場合は、す でに生成されたタスクには影響はありません。また、別のユーザーがサービスを削除しようとしても、タ スク一覧にタスクがある場合は削除できません。

## 1.4.2 サービス実行時に割り込み操作があった場合の動作

[サービス実行] ダイアログボックスを操作中に、別のユーザーが同じサービスに対して割り込み操作(サー ビスの編集,削除,実行)を行った場合,割り込み操作が反映されます。

別のユーザーが割り込み操作を行ったときの結果について次に示します。

#### 表 1-5 「サービス実行]ダイアログボックス操作中の割り込み操作と動作

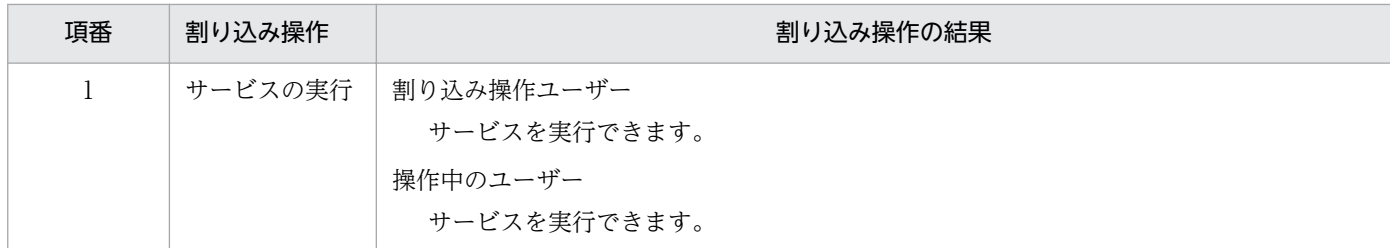

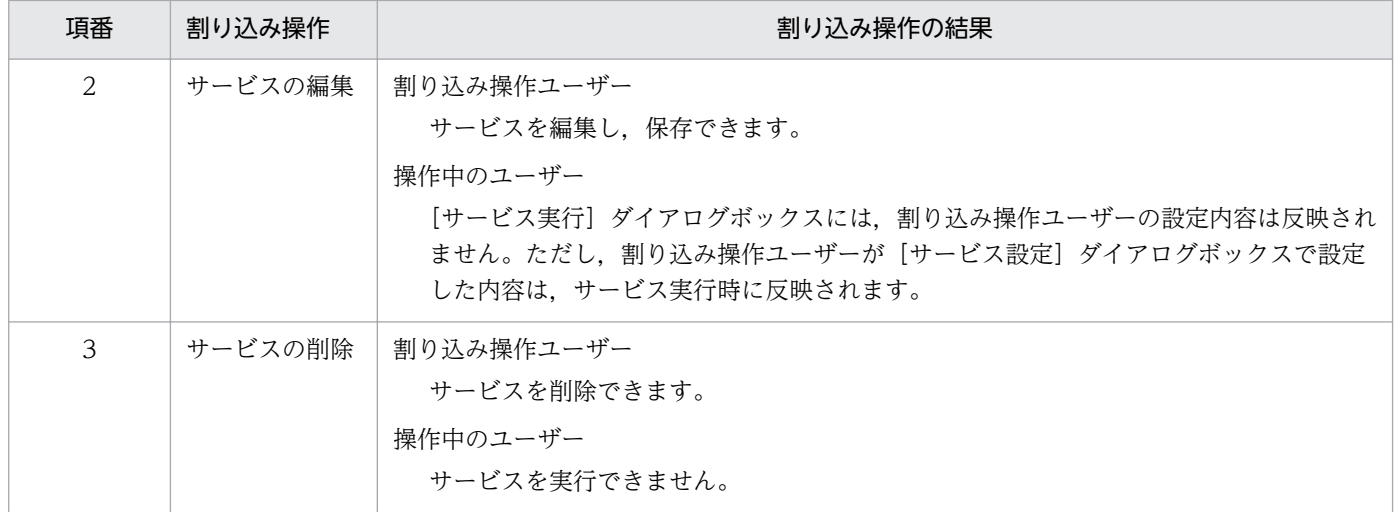

[サービス実行]ダイアログボックス操作中に割り込み操作をされた場合の動作を次に示します。

### 図1-6 「サービス実行】ダイアログボックスの操作中の割り込み操作と動作

●割り込み操作ユーザーがサービスを実行した場合

操作中のユーザーの「サービス実行」ダイアログボックス表示中に、サービスを実行できる。 [サービス実行] ダイアログ ↓<br>実行 割り込み操作 ボックス タスク生成済み ユーザー ...<br>(サービス実行操作) [サービス実行] ダイアログボックス 操作中のユーザー 実行 タスク生成済み (サービス実行操作) 割り込み操作ユーザーが同ーサービスを実行後もサービスを実行できる。

●割り込み操作ユーザーがサービスを編集した場合

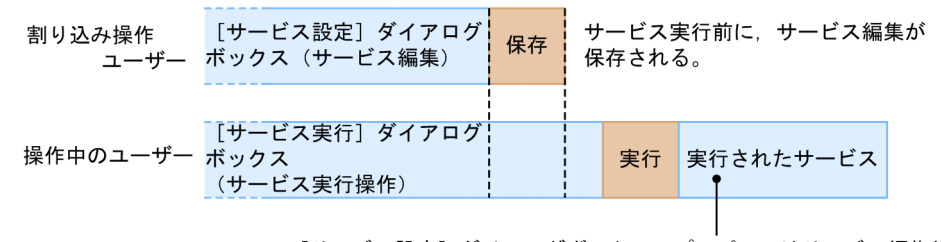

[サービス設定] ダイアログボックスのプロパティはサービス編集後の値 [サービス実行] ダイアログボックスのプロパティはサービス編集前の値

●割り込み操作ユーザーがサービスを削除した場合

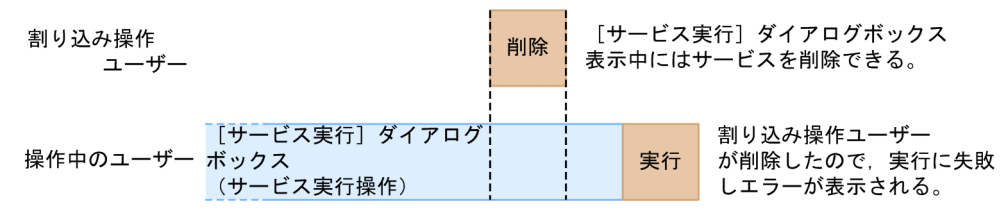

なお、実行が完了したサービスに対して、別のユーザーがサービスの編集または実行を行った場合は、す でに生成されたタスクには影響はありません。また、別のユーザーがサービスを削除しようとしても、タ スク一覧にタスクがある場合は削除できません。

JP1/Automatic Operation 運用ガイド  $32$ 

## <span id="page-32-0"></span>1.5 サービスの実行

目的の運用手順を自動処理するためにサービスを実行します。サービス実行時には、実行ごとに必要なプ ロパティ値を入力し,実行契機を指定します。入力が必要なプロパティ値はサービスごとに異なります。 サービスを実行すると,対応するタスクが生成され,実行契機で指定したタイミングで処理が開始されます。

運用手順の自動化の流れとサービスの実行の関係を次に示します。

#### 図 1-7 運用手順の自動化の流れ (サービスの実行)

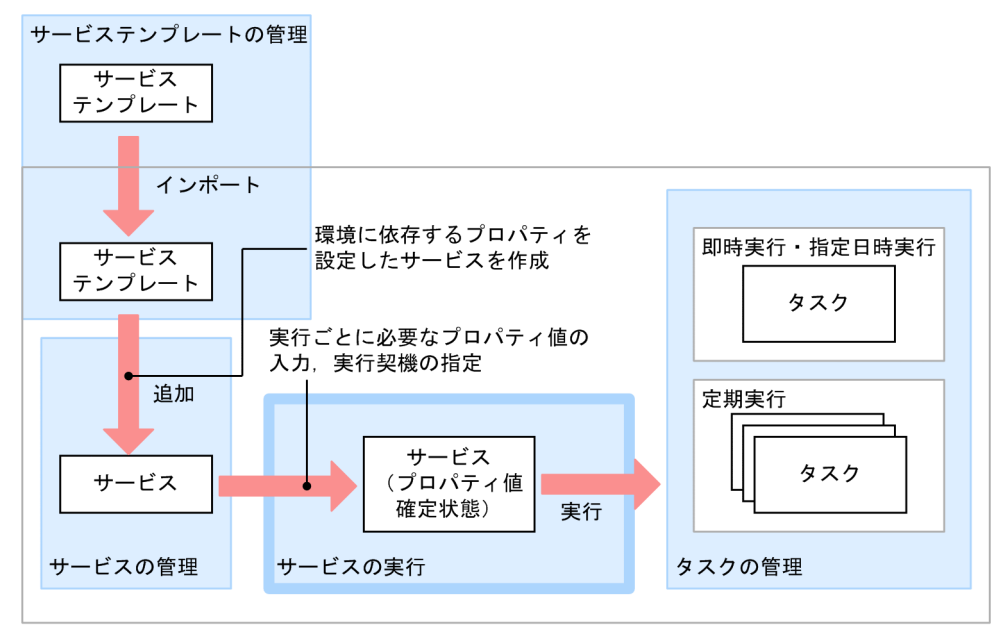

JP1/A0サーバ

サービスの実行契機には,即時実行,指定日時実行,および定期実行の 3 種類があります。

サービスの即時実行

サービスを実行すると,タスクが生成され,即時に処理が実行されます。

サービスの指定日時実行

サービスを実行すると,タスクが生成され,指定したスケジュール(開始予定日時)に合わせて処理が 実行されます。

サービスの定期実行

サービスを実行すると,タスクが生成され,指定したスケジュール(開始予定日時および周期)に合わ せて処理が実行されます。

#### 関連トピック

- [5.1 サービスを即時実行する手順](#page-123-0)
- [5.2 日時を指定してサービスを実行する手順](#page-124-0)
- [5.3 定期的にサービスを実行する手順](#page-126-0)

## <span id="page-33-0"></span>1.5.1 サービスの実行契機について

サービスを実行すると,指定した実行契機に従って,処理が実行されます。それぞれの実行契機を指定し た場合の処理のタイミングを次に示します。

### 図 1‒8 サービスの実行契機

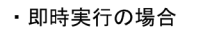

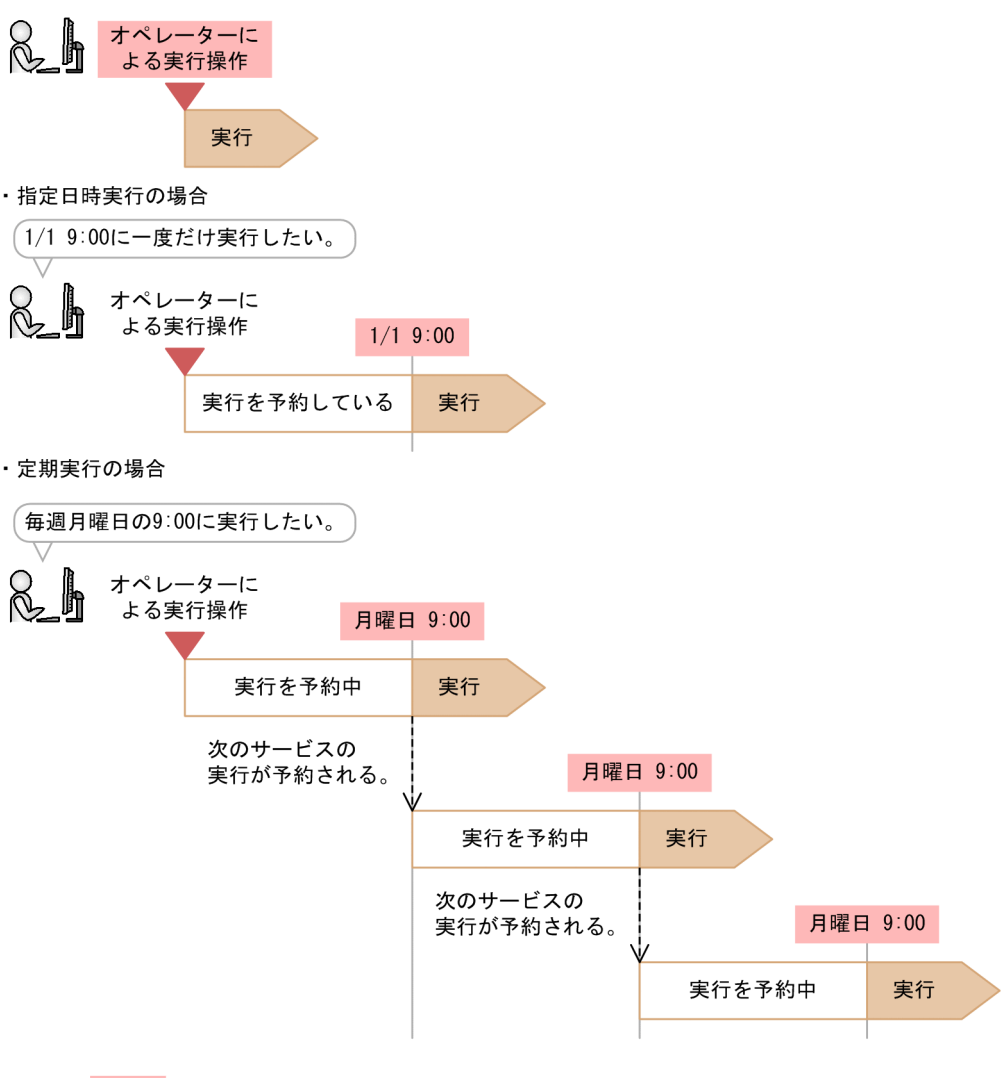

指定日時実行および定期実行のタスクは,開始予定日時になると実行されます。

ただし,次の場合は指定した日時を超過して実行されます。

- 開始予定日時になっても,前のタスクが完了していない場合 前のタスクが完了してから,タスクが実行されます。
- タスクが待機状態のときに JP1/AO を停止し,開始予定日時後に再起動した場合 JP1/AO の再起動後に,タスクが実行されます。

なお,実行開始日および実行開始時刻に過去の日時を指定した場合は,エラーになります。

(凡例)

:実行契機

## <span id="page-34-0"></span>1.5.2 定期実行の仕組み

サービスの実行契機に定期実行を指定した場合,サービスを実行した時点で 1 つ目のタスクが生成されま す。1 つ目のタスクは,開始予定日時になると実行され,そのタイミングで 2 つ目のタスクが生成されま す。その後も設定したスケジュール(周期・時刻)に合わせて実行および次のタスクの生成が繰り返され ます。

タスクの生成から実行開始までのタスクの状態は,待機中となります。

ただし,開始予定日時になっても前のタスクが完了していない場合,処理が延期になることがあります。 スケジュールを毎週月曜日の 9:00 に設定した場合の定期実行の例を,次に説明します。

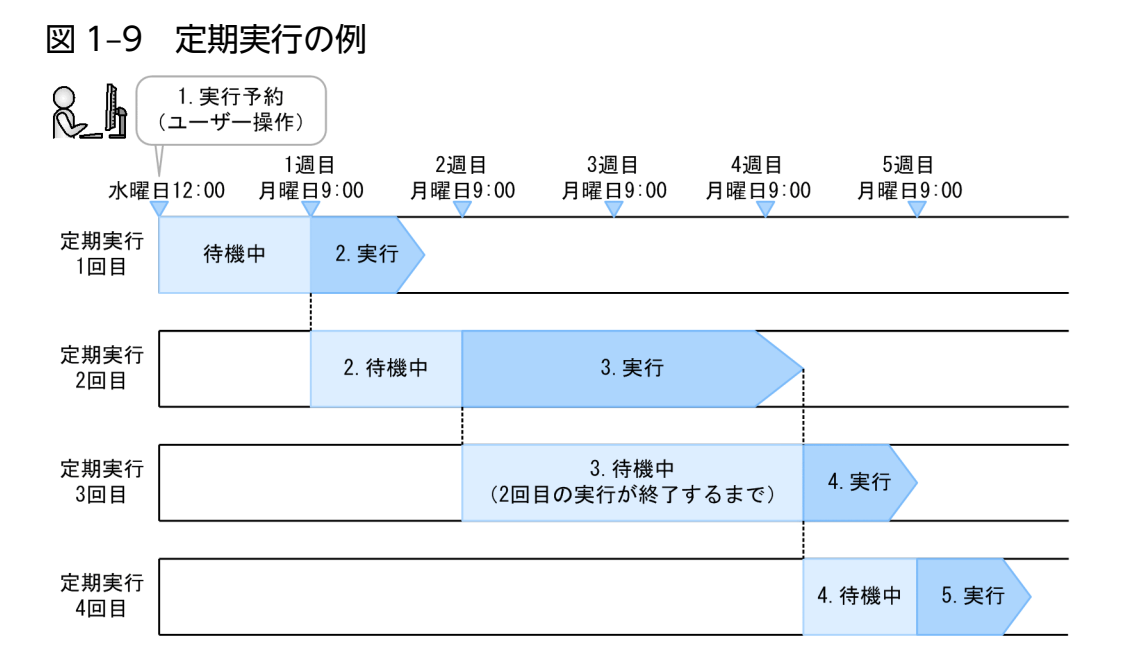

#### 1. ユーザーによるサービスの実行(水曜日の 12:00)

実行契機として定期実行を指定し,毎週月曜日の 9:00 に処理が実行されるようにスケジュールを設定 してサービスを実行します。この操作に伴い,1 つ目のタスクが生成されます。

#### 2.1 回目の定期実行 (1 週目の月曜日の 9:00)

設定したスケジュール(開始予定日時)に合わせて 1 つ目のタスクが実行され,2 つ目のタスクが生成 されます。

3. 2 回目の定期実行 (2 週目の月曜日の 9:00)

設定したスケジュール(周期・時刻)に合わせて 2 つ目のタスクが実行され,3 つ目のタスクが生成さ れます。

4.3回目の定期実行 (3 週目の月曜日の 9:00)

2 つ目のタスクが次の開始予定日時になっても完了していない場合, 2 つ目のタスクが完了してから 3 つ目のタスクが実行され,4 つ目のタスクが生成されます。

#### 5.4回目の定期実行 (4 週目の月曜日の 9:00)

<span id="page-35-0"></span>4つ目のタスクが生成された時点以降の日時で、設定したスケジュール(周期・時刻)に合わせて4つ 目のタスクが実行され,5 つ目のタスクが生成されます。

以降,同様にタスクの実行と生成が繰り返されます。

なお,サービスの実行後にスケジュールは変更できません。スケジュールを変更したい場合は,生成済み のタスクを実行停止し,新しい定期実行のスケジュールを設定してサービスを実行し直します。

## 1.5.3 夏時間対応のタイムゾーンでの JP1/AO の運用

夏時間対応のタイムゾーンで IP1/AO を運用すると、次に示す開始時刻に影響があります。

- 指定日時実行したサービスの処理の開始時刻
- 定期実行したサービスの処理の開始時刻

米国およびカナダでの中部夏時間を例に説明します。中部夏時間では,夏時間の開始と終了は次のとおり になります。

• 夏時間開始

3 月第 2 日曜日 2:00:00

• 夏時間終了

11 月第 1 日曜日 2:00:00

## (1) 標準時間帯から夏時間帯への切り替え

標準時間帯から夏時間帯へ運用が切り替わる場合,各タスクに設定された開始予定日時,および標準時間 と夏時間との時間差によって,開始時刻が決まります。標準時間帯の 3 月第 2 日曜日 2:00:00 になると夏 時間帯の 3 月第 2 日曜日 3:00:00 へ切り替わるため,標準時間帯の 2:00:00 から 2:59:59 は省略される ことになります。この間に処理を開始するように設定したタスクは,夏時間帯の 3:00:00 に開始されます。

また,標準時間帯の 3:00:00 以降に開始するように設定したタスクは,切り替え後の夏時間でも 3:00:00 以降に開始されます。この場合,実際は予定の開始時刻よりも 1 時間早く開始されます。

標準時間帯から夏時間帯への切り替え時のスケジュールを次の表に示します。

#### 表 1‒6 標準時間帯から夏時間帯への切り替え時スケジュール

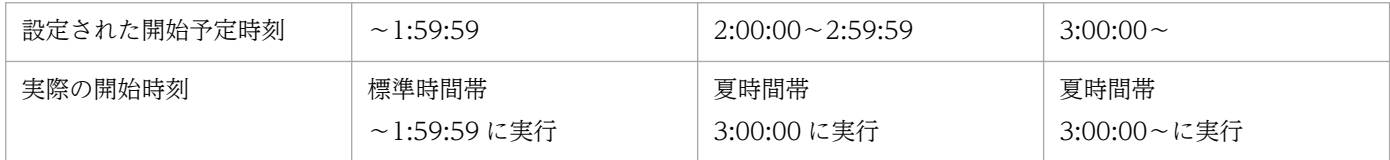
# (2) 夏時間帯から標準時間帯への切り替え

夏時間帯から通常時間帯へ運用が切り替わる場合,各タスクに設定された開始予定日時,および標準時間 と夏時間との時間差によって,開始時刻が決まります。夏時間帯の 11 月第 1 日曜日 2:00:00 になると標 準時間帯の 11 月第 1 日曜日 1:00:00 に切り替わるため,標準時間帯の 1:00:00〜2:00:00 の時間帯が増 えることになりますが,夏時間帯の 1:00:00〜1:59:59 に開始を設定したタスクは,夏時間帯の時間帯で 処理が開始されるため,標準時間帯で再度開始されることはありません。

夏時間帯の 2:00:00 以降に処理を開始するように設定したタスクは,切り替え後の標準時間帯でも 2:00:00 以降に開始されます。この場合,実際は予定の開始時刻よりも 1 時間遅く開始されることになります。

夏時間帯から標準時間帯への切り替え時のスケジュールを次の表に示します。

### 表 1-7 夏時間帯から標準時間帯への切り替え時スケジュール

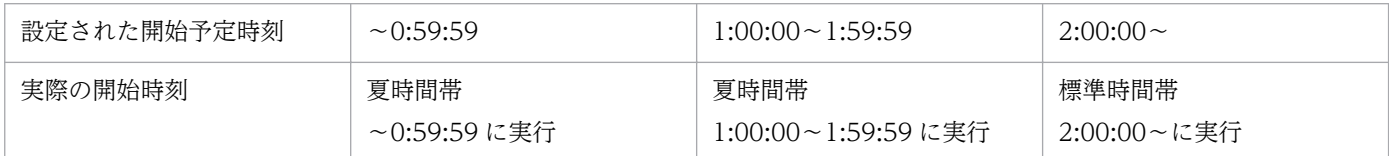

<span id="page-37-0"></span>タスクの状態や進捗を確認したり,処理を制御したりできます。

運用手順の自動化の流れとタスクの管理の関係を次に示します。

### 図 1-10 運用手順の自動化の流れ(タスクの管理)

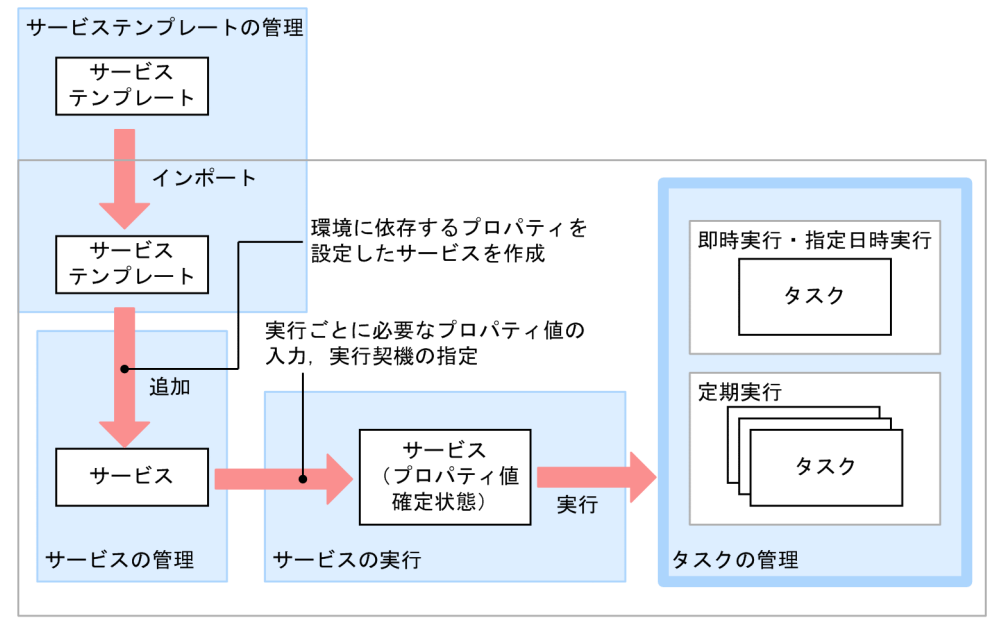

 $JP1/A0$ サーバ

処理が終了したタスクは,自動または手動でタスク一覧から履歴一覧に移動できます。この操作をアーカ イブと呼びます。タスク一覧に移動した古い履歴は,自動または手動で削除できます。

タスクの管理でできることを次に示します。

## ■ ポイント

[タスク]画面で行うタスクの管理で,デバッグタスクでも実行できる操作を次に示します。

- タスクの進捗管理
- 実行停止
- 強制停止

デバッグタスクの操作はマニュアル「IP1/AO サービステンプレート開発ガイド」を参照してくだ さい。

タスクの進捗管理

実行したタスクの状態や処理状況を確認できます。タスクの状態は、実行中、正常終了などがあり、処 理の状況に合わせて変化します。

1. JP1/AO の運用

タスクサマリーで,ログインユーザーが実行したタスクの状態を確認したり,すべてのタスクの状態を 一覧で確認したり,処理の進捗状況を確認したりできます。また,選択したタスクのフローの進捗状況 を[タスクモニタ]ビューで確認できます。

#### 応答待ち中タスクの対処の入力(応答入力)

処理の途中で判断や選択が必要となったタスクについて,ユーザーの応答を入力できます。

ユーザーによる選択や判断が必要となった場合,タスクは「応答待ち中」という状態になり,タスクサ マリー,またはタスク一覧でタスクの状態を確認することで把握できます。

タスクの状態が応答待ち中になった場合,メールで通知できます。メールの通知には,SMTP サーバ やユーザー ID などの設定が必要です。また, JP1/IM と連携すると, 応答待ち中の状態になったこと を JP1 イベントで通知できます。

スケジュールの管理

待機中および保留中のタスクを一時停止したり,再開したり,キャンセルしたりできます。スケジュー ルの管理は,待機中および保留中のタスクにだけ実行できます。すでに実行されたタスクを停止したい 場合は,タスクの停止操作を行ってください。

実行停止

実行中のタスクを停止できます。

実行停止の操作を行うと,実行中のステップは処理が続行されます。実行が始まっていないステップは 処理されないで,タスクが停止します。その際,タスクの状態は「失敗」または「正常終了」になりま す。なお,応答入力の画面を表示している場合に,実行停止の操作をすると,応答待ち入力操作がエ ラーになります。

#### 強制停止

実行中のタスクを強制停止できます。

強制停止の操作を行うと,実行中のステップの処理の完了を待たないで,タスクが停止します。その 際,タスクの状態は「失敗」または「正常終了」になります。このとき,部品の実行結果はサービスプ ロパティの値に反映されません。

実行中の部品がコンテンツ部品の場合,操作対象の機器で実行中のプロセスツリーは直ちに強制終了さ れ,コマンドの実行結果は保証されません。実行中の部品が基本部品の場合の動作については,マニュ アル「JP1/AO サービステンプレートリファレンス 」の各基本部品のトピックを参照してください。

なお,定期実行タスクを強制停止しても,次回以降の定期実行には影響はありません。

再実行

処理が停止したタスク(正常終了,失敗,およびキャンセルの状態となったタスク)を,別のタスクと して別のタスク ID で実行します。

ただし、実行契機には即時実行が設定されます。必要に応じて実行契機を変更してください。

リトライ

処理が失敗したステップまたは失敗した次のステップからリトライできます。

プロパティ値はそのままで同一のタスク ID でリトライできます。タスクをリトライすると、タスクロ グおよび公開ログで,リトライした履歴を確認できます。

- タスクの移動(アーカイブ)
	- 処理が終了したタスクのうち,結果の確認が終了したものを,履歴一覧に移動できます。

履歴一覧に移動したタスクは、カテゴリに関係なく表示できるため、処理が終了したすべてのタスクを 一覧で確認できます。

なお,タスクは JP1/AO が定期的に履歴一覧に移動するように設定されています。

#### 履歴の削除

管理の必要がなくなった履歴を削除できます。

なお,履歴は JP1/AO が定期的に削除するように設定されています。

タスク一覧の出力(一覧のエクスポート)

タスクの一覧,および履歴の一覧を CSV ファイルに出力できます。CSV ファイルに出力することで, タスクの集計や分析をしたり,記録として保存したりできます。

#### 関連トピック

- [6.1 ログインユーザーが実行したタスクの状態を確認する手順](#page-129-0)
- [6.2 すべてのタスクの状態を確認する手順](#page-130-0)
- [6.3 タスクの進捗状況を確認する手順](#page-131-0)
- [6.6 応答待ち中タスクの対処を入力する手順\(応答入力\)](#page-137-0)
- [6.7 タスクを一時停止する手順\(スケジュール一時停止\)](#page-139-0)
- [6.8 一時停止したタスクを開始する手順\(スケジュール再開\)](#page-140-0)
- [6.9 タスクをキャンセルする手順\(スケジュールキャンセル\)](#page-141-0)
- [6.10 タスクを停止する手順](#page-142-0)
- [6.11 タスクの実行をやり直す手順](#page-145-0)
- [6.12 タスクを履歴一覧に移動する手順\(アーカイブ\)](#page-149-0)
- [6.13 履歴を削除する手順](#page-150-0)
- [6.14 タスク一覧を出力する手順\(一覧のエクスポート\)](#page-151-0)

## 1.6.1 タスクの管理の流れ

タスクの管理の流れについて,次に示します。

図 1‒11 タスクの管理の流れ

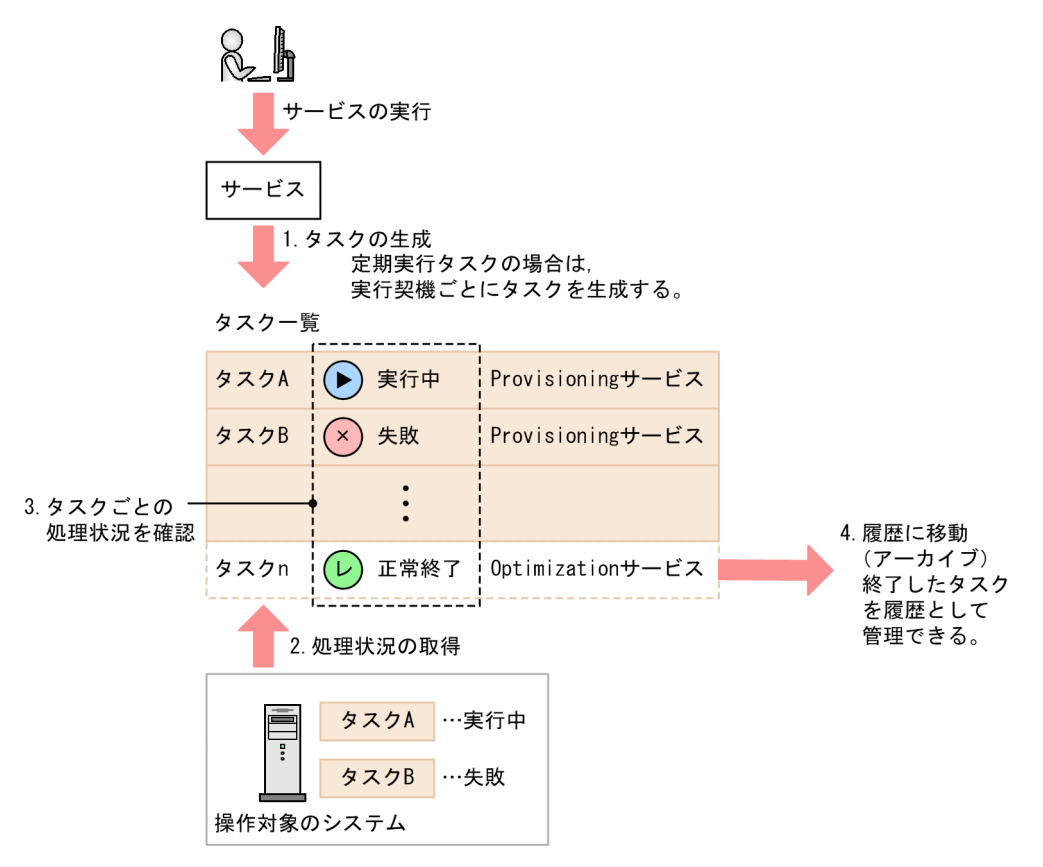

- 1. ユーザーがサービスを実行すると,タスクが生成されます。
- 2. JP1/AO は、操作対象のシステムから処理状況を取得し、タスク一覧に表示します。
- 3. ユーザーは、タスクごとの処理状況を確認します。

必要に応じて,タスクを停止したり,応答待ち中タスクに応答を入力したりします。

4. 保持期間を過ぎたタスクは,自動的に履歴一覧に移動されます。必要に応じて手動で履歴一覧に移動す ることもできます。

なお,タスクに行った処理は,その処理を行ったタスクにだけ影響します。同じサービスから生成された タスクには影響しません。

### 図 1‒12 タスク操作の影響

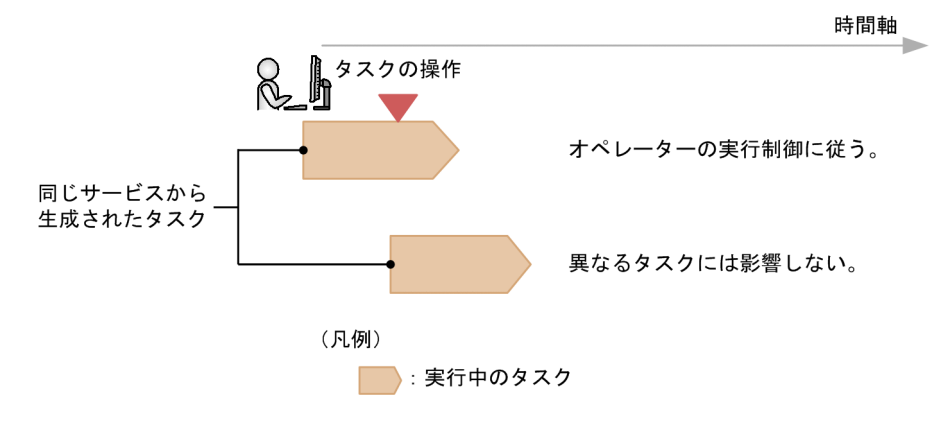

# 1.6.2 スケジュールの管理について

待機中タスクを一時停止したり,保留中のタスクを再開したりできます。また,待機中または保留中のタ スクをキャンセルすることもできます。

スケジュール一時停止

待機中の指定日時実行タスク,および待機中の定期実行タスクを一時的に停止できます。

対象のタスクの実行,およびそれに続くタスクの生成が,スケジュールを再開するまで保留されます。

スケジュール再開

スケジュール一時停止したタスクを再開できます。

スケジュール再開の操作を行うと,保留されていたタスクが実行できる状態(待機中の状態)となり, 開始予定日時になると実行されます。開始予定日時以降に再開した場合は,即時にタスクを実行します。

スケジュールキャンセル

待機中または保留中の指定日時実行タスク,および待機中の定期実行タスクをキャンセルできます。対 象のタスクの実行,およびそれに続くタスクの生成がキャンセルされます。

待機中の定期実行タスクにスケジュール一時停止およびスケジュールキャンセルを行うと,一時停止中は 次のタスクは生成されません。スケジュール再開を行うと,実行後は開始予定日時どおりに実行されます。

待機中の定期実行タスクにスケジュール一時停止,スケジュール再開,スケジュールキャンセルを行った 場合の動作について次に示します。

## 図 1‒13 タスクの停止と再開

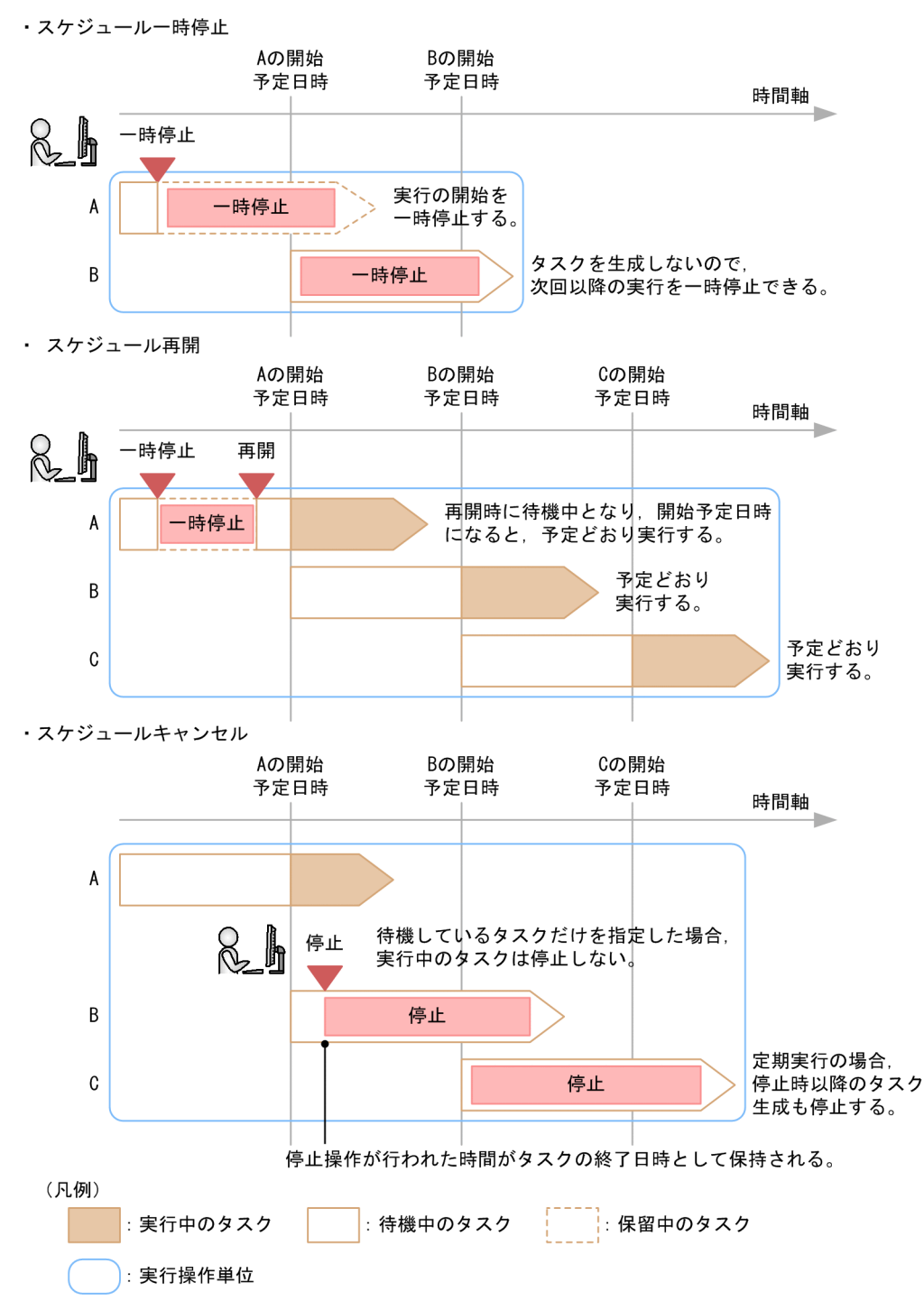

# 1.6.3 タスクの進捗管理について

タスクの進捗は,ユーザーの目的に合わせて,次のような確認方法があります。

ログインユーザーが実行したタスクの状態確認

ログインユーザーが実行したタスクの状態を,タスクサマリーで状態別に確認できます。

タスクサマリーで各状態に該当するタスクの一覧を表示して,詳細の確認や対処をすることもできます。

すべてのタスクの状態確認

ユーザーに参照権限のある,すべてのタスクの状態を一覧で確認します。

タスクの一覧に表示される各タスクの状態(実行中,正常終了など)を確認することで,対応する自動 処理の状態を把握できます。

タスクの状態のほかに,タスクの処理が開始した日時,終了した日時,実行者などの情報も確認できま す。

進捗状況の確認

自動処理の進捗を確認できます。

タスク全体の処理がどの程度進んでいるか,現在どの部品が処理の対象となっているかなどを確認でき ます。

### (1) タスク全体の進捗

タスクの詳細情報には,タスクに対応する最上位のフローの進捗が次のように表示されます。

((処理が終了したステップの数)+(処理が不要になったステップの数))/(そのフローに含まれるすべ てのステップの数)

フローの例を次に示します。

#### 図 1‒14 タスクの進捗例

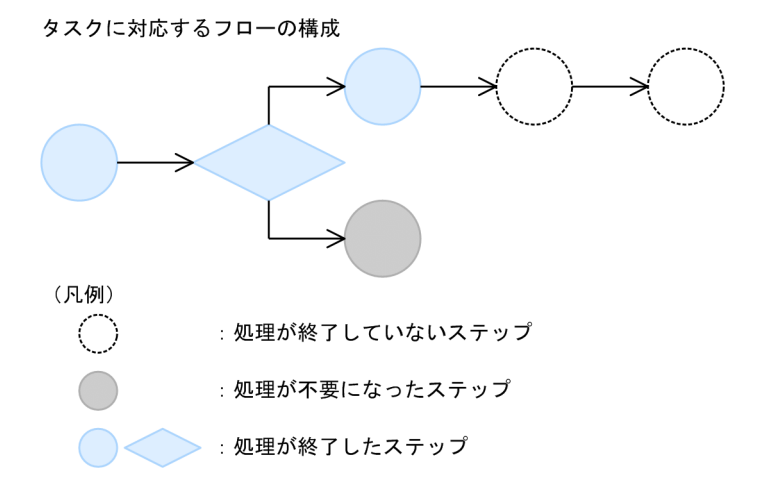

このようなフローの場合,進捗は次のように計算されます。

進捗 $=$  (3 + 1) /6

 $= 4/6$ 

# (2) タスクの部分ごとの進捗

タスクの詳細情報には,ステップ名ごとに,状態,戻り値,開始日時,終了日時,および説明が表示され ます。このうち「状態」には,ステップの状態,またはタスク処理エンジンでの状態が表示されます。

「状態」の表示内容は,プロパティファイル(config\_user.properties)で変更できます。デフォルトで は,ステップの状態が表示されます。

ステップの状態として表示される内容を次に示します。

### 表 1-8 ステップの状態と処理状況の分類

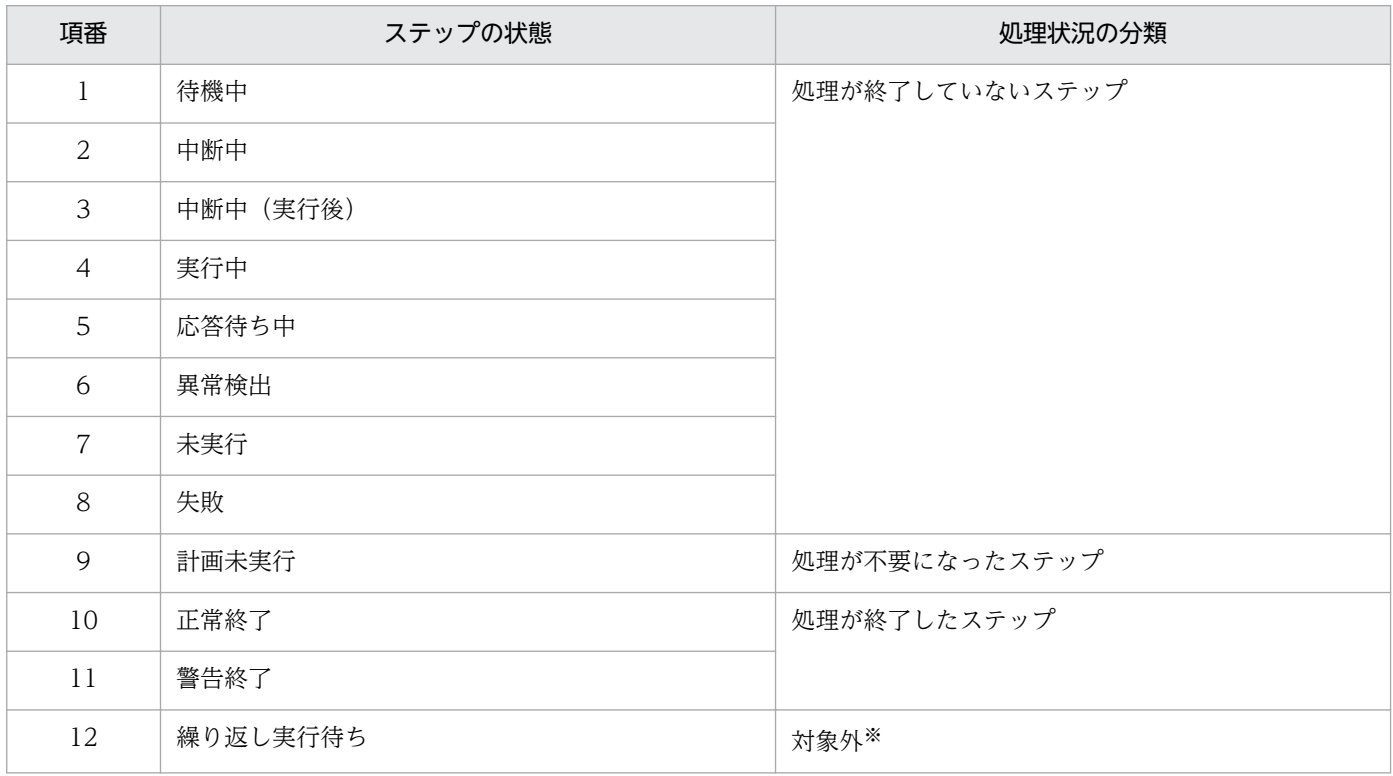

注※

繰り返し実行部品の配下のステップや繰り返し実行フローが,繰り返し実行に入る前の状態です。その ため,最上位のフローには表示されません。

タスク処理エンジンでの状態として表示される内容を次に示します。

### 表 1-9 タスク処理エンジンでの状態と処理状況の分類

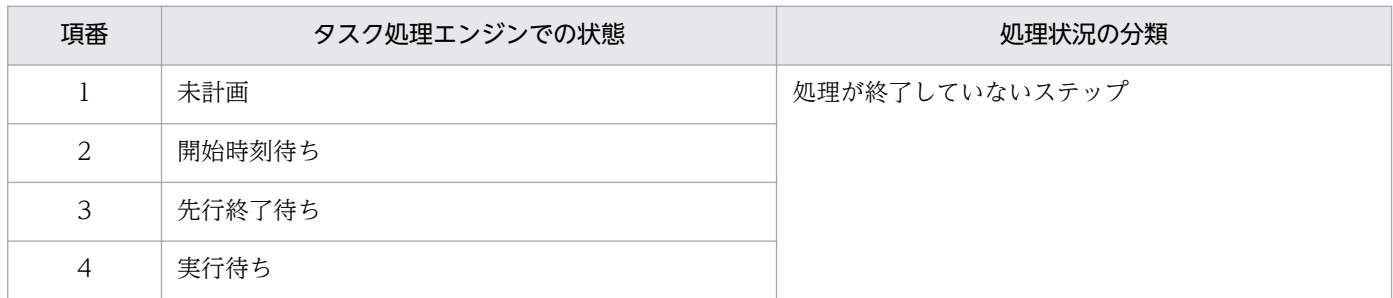

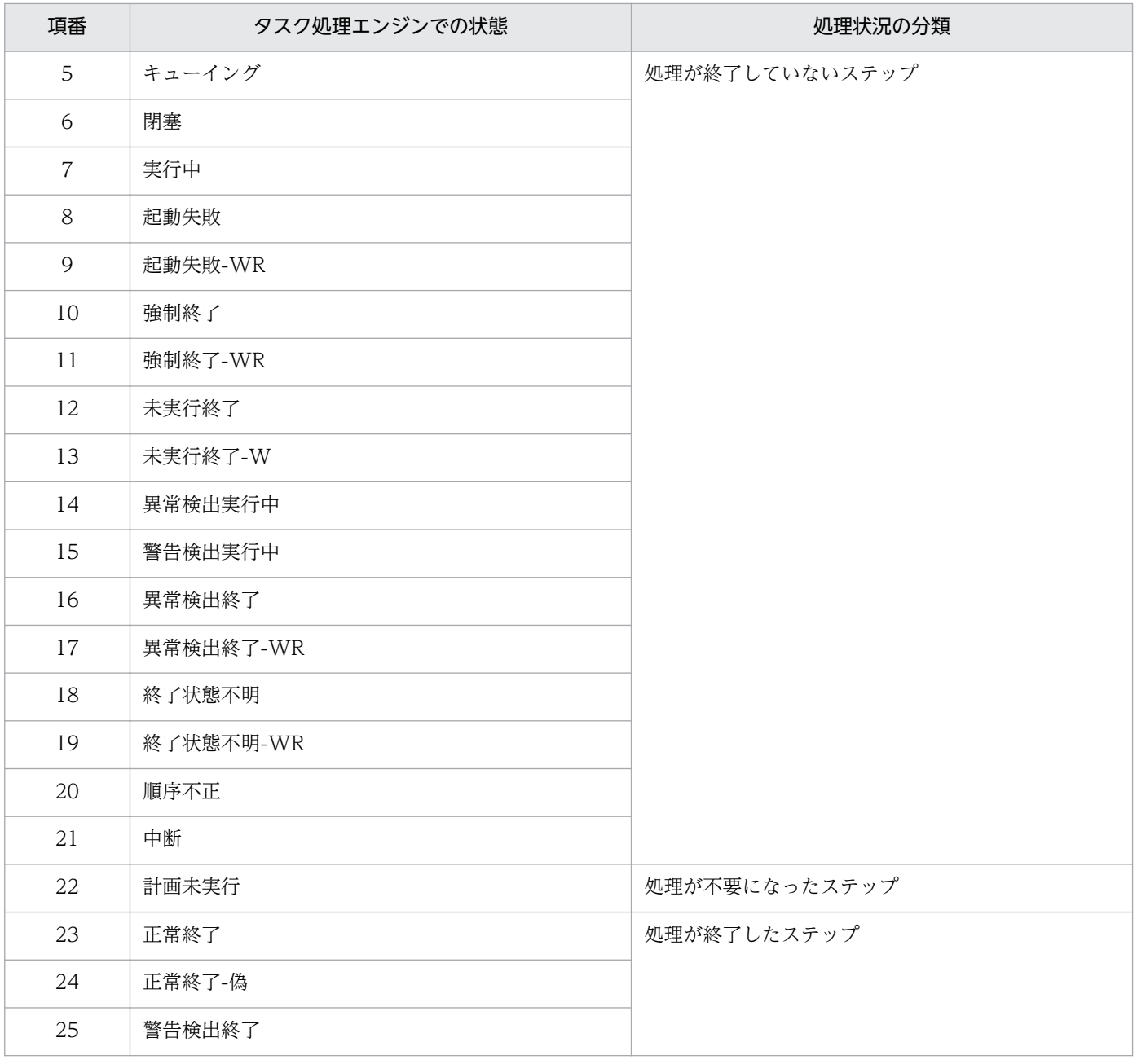

## 関連トピック

• マニュアル「JP1/AO 構築ガイド」−「プロパティファイル (config\_user.properties)」のトピック

# 1.6.4 タスクを実行停止した場合の処理

実行中のタスクを実行停止した場合は,実行中のステップが完了次第,停止されます。

### 図 1‒15 タスクの実行停止

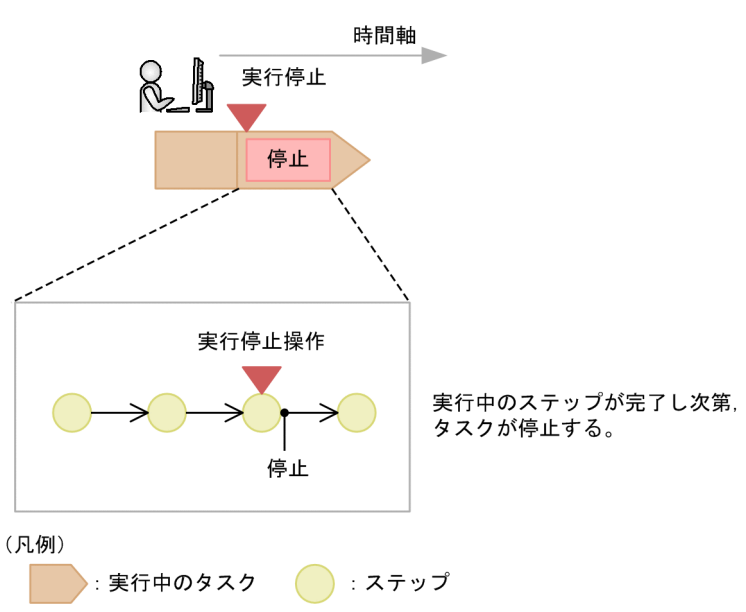

なお,「ユーザー応答待ち部品」や「繰り返し実行部品」を使用している場合に,タスクを実行停止したと きは処理の内容が異なります。

### 関連トピック

- 1.6.5 応答待ち中タスクを実行停止した場合の処理
- [1.6.6 繰り返し実行部品を実行中にタスクを実行停止した場合の処理](#page-47-0)

## 1.6.5 応答待ち中タスクを実行停止した場合の処理

応答待ち中タスクを実行停止した場合は,ユーザー応答を待たないでタスクが停止されます。

図 1‒16 応答待ち中タスクの実行停止

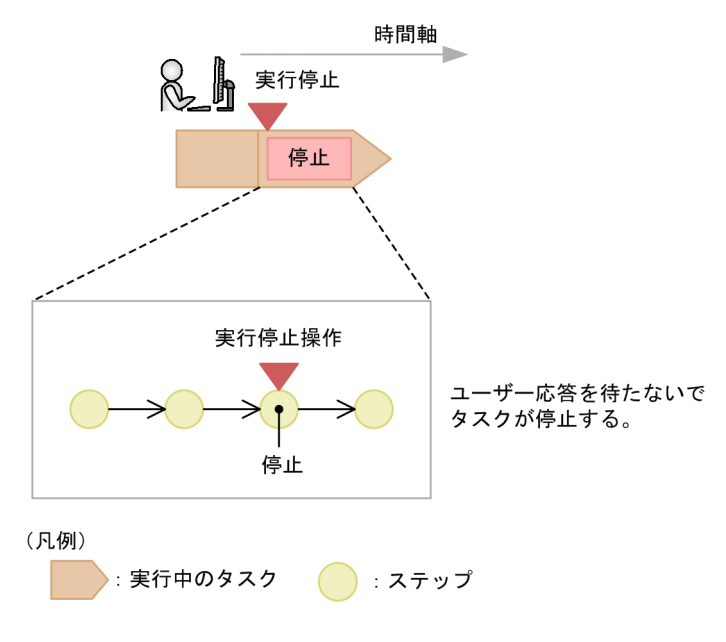

1. JP1/AO の運用

# <span id="page-47-0"></span>1.6.6 繰り返し実行部品を実行中にタスクを実行停止した場合の処理

繰り返し実行部品を実行中にタスクの実行停止を行うと,実行中のフローは,実行中のステップが完了次 第,停止されます。未実行のフローは,実行されません。

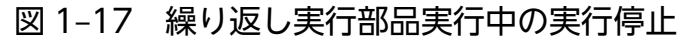

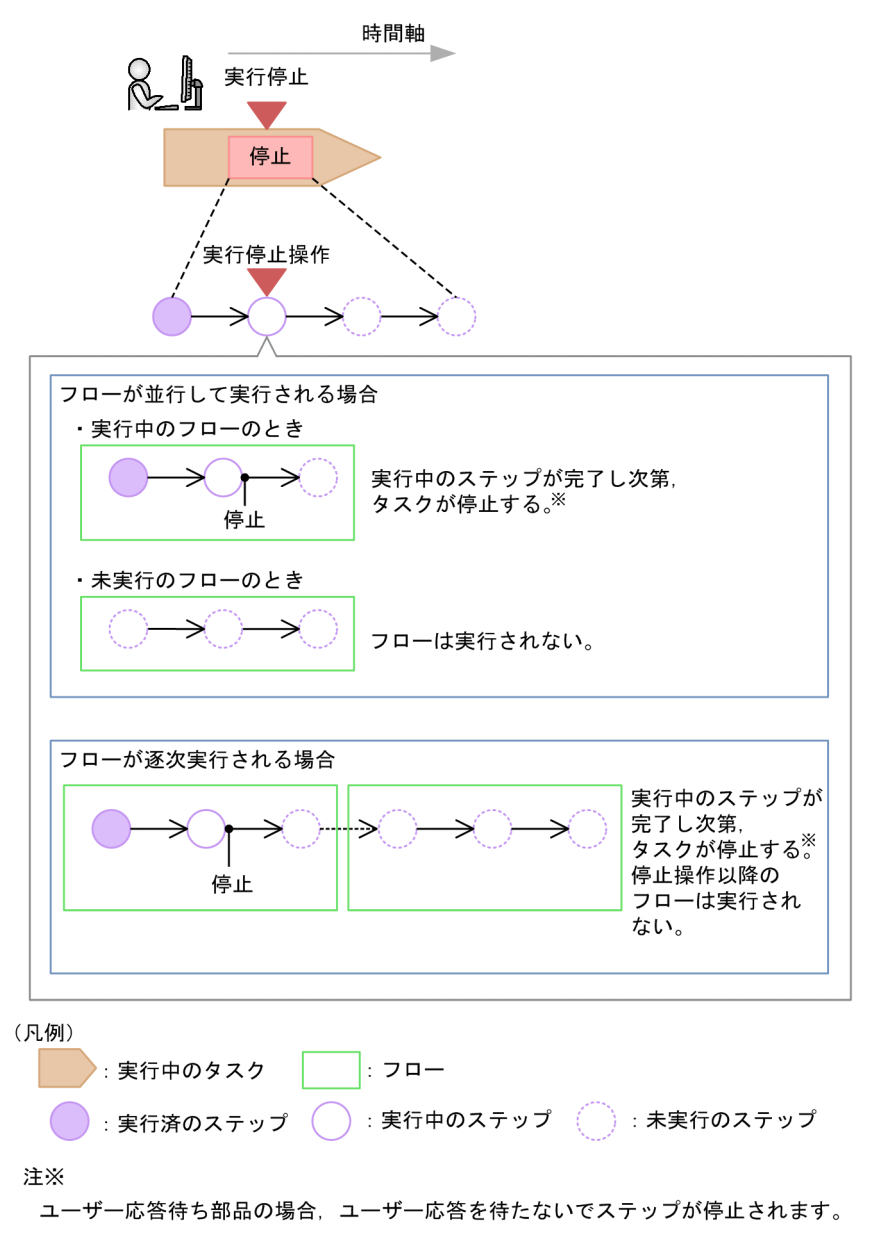

# 1.6.7 タスクを強制停止した場合の処理

実行中のタスクを強制停止した場合は、実行中のステップの完了を待たないで、停止されます。

#### 図 1‒18 タスクの強制停止

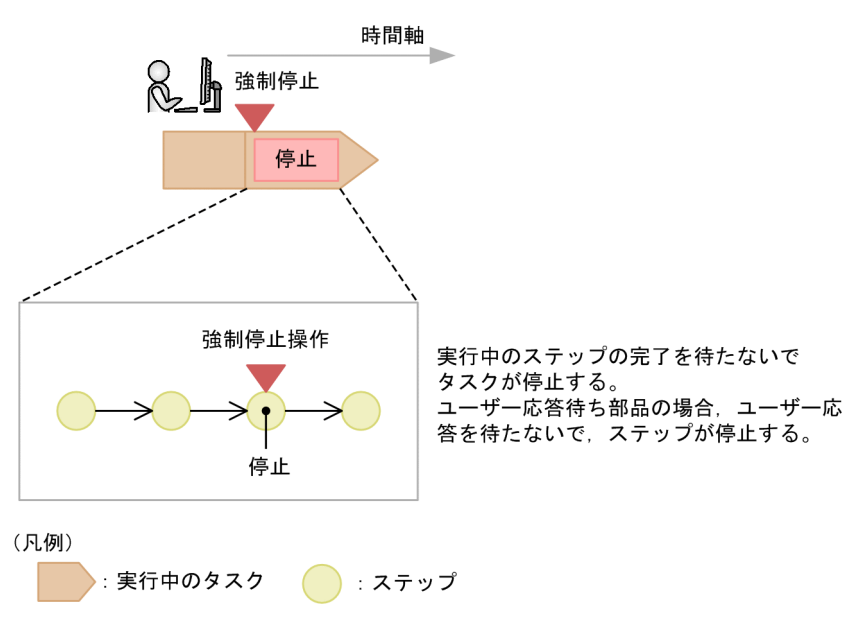

# 1.6.8 タスクのリトライについて

処理が失敗したタスクの中の失敗したステップ,または失敗した次のステップからリトライできます。そ の際、プロパティ値を引き継いだ状態で同一タスク ID でリトライします。なお、サービス共有プロパティ には、次の値が適用されます。

- サービス共有プロパティには,最初にサービスを実行した際のプロパティ値が適用される
- ビルトインサービス共有プロパティには,リトライ時に設定されているプロパティ値が適用される

また,実行契機は,即時実行となります。

### 注意事項

タスク中に失敗したステップがない場合,および restoresystem コマンドでタスクをリストアして いる場合はリトライできません。

#### リトライによるタスク情報の更新

更新されないデータ

タスク ID,タスク名,タスクの説明,入力プロパティ,実行契機,開始時刻

更新されるデータ

終了日時

終了日時は,リトライしたタスクが終了する際に更新されます。

### タスクの状態によるリトライの可否

終了したタスクやステップの状態によって,リトライの可否が異なります。タスクやステップの状態によ るリトライの可否の例を次に示します。

繰り返し実行部品を含まないステップでタスクが失敗したとき

タスクのリトライ時に[失敗した次のステップからリトライ]を選択すると,失敗していたステップは 正常終了となり,次のステップから実行します。

繰り返し実行部品を含むステップでタスクが失敗したとき

タスクのリトライ時に[失敗したステップからリトライ]を選択すると,繰り返し実行部品の最初から リトライします。

[失敗した次のステップからリトライ]を選択すると,繰り返し実行部品の次のステップからリトライ します。繰り返し実行部品のステップは正常終了となりますが,すでに実行された繰り返し実行部品の 配下のステップの状態は変わりません。

また、繰り返し実行部品のステップに設定されている後続ステップ実行条件によっては、繰り返し実行 部品の配下のステップで失敗したとしても、繰り返し実行部品のステップの状態は正常終了になる場合 があります。その場合,繰り返し実行部品のステップからはリトライできません。

ステップが警告終了してタスクが失敗したとき

失敗したステップが存在しないため,リトライできません。

タスクの最後のステップで失敗したとき

タスクのリトライ時に[失敗した次のステップからリトライ]を選択すると,失敗していた最後のス テップが正常終了となります。その場合,タスクも正常終了となるためリトライできません。

### タスクのリトライ時のセッション

ターミナル接続部品の後続ステップで処理が失敗した場合,タスクが終了した時点でターミナル接続先へ のセッションは切断されます。そのため,タスクをリトライすると,ターミナルコマンド実行部品の処理 は失敗します。その場合は,タスクのリトライではなく,タスクを再実行してください。

ただし,同じ繰り返し実行フロー内にターミナル接続部品とターミナルコマンド実行部品がある場合で, 繰り返し実行部品からリトライするときは, 繰り返し実行フローの最初からリトライするため, セッショ ンは再接続されます。そのため,ターミナルコマンド実行部品はセッションが接続された状態で実行され ます。

### 関連トピック

- [1.6 タスクの管理](#page-37-0)
- [6.11 タスクの実行をやり直す手順](#page-145-0)

# 1.6.9 タスクの自動アーカイブ、履歴の自動削除について

タスクや履歴は,JP1/AO が自動的にアーカイブしたり,削除したりするように設定されています。

タスクの自動アーカイブ

1日1回,次の順序で、処理が終了したタスクのうち条件に当てはまるタスクが自動アーカイブされま す。

1. タスクの保持期間が経過したタスク

2. 最大保持数を超えたタスク

終了日時が最も古いタスクから順に,最大保持数を超えた件数分がアーカイブされます。

なお,タスクの最大保持数には,デバッグタスクの数も含まれます。

タスクの保持期間および最大保持数は,プロパティファイル(config\_user.properties) で変更できま す。

履歴一覧に移動したタスクは、カテゴリに関係なく表示できるため、処理が終了したすべてのタスクを 一覧で確認することができます。

## ■ ポイント

デバッグタスクは,タスクの自動アーカイブと同じタイミングで自動削除されます。デバッグタス クの自動削除については,マニュアル「JP1/AO サービステンプレート開発ガイド」−「すべての デバッグタスクの状態を確認する手順」のトピックを参照してください。

履歴の自動削除

条件に当てはまる履歴を自動で削除できます。

1日1回、最大保持数を超えた履歴が自動削除されます。アーカイブ日時が最も古い履歴から順に、最 大保持数を超えた件数分が削除されます。

履歴の最大保持数は、プロパティファイル (config\_user.properties) で変更できます。

#### 関連トピック

• マニュアル「JP1/AO 構築ガイド」−「プロパティファイル (config\_user.properties)」のトピック

## 1.6.10 タスクサマリーの表示形式について

タスクサマリーには,そのユーザーのサービス実行操作から生成されたタスクの件数が,状態別に集計さ れて表示されます。集計対象は,タスク一覧にあるタスクです。履歴一覧のタスク,およびデバッグタス クは集計対象にはなりません。

タスクの状態は,実行中,応答待ち中,待機中,正常終了,失敗の 5 種類に集計されます。内訳を確認し たい場合は、タスクサマリーの状態名を選択します。なお、キャンセルは集計対象にはなりません。

表 1-10 タスクサマリーに表示される各状態の集計範囲

| 項番            | タスクサマリーに表示される状態 | タスク状態の集計範囲     |
|---------------|-----------------|----------------|
|               | 実行中             | 実行中, 異常検出, 停止中 |
| $\mathcal{L}$ | 応答待ち中           | 応答待ち中          |
| 3             | 待機中             | 保留中, 待機中       |
| 4             | 正常終了            | 正常終了           |
| C.            | 失敗              | 失敗             |

タスクサマリーの集計イメージを次に示します。

### 図 1‒19 タスクサマリーの集計イメージ

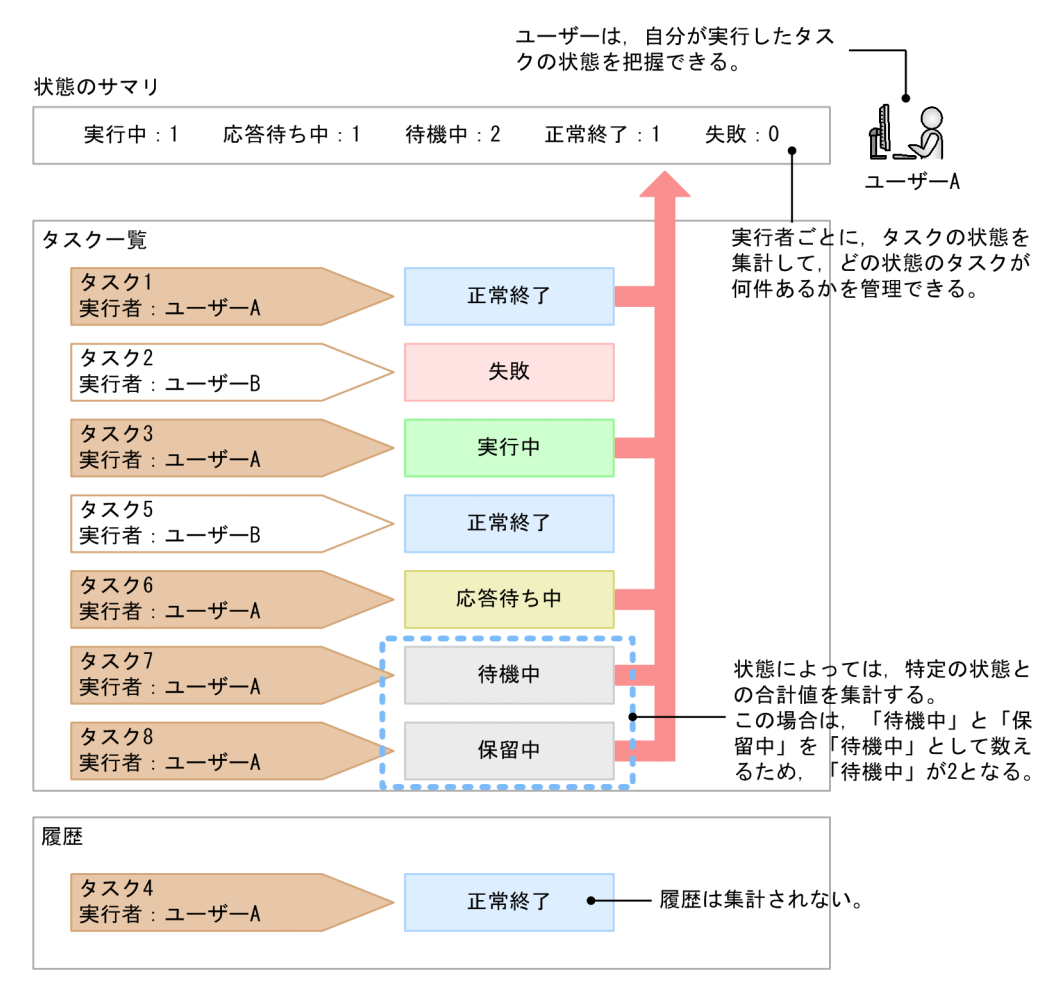

## 1.6.11 タスクの分類と生成契機

タスクは,サービス実行時に指定した実行契機に従って次のように分類されます。

### 表 1‒11 タスクの分類

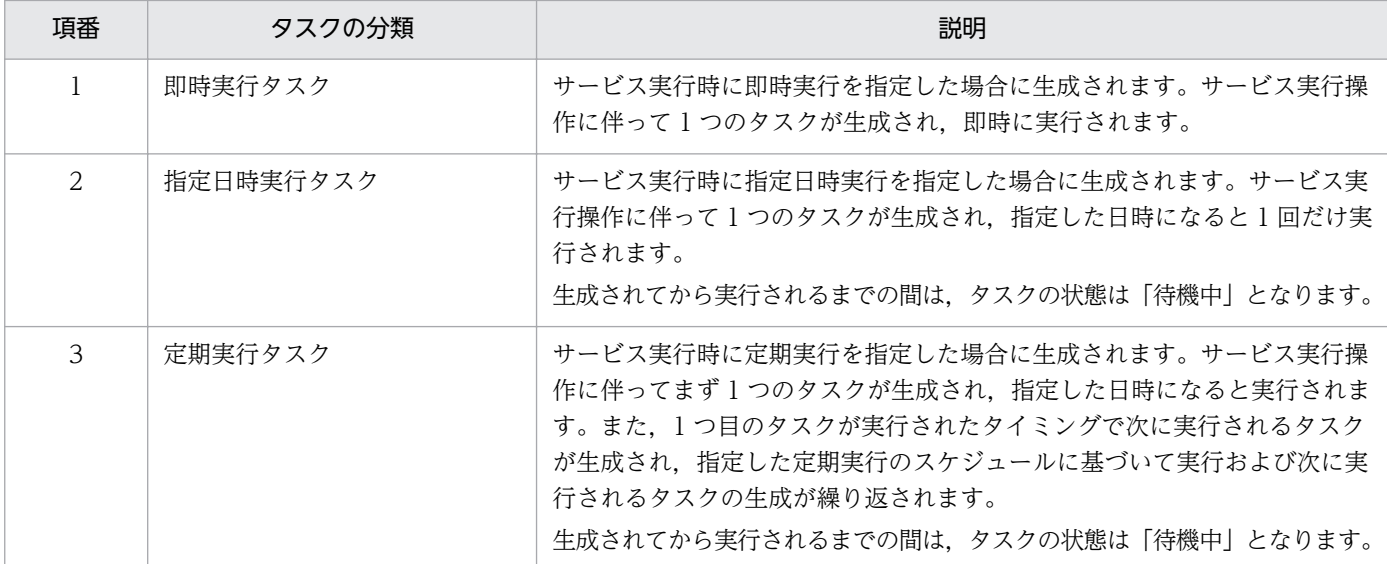

タスクの生成契機について,次に示します。

### 表 1‒12 タスクの生成契機

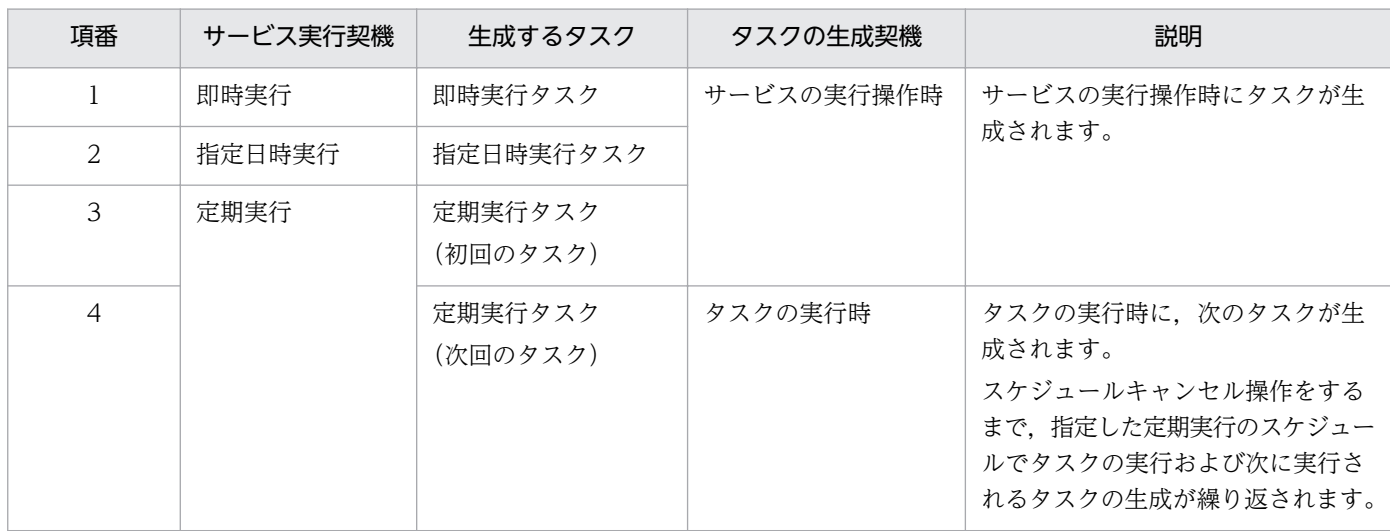

# 1.6.12 タスクの状態一覧と状態遷移

タスクの状態一覧を,次に示します。

### 表 1‒13 タスクの状態

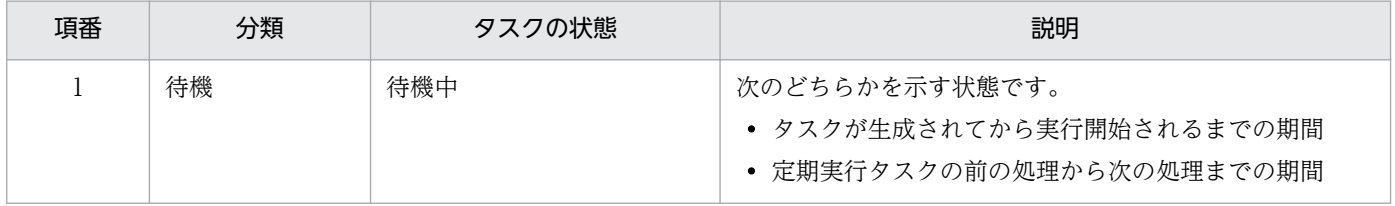

JP1/Automatic Operation 運用ガイド 53

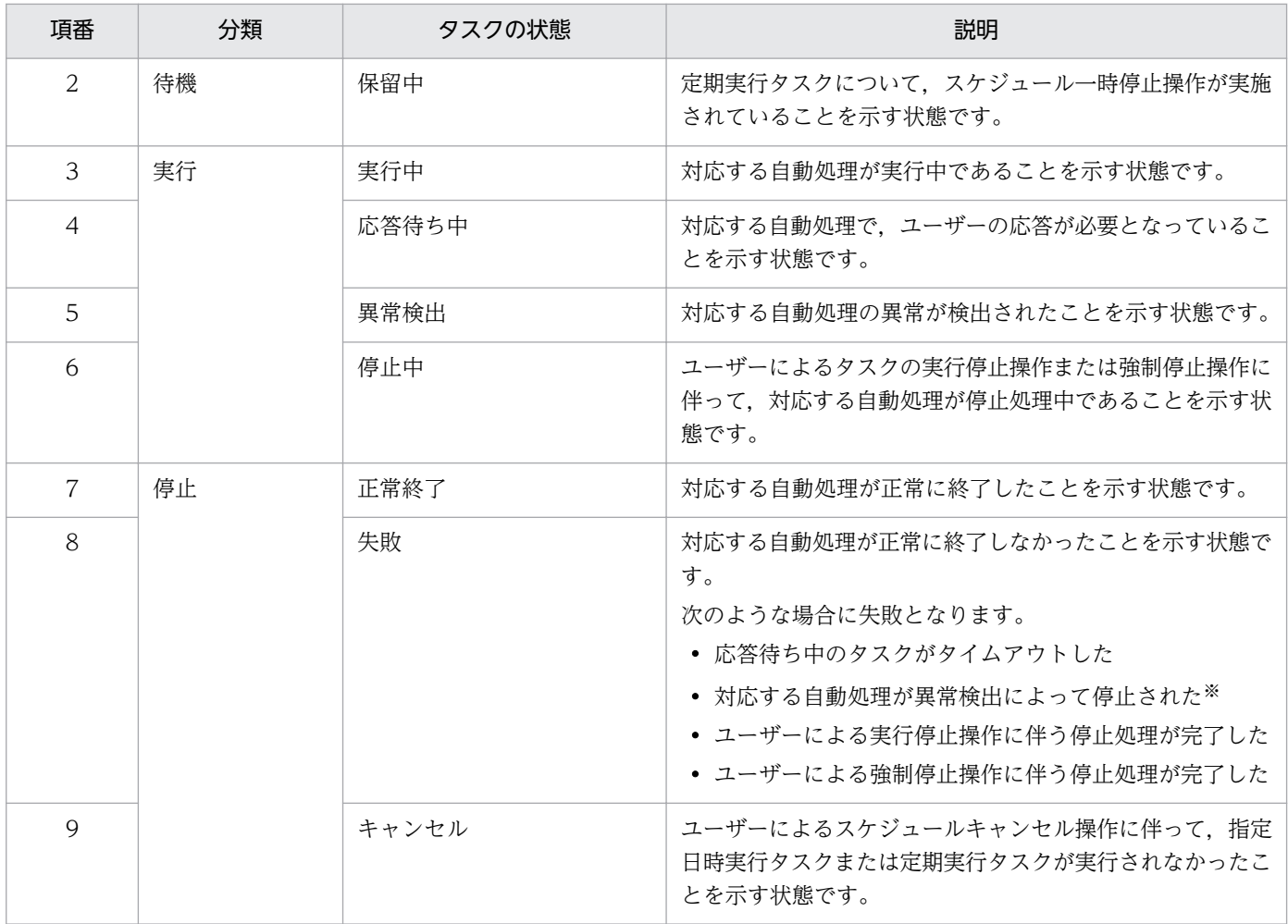

注※

タスクの最後の部品を実行中にユーザーが実行停止をした場合は,正常終了となります。

タスクの状態遷移図を次に示します。図中の番号は,「タスクの状態」の表の項番と対応しています。

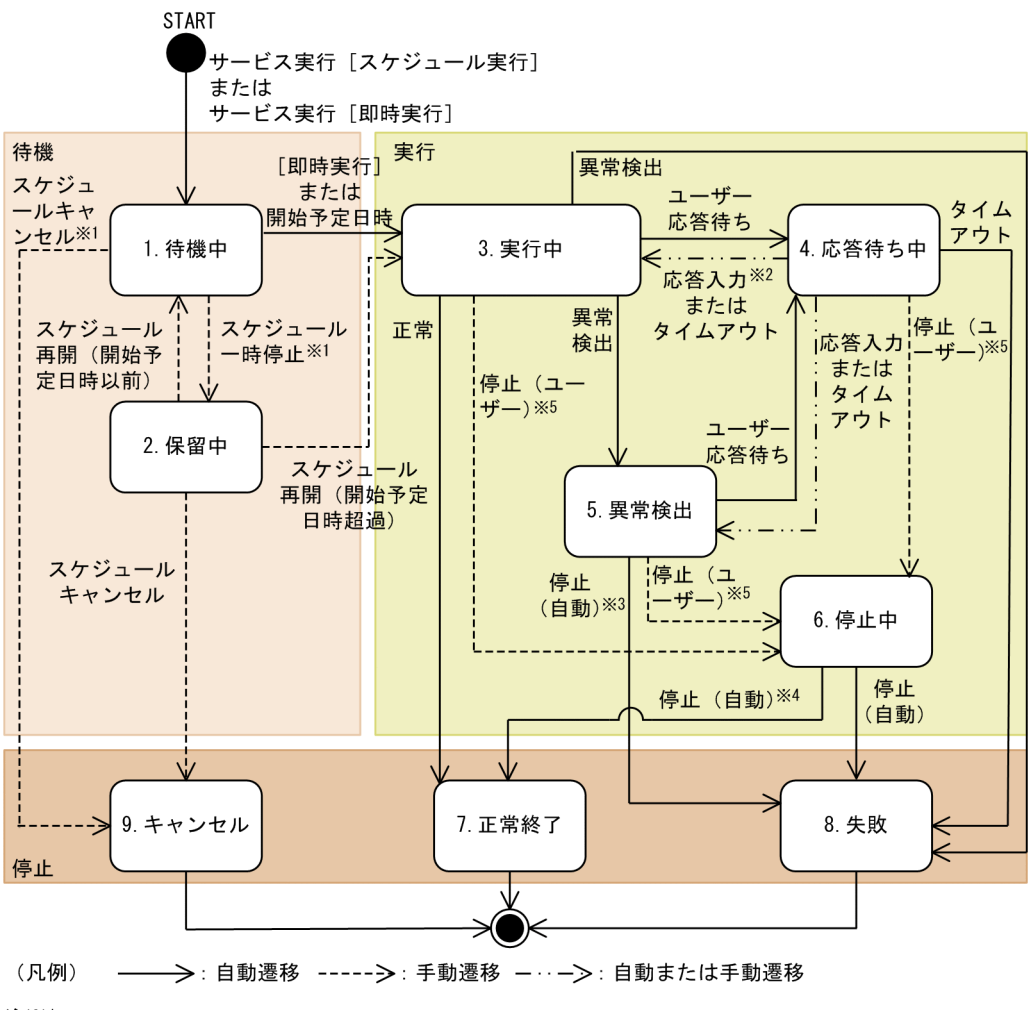

注※1

即時実行タスクでは遷移しません。

注※2 同時に複数の応答待ち状態がある場合、すべてに対して応答入力が必要です。

注※3

異常検出状態のタスクに対してユーザーが何も操作をしない場合、停止中ではなく失敗に遷移します。

注※4 タスクの最後の部品を実行中にユーザーが実行停止をした場合、正常終了に遷移します。

注×5

ユーザーによる実行停止操作および強制停止操作をした場合、停止中に遷移します。

なお,タスクの状態は一定の間隔で取得されるため,操作画面上では,遷移途中のタスクの状態を幾つか 表示しないで遷移する場合があります。

リストア後のタスクの状態遷移については,「[1.13.1 バックアップ・リストア時の注意事項](#page-87-0)」を参照して ください。

JP1/AO サービスを再開した場合のタスクの状態遷移については,「1.13.2 JP1/AO [サービスを再開した](#page-87-0) [場合の注意事項](#page-87-0)」を参照してください。

# 1.6.13 ステップの状態一覧

[タスクモニタ]ビューでは、実行中のタスクがフローのどのステップまで進んでいるのかを、視覚的に確 認できます。表示されるステップの状態を次に示します。

表 1‒14 ステップの状態と説明

| 項番 | 分類 | ステップの状態  | 説明                                                                                                    |  |
|----|----|----------|----------------------------------------------------------------------------------------------------|--|
| 1  | 待機 | 待機中      | 次のどれかを示す状態です。<br>• タスクが生成されてから実行開始されるまでの状態<br>• 先行のステップの終了を待っている状態                                                                                                    |  |
| 2  |    | 繰り返し実行待ち | 繰り返し実行部品配下のステップや繰り返し実行フローが,<br>繰り返し実行に入る前の状態です。<br>例えば、次のような場合に繰り返し実行待ちとなります。<br>• 繰り返し実行部品が実行される前<br>• デバッガ機能で、繰り返し実行部品のステップがスキッ<br>プされた場合<br>• 繰り返し実行部品より前でタスクが終了した場合<br>• 繰り返し実行中に同時実行可能な最大数 <sup>※1</sup> を超えて繰り<br>返し実行された場合の待ち状態 |  |
| 3  | 実行 | 中断中      | 次のどちらかを示す状態です。<br>• 部品の処理が開始する直前で中断していることを示す<br>状態<br>• 部品の処理が終了した直後で中断していることを示す<br>状態                                                                                                    |  |
| 4  |    | 実行中      | 部品の処理が実行中であることを示す状態です。                                                                                                    |  |
| 5  |    | 応答待ち中    | 部品の処理で、ユーザーの応答入力が必要となっていること<br>を示す状態です。                                                                                                    |  |
| 6  |    | 異常検出     | 一部の部品の処理で異常を検出した後、後続のステップを実<br>行していることを示す状態です。                                                                                                    |  |
| 7  | 停止 | 正常終了     | 対応するステップが正常に終了したことを示す状態です。                                                                                                    |  |
| 8  |    | 失敗       | 対応するステップが正常に終了しなかったことを示す状態で<br>す。<br>例えば、次のような場合に失敗となります。<br>• 対応するステップが異常検出によって停止された場合<br>• ユーザーによってタスクが停止され、停止処理が完了し<br>た場合<br>• 後続ステップ実行条件によって戻り値が異常終了と判断<br>された場合                                                                  |  |
| 9  |    | 警告終了     | 後続実行条件によって対応するステップが警告を検出して終<br>了したことを示す状態です。                                                                                                    |  |

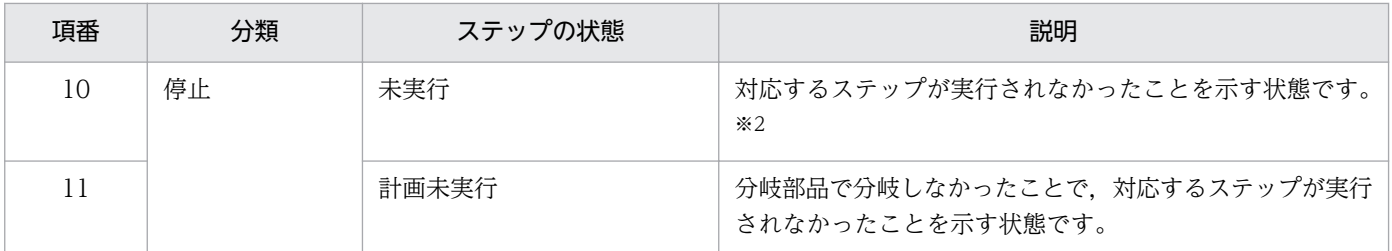

注※1

繰り返し実行中に同時に実行可能な最大数は,プロパティファイル(config\_user.properties)で指定 してください。

注※2

「戻り値判定分岐部品」または「値判定分岐部品」でフローが分岐した結果,未実行になったステップ を除きます。

なお,ステップの状態や部品の種類によって,表示されないステップの状態があります。ステップの状態 と各ステップの表示可否を次に示します。

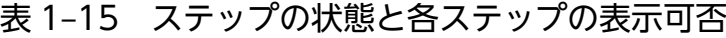

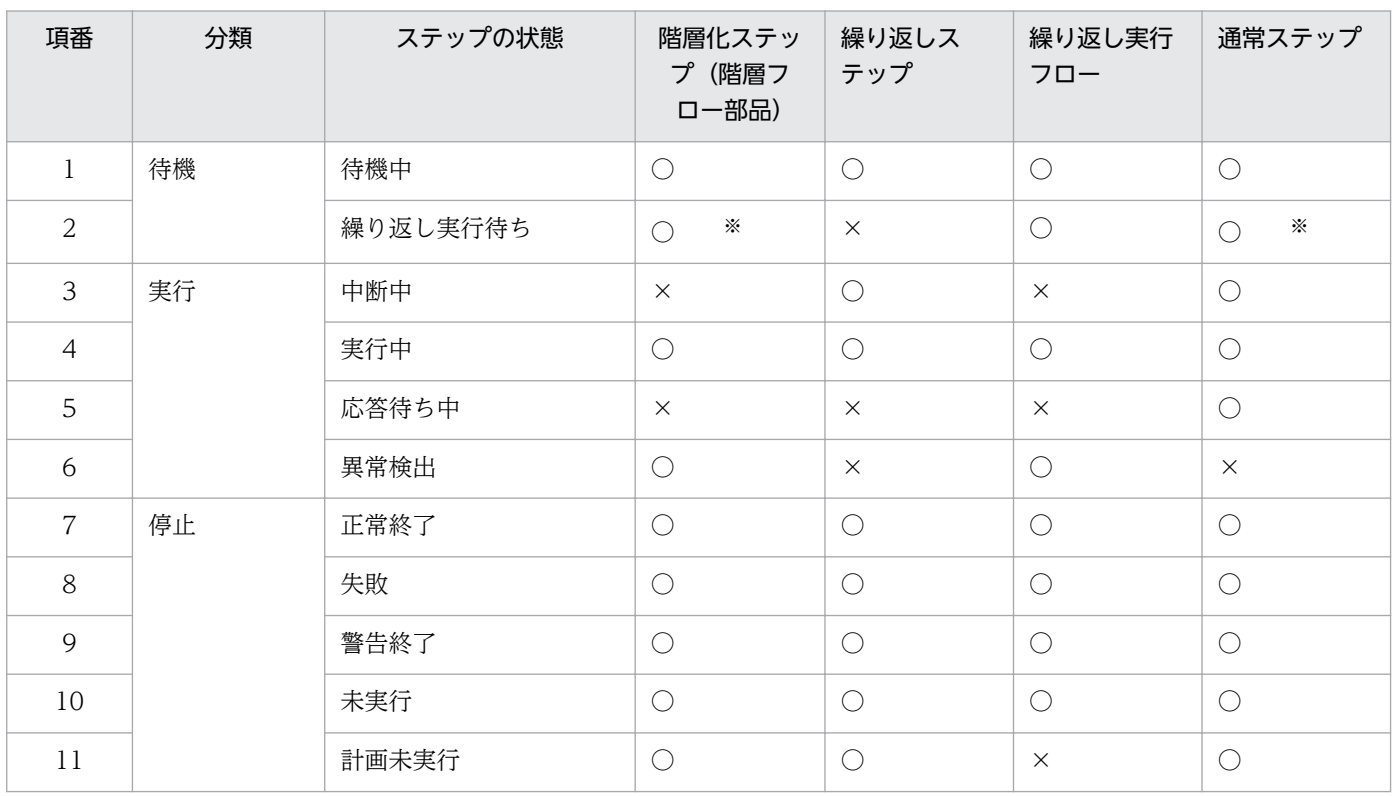

(凡例)

○:表示されます。 ×:表示されません。

注※

繰り返し実行部品の配下に存在する場合,ステップの状態は繰り返し実行待ちになります。

### 関連トピック

• マニュアル「*IP1/AO 構築ガイド*」−「プロパティファイル (config\_user.properties)」のトピック

### 1.6.14 タスクに含まれる部品の同時実行数の上限について

タスクに含まれる部品について,1 つの JP1/AO システム内で同時実行できる部品の数には上限がありま す。同時実行できる部品の数の上限は、通常のタスクが 100 まで、デバッグタスクが 10 までで、それぞ れ別に管理されています。この数を超える部品を実行した場合,現在実行している部品が終了するまで, 部品の実行開始前の状態で滞留します。

滞留している部品の動作は次のとおりです。

- ステップの状態は「実行中」になります。
- ステップの開始日時は設定されます。ただし,部品の処理は開始されません。
- デバッグタスクの場合, デバッグ実行時に中断設定で「1 ステップずつ中断する」を選択すると, 「実 行中」から「中断中」に遷移しません。これは,中断状態に遷移する前に滞留するためです。
- タスクログには,部品実行を開始した旨のメッセージは出力されません。これは,メッセージを出力す る前で滞留するためです。

同時実行数の上限が原因で部品が滞留していることを知るためには,実行中の部品の個数を数えて,同時 実行数の上限を超えていないかを確認してください。実行中の部品の個数は,[タスクモニタ]ビューに表 示されるタスク一覧またはデバッグタスク一覧の実行中の部品を数えることで確認できます。

#### 関連トピック

• マニュアル「IP1/AO 構築ガイド」−「部品の同時実行数を変更する手順」のトピック

### 1.6.15 履歴の保持期間について

履歴の保持期間は,履歴の最大保持数と,1 日当たりに生成するタスクの数で決まります。履歴の最大保 持数を超えた場合,履歴は削除されるため,必要に応じてlisttasks コマンドを使用して履歴一覧のエク スポートを実施してください。なお,履歴の最大保持数は,プロパティファイルで設定できます。

保持できる履歴の日数は,次のように求められます。

保持できる履歴の日数(小数点以下切り捨て) =履歴の最大保持数 /1 日当たりに生成するタスクの数

#### 関連トピック

- [6.14 タスク一覧を出力する手順\(一覧のエクスポート\)](#page-151-0)
- マニュアル「IP1/AO 構築ガイド」−「プロパティファイル (config\_user.properties)」のトピック

# 1.7 サービス共有プロパティの設定

サービス共有プロパティとは,サービス間でプロパティ値を共有するプロパティのことです。

例えば,共通のサーバの管理を目的としたサービステンプレートを使用する場合に,その接続先サーバの ホスト名, ユーザー ID, およびパスワードをサービス共有プロパティとして定義しておくことで, サービ ス実行ごとにサーバ情報を入力する手間を軽減できます。

サービス共有プロパティには、サービステンプレートごとに異なるサービス共有プロパティと, IP1/AO 内にあらかじめ定義されているビルトインサービス共有プロパティがあります。

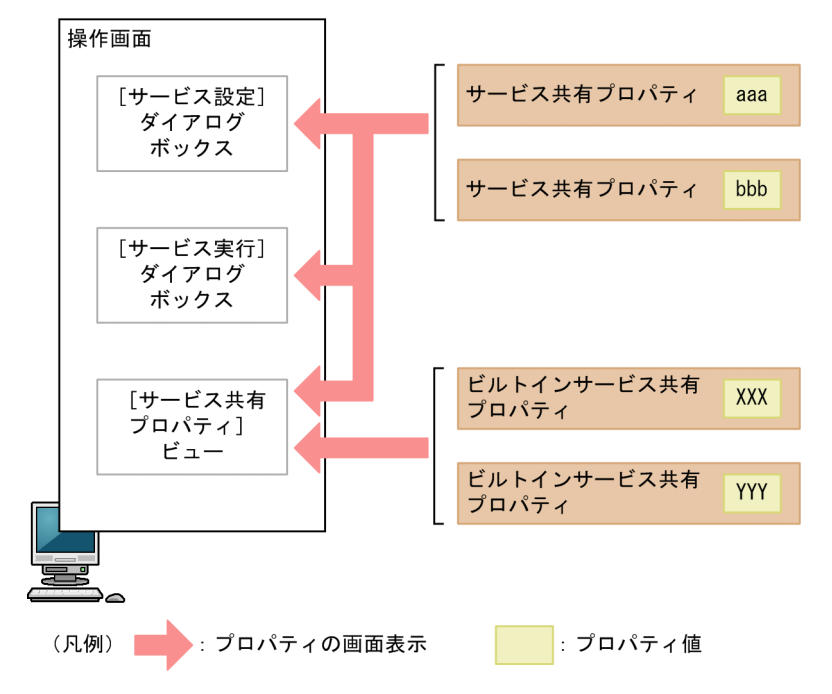

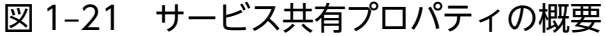

サービス共有プロパティ

サービス共有プロパティはサービステンプレートのインポート時に操作画面([サービス共有プロパ ティ]ビュー)の一覧に追加され,サービステンプレートの削除時に削除されます。

サービス共有プロパティの項目および初期値は使用するサービステンプレートによって異なります。

サービステンプレートを作成する場合は,作成時にサービス共有プロパティの項目および初期値を任意 に設定できます。

サービス共有プロパティは,ユーザー権限とサービステンプレートの設定に従って,[サービス設定] ダイアログボックスや「サービス実行」ダイアログボックスにも表示されます。

#### ビルトインサービス共有プロパティ

JP1/AO にあらかじめ定義されているサービス共有プロパティをビルトインサービス共有プロパティと 呼びます。

ビルトインサービス共有プロパティは、IP1/AO のインストール後に操作画面([サービス共有プロパ ティ]ビュー)に表示され,プロパティ値を任意に設定できます。ビルトインサービス共有プロパティ

は IP1/AO システム共通のため、各サービスの「サービス設定]ダイアログボックスおよび「サービ ス実行】ダイアログボックスには表示されません。

### 関連トピック

• [7.1 サービス共有プロパティを設定する手順](#page-155-0)

## 1.7.1 サービス共有プロパティ設定時の注意事項

[サービス共有プロパティ]ビューに表示されるサービス共有プロパティのプロパティ値は,Admin ロー ル,または Develop ロールを持つユーザーが設定できます。

サービス共有プロパティのプロパティ値を設定すると,サービスを実行した時点(タスクが生成された時 点)で設定が適用されます。そのため、サービス実行後に [サービス共有プロパティ] ビューなどでプロ パティ値を変更した場合,実行済みのサービスには変更が適用されません。また,[サービス実行]ダイア ログボックスで設定したプロパティの値は,そのサービスから生成されるタスクにだけ有効です。実行済 みのサービスに適用する場合は,サービスを停止して再度実行する必要があります。

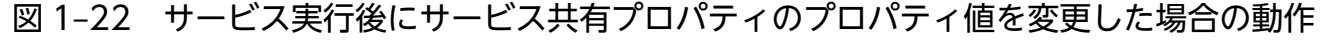

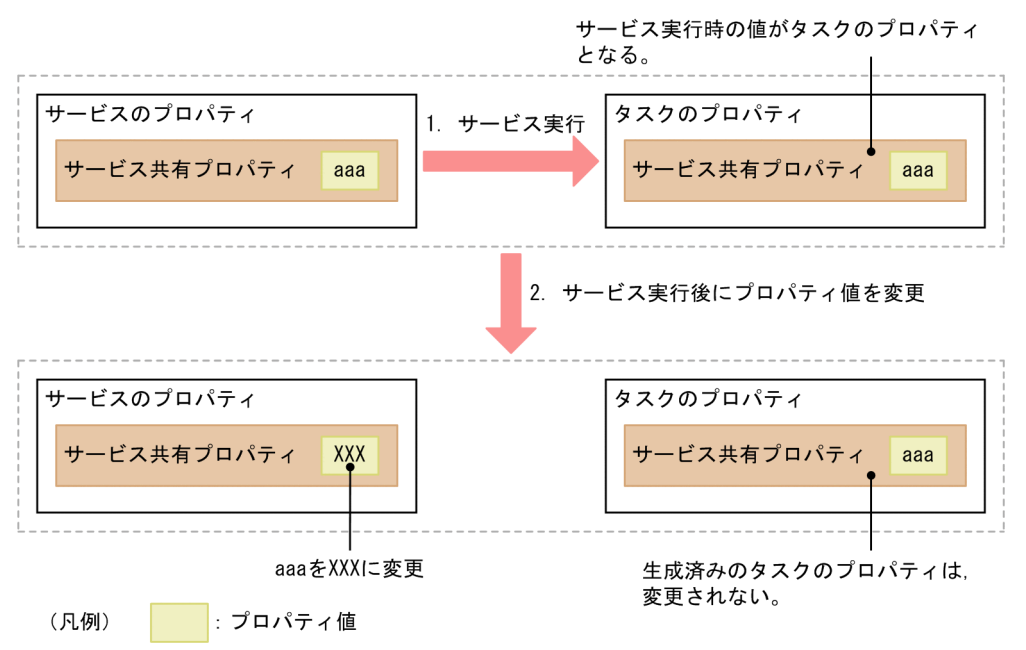

ビルトインサービス共有プロパティのプロパティ値をサービス実行後に変更した場合は,システムがプロ パティを使用する時点で適用されます。例えば,サービス実行後に通知メールの送信先(TO)のプロパ ティ値を変更した場合,メールを通知するタイミングで設定が適用されます。

なお,ビルトインサービス共有プロパティと同じキー名称のプロパティをサービステンプレートのサービ ス共有プロパティとして定義することもできます。その場合,サービス共有プロパティのプロパティ値を 変更するとサービス実行時に適用されます。

# 1.7.2 ビルトインサービス共有プロパティ一覧

ビルトインサービス共有プロパティには、JP1/AO システムで使用する次の項目があらかじめ定義されて いて、JP1/AO で共通のプロパティとして使用されます。

表 1‒16 ビルトインサービス共有プロパティ一覧

| 項目                                 | 説明                                                                                                    | 必須                       | プロパティのキー名 <sup>※1</sup>                              |
|------------------------------------|----------------------------------------------------------------------------------------------------|--------------------------|------------------------------------------------------|
| メール通知機能のオ<br>ン/オフ                  | メール通知機能の [true] (オン) /<br>[false] (オフ)の設定をします。<br>デフォルトは「false」(オフ)です。                                                | $\bigcirc$               | com.hitachi.software.dna.sys.mail.no<br>tify         |
| SMTP サーバのアド<br>レス                  | SMTP サーバのアドレスを設定します。<br>IPv4, IPv6, またはホスト名で指定でき<br>ます。                                                               | $\qquad \qquad -$        | com.hitachi.software.dna.sys.mail.sm<br>tp.server    |
| SMTP サーバのポート<br>番号                 | SMTP サーバのポート番号を設定します。<br>デフォルトは「25」です。                                                                                | $\qquad \qquad -$        | com.hitachi.software.dna.sys.mail.sm<br>tp.port      |
| SMTP サーバのユー<br>ザーID                | SMTP サーバにログインするユーザーの<br>ユーザー ID を設定します。<br>ドメインユーザーを指定する場合は、次の<br>どちらかの形式で指定してください。<br>• ドメイン名¥ユーザー名<br>• ユーザー名@ドメイン名 | $\overline{\phantom{0}}$ | com.hitachi.software.dna.sys.mail.sm<br>tp.userid    |
| SMTP サーバのパス<br>ワード                 | SMTP サーバにログインするユーザーのパ<br>スワードを設定します。                                                                                  | $\overline{\phantom{m}}$ | com.hitachi.software.dna.sys.mail.sm<br>tp.password  |
| 通知メールの送信元                          | 通知メールの送信元を設定します。                                                                                                    |                          | com.hitachi.software.dna.sys.mail.fro<br>m           |
| 通知メールの送信先<br>$(TO)$ <sup>*2</sup>  | 通知メールの送信先(TO)を設定します。<br>「,」で区切ることで複数のメールアドレス<br>を指定できます。                                                              | $\overline{\phantom{m}}$ | com.hitachi.software.dna.sys.mail.to                 |
| 通知メールの送信先<br>$(CC)*2$              | 通知メールの送信先(CC)を設定します。<br>「,」で区切ることで複数のメールアドレス<br>を指定できます。                                                              | $\overline{\phantom{0}}$ | com.hitachi.software.dna.sys.mail.cc                 |
| 通知メールの送信先<br>$(BCC)$ <sup>*2</sup> | 通知メールの送信先(BCC)を設定します。<br>「,」で区切ることで複数のメールアドレス<br>を指定できます。                                                             | $\overline{\phantom{m}}$ | com.hitachi.software.dna.sys.mail.bc<br>$\mathsf{C}$ |
| JP1 ユーザー名※3                        | サービスを実行する JP1 ユーザー名を設定<br>します。<br>デフォルトはインストール時にユーザーが<br>指定した値です。                                                     | $\bigcirc$               | com.hitachi.software.dna.sys.jp1.use<br>rname        |
| JP1 ユーザーのパス<br>ワード※3               | サービスを実行する JP1 ユーザーのパス<br>ワードを設定します。<br>デフォルトはインストール時にユーザーが<br>指定した値です。                                                | $\bigcirc$               | com.hitachi.software.dna.sys.jp1.pas<br>sword        |

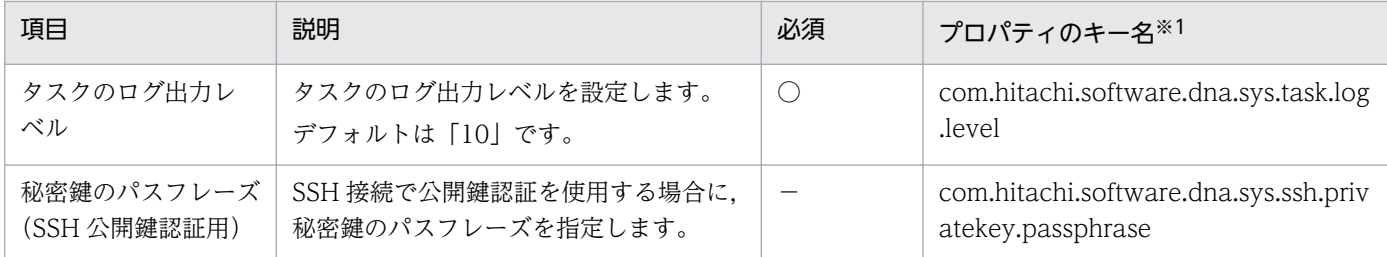

(凡例)

○:必ず指定します。 -:任意で指定します。

注※1

インストール直後,ビルトインサービス共有プロパティはどのサービスからも参照されていません。利 用したいビルトインサービス共有プロパティと同じキーをサービステンプレートの作成時にサービスプ ロパティとして指定することで,サービス共有プロパティとしてサービスから参照できるようになりま す。

#### 注※2

メールアドレスが有効なものであることを確認してください。複数のメールアドレスを指定した場合, 1 つでも無効なメールアドレスがあると,すべてのメールアドレスに対してメールが送信されません。

注※3

次の 2 つの条件に当てはまる JP1 ユーザーの情報を指定してください。

- 資源グループ「\*」に対して,「JP1\_AJS\_Manager」権限または「JP1\_JPQ\_Admin」権限が割り当 てられている。
- OS の Administrators 権限または root 権限を持つ OS ユーザーがマッピングされている。

### 関連トピック

• [13.9.3 タスクログの詳細](#page-232-0)

# 1.8.1 プリセットプロパティ定義ファイルとは

プリセットプロパティ定義ファイルは,[サービス設定]ダイアログボックスに表示されるプロパティに設 定する値を事前に定義するためのファイルです。プリセットプロパティ定義ファイルを使用すると,サー ビステンプレートを JP1/AO システムにインポートしたあと,ユーザーの環境や運用に応じたプロパティ 値を一括で設定できます。

サービステンプレートを追加する際には,複数のプロパティにユーザーの環境や運用に合った値を入力す る必要があります。そこで、プリセットプロパティ定義ファイルを作成することで、「サービス設定]ダイ アログボックスに表示されるプロパティに値を一括で設定できます。ユーザーの環境や運用に応じた値を 一括で設定したい場合に,プリセットプロパティ定義ファイルでプロパティ値を定義することをお勧めし ます。

1 つのサービステンプレートに追加できるプリセットプロパティの数の上限は,プロパティファイル (config\_user.properties)で設定できます。複数のプリセットプロパティ定義ファイルを格納する場合 は,1 つのサービステンプレート内でプリセット名が重複しないようにしてください。

#### 関連トピック

- 1.8.2 プリセットプロパティ定義ファイルの形式
- [3.4 サービステンプレートにプリセットプロパティを追加する手順](#page-113-0)

## 1.8.2 プリセットプロパティ定義ファイルの形式

プリセットプロパティ定義ファイルの形式を次に示します。

- •「プロパティキー = プロパティ値 | の形式で記述してください。
- プリセットプロパティ定義ファイルで使用できる文字セットは UTF-8 です。
- 先頭に「#」を付けた行はコメントになります。
- 大文字と小文字は区別します。
- 空行は無視されます。

### プロパティキーの記述方法

- •「プロパティキー」には、「サービス定義編集]ダイアログボックスで、入力プロパティとして定義され ているプロパティキーを記述してください。また,値を設定したいプロパティキーだけを定義できます。
- プロパティキーと設定値は 1 行に 1 つ記述してください。
- 同じプロパティキーに対する定義を複数記述した場合は,あとに記述した内容が有効になります。

• プリセットプロパティ定義ファイルのそれぞれの行で,先頭の文字から最初の「=」の直前までがプロ パティキーとして扱われます。

### プロパティ値の記述方法

- ●「プロパティ値」には、「サービス定義編集]ダイアログボックスの「データ型」、「最小長」、「最大長」, および「入力文字制限」で指定されている条件を満たす値を記述してください。
- プリセットプロパティ定義ファイルのそれぞれの行で,プロパティキーの後ろの「=」の直後の文字か ら行末までがプロパティ値として扱われます。
- プロパティの値を設定しない状態にするには「プロパティキー = 改行 | の形式で記述してください。

なお、次の場合は、[サービス設定] ダイアログボックスで「プリセット名」を選択して [反映] ボタンを クリックすると,エラーになります。

- 1MB を超えるプリセットプロパティ定義ファイルを作成した場合
- 入力プロパティ以外のプロパティキーを記述した場合
- •[サービス定義編集]ダイアログボックスで定義されていないプロパティキーを記述した場合
- •[サービス定義編集]ダイアログボックスの「データ型」に date が指定されているプロパティキーを記 述した場合
- プリセットプロパティ定義ファイル名が不正の場合 ファイル名の形式および指定できる文字については,[「3.4 サービステンプレートにプリセットプロパ](#page-113-0) [ティを追加する手順」](#page-113-0)を参照してください。

# 1.9 カテゴリの設定

サービスおよびタスクを,用途や種類を示すカテゴリで分類し,カテゴリごとに階層表示できます。

カテゴリは,各サービスおよびタスクに複数設定できるため,業務単位での確認や担当者単位での確認な ど,状況に応じた一覧を表示できます。

カテゴリは,サービスの追加時に設定できます。タスクのカテゴリは,対応するサービスのカテゴリが引 き継がれます。

カテゴリでのサービスおよびタスクの表示について次に示します。

### 図 1‒23 カテゴリでのサービスおよびタスクの表示

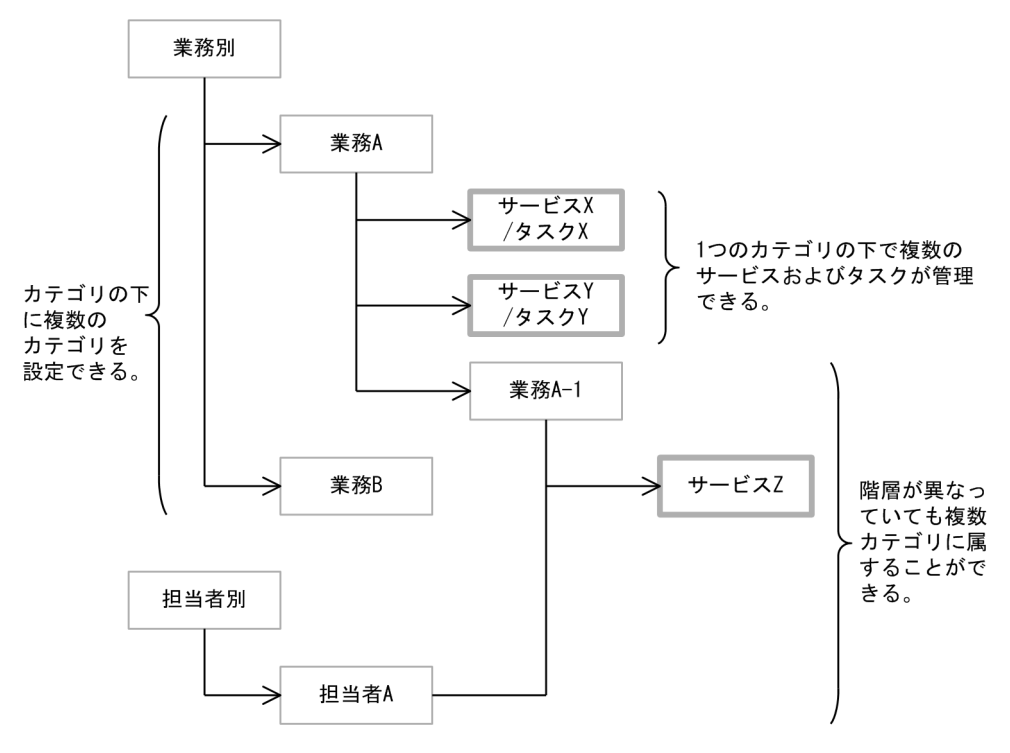

カテゴリが複数設定されたサービスおよびタスクは,操作画面上でも複数のカテゴリに表示されます。

操作画面上では,左ペインにカテゴリが階層構造で表示され(カテゴリツリー),そこで選択されたカテゴ リに含まれるサービスまたはタスクが右ペインに表示されます。サービスまたはタスクは,ユーザーが所 属するリソースグループに関連づけられるものだけが表示されます。

カテゴリの表示例を次に示します。

## 図 1-24 カテゴリツリーの表示例

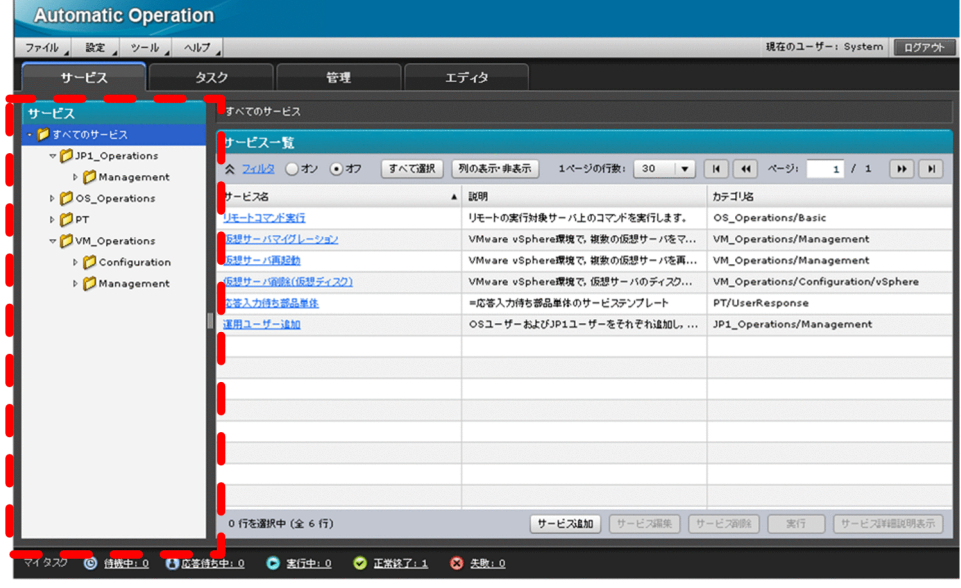

ただし,カテゴリはサービスがあれば表示されるため,タスク一覧にはタスクがないカテゴリが表示され る場合があります。なお,履歴一覧はカテゴリ別では表示されません。履歴のカテゴリを確認したい場合 は,履歴一覧のサービスカテゴリ列で確認できます。

### 関連トピック

• [4.1 サービスを追加する手順](#page-117-0)

# 1.10 ユーザーの管理

JP1/AO にログインするユーザーを登録・編集したり、ロックしたりできます。なお、ユーザーを管理す るには、一部の場合を除いて User Management 権限が必要です。User Management 権限は、複数の ユーザーに対して設定できます。

また, JP1/Base の認証機能を利用して, ユーザーを管理することもできます。

JP1/AO のユーザーの管理でできることを次に示します。

#### ユーザーの登録

JP1/AO にログインするユーザーを登録できます。

ユーザー情報の編集

User Management 権限を持つユーザーは,すべてのユーザーのプロファイルを編集できます。User Management 権限を持たないユーザーは,自分のプロファイルだけを編集できます。

パスワードの変更

User Management 権限を持つユーザーは,すべてのユーザーのパスワードを変更できます。User Management 権限を持たないユーザーは,自分のパスワードだけを変更できます。

なお、パスワードの条件(最小文字数、文字種の組み合わせなど)は、セキュリティ定義ファイル (security.conf)で設定できます。

#### User Management 権限の変更

ユーザーを管理するための User Management 権限を設定したり,解除したりできます。

ログイン中のユーザーの権限を変更した場合,そのユーザーのログイン中は変更前の権限が保持されま す。そのため,ユーザーの権限を変更した場合,システム管理者は各ユーザーに直ちにログアウト・ロ グインをするようにアナウンスしてください。

ただし、別ウィンドウの Web ブラウザーで画面(ユーザー管理、プロファイル、サービス設定·実 行・内容確認,サービス詳細説明,タスク詳細,応答入力)を起動した場合は,画面を開いた時点での 最新の権限に基づいて動作します。

ユーザーのロック・ロック解除

ユーザーの操作をロックしたり,ロックされているユーザーのロックを解除したりできます。

ログイン中のユーザーをロックした場合,そのユーザーは操作を続行できなくなります。

- なお,ログインしたユーザーが自分自身のアカウントを選択してロックすることはできません。また, 一定回数連続してログインに失敗したユーザーは,自動的にロックされます。すべてのユーザーがロッ クされた場合は,コマンドを使用してロックを解除する必要があります。
- また,外部認証連携を使用してログインするユーザーに対して,ロックおよびロック解除はできません。

ユーザーの削除

JP1/AO に登録したユーザーを削除できます。

### 注意事項

ユーザーを登録しただけでは,対象のユーザーはサービスを管理・実行できません。登録したユー ザーがサービスを管理・実行するためには,リソースグループおよびユーザーグループへの追加が 必要です。

#### 関連トピック

- [8.1 JP1/AO にユーザーを登録する手順](#page-157-0)
- [8.2 管理者がほかのユーザーのユーザー情報を設定する手順](#page-158-0)
- [8.3 ログインユーザーが自分のユーザー情報を設定する手順](#page-159-0)
- [8.4 管理者がほかのユーザーのパスワードを変更する手順](#page-160-0)
- [8.5 ログインユーザーが自分のパスワードを変更する手順](#page-161-0)
- [8.6 User Management 権限の設定を変更する手順](#page-162-0)
- [8.7 ユーザーをロックする手順](#page-163-0)
- [8.8 ユーザーのロックを解除する手順](#page-164-0)
- [8.10 JP1/AO からユーザーを削除する手順](#page-166-0)
- マニュアル「JP1/AO 構築ガイド」−「セキュリティ定義ファイル (security.conf)」のトピック

## 1.10.1 JP1/AO のデフォルトユーザー

JP1/AO をインストールすると,次のユーザーがデフォルトで登録されます。

System アカウント

JP1/AO のすべての操作とユーザー管理の操作を実行できるユーザーです。このユーザーは削除したり 権限を変更したりできません。

System アカウントは、JP1/AO 上のすべてのリソース (サービスおよびエージェントレス接続先)に Admin ロールとしてアクセスできます。

インストール後, JP1/AO に初めてログインする場合は, System アカウントでログインして, 必要に 応じて User Management 権限を持つユーザーを作成します。パスワードのデフォルトは,「manager」 です。不正なアクセスを防止するために,System アカウントのデフォルトのパスワードは変更するこ とをお勧めします。

### 注意事項

System アカウントのパスワードは Hitachi Command Suite 製品と共有しています。このた め, Hitachi Command Suite 製品がすでにインストールされている場合, Hitachi Command Suite 製品側でパスワードを変更していると,デフォルトのパスワードも変更されます。

## ポイント

ユーザー ID では大文字, 小文字が区別されません。パスワードでは大文字, 小文字が区別され ます。

## 1.10.2 パスワードの条件の設定

パスワードの条件(最小文字数,文字種の組み合わせなど)をセキュリティ定義ファイル(security.conf) で設定できます。

パスワードの条件は,ユーザーを登録するとき,またはパスワードを変更するときに適用されます。既存 のユーザーのパスワードには適用されないため,パスワードが設定した条件を満たしていない場合でも, システムにログインできます。

このため,パスワードの条件を設定した場合,システム管理者は各ユーザーに直ちにパスワードを変更す るようにアナウンスしてください。

なお,クラスタシステムの場合は,実行系サーバと待機系サーバで同じ設定をしてください。

#### 関連トピック

• マニュアル [JP1/AO 構築ガイド] - 「セキュリティ定義ファイル (security.conf)」のトピック

## 1.11 グループの管理

JP1/AO では,ユーザーごとに利用できる操作対象や機能を設定するために,リソース(サービスやエー ジェントレス接続先)をグループ化したリソースグループと,組織や業務に応じてユーザーをグループ化 したユーザーグループを提供しています。

ユーザーを登録したユーザーグループに,リソースグループを割り当てることでユーザーごとに操作対象 へのアクセスを制御できます。また,リソースグループには,操作できる機能を設定したロールを割り当 てることで,ユーザーごとに利用できる機能を設定できます。

また,JP1/AO のインストール時に作成されるビルトインリソースグループ,およびビルトインユーザー グループを使用すると,グループを作成しなくても運用が開始できます。

グループの管理でできることを次に示します。

リソースグループの作成

リソースグループを作成できます。

リソースグループの編集

必要に応じてリソースグループの名称および説明を編集できます。

リソースグループの削除

必要に応じてリソースグループを削除できます。

リソースグループにリソース(サービス,タスク,履歴,およびエージェントレス接続先定義)が存在 する場合,そのリソースグループは削除できません。

ユーザーグループにリソースグループに対するロールが設定されていても,そのリソースグループは削 除できます。

ユーザーグループの作成

ユーザーグループを作成できます。

ユーザーグループの編集

必要に応じて,ユーザーを追加したり,ユーザーグループに割り当てられたリソースグループを変更し たりできます。

ユーザーグループへのリソースグループとロールの割り当て

ユーザーグループにリソースグループを割り当てます。ユーザーグループにリソースグループを割り当 てることで,ユーザーグループに所属するユーザーが,リソースグループに含まれるサービスを管理・ 実行できるようになります。

また、割り当てられたリソースグループに対して Admin, Develop, Modify, または Submit のロー ルを設定できます。

ログイン中のユーザーに対してユーザーグループの権限を変更した場合,そのユーザーのログイン中は 変更前の権限が保持されます。そのため,ユーザーグループの権限を変更した場合,システム管理者は 各ユーザーに直ちにログアウト・ログインをするようにアナウンスしてください。

ユーザーが所属するユーザーグループの変更

ユーザーグループにユーザーを追加したり,ユーザーグループからユーザーを削除したりできます。

ユーザーグループの削除

ユーザーグループを削除できます。

ユーザーグループを削除しても,ユーザーグループに割り当てられたリソースグループやユーザーは削 除されません。

### 注意事項

IP1/AO と Hitachi Command Suite 製品を同一サーバにインストールした場合. 操作画面には JP1/AO と Hitachi Command Suite 製品両方の,リソースグループおよびユーザーグループが表 示されます。

Hitachi Command Suite 製品のユーザーグループについて

IP1/AO で. Hitachi Command Suite 製品のユーザーグループを管理できます。ただし. Hitachi Command Suite 製品のロールが設定されているユーザーグループは削除できません。 削除したい場合は,Hitachi Command Suite 製品側でロールの設定を解除してください。JP1/ AO では Hitachi Command Suite 製品で設定されたロールを変更できません。

Hitachi Command Suite 製品のリソースグループについて

IP1/AO で. Hitachi Command Suite 製品のリソースグループは管理できません。これは. リソースグループが製品ごとに管理されているためです。

### 関連トピック

- [9.1 リソースグループを作成する手順](#page-168-0)
- [9.2 リソースグループを編集する手順](#page-169-0)
- [9.3 リソースグループを削除する手順](#page-170-0)
- [10.1 ユーザーグループを作成する手順](#page-172-0)
- [10.2 ユーザーグループを編集する手順](#page-173-0)
- [10.4 リソースグループとロールをユーザーグループに割り当てる手順](#page-175-0)
- [10.5 ユーザーが所属するユーザーグループを変更する手順](#page-176-0)
- [10.6 ユーザーグループを削除する手順](#page-177-0)

# 1.11.1 ユーザーグループとリソースグループを利用したアクセス制御

ユーザーグループは組織や業務に応じて作成する, JP1/AO の各ユーザーを登録したグループです。また, リソースグループはアクセス制限を行いたい単位で作成する、JP1/AO の各リソース(サービスおよびエー ジェントレス接続先定義)を登録したグループです。これらのグループを利用して,サービスの実行やタ スクの参照などのアクセスを制御するには,ユーザーグループごとに,アクセスを許可するリソースグルー プを割り当てます。

ユーザーグループとリソースグループを利用したアクセス制御の例を次の図に示します。

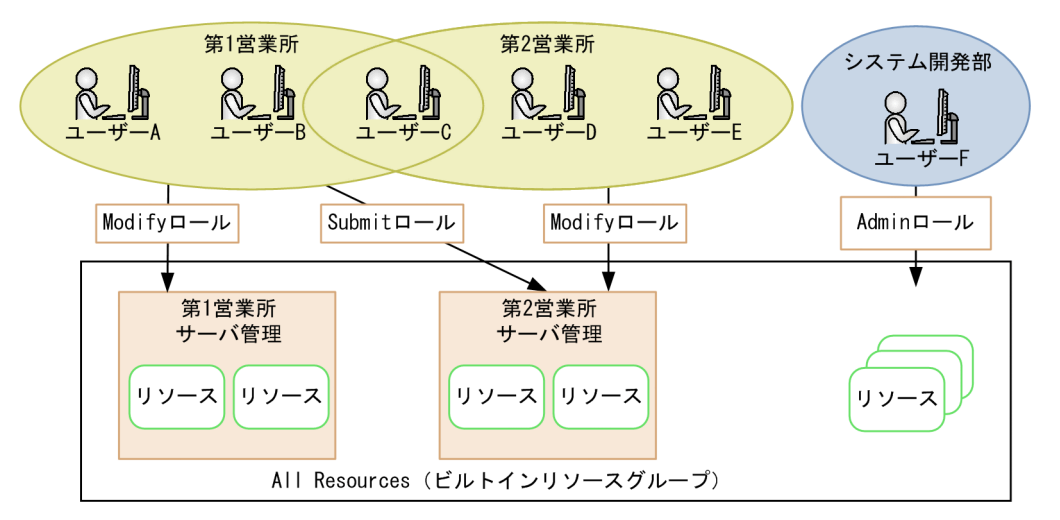

図 1‒25 アクセス制御の設定例

ユーザーグループ「第1営業所|からリソースグループ「第1営業所サーバ管理|,ユーザーグループ「第 2 営業所」からリソースグループ「第 2 営業所サーバ管理」には,それぞれ Modify ロールが割り当てら れています。そのため,ユーザーグループに所属するユーザーは,ロールが割り当てられたリソースグルー プのリソースを実行したり,追加または削除したりできます。また,「第 1 営業所」から「第 2 営業所サー バ管理」に対して Submit ロールが割り当てられているため,「第 1 営業所」のユーザーが「第 2 営業所」 のユーザーに代わってリソースを実行できます。このとき、Submit ロールはリソースの管理はできないた め,「第1営業所」だけに所属するユーザー A および B が, 誤ってほかの営業所のリソースを削除するこ とを防げます。

なお,「第 2 営業所」から「第 1 営業所サーバ管理」にはロールが割り当てられていないため,「第 2 営業 所」だけに所属するユーザー D および E には,「第 1 営業所サーバ管理」のリソースが参照できません。 そのため, 例えばユーザー B が「第1営業所」から「第2営業所」に異動になった場合, ユーザーグルー プを変更する手順に従って,ユーザー B の所属するユーザーグループから「第 1 営業所」を削除し,「第 2 営業所」を追加します。そうすれば,「第 1 営業所サーバ管理」のリソースは参照できなくなります。

ユーザーグループ「システム開発部」に所属するユーザー F は、All Resources (ビルトインリソースグ ループ)が割り当てられているため、JP1/AO 上の全サービスにアクセスできます。

このように,グループの管理を利用すると,ユーザーの利用目的に合わせて,アクセスできるサービスを 効率良く制御できるようになります。
• [10.5 ユーザーが所属するユーザーグループを変更する手順](#page-176-0)

# 1.11.2 リソースグループとユーザーグループの関係について

リソースグループ,ユーザーグループ,およびロールの関係を次に示します。

図 1-26 グループの管理で使用する各要素の関係

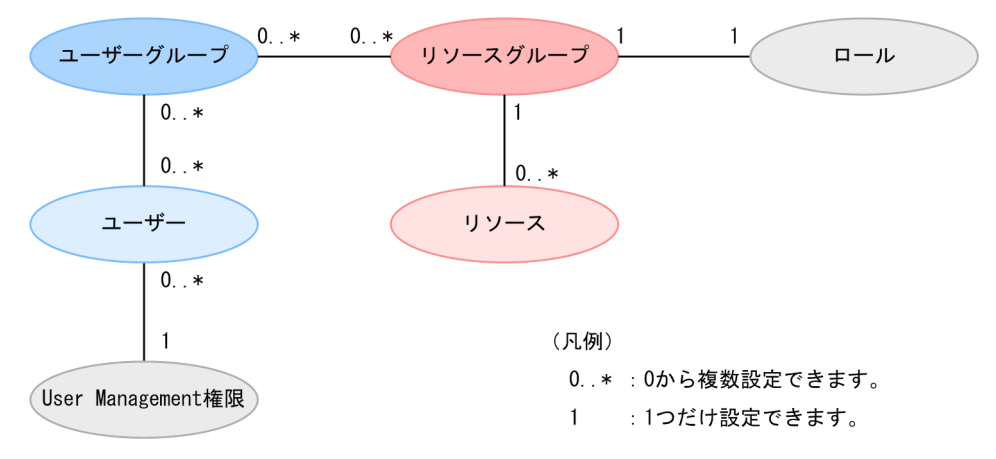

- リソースグループ
	- リソースグループの管理は,Admin ロールを持つユーザーだけが実施できます。
	- リソースグループは. 複数作成できます。
	- 同一の名称のリソースグループは,作成できません。
	- リソースは,リソースグループに所属している必要があります。ただし,1 つのリソースが所属で きるリソースグループは 1 つだけです。同じ内容の 2 つのリソースを,それぞれ別のリソースグ ループに割り当てることはできます。

• ビルトインリソースグループとして,インストール時に All Resources が自動で作成されます。 ユーザーグループ

- ユーザーグループの管理は,User Management 権限を持つユーザーだけが実施できます。
- ユーザーグループは複数作成できます。
- 同一の名称のユーザーグループは,複数作成できません。
- ユーザーは,複数のユーザーグループに追加できます。
- ユーザーグループには,複数のリソースグループが設定できます。
- ビルトインユーザーグループとして、インストール時に AdminGroup, DevelopGroup, ModifyGroup, SubmitGroup が自動で作成されます。

ロール

• リソースグループごとにロールを設定できます。リソースグループをユーザーグループに割り当て る際,1 つのリソースグループに設定できるロールは,1 つだけです。

# 1.11.3 ビルトインリソースグループ,ビルトインユーザーグループにつ いて

JP1/AO が提供するグループとして,ビルトインリソースグループ,およびビルトインユーザーグループ がインストール時に自動で作成されます。

ビルトインリソースグループとして作成される All Resources には、JP1/AO が管理するサービスおよび エージェントレス接続先が含まれます。

ビルトインユーザーグループには,次のユーザーグループが用意されています。

AdminGroup

All Resources リソースグループに対して,Admin ロールが設定されています。

DevelopGroup

All Resources リソースグループに対して、Develop ロールが設定されています。

ModifyGroup

All Resources リソースグループに対して、Modify ロールが設定されています。

**SubmitGroup** 

All Resources リソースグループに対して, Submit ロールが設定されています。

そのため、グループを作成しなくても、ユーザーをビルトインユーザーグループに登録しておけば、すべ てのリソースに対して,設定したロールの権限が割り当てられ,インストール後,すぐに運用を開始でき ます。

## 注意事項

- ビルトインリソースグループおよびビルトインユーザーグループについては、作成、削除、お よび名前や説明の変更はできません。
- Hitachi Command Suite 製品のロールに対応するビルトインユーザーグループも同時に作成 されます。ただし,JP1/AO で使用できるのは, AdminGroup, DevelopGroup, ModifyGroup,および SubmitGroup のビルトインユーザーグループだけです。
- Hitachi Command Suite 製品がインストールされているサーバに JP1/AO をインストールす る場合、ビルトインユーザープル同名のユーザーグループがすでに存在するときは、そ のビルトインユーザーグループは新たに作成されません。

# <span id="page-74-0"></span>1.11.4 リソースグループに設定できるロールの種類

JP1/AO では,リソースグループにロールを設定することで,ユーザーごとに使用できる機能を設定でき ます。

リソースグループに設定できるロールは,リソースグループの種類によって異なります。リソースグルー プごとのロールの設定可否を次に示します。

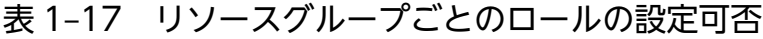

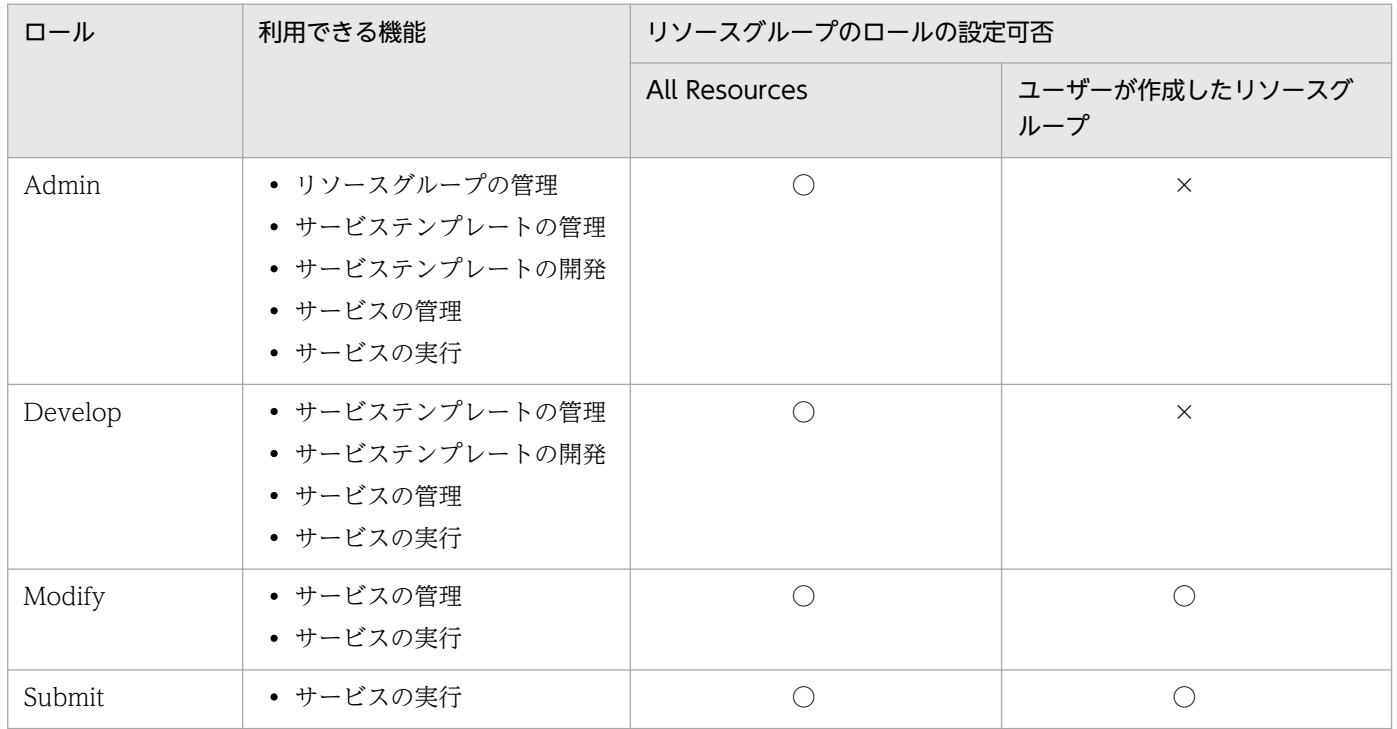

(凡例)

○:設定できます。 ×:設定できません。

# 1.11.5 リソースグループとサービス共有プロパティの関係について

サービステンプレートから複数のサービスを追加して,別のリソースグループに割り当てた場合でも,リ ソースグループ間でサービス共有プロパティのプロパティ値は共有されます。サービス共有プロパティの プロパティ値は JP1/AO システム内で 1 つのため,リソースグループごとに異なるプロパティ値は設定で きません。

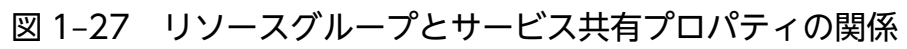

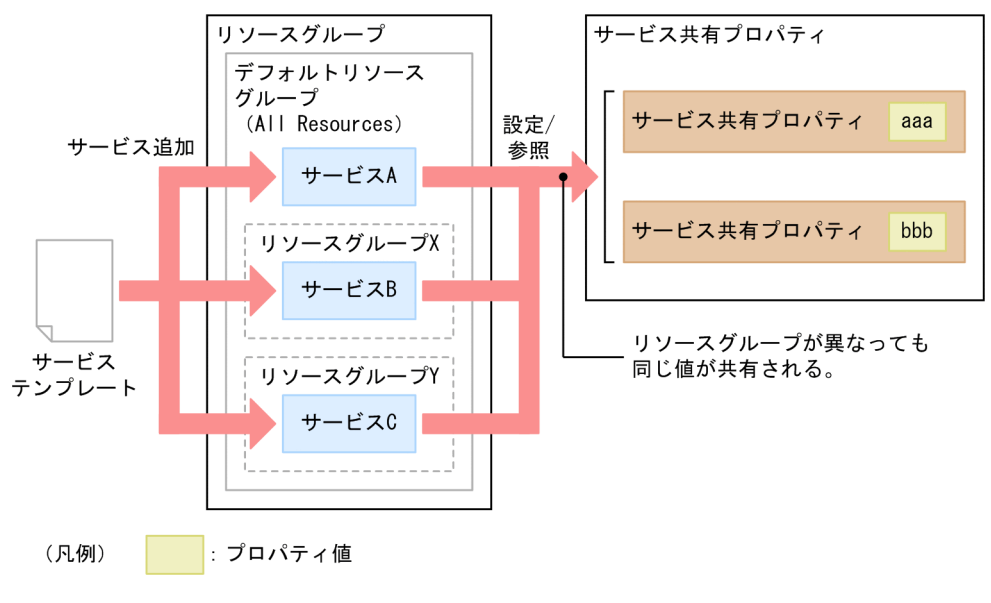

# 1.12 エージェントレス接続先の管理

JP1/AO では,サービスの操作対象とする接続先ホストをエージェントレス接続先と呼びます。JP1/AO にエージェントレス接続先定義を登録しておくと,サービスの実行時に,タスクが所属するリソースグルー プに基づいてエージェントレス接続先へのアクセスを制限できます。

## 注意事項

インストール直後は,リソースグループが All Resources のサービスからすべての接続先ホストに 接続できるエージェントレス接続先定義があらかじめ用意されています。このため,All Resources のサービスから接続先ホストに対して接続が制限されません。

特定の接続先ホストだけを許可したい場合は,インストール時に作成されているエージェントレス 接続先定義を編集または削除し,接続を許可する接続先ホストについてエージェントレス接続先定 義を登録する必要があります。

エージェントレス接続先の管理機能を利用するには,[エージェントレス接続先定義]ビューで接続したい エージェントレス接続先を登録します。登録したエージェントレス接続先は必要に応じて編集できます。

エージェントレス接続先の管理でできることを次に示します。

#### エージェントレス接続先定義の作成

エージェントレス接続先の定義を作成し,登録できます。

エージェントレス接続先の定義には、ホスト名や IP アドレスなどの接続先情報、および接続先ホスト にログインするためのユーザー ID やパスワードなどの認証情報を指定します。

エージェントレス接続先定義の編集

登録済みのエージェントレス接続先の定義内容を編集できます。

エージェントレス接続先定義の削除

登録済みのエージェントレス接続先を削除できます。

#### 関連トピック

- [11.1 エージェントレス接続先定義を作成する手順](#page-179-0)
- [11.2 エージェントレス接続先定義の定義情報を変更する手順](#page-180-0)
- [11.3 エージェントレス接続先定義を削除する手順](#page-181-0)
- マニュアル「IP1/AO 導入・設計ガイド」−「エージェントレス接続先の前提条件」のトピック

# 1.12.1 エージェントレス接続先の管理機能を利用したアクセスの仕組み

エージェントレス接続先の管理機能は,接続先制限機能および認証情報管理機能に分けられます。接続先 制限機能および認証情報管理機能を利用した接続先ホストへのアクセスの仕組みについて説明します。

#### 接続先制限機能

JP1/AO では,接続先ホストへのアクセスを制限できます。この機能を接続先制限機能と呼びます。 接続を許可したいホストを,エージェントレス接続先定義として JP1/AO に事前に登録することで, サービス実行時にアクセスを許可できます。 エージェントレス接続先定義は,接続先ホストのホスト 名または IP アドレス,接続先種別, リソースグループなどで構成される定義情報で, [エージェントレ ス接続先定義]ビューから登録できます。

図 1-28 エージェントレス接続先へのアクセスの例(接続先制限機能を使用する場合)

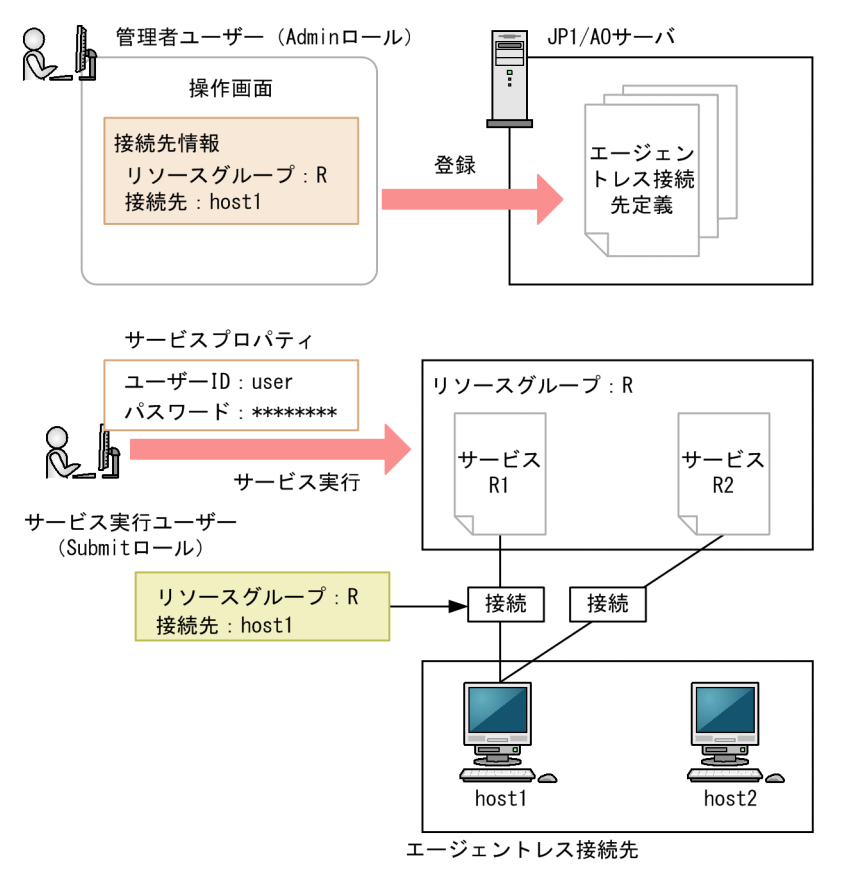

図の例では,Admin ロールを持つ管理者ユーザーが操作画面でエージェントレス接続先定義情報を登 録したあと,リソースグループ R に対して Submit ロールを持つサービス実行ユーザーがユーザー ID とパスワードを指定して各サービスを実行しています。この場合,サービス実行ユーザーは接続先情報 が登録された host1 にだけ接続でき,それ以外のホストへの接続は制限されます。

#### 認証情報管理機能

接続先情報に加えて,接続先ホストにアクセスするために必要なユーザー ID やパスワードなどの認証 情報を JP1/AO に登録することもできます。この機能を認証情報管理機能と呼びます。認証情報を登 録しておけば,サービス間で共通して使用するパスワードなどを JP1/AO で管理できるため,サービ スの実行ごとに認証情報を入力する手間を軽減できます。

図 1-29 エージェントレス接続先へのアクセスの例(認証情報管理機能を使用する場合)

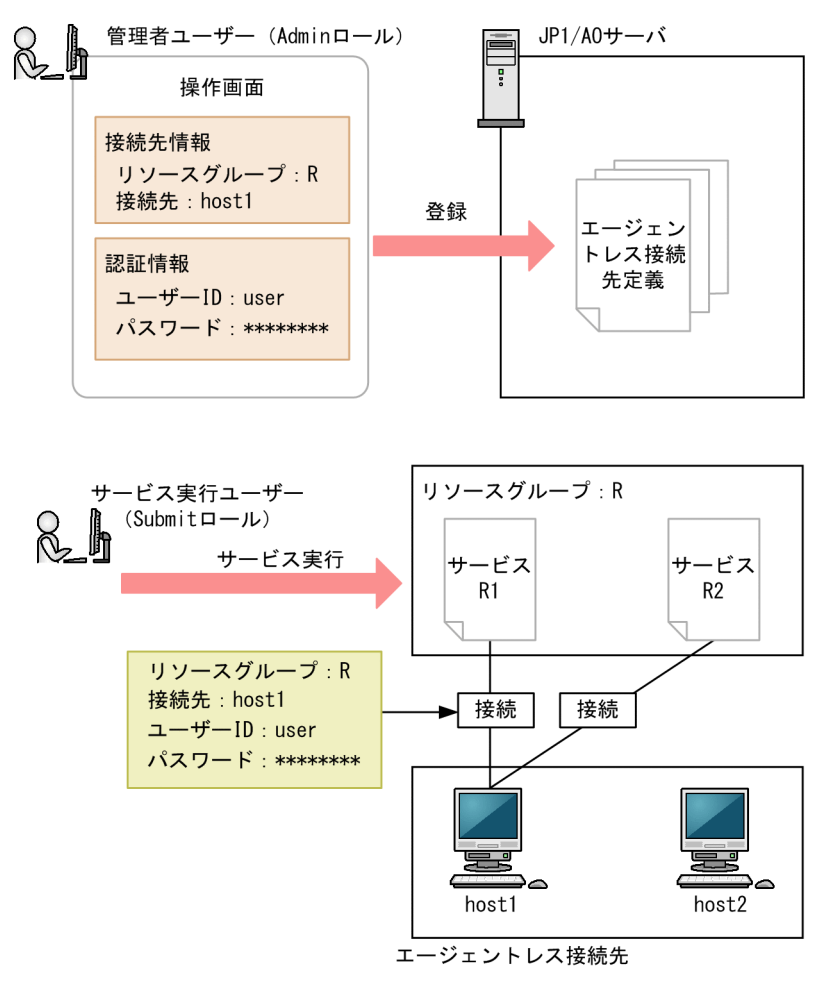

図の例では. Admin ロールを持つユーザーが操作画面で接続先情報と認証情報を登録したあと、リソー スグループ R に対して Submit ロールを持つサービス実行ユーザーが各サービスを実行しています。こ の場合,サービス実行ユーザーは接続先情報が登録された host1 にだけ接続でき,それ以外のホスト への接続は制限されます。また、JP1/AO に host1 の認証情報が登録されているため、サービス実行 時にユーザー ID やパスワードを入力する必要がありません。

なお,サービステンプレートを作成する場合,サービスの実行までに,サービステンプレートで使用する 接続先ホストの接続先情報および認証情報(認証情報管理機能を使用する場合)を操作画面で登録してお く必要があります。登録されていない場合は接続に失敗します。このため,あらかじめサービステンプレー トの作成者と JP1/AO の管理者との間で、接続先ホストの情報を共有しておく必要があります。

## ■ ポイント

JP1/AO では,エージェントレス接続先ごとに成功済みのエージェントレス接続先定義を記憶して おくことができます。成功済みのエージェントレス接続先定義を利用することで,1 つの接続先ホ ストに対して複数の認証情報が設定された場合に,認証要求を行うたびに認証が失敗するなどの問 題を回避できます。

成功済みのエージェントレス接続先定義は JP1/AO で管理され,エージェントレス接続先定義を編 集した場合は,成功済みのエージェントレス接続先定義の内容に反映されます。

なお,JP1/AO のインストール直後や,成功済みのエージェントレス接続先定義の登録数が上限値 を超えた場合は,成功済みのエージェントレス接続先定義を利用することができません。この場 合,登録されているエージェントレス接続先定義の認証情報が順不同で使用されます。

#### 関連トピック

- [1.10 ユーザーの管理](#page-66-0)
- [1.11.4 リソースグループに設定できるロールの種類](#page-74-0)

## 1.12.2 エージェントレス接続先定義の認証情報を参照するための設定

サービス実行時に,エージェントレス接続先定義で指定した認証情報を参照できます。

認証情報を参照するための設定方法および設定のタイミングは,使用している部品の種類によって異なり ます。

#### 基本部品の場合

次の基本部品の場合は,ステップ作成時またはステップ編集時にプロパティ「credentialType」に 「destination」を指定してください。プロパティ「credentialType」に「property」を指定した場合は, 部品のプロパティの値が参照されるため,エージェントレス接続先定義の認証情報の設定は参照されませ ん。プロパティの設定方法については、マニュアル「IP1/AO サービステンプレートリファレンス」の各 部品のトピックを参照してください。

- 汎用コマンド実行部品
- ファイル転送部品
- ターミナル接続部品

#### コンテンツ部品の場合

部品の作成時または編集時に,[部品作成]ダイアログボックスまたは[部品編集]ダイアログボックスの [認証種別]で「エージェントレス接続先設定を使用]を選択してください。[認証種別]で「プロパティ で指定]を指定した場合は,部品のプロパティの値が参照されるため,エージェントレス接続先定義の認 証情報の設定は参照されません。

## 1.12.3 エージェントレス接続先定義の設定項目一覧

エージェントレス接続先定義は,大別して次の 2 種類の情報で構成されます。

1. JP1/AO の運用

#### • 接続先情報

エージェントレス接続先への接続を許可するための情報です。All Resources 以外のリソースグループ に所属するサービスを実行してエージェントレス接続先に接続する場合は,必ず設定してください。

• 認証情報

エージェントレス接続先との認証に使用する情報です。エージェントレス接続先定義として、認証情報 の指定を省略する場合は、設定不要です。

エージェントレス接続先定義を作成するときの設定項目を次の表に示します。

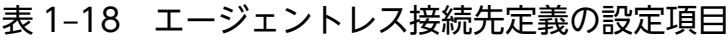

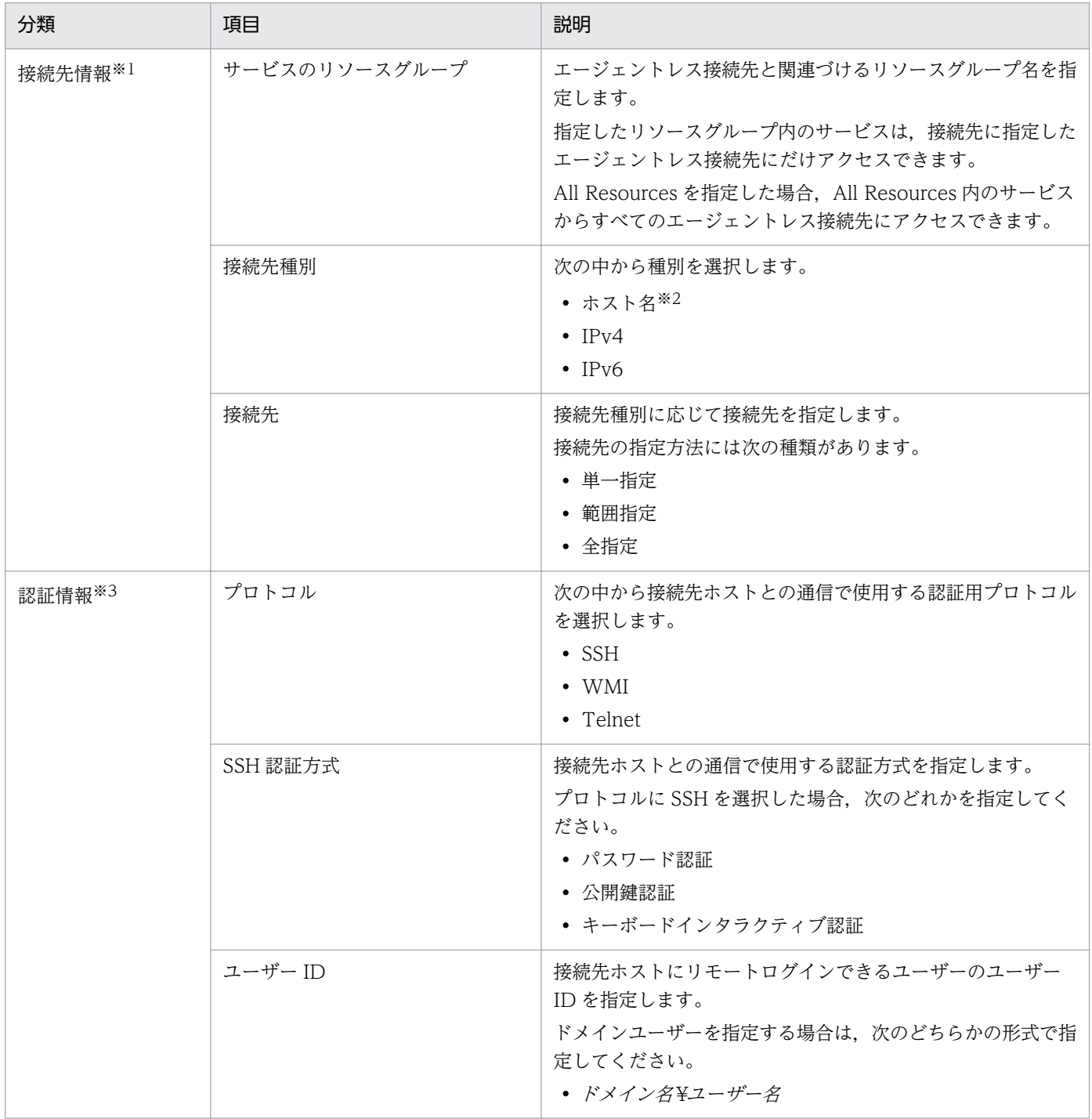

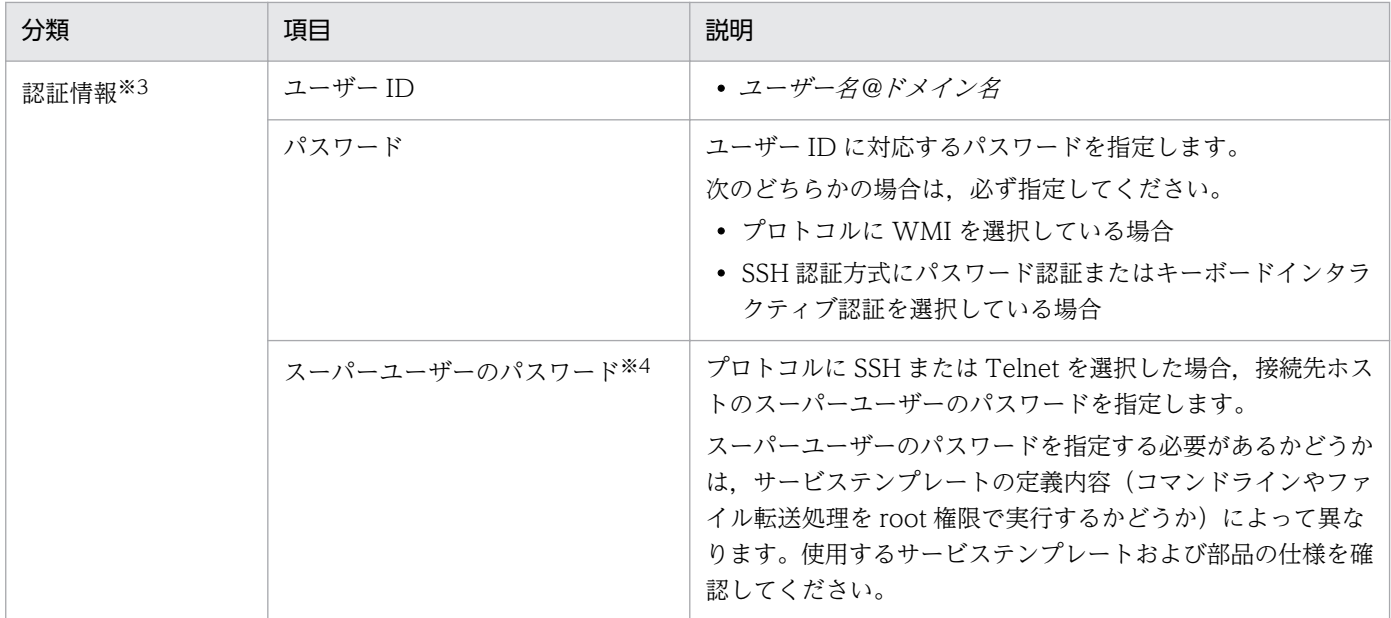

注※1

ローカル実行機能が有効の場合,操作対象ホストとしてローカルホストを設定する必要があります。 注※2

ホスト名の IP アドレス解決で 2 個以上の IP アドレスが取得された場合,取得されたすべての IP アド レスが接続先に引き当てられます。

注※3

認証情報は,1 つの接続先に対して 1 つだけ設定してください。同じ接続先に複数の認証情報を設定す ると,認証に失敗するおそれがあります。

なお,ローカル実行機能が有効の場合で,ローカルホストに対して,汎用コマンド実行部品,ファイル 転送部品またはコンテンツ部品を実行するときは,認証情報は無視されます。

注※4

- 汎用コマンド実行部品,ファイル転送部品およびコンテンツ部品では,操作対象の機器が UNIX の 場合, SSH で接続します。SSH で接続する場合は、認証情報のユーザー ID で指定したユーザーで ログインします。ログインしたあとに,root ユーザーに昇格するように指定されている場合は,認 証情報(スーパーユーザーのパスワード)を設定してください。root ユーザーに昇格するかどうか の指定方法は,部品によって異なります。
	- 汎用コマンド実行部品およびファイル転送部品の場合 部品プロパティ「elevatePrivileges」に true(root ユーザーに昇格する)または false(root ユー ザーに昇格しない)を指定する。
	- コンテンツ部品の場合 root ユーザーに昇格する場合は,[部品作成]ダイアログボックスまたは[部品編集]ダイアロ グボックスの [root 権限で実行(SSH 接続用)] チェックボックスで, [有効] をチェックする。 昇格しない場合はチェックしない。
- ターミナルコマンド実行部品で,部品プロパティ「commandLine」のコマンドの値に予約プロパ ティ「reserved.terminal.suPassword」を指定する場合は,スーパーユーザーのパスワードを設定 してください。
- 汎用コマンド実行部品,ファイル転送部品およびコンテンツ部品で,プロトコルに SSH を使用して 接続先に接続する場合,接続先のデフォルトに指定されているシェルに条件があります。root ユー ザーに昇格するかどうかで条件が異なります。次のとおり指定してください。
	- root ユーザーに昇格する場合 接続ユーザーおよび root ユーザーのデフォルトのシェルを, sh, bash, ksh, csh, または tcsh にする。
	- root ユーザーに昇格しない場合 接続ユーザーのデフォルトのシェルを, sh, bash, ksh, csh, または tcsh にする。

関連トピック

- [11.1 エージェントレス接続先定義を作成する手順](#page-179-0)
- 1.12.4 ホスト名の IP アドレス解決について
- マニュアル「JP1/AO サービステンプレートリファレンス」−「汎用コマンド実行部品」,「ファイル転 送部品」および「ターミナルコマンド実行部品」のトピック

# 1.12.4 ホスト名の IP アドレス解決について

エージェントレス接続先定義の接続先種別にホスト名を指定した場合,サービス実行時に IP アドレス解決 が行われます。このとき,OS で IP アドレス解決できるホスト名を指定してください。JP1/Base の jp1hosts または jp1hosts2 にだけ定義しているホスト名は利用できません。

サービステンプレートを編集または作成する場合,接続先種別をホスト名で指定するときは,部品プロパ ティにもホスト名で指定する必要があります。一方,接続先種別を IP アドレスで指定するときは, 部品プ ロパティには IP アドレスでもホスト名でも指定できます。部品プロパティにホスト名を指定すると,自動 的に IP アドレスに変換されてエージェントレス接続先定義に引き当てられます。

エージェントレス接続先定義の接続先種別と,部品プロパティの接続先の指定方法との対応を,次の表に 示します。

## 表 1-19 接続先種別と接続先の指定方法との対応

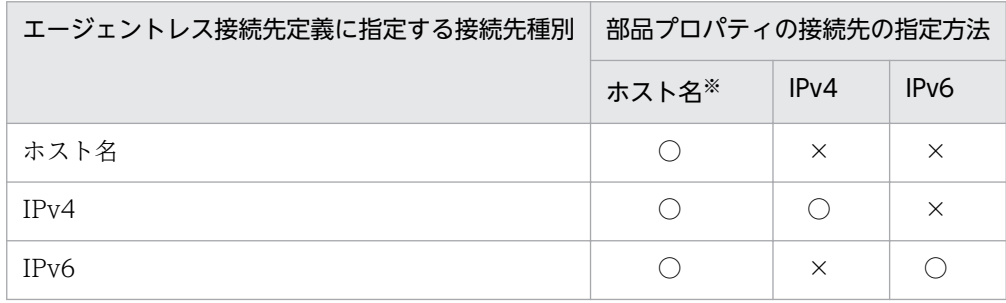

JP1/Automatic Operation 運用ガイド 83

(凡例)

○:指定できます。 ×:指定できません。

注※

部品プロパティにホスト名を指定した場合,ホスト名と一致するエージェントレス接続先定義があれば ホスト名が使用されます。ホスト名に一致するエージェントレス接続先定義がなければ,入力情報は IP アドレスに変換され,IPv4 アドレスが得られた場合は IPv4 の定義が,IPv6 アドレスが得られた場 合は IPv6 の定義がそれぞれ使用されます。部品プロパティに指定したホスト名および IP アドレスと 一致するエージェントレス接続先定義がない場合は接続に失敗します。

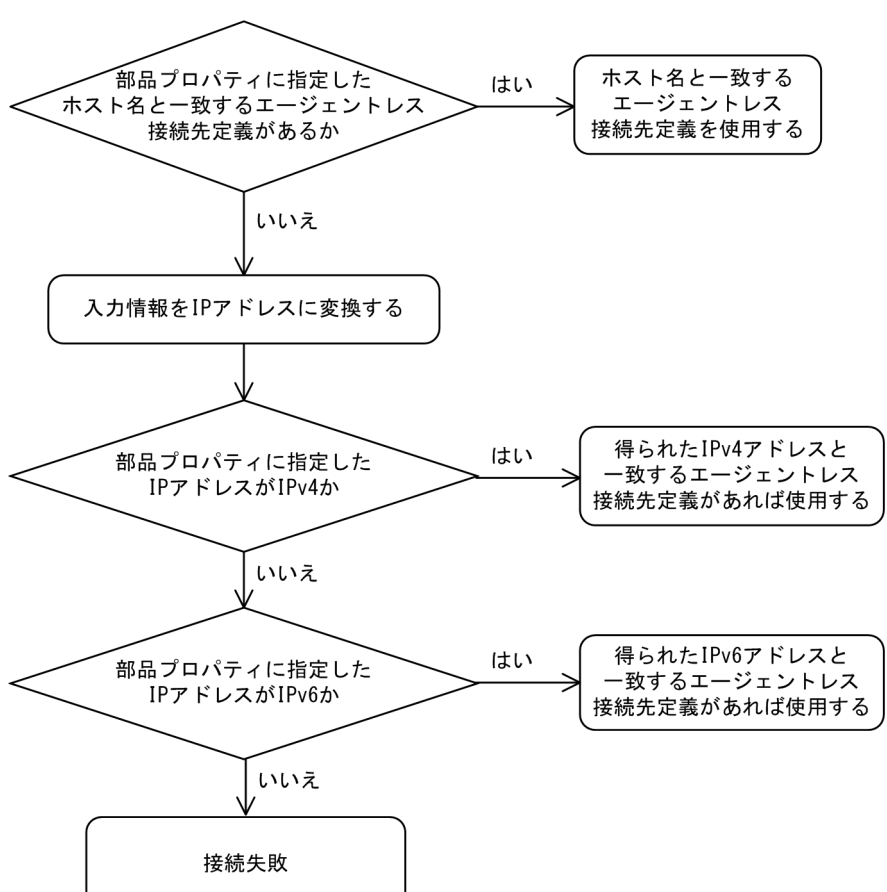

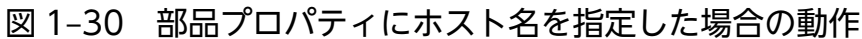

# 1.12.5 エージェントレス接続先定義の入力形式

エージェントレス接続先定義は,指定方法(単一指定,範囲指定,および全指定)に応じて入力形式が異 なります。

## 表 1-20 接続先の入力形式

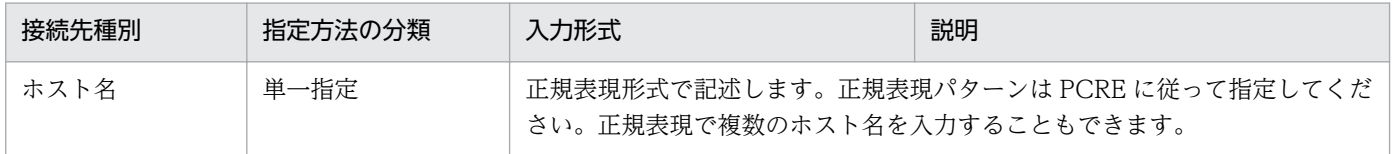

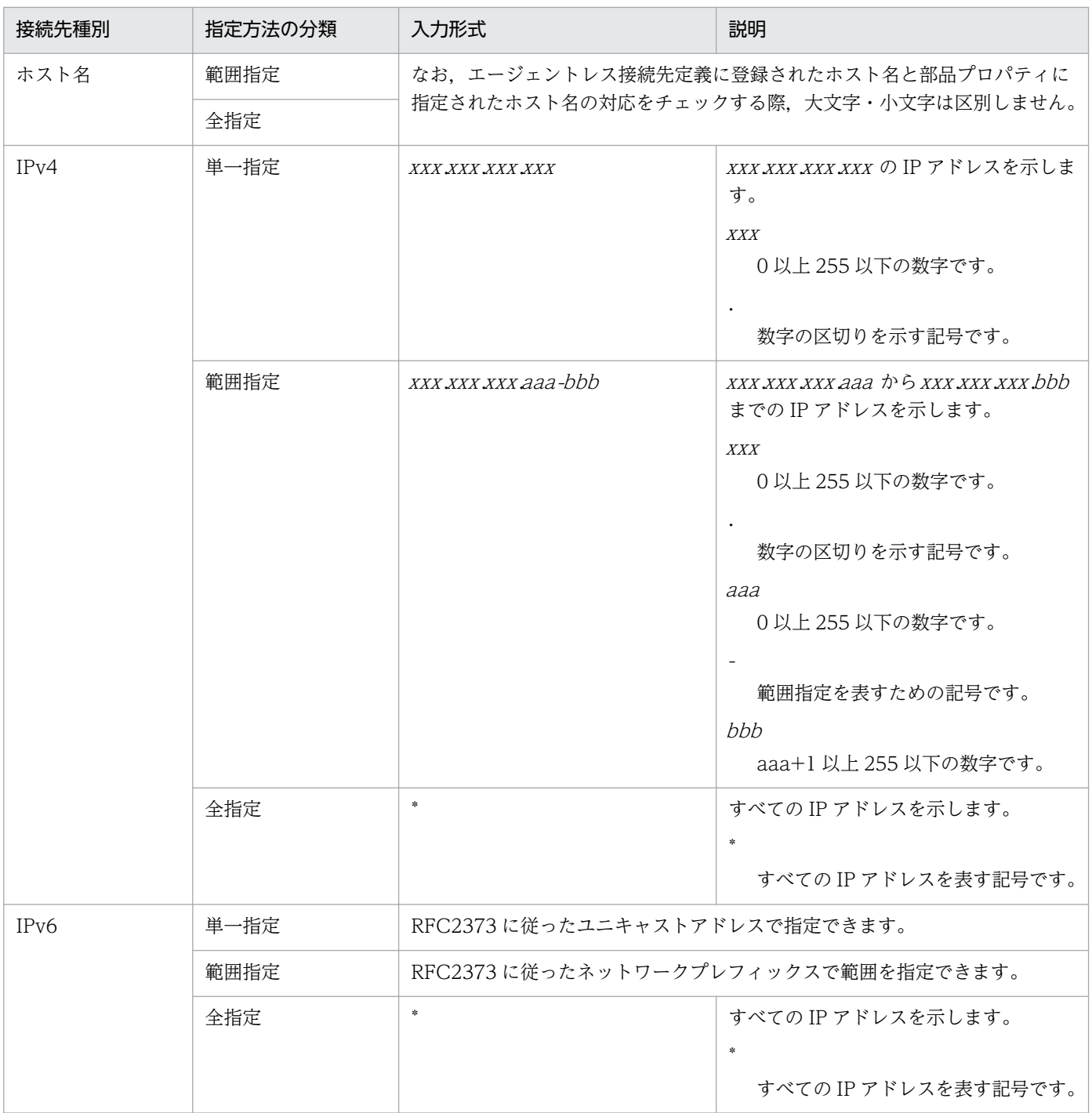

## 表 1-21 IPv4 での指定例

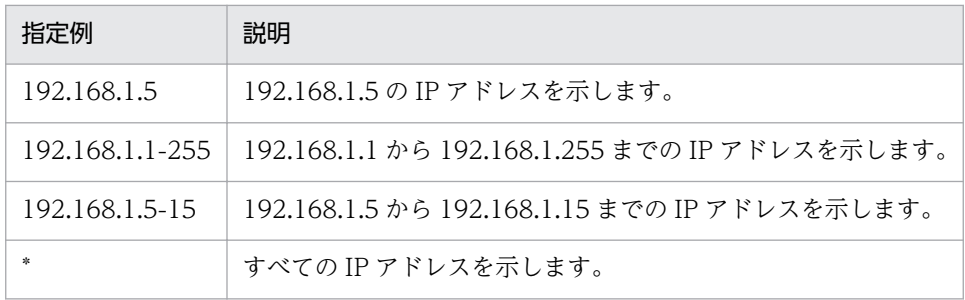

# 1.12.6 デフォルトのエージェントレス接続先定義について

インストール直後は,リソースグループが All Resources のサービスからすべての接続先ホストに接続で きるエージェントレス接続先定義があらかじめ用意されています。

## 表 1-22 デフォルトのエージェントレス接続先定義の設定一覧

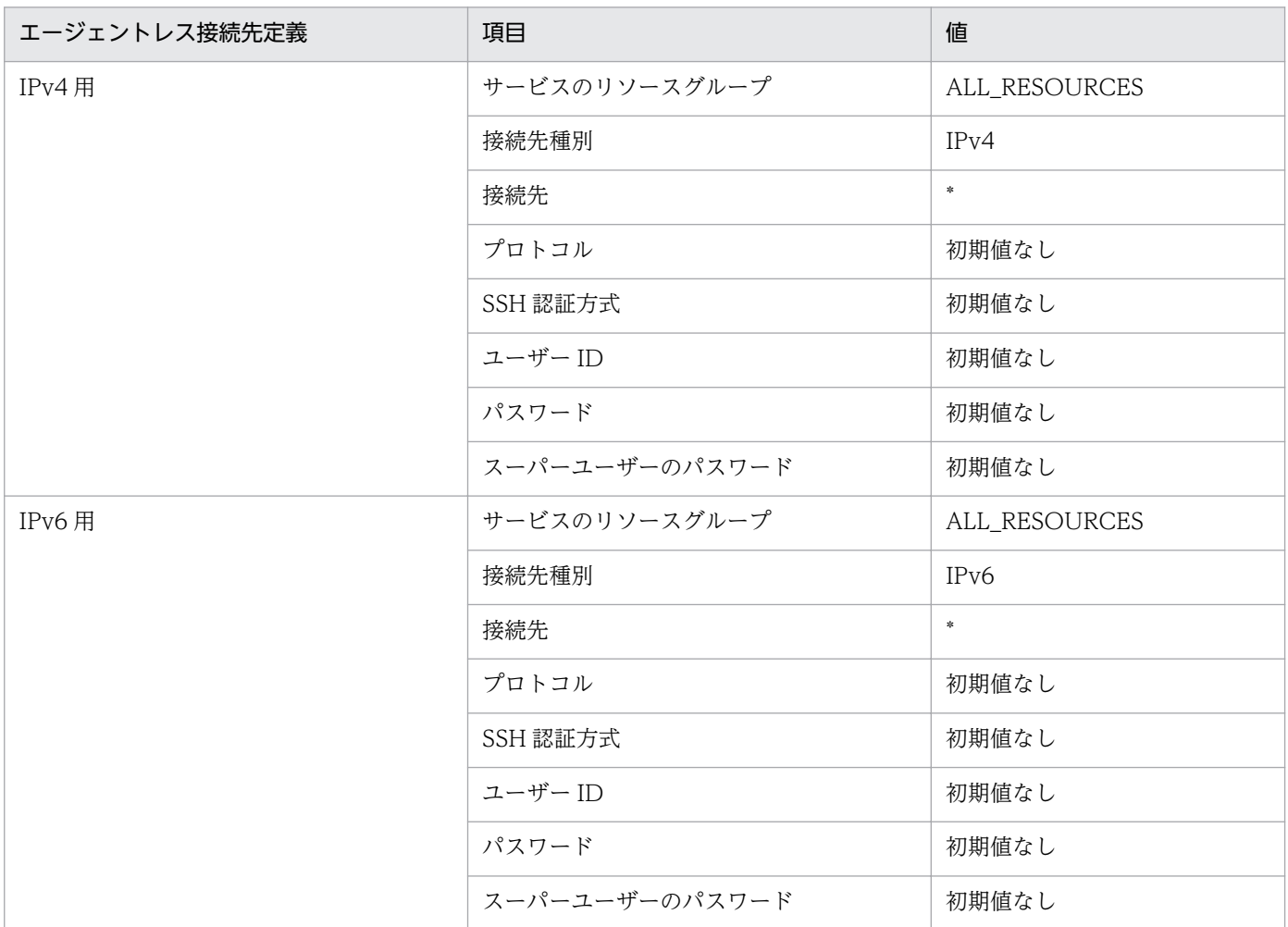

# 1.13 保守とメンテナンス

JP1/AO の保守とメンテナンスでできることを次に示します。

JP1/AO システムのバックアップ

JP1/AO および JP1/Base の設定情報やデータベース情報をバックアップできます。

JP1/AO システムのリストア

JP1/AO および JP1/Base のバックアップしたデータをサーバにリストアできます。

データベースのメンテナンス

hcmdsdbtrans コマンドまたはhcmds64dbtrans コマンド,およびajsembdbrorg コマンドを使用して, データベースを再編成できます。

#### JP1/AO システムの開始

hcmdssrv コマンドまたはhcmds64srv コマンドを使用して,JP1/AO システムを開始できます。

JP1/AO システムの停止

hcmdssrv コマンドまたはhcmds64srv コマンドを使用して、JP1/AO システムを停止できます。

## 関連トピック

- [12.1 JP1/AO システムをバックアップする手順\(非クラスタ構成の場合\)](#page-183-0)
- [12.2 JP1/AO システムをバックアップする手順\(Windows のクラスタ構成の場合\)](#page-185-0)
- [12.3 JP1/AO システムをバックアップする手順\(Linux のクラスタ構成の場合\)](#page-188-0)
- [12.4 JP1/AO システムをリストアする手順\(非クラスタ構成の場合\)](#page-191-0)
- [12.5 JP1/AO システムをリストアする手順\(Windows のクラスタ構成の場合\)](#page-194-0)
- [12.6 JP1/AO システムをリストアする手順\(Linux のクラスタ構成の場合\)](#page-198-0)
- [12.7 データベースをメンテナンスする手順\(非クラスタ構成の場合\)](#page-202-0)
- [12.8 データベースをメンテナンスする手順\(Windows のクラスタ構成の場合\)](#page-205-0)
- [12.9 データベースをメンテナンスする手順\(Linux のクラスタ構成の場合\)](#page-208-0)
- [12.10 JP1/AO システムを開始する手順\(非クラスタ構成の場合\)](#page-211-0)
- [12.11 JP1/AO システムを開始する手順\(クラスタ構成の場合\)](#page-212-0)
- 12.12 IP1/AO システムを停止する手順(非クラスタ構成の場合)
- 12.13 IP1/AO システムを停止する手順(クラスタ構成の場合)

## 1.13.1 バックアップ・リストア時の注意事項

JP1/AO システムをバックアップ・リストアすると,タスクの詳細情報の一部(ステップ一覧および進捗 状況)が削除されたり、タスクの状態が一部変更されたりします。なお、リストアしたタスクおよびデバッ グタスクは[タスクモニタ]ビューにステップの進捗および状態が表示されません。

タスクおよびデバッグタスクのバックアップ時の状態によっては,リストア後の状態が変更されます。タ スクおよびデバッグタスクのリストア後の状態については、マニュアル「JP1/AO 画面・コマンド・API リファレンス 」−「restoresystem(JP1/AO システムのリストア)」のトピックを参照してください。

バックアップ時に「待機中」または「保留中」だったタスクおよびデバッグタスクはリストアすると「キャ ンセル」状態となります。ただし,「待機中」または「保留中」だったタスク(指定日時実行タスクまたは 定期実行タスク)は,listtasks コマンドおよびsubmittask コマンドを使って,同一の設定で別のタスク として再登録することができます。

タスクを再登録するためには,バックアップ手順の前にlisttasks コマンドを実行し,タスク詳細情報を 出力しておきます。このとき出力したタスク詳細情報を,リストア後にsubmittask コマンドで一括再登録 すると,同一の設定で別のタスクとして再登録することができます。

ただし、リストア後のタスクは[タスク一覧]ビューで[失敗したステップからリトライ]または[失敗 した次のステップからリトライ]を選択してタスクの実行をやり直すことはできません。

#### 関連トピック

- [1.6.11 タスクの分類と生成契機](#page-51-0)
- [1.6.12 タスクの状態一覧と状態遷移](#page-52-0)
- [12.1 JP1/AO システムをバックアップする手順\(非クラスタ構成の場合\)](#page-183-0)
- [12.2 JP1/AO システムをバックアップする手順\(Windows のクラスタ構成の場合\)](#page-185-0)
- [12.3 JP1/AO システムをバックアップする手順\(Linux のクラスタ構成の場合\)](#page-188-0)
- 12.4 JP1/AO システムをリストアする手順 (非クラスタ構成の場合)
- [12.5 JP1/AO システムをリストアする手順\(Windows のクラスタ構成の場合\)](#page-194-0)
- [12.6 JP1/AO システムをリストアする手順\(Linux のクラスタ構成の場合\)](#page-198-0)

## 1.13.2 JP1/AO サービスを再開した場合の注意事項

JP1/AO サービスを再開した場合,サービス停止時のタスクの状態によっては,再開時にタスクが失敗す ることがあります。JP1/AO サービスを再開した場合のタスクの動作を、次に示します。

## 表 1-23 JP1/AO サービスを再開した場合のタスクの動作

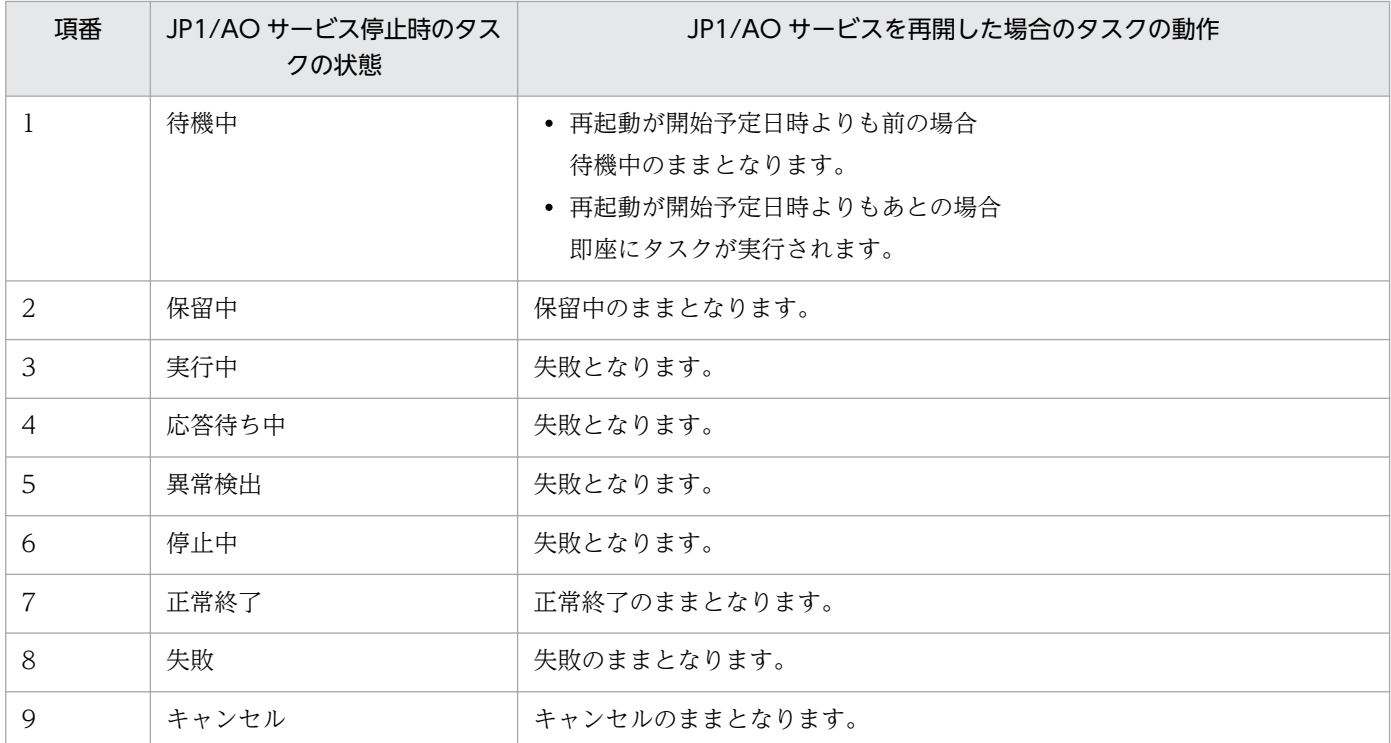

# 1.13.3 リストア対象データ

リストアの対象となるデータの一覧を次に示します。

## 表 1‒24 リストア対象データ

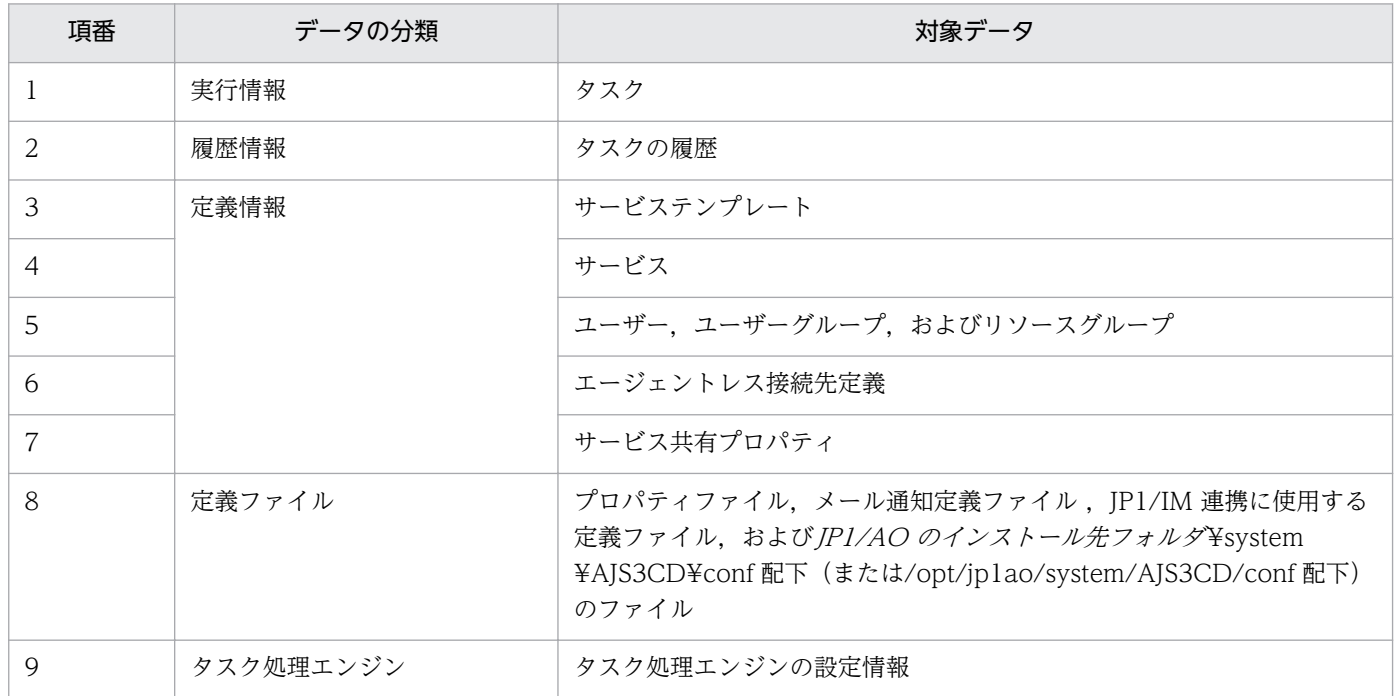

# 1.14 JP1/Base の認証機能との連携

IP1/Base の認証機能と連携することで, IP1/AO のユーザーの管理およびユーザー認証ができます。

IP1/Base を利用してユーザーを管理するには、IP1/Base の操作画面で IP1 ユーザーを作成し、IP1 資源 グループ名と権限レベルを設定します。このとき、IP1 資源グループ名および権限レベルをそれぞれ IP1/ AO のリソースグループ名およびロールと合わせることで. IP1/AO のユーザーとして管理できます。

JP1/Base と連携することで次のメリットがあります。

- JP1/AO でのユーザーやユーザーグループの管理が不要になります。
- すでに存在している JP1 ユーザーを利用できます。

JP1/Base と連携する場合のユーザー認証の流れを次の図に示します。

#### 図 1‒31 JP1/Base と連携する場合のユーザー認証の流れ

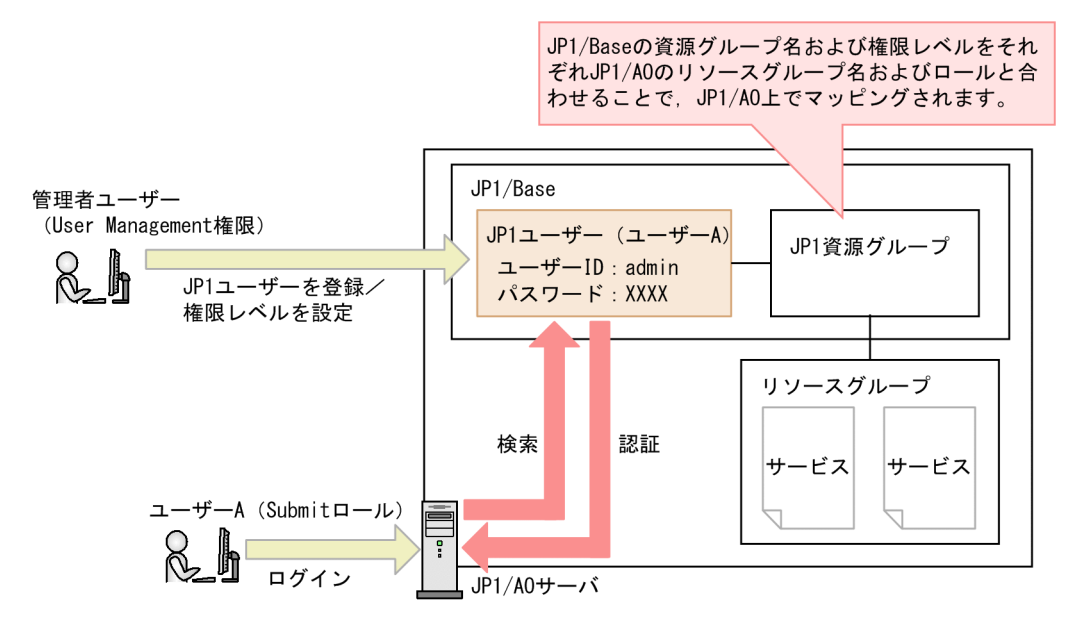

なお. IP1/Base の認証機能との連携を有効にするには. 外部認証サーバ連携コンフィグファイルでの設 定が必要です。クラスタシステムの場合は,実行系サーバと待機系サーバで同じ設定をしてください。

IP1/Base の認証機能との連携を有効にすると、IP1/AO に登録されていないユーザーが IP1/AO にログ インした場合は,JP1/Base でユーザー認証します。JP1/AO に登録されているユーザーが JP1/AO にロ グインした場合は,JP1/Base と連携しないで JP1/AO で認証や権限が管理されます。

## 関連トピック

• マニュアル「IP1/AO 構築ガイド」−「IP1/Base の認証機能との連携」のトピック

# 1.15 Active Directory との連携

Active Directory と連携することで、Active Directory で管理しているユーザーおよびグループを JP1/AO で利用できます。ただし,連携できるのは JP1/AO が Active Directory を LDAP ディレクトリ サーバとして使用する場合です。

Active Directory 連携を有効にするには,外部認証サーバ連携コンフィグファイルの設定が必要です。ま た、必要に応じて、Active Directory にユーザーを登録したり、LDAP 検索用ユーザーを登録したりして ください。

また, Active Directory 連携をする際は、グループ連携するかどうかを選択できます。グループ連携する かどうかによって,できることが異なります。

• グループ連携しない場合

ユーザー認証は Active Directory で行います。 ユーザーのユーザーグループへの登録/削除は、JP1/AO で行います。 このため、JP1/AO と Active Directory に同じユーザーを登録する必要があります。このとき、JP1/ AO にはパスワードの設定は不要です。

• グループ連携する場合

ユーザー認証は Active Directory で行います。

Active Directory のグループを, JP1/AO のユーザーグループとして登録して利用します。ユーザー のグループへの登録/削除は Active Directory で行います。

このため、JP1/AO にユーザー登録は不要です。

次に,グループ連携しない場合,グループ連携する場合のそれぞれについて,事前の登録内容と,ユーザー 認証の流れを説明します。

## グループ連携しない場合

JP1/AO にログインするユーザーとして、JP1/AO のユーザー ID と、Active Directory のユーザー ID を一致させる形で登録します。このとき、パスワードは Active Directory に登録するだけで,JP1/AO で の管理を省略できます。

ユーザーが JP1/AO にログインするときに、JP1/AO のユーザー情報で認証方式に「LDAP」が指定され ていると、Active Directory で管理している情報を使用してログインします。

Active Directory 連携で,グループ連携しない場合のユーザー認証の流れを次の図に示します。

図 1-32 Active Directory 連携でのユーザー認証の流れ(グループ連携しない場合)

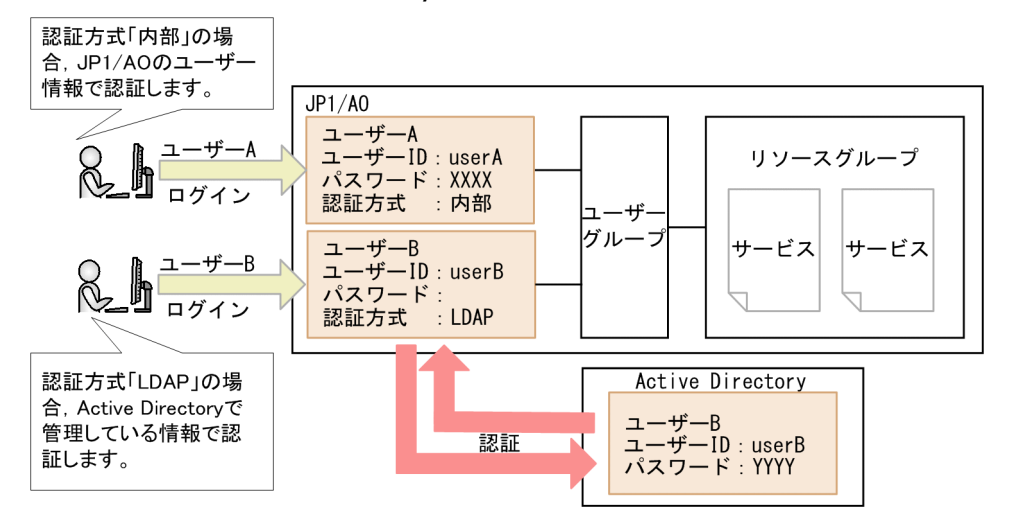

## グループ連携する場合

Active Directory のグループを JP1/AO のユーザーグループとして管理できます。そのため、Active Directory のグループに登録されているユーザーは、JP1/AO に登録する必要はありません。Active Directory のグループにリソースグループを割り当てることで,リソースを使用できるようになります。

ユーザーが JP1/AO にログインするときに、JP1/AO にユーザー情報が登録されていない場合, Active Directory のユーザー情報を参照してログインします。

Active Directory 連携で,グループ連携する場合のユーザー認証の流れを次の図に示します。

## 図 1-33 Active Directory 連携でのユーザー認証の流れ(グループ連携する場合)

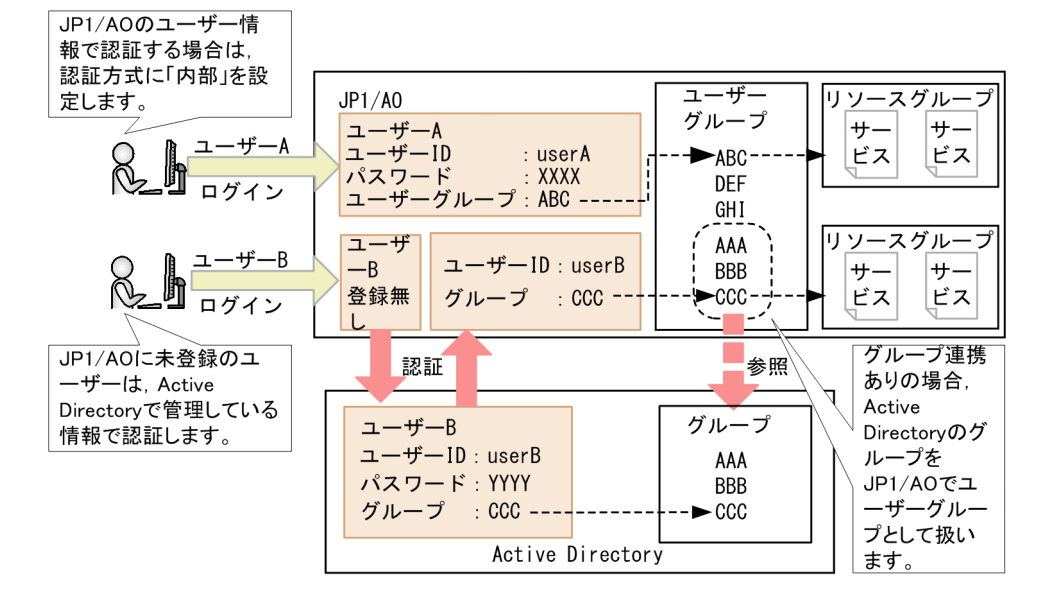

## 関連トピック

- マニュアル「IP1/AO 構築ガイド」−「Active Directory との連携」のトピック
- [8. ユーザーの管理](#page-156-0)

• [10. ユーザーグループの管理](#page-171-0)

JP1/IM は,JP1 シリーズ製品やその他のミドルウェア製品と連携し,システム全体の構成管理・運用管理 をすることで,システムを統合管理する製品です。

JP1/AO を JP1/IM と連携させることで,JP1/AO が発行する JP1 イベントを JP1/IM で一元監視できます。

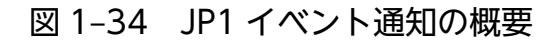

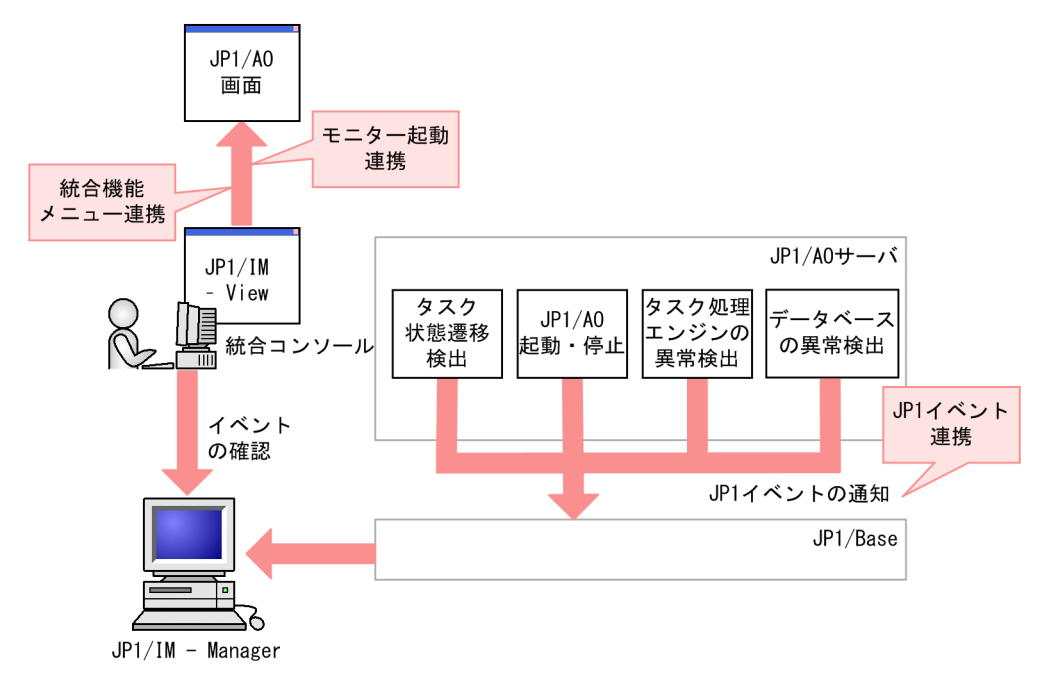

JP1/IM のイベント監視機能との連携でできることを次に示します。

JP1 イベント連携

IP1 イベントは, JP1/Base<sup>※</sup>経由で JP1/IM - Manager に転送されます。これによって, JP1/IM -View の [イベントコンソール]画面から, JP1 イベントを一元的に監視できます。

JP1 イベントは、タスクの状態遷移の検出時、JP1/AO の起動および停止時、タスク処理エンジンの異 常検出時,データベースの異常検出時に発行されます。

注※

JP1/AO が非クラスタ構成の場合,JP1/AO と同一ホスト上にある JP1/Base に JP1 イベントが通 知されます。JP1/AO がクラスタ構成の場合、JP1/AO と同一の論理ホスト名を持つ JP1/Base に JP1 イベントが通知されます。

モニター起動連携

IP1/IM - View に呼び出す画面を定義しておくことで, IP1 イベントから関連する IP1/AO の画面を 表示できます。例えば,タスクが失敗したという JP1 イベントから,タスクの処理結果を示す JP1/AO の画面を表示できます。

統合機能メニュー連携

JP1/IM - View の統合機能メニューに登録することで,JP1/IM - View から JP1/AO の画面を表示で きます。

## 関連トピック

- 付録 A.1[\(1\) JP1 イベント一覧](#page-238-0)
- マニュアル「/P1/AO 構築ガイド」−「JP1/IM のイベント監視機能との連携」のトピック

## 1.16.1 JP1 イベントの通知契機

JP1/AO が発行する JP1 イベントは JP1/IM で一元監視できます。JP1/AO が JP1 イベントを発行する通 知契機を次の表に示します。

## 表 1‒25 JP1 イベントの通知契機

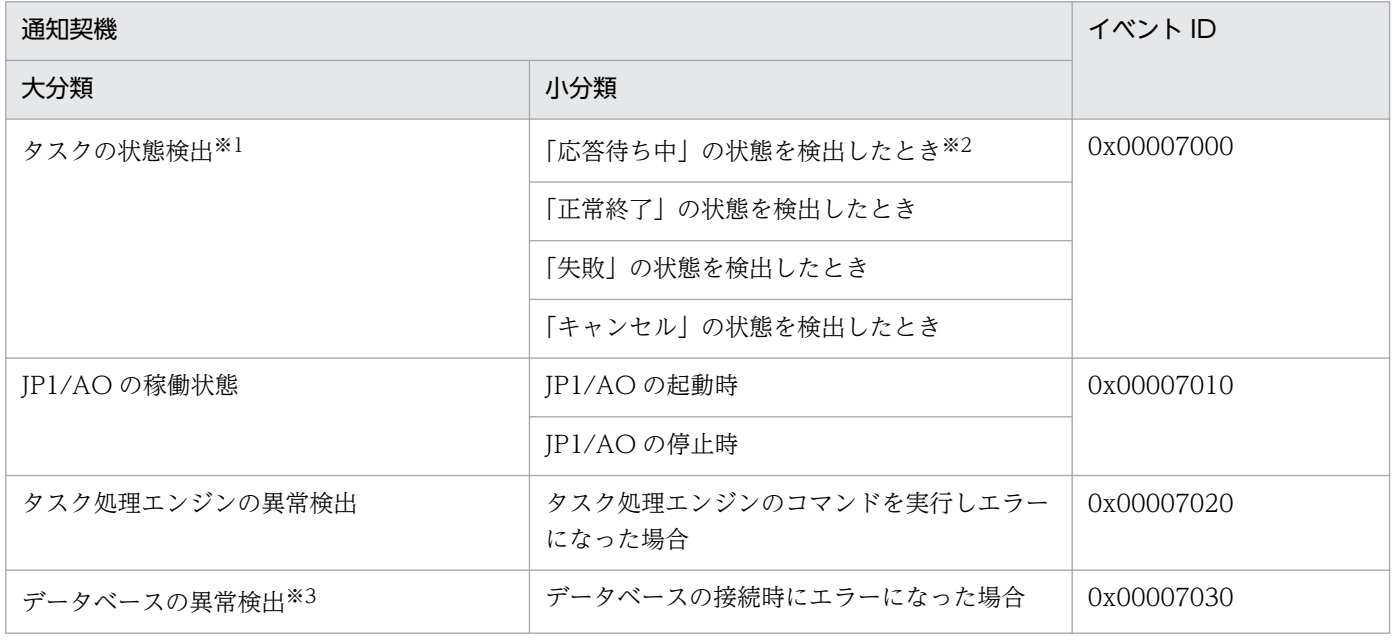

注※1

JP1/AO では定期的に(デフォルトでは 30 秒に 1回) タスクの状態を検知します。JP1 イベントは, その検知のタイミングで発行されます。なお、検知した状態が前回の検出時と同じである場合, JP1 イ ベントの通知は抑制されます。

注※2

「応答待ち中」に遷移して30秒以内に[応答入力]ダイアログボックスで応答した場合,次の状態に 遷移してしまうため、IP1 イベントは発行されません。

注※3

同一の事象に起因する IP1 イベントは、最初の通知から1時間以内は発行されなくなります。

# ポイント

タスク処理エンジンのイベントが多く,画面表示が見づらくなる場合は,JP1/IM の管理画面でフィ ルタリングしてください。

# 1.17 JP1/AJS3 との連携

JP1/AJS3 と連携することで, JP1/AJS3 サーバから JP1/AO サーバに対して,次のコマンドの実行を自 動化できます。

- stoptask コマンド
- submittask コマンド

JP1/AJS3 連携の概要を次の図に示します。

## 図 1‒35 JP1/AJS3 連携の概要

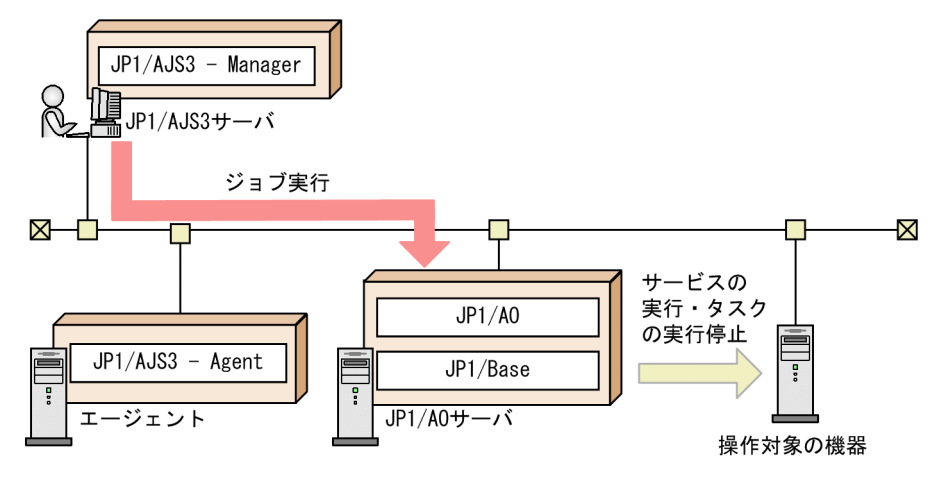

なお, JP1/AJS3 サーバと連携するには、JP1/AO を実行エージェントとして登録してください。また, JP1/AO サーバで実行するための PC ジョブを作成してください。

## 関連トピック

• マニュアル「JP1/AO 構築ガイド」−「JP1/AJS3 との連携」のトピック

タスク異常検出または失敗の状態になったことを検出した場合に,異常をメールで通知できます。メール を通知するには,ビルトインサービス共有プロパティおよびメール定義ファイルに必要な情報を設定する 必要があります。

メール通知の概要を次に示します。

図 1‒36 メール通知の概要

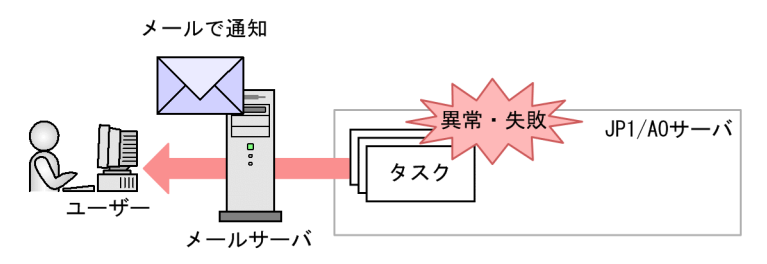

メール通知でできることを次に示します。

メール通知

JP1/AO システム内に存在する SMTP サーバを利用して,タスクの異常をテキスト形式のメールで通 知できます。

メール通知が行われるのは,次の場合です。

- タスクが異常検出の状態に遷移したことを,JP1/AO が検知したとき
- タスクが失敗の状態に遷移したことを,JP1/AO が検知したとき ただし、実行中のタスクを、ユーザーが停止して失敗の状態になった場合は、メール通知はされま せん。また,「失敗」への遷移前の状態が「異常検出」または「停止中」の場合はメール通知はされ ません。

なお,これらの場合以外にも,メール通知部品を使用しているサービステンプレートが実行されたと き,メール通知が行われます。

## 関連トピック

- [1.7.2 ビルトインサービス共有プロパティ一覧](#page-60-0)
- マニュアル [*JP1/AO 構築ガイド*」−「メール通知定義ファイル (mailDefinition\_ja.conf)」のト ピック
- マニュアル「/P1/AO サービステンプレートリファレンス」−「メール通知部品」のトピック

# 1.18.1 メール通知の設定項目一覧

メールを通知するには,ビルトインサービス共有プロパティ,プロパティファイル (config\_user.properties),およびメール通知定義ファイル(mailDefinition\_ja.conf)を設定してくださ い。

メール通知の設定項目一覧を次に示します。

## 表 1‒26 メール通知の設定項目一覧

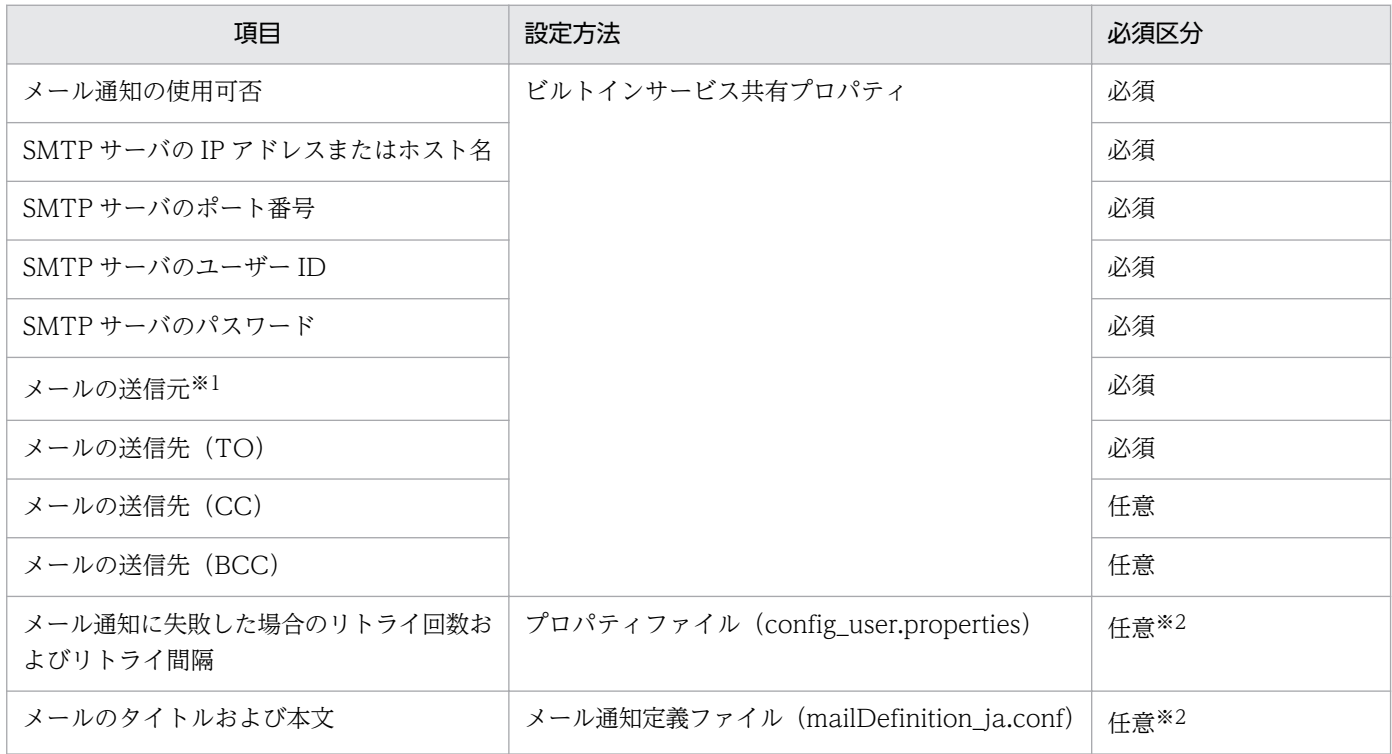

注※1

メールの返信先としても使用されます。

注※2

プロパティファイル(config\_user.properties)またはメール通知定義ファイル (mailDefinition ja.conf) に設定されているデフォルト値は、必要に応じて変更してください。

メール通知で使用される文字セットは UTF-8 です。また、実際に送信されるメールは、SMTP サーバの 設定によって,文字数の制限などの影響を受ける場合があります。SMTP サーバの設定を確認してから, メール通知に関する設定をしてください。

## 関連トピック

- [1.7.2 ビルトインサービス共有プロパティ一覧](#page-60-0)
- マニュアル「JP1/AO 構築ガイド」−「プロパティファイル (config\_user.properties)」および「メー ル通知定義ファイル(mailDefinition\_ja.conf)」のトピック

# 1.19 ダイレクトアクセス URL

JP1/AO では,操作画面の URL を指定することで,目的の画面をログイン後に直接表示できます。これ をダイレクトアクセス URL 機能と呼びます。

ダイレクトアクセス URL を指定してログインすると,[ログイン]画面と目的の画面までの間に表示され る通常の遷移画面は,表示されません。

ダイレクトアクセス URL を指定して表示できる画面は、次の3画面です。

- [サービス設定] ダイアログボックス サービスの情報を確認および変更するための画面です。
- [サービス実行] ダイアログボックス サービスを実行するための画面です。
- •[タスク詳細]ダイアログボックス タスクの詳細情報を確認するための画面です。

## 1.19.1 ダイレクトアクセス URL の指定形式と指定項目

ダイレクトアクセス URL は、表示する画面を指定するためのラウンチ URL と、その画面で表示する情報 を指定するためのクエリパラメータから構成されています。ラウンチ URL とクエリパラメータは「?」で 区切られています。

ダイレクトアクセス URL の先頭に指定する文字列は,Web ブラウザーと JP1/AO サーバ間の通信方式に よって異なります。ここでは http 接続の場合を記載していますが、必要に応じて https に読み替えてくだ さい。

図 1-37 ダイレクトアクセス URL の指定形式 ([タスク詳細] ダイアログボックスの場合) 「タスク詳細]ダイアログボックスの場合

http://ホスト名:ポート番号/Automation/launcher/TaskDetails?task\_id=タスクID

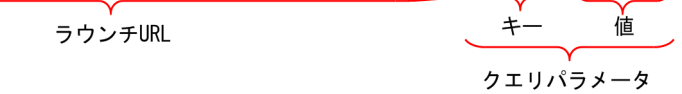

ラウンチ URL の指定が不正な場合,[ログイン]画面は表示されないで Web クライアントまたは Web サーバのエラーメッセージが表示されます。

クエリパラメータの指定が不正な場合,[ログイン]画面にエラーが表示されます。

それぞれのダイアログボックスを表示する場合の,ダイレクトアクセス URL の指定形式を次に示します。

• 「サービス設定]ダイアログボックスの場合

http://ホスト名:ポート番号/Automation/launcher/ConfigService?rg=サービスのリソースグループ 名&sn=サービス名

• [サービス実行] ダイアログボックスの場合

http://ホスト名:ポート番号/Automation/launcher/SubmitTask?rg=サービスのリソースグループ名 &sn=サービス名&tn=タスク名&td=タスクの説明&pr\_プロパティキー=プロパティ値※ 注※

pr\_プロパティキー=プロパティ値は, 「&pr\_プロパティキー 1=プロパティ値 1&pr\_プロパティキー 2=プロパティ値 2...」のように,「&」を付与することで複数指定できます。

•[タスク詳細]ダイアログボックスの場合

http://ホスト名:ポート番号/Automation/launcher/TaskDetails?task\_id=タスクID

## ダイレクトアクセス URL の指定項目

ダイレクトアクセス URL の指定項目を次に示します。

## 表 1-27 ダイレクトアクセス URL の指定項目

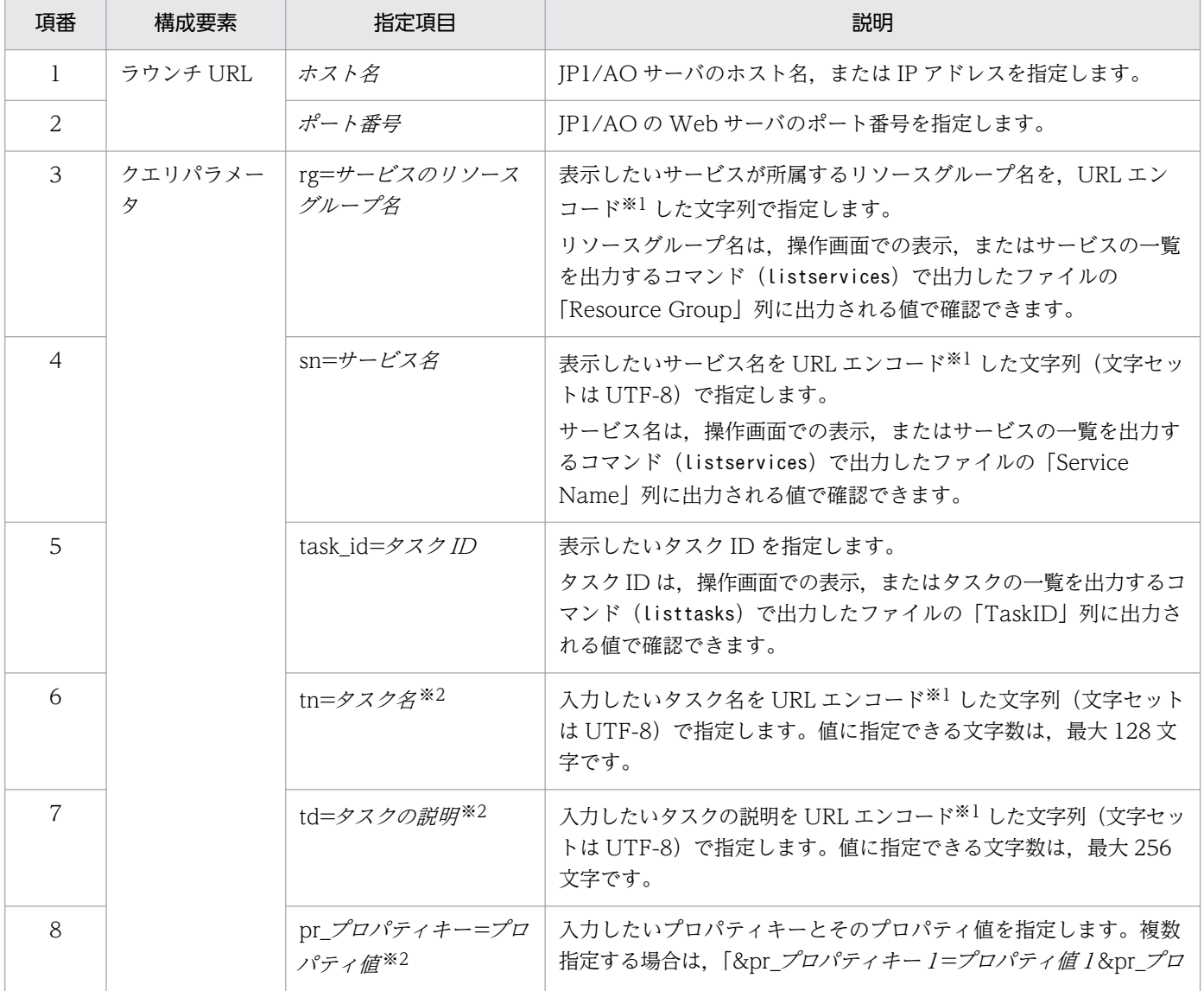

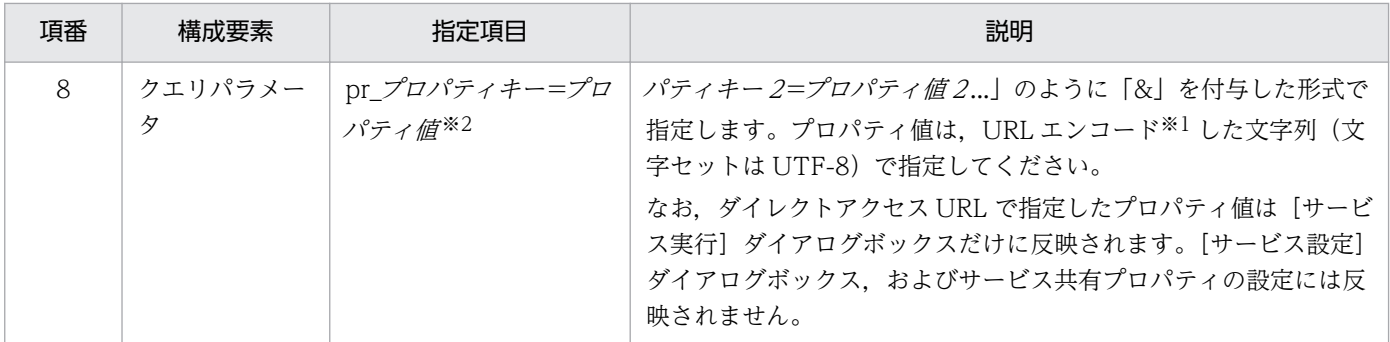

注※1

URL エンコードとは、Web ブラウザーが URL として読み取れない文字を URL で使用できるように 変換するための処理です。

例えば、[サービス設定] ダイアログボックスを表示する場合の URL を次に示します。

サービスの設定内容

ホスト名:host01

ポート番号:23015

リソースグループ名:All Resources

サービス名:JP1/AJS ジョブネット実行登録

指定する URL

```
http://host01:23015/Automation/launcher/ConfigService?rg=All
%20Resources&sn=JP1%2fAJS%e3%82%b8%e3%83%a7%e3%83%96%e3%83%8d
%e3%83%83%e3%83%88%e5%ae%9f%e8%a1%8c%e7%99%bb%e9%8c%b2
```
注※2

クエリパラメータに指定できる文字数には制限があります。クエリパラメータの文字数を確認するため の見積もり式については,[「1.19.2 クエリパラメータの見積もり方法」](#page-103-0)を参照してください。

表示するダイアログボックスごとの指定項目の省略の可否を次に示します。

## 表 1‒28 指定項目の省略の可否

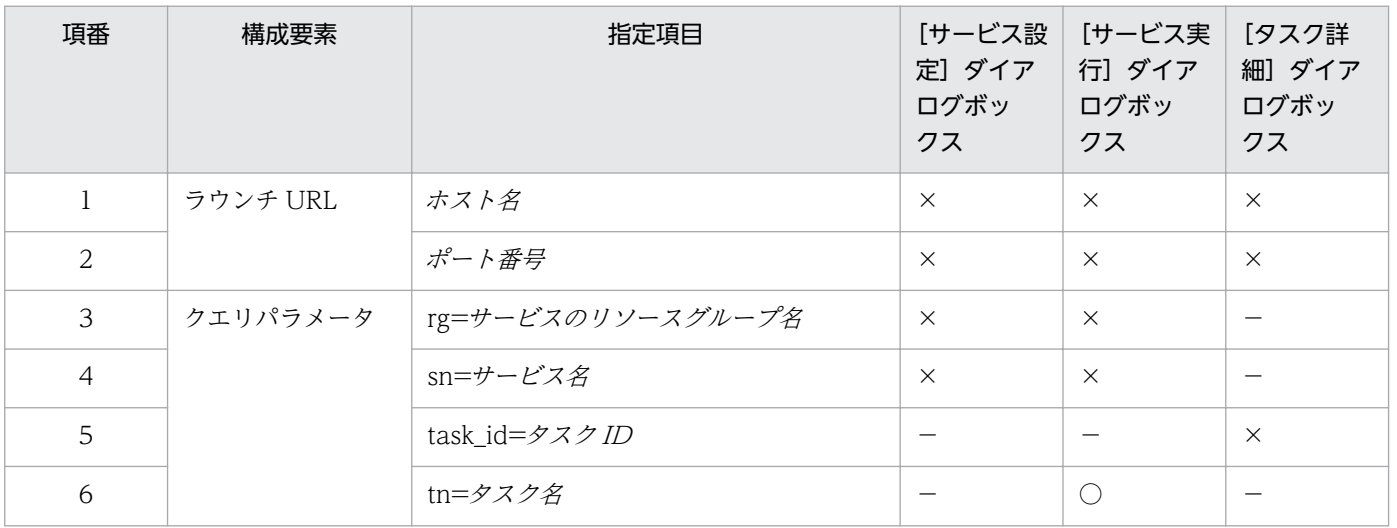

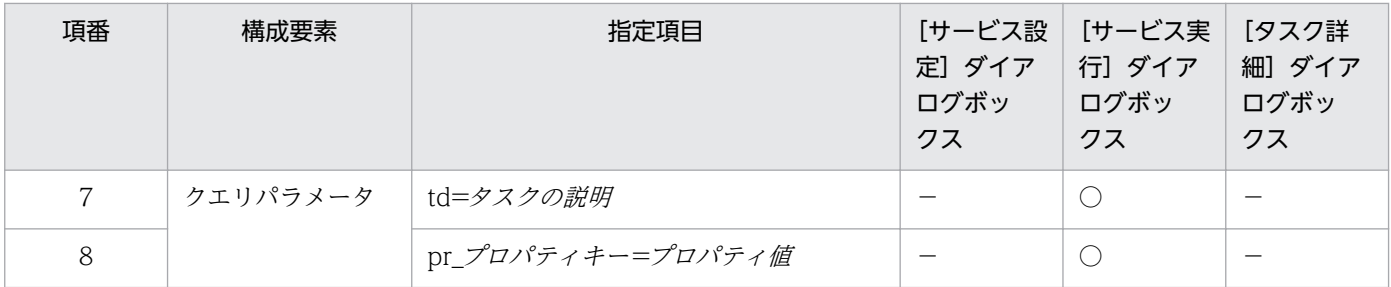

(凡例)

○:省略できます。 ×:省略できません。 -: 指定できません。

#### クエリパラメータ指定時の注意事項

- クエリパラメータには、ASCII 文字を使用してください。
- 指定できる文字数は,最大 1,024 文字です。
- サロゲートペア文字または制御文字を URL エンコードした文字列は,指定できません。
- クエリパラメータのキーには、次の文字が指定できます。
	- 「a~z, A~Z」(半角英字)
	- •「0〜9」(半角数字)
	- •「-」(半角ハイフン)
	- •「」(半角アンダーライン)
	- •「.」(半角ピリオド)
- 使用できる文字の範囲内で,指定項目にないクエリパラメータを指定した場合,そのクエリパラ メー タは無視されます。
- 省略できるクエリパラメータについて,値を省略した場合,値は設定されません。
- ダイレクトアクセス URL にパスワードなどの機密性の高い情報を指定する場合は,セキュリティに注 意してください。

## 「pr\_プロパティキー=プロパティ値」の指定方法

- プロパティキーには、[サービス実行] ダイアログボックスに表示されている入力プロパティを指定し てください。
- 指定が必須のプロパティで,データ型が「list」または「boolean」の場合は,プロパティ値を必ず指 定してください。
- プロパティのデータ型によって,クエリパラメータの指定方法が異なります。次の表にデータ型ごとの 指定内容を示します。

## <span id="page-103-0"></span>表 1-29 プロパティのデータ型に対応した指定形式

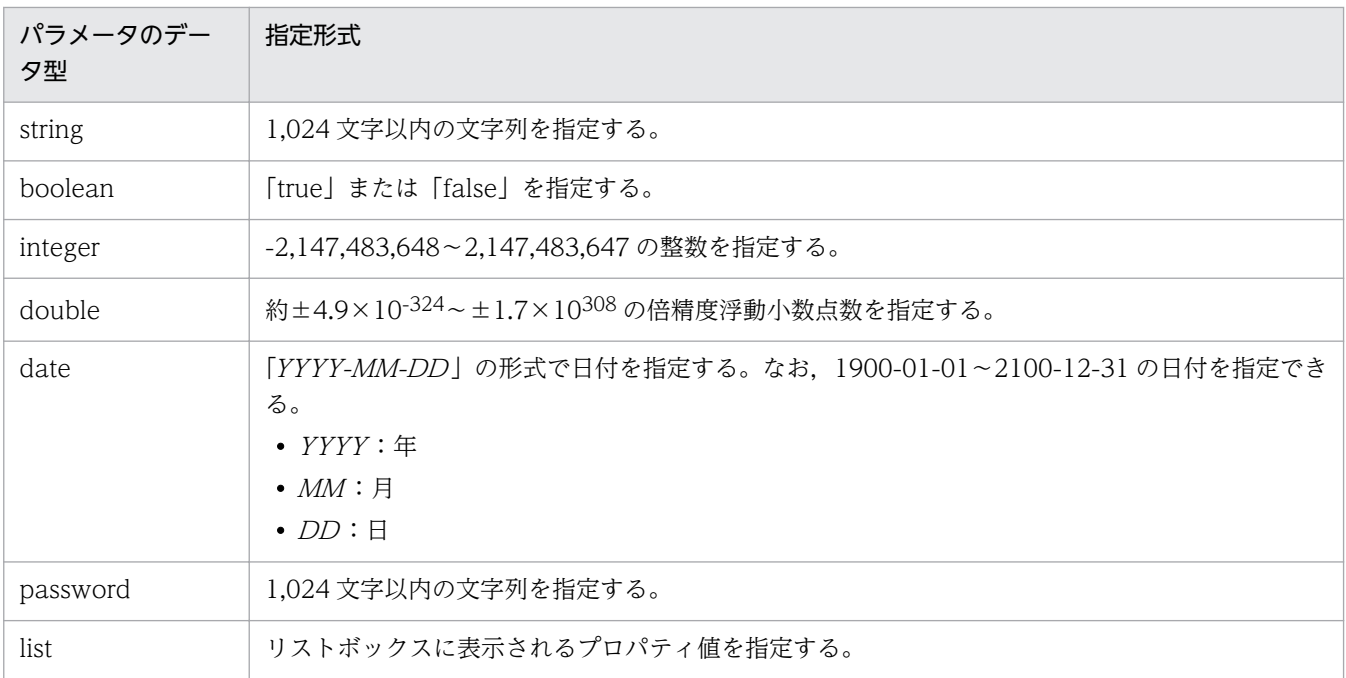

# 1.19.2 クエリパラメータの見積もり方法

ダイレクトアクセス URL のクエリパラメータに指定できる文字数は,最大 1,024 文字です。指定できる 文字数を確認するためのクエリパラメータの見積もり式を次に示します。

(リソースグループ名の文字数+サービス名の文字数+タスク名の文字数+タスクの説明の文字数) + 16 + (プロパティキーの文字数+プロパティ値の文字数+5) × $n^* \leq 1,024$ 

注※ <sup>n</sup> は指定するプロパティの数です。

# 1.20 Link&Launch の設定

Link&Launch 機能を設定すると、メニューエリアに [ツール] メニューが表示され、Hitachi Command Suite 製品をシングルサインオンで起動できます。

起動する Hitachi Command Suite 製品は、JP1/AO サーバにインストールされている必要があります。 また. シングルサインオンする際の URL には. 各 Hitachi Command Suite 製品のインストール時に指 定したホスト名または IP アドレスが利用されるため、ホスト名が正しく解決される必要があります。

Link&Launch 機能は,プロパティファイル(config\_user.properties)で設定します。

Link&Launch 機能の対象となる製品の一覧と、「ツール]メニューに表示される順序を次に示します。な お. IP1/AO サーバにインストールされていない Hitachi Command Suite 製品の名称は非活性で表示さ れます。

表 1-30 Link&Launch 機能の対象製品

| 項番 | 対象製品                                     | 表示順序 |
|----|------------------------------------------|------|
|    | Hitachi Device Manager Software          |      |
|    | Hitachi Tuning Manager Software          | 2    |
|    | Hitachi Global Link Manager Software     | 3    |
|    | Hitachi Replication Manager Software     | 4    |
|    | Hitachi Compute Systems Manager Software | כ    |

Link&Launch 機能を使用する場合は、事前にプロパティファイルや、JP1/Base での権限レベルの設定が 必要です。

## 関連トピック

• マニュアル「JP1/AO 構築ガイド」−「プロパティファイル (config\_user.properties)」および「JP1/ Base での権限レベルの定義(Hitachi Command Suite 製品にシングルサインオンする場合)」のト ピック

# 1.21 JP1/IM - NP の業務コンテンツとの連携

IP1/AO の操作画面から、IP1/IM - NP の画面をシングルサインオンで起動できます。[応答入力]ダイ アログボックスから, JP1/IM - NP の業務コンテンツ(業務フローおよびガイド)を参照して、業務の流 れと操作手順を確認できます。

JP1/IM - NP の業務コンテンツとの連携の概要を次に示します。

## 図 1‒38 JP1/IM - NP の業務コンテンツとの連携の概要

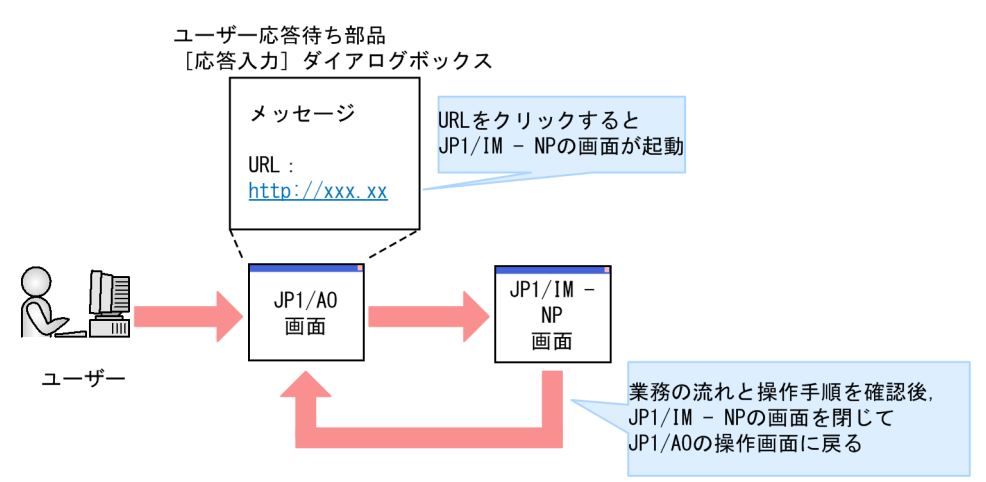

なお, JP1/IM - NP と連携するには, JP1/AO と JP1/IM - NP が同一の JP1/Base の認証機能を利用し ていることが前提です。

## 関連トピック

• マニュアル「IP1/AO サービステンプレートリファレンス| –「ユーザー応答待ち部品| のトピック

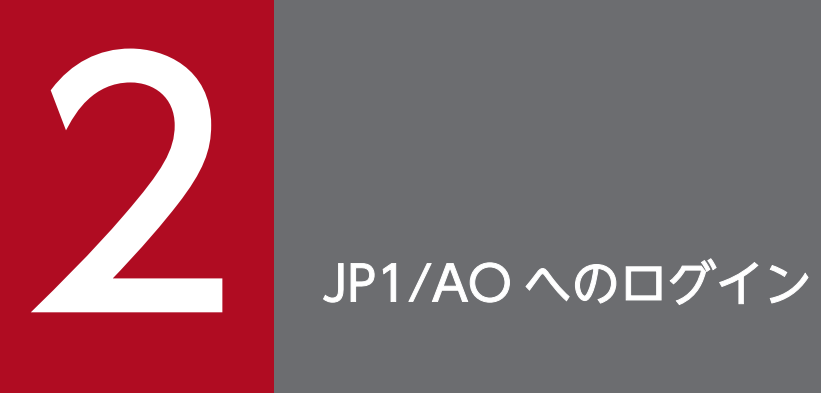

JP1/AO にログインするための手順について説明します。

# 2.1 JP1/AO にログインする手順

Web ブラウザーから URL を指定して、JP1/AO にログインします。

#### 操作できる権限およびロール:

すべてのユーザー

#### JP1/AO にログインするには:

1. Web ブラウザーでログイン URL にアクセスします。

#### 2. ユーザー ID とパスワードを入力します。

インストール後, JP1/AO に初めてログインする場合は, System アカウントのユーザー ID とパスワー ドを使用してください。

- ユーザー ID:system
- パスワード:manager

なお、不正なアクセスを防止するために、System アカウントのパスワードを変更することをお勧めし ます。

また,必要に応じて JP1/AO を操作するためのユーザーを追加登録してください。

#### 3. [OK] ボタンをクリックします。

## ログイン URL:

ログイン時の URL は、システムの構成(非クラスタシステムまたはクラスタシステム)によって異なり ます。

## 表 2-1 ログイン時の URL

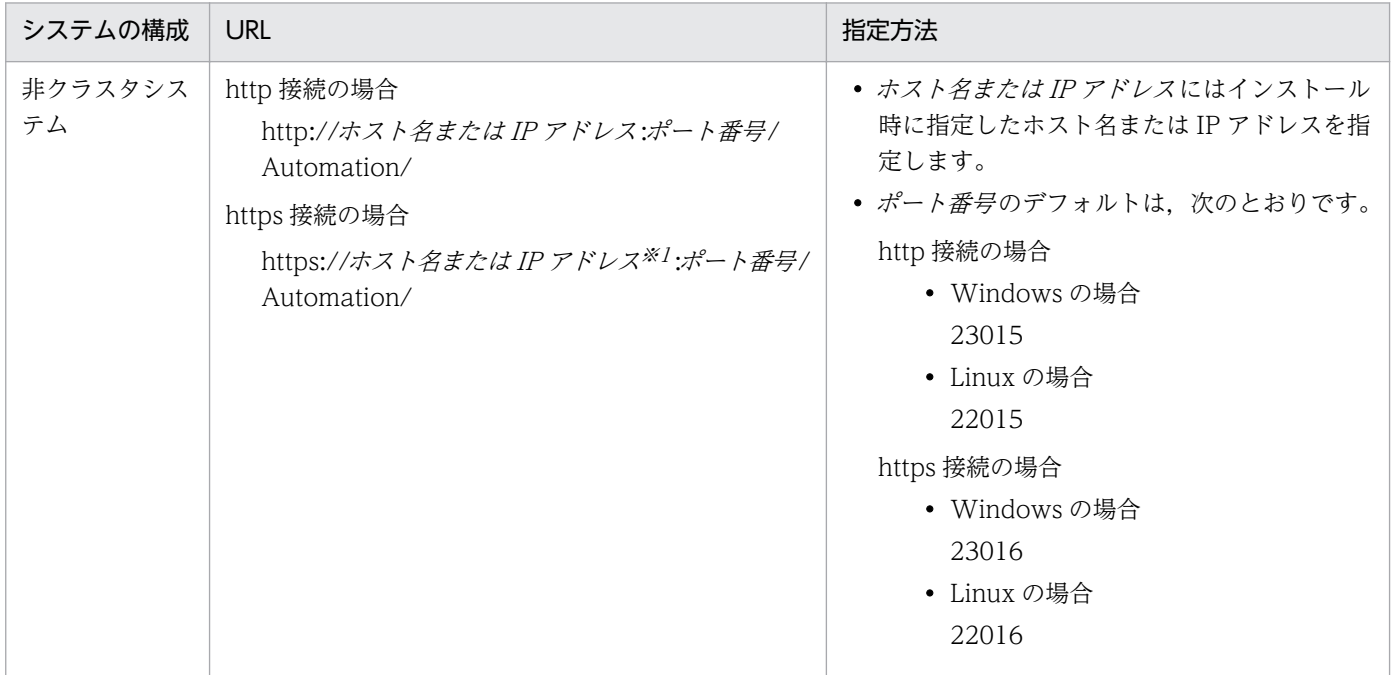
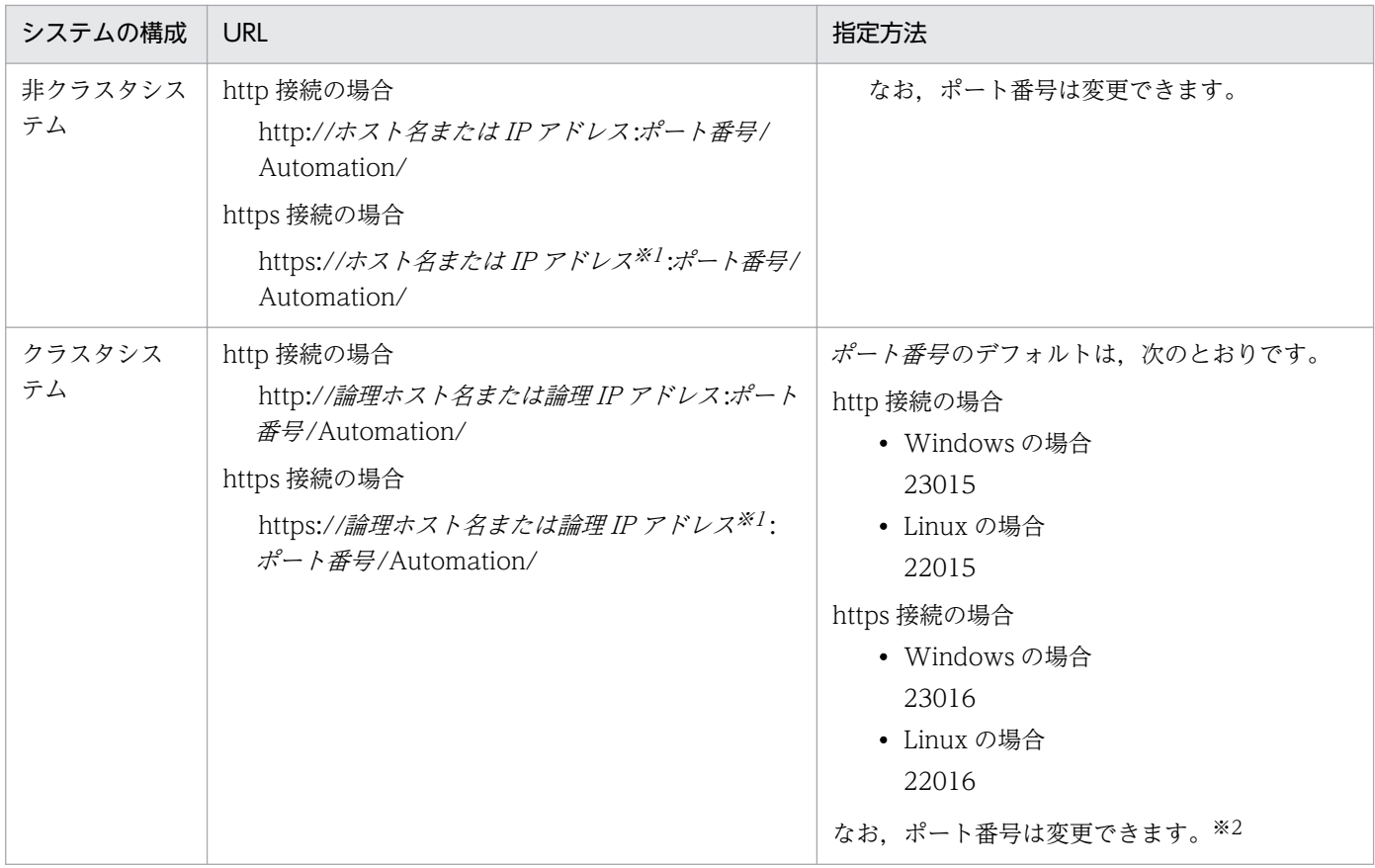

注※1

https 接続時には、SSL サーバ証明書にホスト名を指定しているときはホスト名を、IP アドレスを指定 しているときは IP アドレスを URL に指定することをお勧めします。不一致の場合は,警告やエラー が表示されます。

注※2

クラスタシステムの JP1/AO のポート番号を変更する際には,クラスタソフトでサービスを停止して ください。また,実行系ホストと待機系ホストの両方でポート番号を変更してください。

### 関連トピック

- [1.10.1 JP1/AO のデフォルトユーザー](#page-67-0)
- [8.1 JP1/AO にユーザーを登録する手順](#page-157-0)
- [12.13 JP1/AO システムを停止する手順\(クラスタ構成の場合\)](#page-214-0)
- マニュアル「JP1/AO 構築ガイド」−「ポート番号を変更する手順」のトピック

2. JP1/AO へのログイン

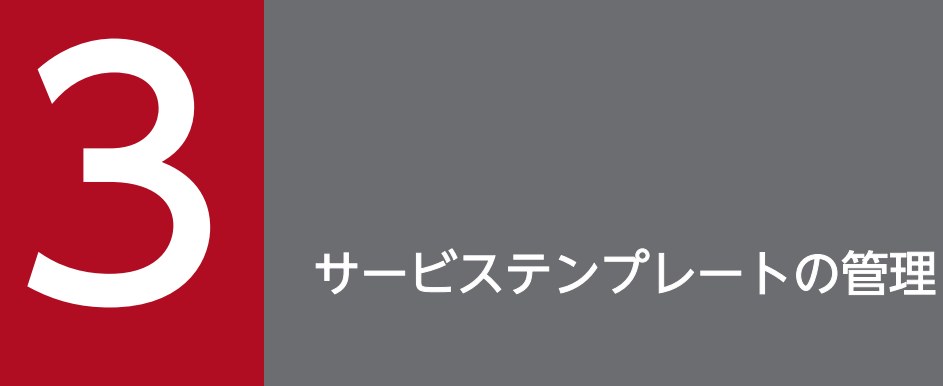

JP1/AO でサービステンプレートを管理するための手順について説明します。

# 3.1 サービステンプレートを開発する手順

運用手順を自動化するために必要なサービステンプレートを開発します。

### 操作できる権限およびロール:

OS の Administrators 権限または root 権限を持つユーザーに加え、Admin ロールまたは Develop ロー ルを持つユーザー

### サービステンプレートを開発するには:

サービステンプレートの開発については、マニュアル「JP1/AO サービステンプレート開発ガイド」を参 照してください。

<sup>3.</sup> サービステンプレートの管理

# 3.2 サービステンプレートを JP1/AO に追加する手順 (インポート)

サービステンプレートを JP1/AO に追加します。サービステンプレートを JP1/AO に追加することをサー ビステンプレートのインポートといいます。

### 操作できる権限およびロール:

OS の Administrators 権限または root 権限を持つユーザーに加え、Admin ロールまたは Develop ロー ルを持つユーザー

### サービステンプレートを JP1/AO に追加するには:

importservicetemplate コマンドを実行してください。

サービステンプレートが JP1/AO サーバにインポートされます。

追加されたサービステンプレートは、「サービス追加]ダイアログボックスで確認できます。

# ■ ポイント

- サービステンプレートをビルドまたはリリースした場合は,importservicetemplate コマンドを 実行しなくても自動的にインポートされます。
- サービステンプレートのファイル(st ファイル)を複数インポートしたい場合,それらをまと めた zip ファイルを作成すれば 1 回でインポートできます。このとき,フォルダは作成しない で,サービステンプレートのファイルだけを圧縮してください。

### 関連トピック

• [1.3.2 JP1/AO 同梱および JP1/AO コンテンツセットのサービステンプレートの格納先](#page-26-0)

# 3.3 JP1/AO からサービステンプレートを削除する手順

JP1/AO から,不要となったサービステンプレートを削除します。

#### 削除できるサービステンプレートの条件:

サービステンプレートを削除する場合は,事前に,そのサービステンプレートが基となっているサービス をすべて削除する必要があります。

## 注意事項

サービステンプレートを削除すると,サービステンプレート格納フォルダ配下にあるサービステン プレートの構成ファイルとサービステンプレートが使用していたサービス共有プロパティが削除さ れます。ただし,サービス共有プロパティを他のサービステンプレートが使用している場合は削除 されません。

#### 操作できる権限およびロール:

OS の Administrators 権限または root 権限を持つユーザーに加え、Admin ロールまたは Develop ロー ルを持つユーザー

### JP1/AO からサービステンプレートを削除するには:

リリースサービステンプレートを削除する場合は,deleteservicetemplate コマンドを実行してください。

サービステンプレートが JP1/AO サーバから削除されます。

サービステンプレートが削除されたことを確認するには, [サービス追加] ダイアログボックスに, 削除し たサービステンプレートが表示されていないことを確認してください。

### ■ ポイント

開発サービステンプレートは、「エディタ」画面から削除してください。

### 関連トピック

- [4.3 サービスを削除する手順](#page-120-0)
- マニュアル「IP1/AO サービステンプレート開発ガイド」−「開発サービステンプレートを削除する手 順」のトピック

3. サービステンプレートの管理

# 3.4 サービステンプレートにプリセットプロパティを追加する手順

サービステンプレートにプリセットプロパティを追加します。

### 操作できる権限およびロール:

OS の Administrators 権限または root 権限を持つユーザー

### サービステンプレートにプリセットプロパティを追加するには:

#### 1. プリセットプロパティ定義ファイルを用意します。

プリセットプロパティ定義ファイルのファイル名は「preset\_プリセット名.properties」の形式にして ください。なお、「プリセット名」には、1~30文字以内で指定してください。 「プリセット名」に指定できる文字を次に示します。

- 半角英数字
- 半角ハイフン「-」
- 半角アンダーライン「\_」
- 半角ピリオド「.」

#### 2. プリセットプロパティ定義ファイルを次のフォルダに格納します。

Windows の非クラスタシステムの場合

JP1/AO のインストール先フォルダ¥extra\_presets¥サービステンプレートのベンダー ID¥サービ ステンプレート ID ¥サービステンプレートのバージョン

Linux の非クラスタシステムの場合

/var/opt/jp1ao/extra\_presets/サービステンプレートのベンダー ID/サービステンプレート ID/ サービステンプレートのバージョン

Windows のクラスタシステムの場合

共有フォルダ名¥jp1ao¥extra\_presets¥サービステンプレートのベンダー ID ¥サービステンプレー ト ID ¥サービステンプレートのバージョン

Linux の非クラスタシステムの場合

共有フォルダ名/jp1ao/extra\_presets/サービステンプレートのベンダー ID /サービステンプレート ID /サービステンプレートのバージョン

対象のサービステンプレートにプリセットプロパティが追加されます。

追加されたプリセットプロパティは、該当するサービステンプレートから追加されたサービスの[サービ ス設定 ダイアログボックスで確認できます。[サービス設定] ダイアログボックスで,「プリセット名」 を選択し,反映することでプロパティに値が一括で設定されます。

### 関連トピック

• [1.8.1 プリセットプロパティ定義ファイルとは](#page-62-0)

- [1.8.2 プリセットプロパティ定義ファイルの形式](#page-62-0)
- マニュアル「JP1/AO 構築ガイド」−「プロパティファイル (config\_user.properties)」のトピック

3. サービステンプレートの管理

# 3.5 サービステンプレート一覧を出力する手順(一覧のエクスポート)

サービステンプレートの一覧を,CSV ファイルに出力します。サービステンプレート一覧を出力すること を,サービステンプレートのエクスポートといいます。

JP1/AO にどのようなサービステンプレートがあるかを一覧で確認できます。

### 操作できる権限およびロール:

OS の Administrators 権限または root 権限を持つユーザーに加え、Admin ロール,Develop ロールま たは Modify ロールを持つユーザー

### サービステンプレート一覧を出力するには:

listservices コマンドのoutput オプションにservicetemplates を指定し実行してください。

コマンドで指定した場所に,サービステンプレート一覧が CSV ファイルで出力されます。

<sup>3.</sup> サービステンプレートの管理

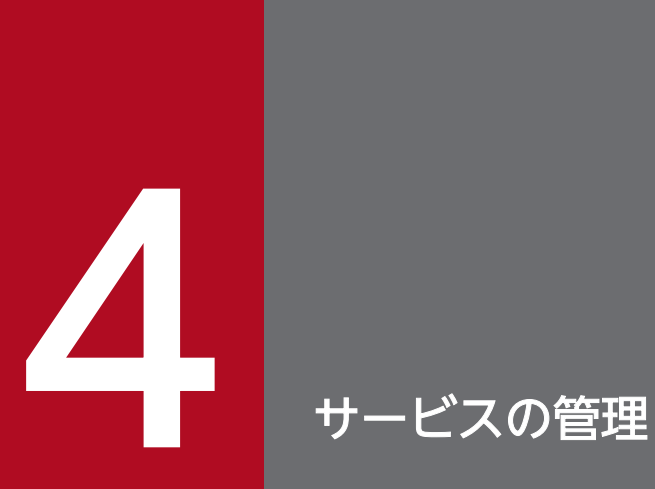

JP1/AO でサービスを管理するための手順について説明します。

# 4.1 サービスを追加する手順

JP1/AO に追加したサービステンプレートを,[サービス]画面のサービス一覧に追加します。サービス一 覧に追加することで,サービスが実行できるようになります。

また,サービスの追加時にはカテゴリを設定します。業務単位や担当者単位などでカテゴリを設定してお くことで,カテゴリごとにサービスを表示できるようになります。

# ■ ポイント

1 つのサービステンプレートから,複数サービスを追加できます。

### 操作できる権限およびロール:

Admin ロール, Develop ロール, Modify ロール

### サービスを追加するには:

1.[サービス]画面で, [サービス追加] ボタンをクリックします。

### ■ ポイント

[設定]メニューで,[サービス追加]をクリックしても同じ操作ができます。

- 2.[サービス追加]ダイアログボックスのサービステンプレート一覧から、追加したいサービステンプレー トをクリックします。
- 3. [サービス名] テキストボックスに、サービス名を入力します。 サービス名はリソースグループ内で一意となるように設定してください。
- 4. [説明] テキストボックスに, 説明を入力します。

### 5.[カテゴリ名] テキストボックスに,カテゴリ名を入力します。 256 文字以内の文字列を指定します。制御文字(¥u0000〜¥u001F および¥u007F〜¥u009F)以外 の文字を指定してください。

カテゴリを階層にする場合は,「/」で区切って入力します。階層は最大 10 階層まで設定できます。ま た,カテゴリの各階層には,必ず値を設定します。

複数のカテゴリに設定する場合は,カテゴリとカテゴリの間を「,」で区切って入力します。ただし, 同じカテゴリを重複しては指定できません。また,「,」で区切った個々のカテゴリには,必ず値を設定 します。

階層表記の先頭および末尾に,「/」は指定できません。また,カテゴリ名に「,」,「/」および「¥」は 指定できません。

6. [サービスのリソースグループ] リストボックスの値を確認し, 変更したい場合は任意のリソースグルー プを選択します。

ユーザーが所属するリソースグループが表示されます。

- 7.[サービス追加]ボタンをクリックします。
- 8. [情報] ダイアログボックスで, [OK] ボタンをクリックします。
- 9.[サービス設定]ダイアログボックスで、サービス情報の内容を確認し、プロパティ情報に必要な情報 を入力します。

プロパティ情報に表示される項目は,サービステンプレートによって異なります。

[プリセットプロパティ]リストボックスが表示されている場合は,プリセットプロパティ名を選択し [反映]ボタンをクリックすると,ユーザーの環境や運用に応じたプロパティ値をまとめて設定できます。

- 10. [OK] ボタンをクリックします。
- 11.[情報] ダイアログボックスで. [OK] ボタンをクリックします。

[サービス]画面のサービス一覧に,サービスが追加されます。

### 関連トピック

● [1.9 カテゴリの設定](#page-64-0)

# 4.2 サービスを編集する手順

[サービス]画面のサービス一覧に追加されているサービスの内容を編集します。

#### 操作できる権限およびロール:

Admin ロール, Develop ロール, Modify ロール

### サービスを編集するには:

1. 「サービス】画面で編集したいサービスを選択します。

### ■ 注意事項

[サービス名]をクリックすると [サービス実行] ダイアログボックスが開くため, [サービス 名 以外の余白部分を選択してください。

- 2. 「サービス編集] ボタンをクリックします。
- 3.[サービス設定]ダイアログボックスで、サービス情報とプロパティ情報を入力します。

[プリセットプロパティ]リストボックスが表示されている場合は,プリセットプロパティ名を選択し [反映]ボタンをクリックすると,ユーザーの環境や運用に応じたプロパティ値をまとめて設定できます。

- 4. [OK] ボタンをクリックします。
- 5.[情報] ダイアログボックスで, [OK] ボタンをクリックします。

サービスの編集内容が設定されます。

編集内容を確認する場合は、[サービス編集]ボタンをクリックし、[サービス設定]ダイアログボックス で確認します。

# <span id="page-120-0"></span>4.3 サービスを削除する手順

JP1/AO に追加したサービスを[サービス]画面のサービス一覧から削除します。

#### 削除できるサービスの条件:

削除するサービスから生成したタスクがタスク一覧に存在しないことです。ただし,同じサービスから生 成したタスクが,タスク一覧ではなく履歴一覧に存在する場合は,削除できます。

### 操作できる権限およびロール:

Admin ロール, Develop ロール, Modify ロール

#### サービスを削除するには:

1.[サービス]画面で削除したいサービスを選択します。

[Ctrl] キーを押しながらサービスを選択すると、複数のサービスを選択できます。「すべて選択]ボタ ンをクリックすると,すべてのサービスを選択できます。

### 注意事項

[サービス名]をクリックすると [サービス実行] ダイアログボックスが開くため, [サービス 名]以外の余白部分を選択してください。

2. [サービス削除] ボタンをクリックします。

3.[サービス削除]ダイアログボックスで削除対象のサービスを確認し, [OK] ボタンをクリックします。

4.[情報] ダイアログボックスで, [OK] ボタンをクリックします。

[サービス]画面のサービス一覧から,サービスが削除されます。

# 4.4 サービス一覧を出力する手順(一覧のエクスポート)

サービスの一覧を,CSV ファイルに出力します。サービス一覧を出力することを,サービス一覧のエクス ポートといいます。JP1/AO にどのようなサービスが追加されているかをサービスの一覧で確認できます。 指定したユーザーと関連づいたリソースグループに割り当てられたサービスの一覧が出力されます。ユー ザーは,listservices コマンドのuser オプションで指定します。

### 操作できる権限およびロール:

OS の Administrators 権限または root 権限を持つユーザーに加え, Admin ロール, Develop ロール, Modify ロールまたは Submit ロールを持つユーザー

### サービス一覧を出力するには:

listservices コマンドのoutput オプションにservices を指定し実行してください。

コマンドで指定した場所に,サービス一覧が CSV ファイルで出力されます。

<sup>4.</sup> サービスの管理

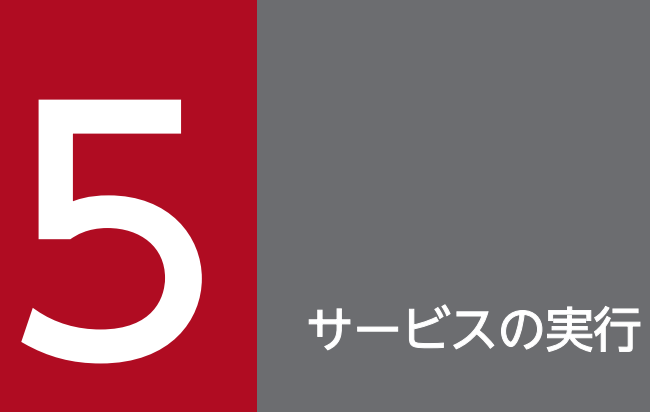

JP1/AO でサービスを実行するための手順について説明します。

# 5.1 サービスを即時実行する手順

サービスを即時に実行します。サービスを実行するとタスクが生成され,処理が即時に実行されます。 この操作は、操作画面およびコマンドで実行できます。

### 操作できる権限およびロール:

- 操作画面からサービスを即時実行する場合 Admin ロール, Develop ロール, Modify ロール, Submit ロール
- コマンドからサービスを即時実行する場合 OS の Administrators 権限または root 権限を持つユーザーに加え、Admin ロール, Develop ロー ル, Modify ロールまたは Submit ロールを持つユーザー

#### 操作画面からサービスを即時実行するには:

1.[サービス]画面で、実行したいサービスを選択して[実行]ボタンをクリックします。

### ポイント

[サービス]画面で、実行したい「サービス名]をクリックしても同じ操作ができます。

- 2. 「サービス実行」ダイアログボックスで、タスク情報を入力します。
- 3. プロパティ情報を確認し、それぞれの項目に必要なプロパティ値を入力します。 サービステンプレートによって表示されるプロパティ情報は異なります。
- 4. [実行契機種別] リストボックスで [即時実行] を選択します。
- 5. 「内容確認】ボタンをクリックします。

### 6. [内容確認] ダイアログボックスで設定内容を確認し, [実行] ボタンをクリックします。

タスクが生成され,処理が即時に実行されます。

[タスク]画面の[タスク一覧]ビューの状態列で,タスクの状態を確認できます。

#### コマンドからサービスを即時実行するには:

submittask コマンドを実行してください。

サービスの実行に伴いタスクが生成され,処理が即時に実行されます。

[タスク]画面の[タスク一覧]ビューの状態列で,タスクの状態を確認できます。

# 5.2 日時を指定してサービスを実行する手順

サービスを開始したい日時を指定して実行します。サービスを実行するとタスクが生成され,開始予定日 時になると処理が実行されます。

なお, IP1/AO では夏時間対応のタイムゾーンで運用することもできます。

### 操作できる権限およびロール:

- 操作画面から日時を指定してサービスを実行する場合 Admin ロール, Develop ロール, Modify ロール, Submit ロール
- コマンドから日時を指定してサービスを実行する場合 OS の Administrators 権限または root 権限を持つユーザーに加え, Admin ロール, Develop ロー ル, Modify ロールまたは Submit ロールを持つユーザー

#### 操作画面から日時を指定してサービスを実行するには:

1.[サービス]画面で,実行したいサービスを選択して「実行]ボタンをクリックします。

### ポイント

[サービス]画面で、実行したい「サービス名]をクリックしても同じ操作ができます。

- 2. [サービス実行] ダイアログボックスで、タスク情報を入力します。
- 3. プロパティ情報を確認し, それぞれの項目に必要なプロパティ値を入力します。

サービステンプレートによって表示されるプロパティ情報は異なります。

- 4. [実行契機種別] リストボックスで [指定日時実行] を選択し, 実行開始日や実行開始時刻を入力します。
- 5. 「内容確認】ボタンをクリックします。

#### 6.[内容確認]ダイアログボックスで設定内容を確認し,[実行]ボタンをクリックします。

タスクが生成され,処理が待機中の状態になります。

[タスク]画面の[タスク一覧]ビューの状態列で,処理が待機中であることを確認できます。処理は開始 予定日時に実行されます。

#### コマンドから日時を指定してサービスを実行するには:

submittask コマンドを実行してください。

サービスの実行に伴いタスクが生成され,処理が待機中の状態になります。

[タスク]画面の[タスク一覧]ビューの状態列で,処理が待機中であることを確認できます。処理は開始 予定日時に実行されます。

5. サービスの実行

# 関連トピック

• [1.5.3 夏時間対応のタイムゾーンでの JP1/AO の運用](#page-35-0)

# 5.3 定期的にサービスを実行する手順

サービスを開始したい日時と、周期を指定して実行します。サービスを実行するとタスクが生成され、開 始予定日時になると初回の処理が実行されます。以降は定期的にタスクが生成され,処理が実行されます。

なお、IP1/AO では夏時間対応のタイムゾーンで運用することもできます。

### 操作できる権限およびロール:

- 操作画面から定期的にサービスを実行する場合 Admin ロール, Develop ロール, Modify ロール, Submit ロール
- コマンドから定期的にサービスを実行する場合 OS の Administrators 権限または root 権限を持つユーザーに加え、Admin ロール, Develop ロー ル, Modify ロールまたは Submit ロールを持つユーザー

#### **操作画面から定期的にサービスを実行するには:**

1.[サービス]画面で,実行したいサービスを選択して「実行]ボタンをクリックします。

### ■ ポイント

[サービス]画面で、実行したい「サービス名]をクリックしても同じ操作ができます。

- 2. [サービス実行] ダイアログボックスで、タスク情報を入力します。
- 3. プロパティ情報を確認し、それぞれの項目に必要なプロパティ値を入力します。

サービステンプレートによって表示されるプロパティ情報は異なります。

- 4.[実行契機種別]リストボックスで[定期実行]を選択し,実行開始日を入力します。
- 5.[定期実行周期種別]リストボックスで実行周期を選択します。

#### 6. 定期実行する日時を選択します。

• 毎月を選択した場合

- 毎日を選択した場合 定期実行時刻を入力します。
- 毎週を選択した場合 定期実行曜日と定期実行時刻を入力します。
- 定期実行日と定期実行時刻を入力します。月末に実行する場合は,[月末]チェックボックスをチェッ クして定期実行時刻を入力します。
- 7. [内容確認] ボタンをクリックします。

### 8. [内容確認] ダイアログボックスで設定内容を確認し, [実行] ボタンをクリックします。

5. サービスの実行

タスクが生成され,処理が待機中の状態になります。

[タスク]画面の[タスク一覧]ビューの状態列で,処理が待機中であることを確認できます。初回の処理 は開始予定日時に実行されます。

### コマンドから定期的にサービスを実行するには:

submittask コマンドを実行してください。

サービスの実行に伴いタスクが生成され,処理が待機中の状態になります。

[タスク]画面の[タスク一覧]ビューの状態列で,処理が待機中であることを確認できます。初回の処理 は開始予定日時に実行されます。

### 関連トピック

• [1.5.3 夏時間対応のタイムゾーンでの JP1/AO の運用](#page-35-0)

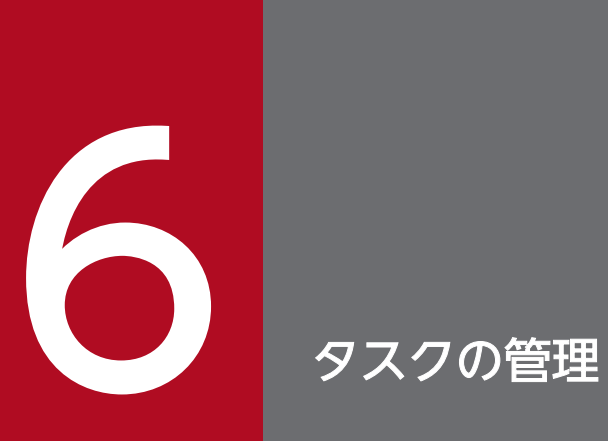

JP1/AO でタスクを管理するための手順について説明します。

# 6.1 ログインユーザーが実行したタスクの状態を確認する手順

[メイン]画面下部のタスクサマリーで,ログインユーザーが実行したタスクの状態を確認できます。タス クサマリーには,「待機中」「応答待ち中」「実行中」「正常終了」「失敗」の 5 種類があり,それぞれの件数 が表示されます。

### 操作できる権限およびロール:

Admin ロール, Develop ロール, Modify ロール, Submit ロール

### ログインユーザーが実行したタスクの状態を確認するには:

- 1.[メイン]画面を表示します。
- 2. タスクサマリーで、タスクの状態および件数を確認します。
	- 図 6-1 タスクサマリーでの状態確認

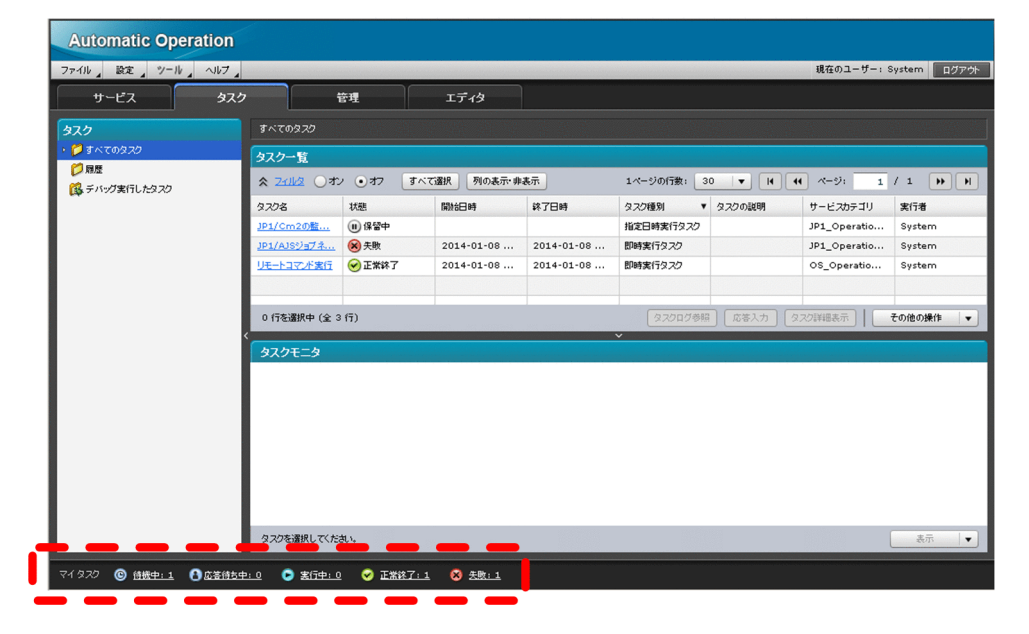

3. タスクサマリーの状態をクリックすると、その状態になっているタスクの一覧がダイアログボックスで 表示されます。

### 関連トピック

● [1.6.10 タスクサマリーの表示形式について](#page-50-0)

# 6.2 すべてのタスクの状態を確認する手順

サービスを実行すると,タスクが生成されます。このタスクの状態を確認することで,実行状況を把握で きます。

タスク一覧では,処理の開始日時,実行中,成功・失敗といった進捗状況が一覧で把握できるため,問題 なく運用が行われているかがわかります。なお,タスク一覧では,ユーザーに参照権限のある,すべての タスクの状態を確認できます。

### 操作できる権限およびロール:

Admin ロール, Develop ロール, Modify ロール, Submit ロール

### すべてのタスクの状態を確認するには:

- 1.[タスク]画面の左ペインで,[すべてのタスク]メニューを選択します。
- 2.[タスク]画面の右ペイン([タスク一覧]ビュー)で、タスクの状態を確認します。

図 6-2 タスク一覧での状態確認

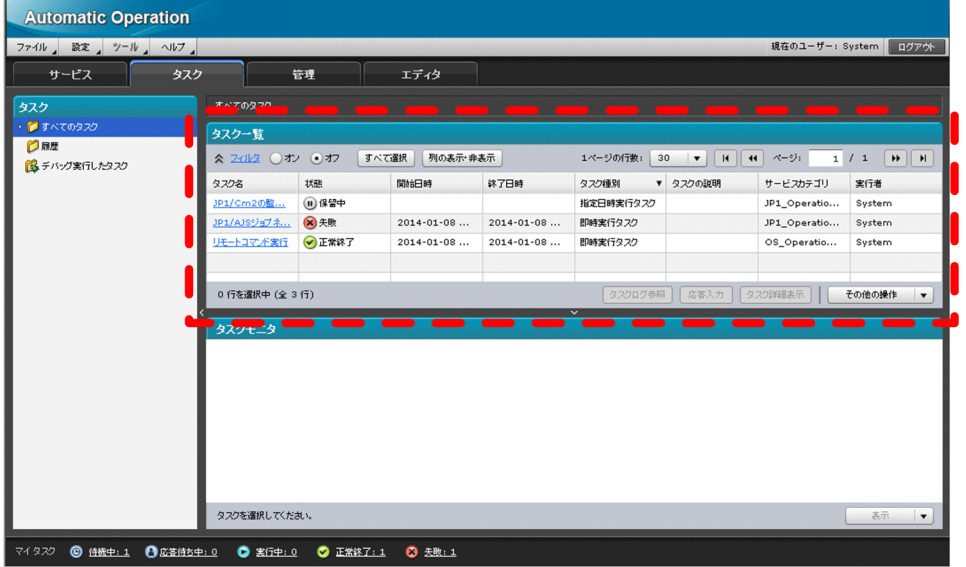

# ポイント

[タスク一覧]ビューに表示されている [タスク名]をクリックすることで、タスクの詳細が確 認できます。

### 関連トピック

• [1.6.12 タスクの状態一覧と状態遷移](#page-52-0)

# 6.3 タスクの進捗状況を確認する手順

タスクの進捗は,フロー形式および一覧形式で確認できます。タスクの進捗を確認する手順を次に説明し ます。

## 6.3.1 タスクの進捗状況をフロー形式で確認する手順

タスクについて,ステップごとの処理状況をフロー形式で確認できます。実行中のタスクが,フロー中の どのステップまで進んでいるのかを視覚的に把握できます。[タスクモニタ]ビューでは,タスクのフロー の全階層を確認できます。

なお、サービステンプレートを作成およびインポートした際の JP1/AO のバージョンに関係なく、タスク の状態を「タスクモニタ」ビューで確認できます。

### 注意事項

restoresystem コマンドでリストアしているタスクは [タスクモニタ] ビューで表示できません。

# ポイント

次の条件にすべて該当する場合,タスクの進捗状況をフロー形式で確認すると,繰り返し実行入力 値が空文字で表示されます。そのため,繰り返し実行フローを示す名称は「繰り返しの回次番号 \_」 の形式でアイコンに表示されます。

- タスクに繰り返し実行部品(繰り返しステップ)が含まれている
- バージョンが 10-11 以前の JP1/AO でこのタスクを実行した後に、JP1/AO をバージョンアッ プしている

### 操作できる権限およびロール:

Admin ロール, Develop ロール, Modify ロール, Submit ロール

#### タスクの進捗状況をフロー形式で確認するには:

- 1.[タスク]画面の左ペインで,[すべてのタスク]メニューを選択します。
- 2.[タスク]画面の右ペイン ([タスク一覧]ビュー)で,進捗状況を確認したいタスクの行を選択します。
- 3.[タスクモニタ]ビューで、タスクの進捗状況を確認します。進捗状況はステップアイコンの上に状態 を示すアイコンで表示されます。

ポイント

[タスクモニタ]ビューで、ステップアイコンをダブルクリックすると、そのステップの下の階 層をフロービューおよびフローツリービューで表示できます。

# 図 6-3 「タスクモニタ】ビューの表示例

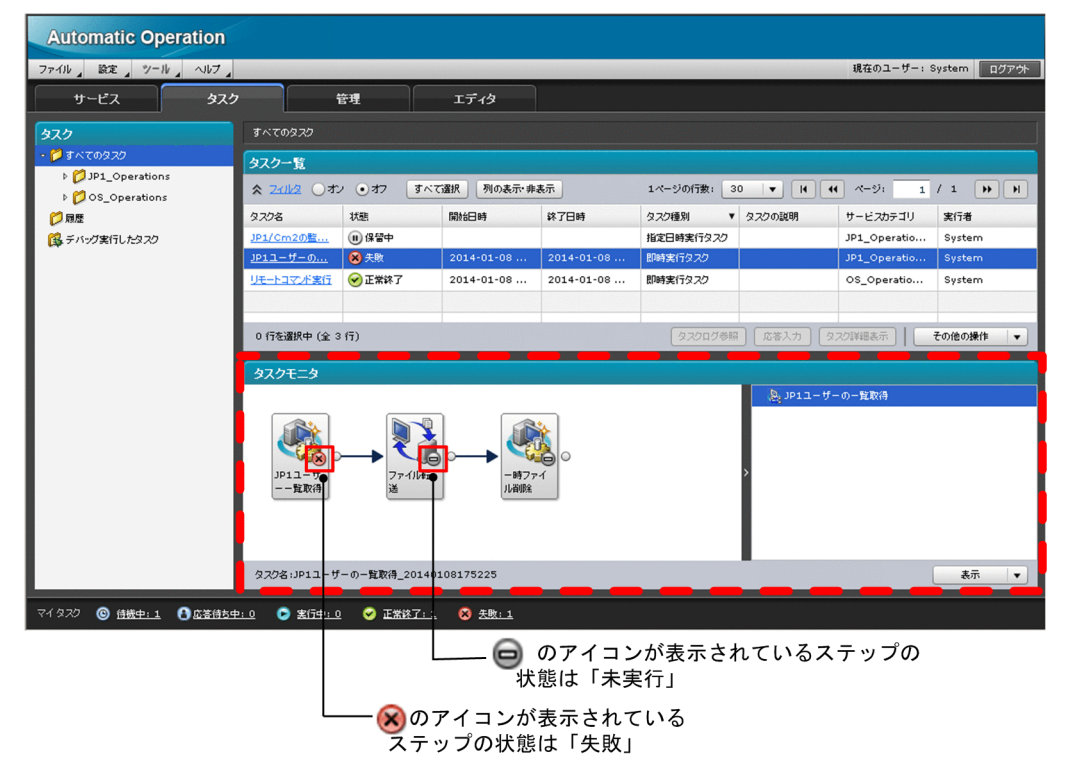

### 関連トピック

- [1.6.13 ステップの状態一覧](#page-55-0)
- マニュアル「IP1/AO 画面・コマンド・API リファレンス| − 「ステップの状態を示すアイコン| の トピック

# 6.3.2 タスクの進捗状況の詳細を一覧形式で確認する手順

タスクの進捗状況の詳細を確認します。タスクについて,全体の進捗状況と,ステップごとの処理状況を 確認できます。なお、表示できるのは、最上位のフローに定義されているステップの一覧です。最上位の フローにないステップは表示されません。

### 操作できる権限およびロール:

Admin ロール, Develop ロール, Modify ロール, Submit ロール

### タスクの進捗状況の詳細を一覧形式で確認するには:

1.[タスク]画面の左ペインで,[すべてのタスク]メニューを選択します。

2.[タスク]画面の右ペイン([タスク一覧]ビュー)で,進捗状況の詳細を確認したいタスクの「タスク 名 をクリックします。

# ■ ポイント

進捗状況を確認したいタスクの行を選択し、[タスク詳細表示]ボタンをクリックしても同じ操 作ができます。

- 3.[タスク詳細]ダイアログボックスの下部にある [ステップ詳細] をクリックします。
- 4. [ステップ情報]で, タスクの全体の進捗状況を確認します。
- 5.[ステップ一覧]で、ステップごとの進捗状況を確認します。

### 関連トピック

- [1.6.3 タスクの進捗管理について](#page-42-0)
- [1.6.13 ステップの状態一覧](#page-55-0)

# <span id="page-134-0"></span>6.4 タスクログを表示する手順

タスクを実行した際のログを,[タスクログ]ダイアログボックスに表示して,確認できます。[タスクロ グ]ダイアログボックスには,タスクログの内容が表示されます。

タスクログは,タスクが次の状態のときに出力されます。

- 実行中
- 応答待ち中
- 異常検出
- 停止中
- 正常終了
- 失敗

#### 操作できる権限およびロール:

Admin ロール, Develop ロール, Modify ロール, Submit ロール

### タスクログを表示するには:

- 1.[タスク]画面の左ペインで,[すべてのタスク]メニューを選択します。
- 2. タスクログを確認したいタスクの行を選択します。
- 3.[タスク一覧] ビューまたは [タスク詳細] ダイアログボックスの下部にある [タスクログ参照] ボタ ンをクリックします。

[タスクログ] ダイアログボックスでは. 次の操作ができます。

- タスクログを定期的に自動更新する [自動更新する]チェックボックスをチェックします。
- タスクログを手動で更新する [更新]ボタンをクリックします。
- タスクログをダウンロードする

# ポイント

- [自動更新する] チェックボックスにチェックしている場合、タスクの状態に関係なく、タスク ログは再取得され、[タスクログ] ダイアログボックスのスクロールバーは最下部へ移動します。
- [タスクログ] ダイアログの自動更新間隔(単位:秒)は、プロパティファイル (config\_user.properties) のキー「client.monitor.tasklog.ref resh.interval」で指定してくだ さい。
- [タスクログ] ダイアログに表示できるタスクログのサイズ (単位:KB) は、プロパティファ イル(config\_user.properties) のキー「client.monitor.tasklog.maxfilesize」で指定してく ださい。
- デバッグタスクのタスクログを表示する手順については、マニュアル [JP1/AO サービステン プレート開発ガイド」を参照してください。

### 関連トピック

- [6.5 タスクログをダウンロードする手順](#page-136-0)
- [13.9.3 タスクログの詳細](#page-232-0)

# <span id="page-136-0"></span>6.5 タスクログをダウンロードする手順

タスクを実行した際のログを,ダウンロードして確認できます。

### 操作できる権限およびロール:

Admin ロール, Develop ロール, Modify ロール, Submit ロール

### タスクログをダウンロードするには:

1.[タスク]画面の左ペインで,[すべてのタスク]メニューを選択します。

2. タスクログを確認したいタスクの行を選択します。

- 3.[タスク一覧] ビューまたは [タスク詳細] ダイアログボックスの下部にある [タスクログ参照] ボタ ンをクリックします。
- 4.[タスクログ] ダイアログボックス下部にある [ログダウンロード] ボタンをクリックします。

5. タスクログのダウンロード先を指定します。

# ■ ポイント

- ダウンロードできるタスクログのサイズは,プロパティファイル(config\_user.properties)で 指定したタスク用ログファイルサイズの最大値(単位:KB)です。
- デバッグタスクのタスクログをダウンロードする手順については、マニュアル [JP1/AO サー ビステンプレート開発ガイド」を参照してください。

### 関連トピック

- [6.4 タスクログを表示する手順](#page-134-0)
- [13.9.3 タスクログの詳細](#page-232-0)

# 6.6 応答待ち中タスクの対処を入力する手順(応答入力)

実行中のタスクの状態がユーザーからの応答待ち中になった場合に、ユーザーによる応答(判断・選択) を入力します。応答待ち中タスクの対処を入力することを、応答入力といいます。応答を入力すると、入 力した内容に従って処理が続行,または停止されます。

### 操作できる権限およびロール:

Admin ロール, Develop ロール, Modify ロール, Submit ロール

### 応答待ち中タスクの対処を入力するには:

1.[タスク]画面の右ペイン([タスク一覧]ビュー)で、応答を入力したいタスクを選択し、[応答入力] ボタンをクリックします。

## ポイント

[応答待ち中タスク一覧] ダイアログボックス,または「タスク詳細]ダイアログボックスで [応答入力]ボタンをクリックしても同じ操作ができます。

また、応答待ちの通知メールに記載されている URL にアクセスし、表示される [ログイン]画 面でログインしても同じ操作ができます。

2.[応答入力]ダイアログボックスでメッセージを確認し,実施したい操作のボタンをクリックします。

3.[情報] ダイアログボックスで, [OK] ボタンをクリックします。

入力した応答内容に従って処理が続行,または停止されます。

### 図 6-4 「応答入力】ダイアログボックスの例

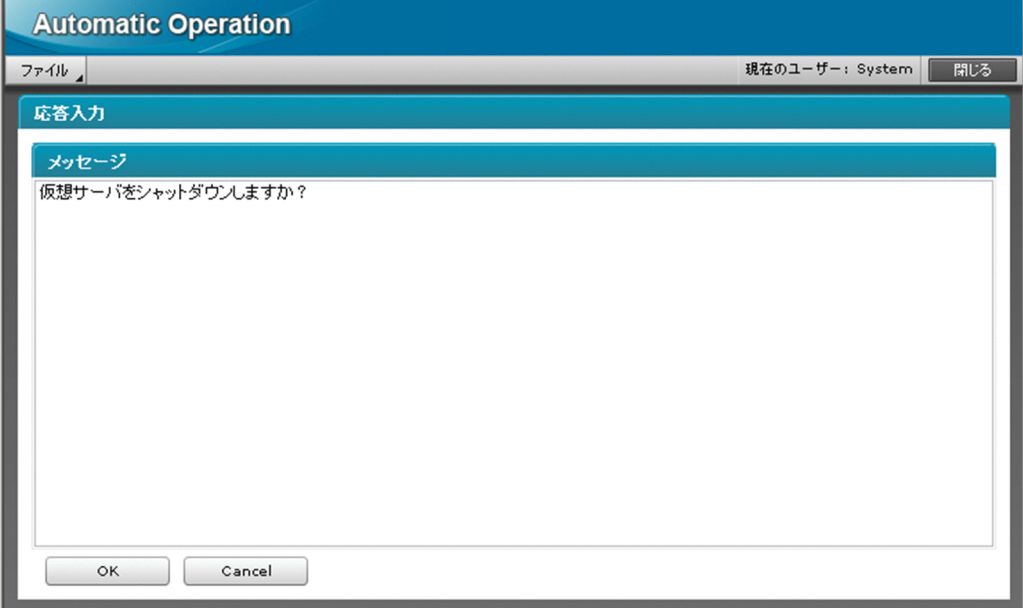

# 注意事項

[応答入力]ダイアログボックスを表示中に処理が停止された場合、応答を入力した時点でエラー となります。

# <span id="page-139-0"></span>6.7 タスクを一時停止する手順(スケジュール一時停止)

待機中タスクのスケジュールを一時停止します。スケジュールを一時停止すると,スケジュールを再開す るまでタスクの状態が保留中となります。

### 操作できる権限およびロール:

Admin ロール, Develop ロール, Modify ロール, Submit ロール

#### タスクを一時停止するには:

1.[タスク]画面の左ペインで,[すべてのタスク]メニューを選択します。

2.[タスク]画面の右ペイン([タスク一覧]ビュー)で,スケジュールを停止したいタスクを選択します。 [Ctrl]キーを押しながら選択すると,複数のタスクを選択できます。

### 注意事項

[タスク名]をクリックすると [タスク詳細] ダイアログボックスが開くため, [タスク名] 以 外の余白部分を選択してください。

- 3.[その他の操作] メニューで, [スケジュール一時停止] をクリックします。
- 4. [スケジュール一時停止] ダイアログボックスで停止するタスクを確認し, [OK] ボタンをクリックし ます。

5.[情報] ダイアログボックスで, [OK] ボタンをクリックします。

スケジュールを停止したタスクの状態が保留中となります。

タスクの状態は,[タスク一覧]ビューの状態列で確認できます。

### 関連トピック

• [6.8 一時停止したタスクを開始する手順\(スケジュール再開\)](#page-140-0)

# <span id="page-140-0"></span>6.8 一時停止したタスクを開始する手順(スケジュール再開)

一時停止したタスクのスケジュールを再開します。スケジュールを再開すると,タスクの状態が待機中と なります。ただし,スケジュールを再開した時点でサービスの開始予定日時を過ぎていた場合は,即時に 処理が実行されます。

#### 操作できる権限およびロール:

Admin ロール, Develop ロール, Modify ロール, Submit ロール

#### 一時停止したタスクを開始するには:

1.[タスク]画面の左ペインで,[すべてのタスク]メニューを選択します。

2.[タスク]画面の右ペイン ([タスク一覧]ビュー)で,スケジュールを再開したいタスクを選択します。 [Ctrl]キーを押しながら選択すると,複数のタスクを選択できます。

### 注意事項

[タスク名]をクリックすると「タスク詳細]ダイアログボックスが開くため, [タスク名]以 外の余白部分を選択してください。

- 3.[その他の操作] メニューで, [スケジュール再開] をクリックします。
- 4. [スケジュール再開] ダイアログボックスで再開するタスクを確認し, [OK] ボタンをクリックします。

5.[情報] ダイアログボックスで, [OK] ボタンをクリックします。

開始したタスクの状態が待機中または実行中となります。

タスクの状態は,[タスク一覧]ビューの状態列で確認できます。

### 関連トピック

• [6.7 タスクを一時停止する手順\(スケジュール一時停止\)](#page-139-0)

# 6.9 タスクをキャンセルする手順(スケジュールキャンセル)

待機中タスクのスケジュールをキャンセルします。スケジュールをキャンセルすると,タスクの状態がキャ ンセルとなります。

### 操作できる権限およびロール:

Admin ロール, Develop ロール, Modify ロール, Submit ロール

#### タスクをキャンセルするには:

- 1.[タスク]画面の左ペインで,[すべてのタスク]メニューを選択します。
- 2.[タスク]画面の右ペイン([タスク一覧]ビュー)で、スケジュールをキャンセルしたいタスクを選択 します。

[Ctrl]キーを押しながら選択すると,複数のタスクを選択できます。

### 注意事項

[タスク名]をクリックすると [タスク詳細] ダイアログボックスが開くため, [タスク名] 以 外の余白部分を選択してください。

- 3.[その他の操作] メニューで, [スケジュールキャンセル] をクリックします。
- 4. [スケジュールキャンセル] ダイアログボックスでキャンセルするタスクを確認し, [OK] ボタンをク リックします。
- 5.[情報] ダイアログボックスで, [OK] ボタンをクリックします。

スケジュールをキャンセルしたタスクの状態がキャンセルとなります。

タスクの状態は,[タスク一覧]ビューの状態列で確認できます。

# 6.10 タスクを停止する手順

実行中のタスクを停止する手順には,実行停止と強制停止があります。それぞれの動作を次に説明します。

• 実行停止

実行中のステップの処理が完了してから,タスクが停止します。

• 強制停止

実行中のステップの処理の完了を待たないで,タスクが停止します。

# ■ ポイント

実行中のタスクの実行停止および強制停止については,デバッグタスクでも操作できます。デバッ グタスクの実行停止および強制停止の操作については,マニュアル「JP1/AO サービステンプレー ト開発ガイド 」−「デバッグタスクを管理する」のトピックを参照してください。

実行中のタスクの実行停止および強制停止の手順について次に説明します。

# 6.10.1 タスクを停止する手順(実行停止)

実行中のタスクを実行停止します。実行停止すると,タスクの状態が失敗となります。

#### 操作できる権限およびロール:

Admin ロール, Develop ロール, Modify ロール, Submit ロール

#### タスクを実行停止するには:

- 1.[タスク]画面の左ペインで, [すべてのタスク] メニューを選択します。
- 2.[タスク]画面の右ペイン([タスク一覧]ビュー)で,実行を停止したいタスクを選択します。 [Ctrl]キーを押しながら選択すると,複数のタスクを選択できます。

### 注意事項

[タスク名]をクリックすると「タスク詳細]ダイアログボックスが開くため、「タスク名]以 外の余白部分を選択してください。

3.[その他の操作] メニューで, [実行停止] をクリックします。

4.[実行停止]ダイアログボックスで停止するタスクを確認し, [OK] ボタンをクリックします。

### 5.[情報] ダイアログボックスで, [OK] ボタンをクリックします。

実行を停止したタスクの状態が失敗となります。

タスクの状態は,[タスク一覧]ビューの状態列で確認できます。また,タスクの状態に加え,ステップの 状態やステップの開始日時および終了日時などは、[タスク詳細]ダイアログボックスまたは[タスクモニ タ]ビューで確認できます。

なお,タスクの開始と終了,実行された部品の情報,障害情報などは,タスクログおよび公開ログで確認 できます。

### 注意事項

タスクの最後の部品を実行中にユーザーが実行停止をした場合は,正常終了となります。

### 関連トピック

● [1.6 タスクの管理](#page-37-0)

# 6.10.2 タスクを停止する手順(強制停止)

実行中のタスクを強制停止します。実行を強制停止すると,タスクの状態が失敗となります。

#### タスクを操作できる権限およびロール:

Admin ロール, Develop ロール, Modify ロール, Submit ロール

#### タスクを強制停止するには:

- 1.[タスク]画面の左ペインで,[すべてのタスク]メニューを選択します。
- 2.[タスク]画面の右ペイン(「タスク一覧]ビュー)で,実行を強制停止したいタスクを選択します。 [Ctrl]キーを押しながら選択すると,複数のタスクを選択できます。

#### 注意事項

[タスク名]をクリックすると [タスク詳細] ダイアログボックスが開くため, [タスク名] 以 外の余白部分を選択してください。

- 3.[その他の操作] メニューで, [強制停止] をクリックします。
- 4. [強制停止] ダイアログボックスで強制停止するタスクを確認し, [OK] ボタンをクリックします。
- 5.[情報]ダイアログボックスで, [OK]ボタンをクリックします。

実行を強制停止したタスクの状態が失敗となります。

タスクの状態は,[タスク一覧]ビューの状態列で確認できます。また,タスクの状態に加え,ステップの 状態やステップの開始日時および終了日時などは、[タスク詳細]ダイアログボックスまたは [タスクモニ タ]ビューで確認できます。
なお,タスクの開始と終了,実行された部品の情報,障害情報などは,タスクログおよび公開ログで確認 できます。

### 関連トピック

• [1.6 タスクの管理](#page-37-0)

# 6.11 タスクの実行をやり直す手順

タスクの実行をやり直す方法として,再実行とリトライがあります。それぞれの動作を次に説明します。

• 再実行

処理が停止したタスク(正常終了,失敗,およびキャンセルの状態となったタスク)を,任意のプロパ ティ値で別のタスク ID で、再度、実行できます。

• リトライ

リトライは、処理が失敗したタスクで実行できます。プロパティ値はそのままで、同一のタスク ID で リトライします。リトライは,ネットワークの一時的な通信の切断などの環境の不備が原因でタスクが 失敗した場合に実行します。

リトライ機能を使用してタスクの実行をやり直す場合,次の 2 つの方法があります。

- 失敗したステップからリトライ
- 失敗した次のステップからリトライ

### 注意事項

タスク内の各ステップの実行状況,実行結果,およびタスクログの情報から,ステップが失敗した 要因を特定・対処してから,タスクをリトライしてください。

タスクの再実行およびリトライの手順について次に説明します。

### 6.11.1 タスクを再実行する手順

処理が停止したタスク(正常終了,失敗,およびキャンセルの状態となったタスク)を再実行できます。 タスクを再実行すると,別のタスク ID で実行されます。

再実行時には,プロパティ値や説明は引き継がれます。また,実行契機はデフォルトで即時実行が選択さ れます。

#### 操作できる権限およびロール:

Admin ロール, Develop ロール, Modify ロール, Submit ロール

#### 処理が停止したタスクを再実行するには:

1.[タスク]画面の左ペインで,[すべてのタスク]メニューを選択します。

2.[タスク]画面の右ペイン ([タスク一覧]ビュー)で,再実行したいタスクを選択します。

3.[その他の操作] メニューで, [再実行] をクリックします。

### ■ ポイント

[タスク一覧] ビューで [タスク名] をクリックするか, [タスク詳細表示] ボタンをクリック して「タスク詳細]ダイアログボックスを開き,「再実行]ボタンをクリックしても同じ操作が できます。

### 注意事項

タスクが生成されたあとに,元のサービステンプレートが変更された場合,エラーが表示され ることがあります。その場合は、再実行ではなく「サービス実行】ダイアログボックスでサー ビスを実行し,プロパティ値を設定してください。

4.[サービス実行]ダイアログボックスで,必要に応じてタスク情報を変更します。 [タスク名]には,デフォルトでは次のように設定されています。 元のタスク名 Resubmit

5. プロパティ情報を確認し,必要に応じてプロパティ値を変更します。

### 6.[実行契機種別]リストボックスで実行契機を選択します。

デフォルトでは,「即時実行」が選択されています。

- 7. [内容確認] ボタンをクリックします。
- 8. [内容確認] ダイアログボックスで設定内容を確認し, [実行] ボタンをクリックします。

タスクが生成され,実行契機に合わせてタスクが処理されます。

生成されたタスクは,[タスク一覧]ビューで確認できます。

### 関連トピック

- [1.6 タスクの管理](#page-37-0)
- [5.1 サービスを即時実行する手順](#page-123-0)
- [5.2 日時を指定してサービスを実行する手順](#page-124-0)
- [5.3 定期的にサービスを実行する手順](#page-126-0)

# 6.11.2 タスクを処理が失敗したステップからリトライする手順

処理が失敗したタスクで失敗となったステップからリトライできます。タスクをリトライすると、前回. タスクが終了した時点のプロパティ値を引き継いで,失敗したステップから同一のタスク ID でリトライ できます。

### 操作できる権限およびロール:

Admin ロール, Develop ロール, Modify ロール, Submit ロール

#### 処理が失敗したステップをリトライするには:

- 1.[タスク]画面の左ペインで, [すべてのタスク] メニューを選択します。
- 2.[タスク]画面の右ペイン([タスク一覧]ビュー)で, リトライしたいタスクを選択します。
- 3.[その他の操作] メニューで, [失敗したステップからリトライ] をクリックします。
- 4. [失敗したステップからリトライ]ダイアログボックスで, [OK] ボタンをクリックします。

### ■ ポイント

タスクをリトライすると,タスクログおよび公開ログで,リトライした履歴を確認できます。

### 関連トピック

● [1.6 タスクの管理](#page-37-0)

### 6.11.3 タスクを処理が失敗した次のステップからリトライする手順

処理が失敗したタスクで失敗したステップの次のステップからリトライできます。タスクをリトライする と,前回,タスクが終了した時点のプロパティ値を引き継いで,失敗したステップの次のステップから, 同一のタスク ID でリトライできます。

### 操作できる権限およびロール:

Admin ロール, Develop ロール, Modify ロール, Submit ロール

### 処理が失敗した次のステップからリトライするには:

- 1.[タスク]画面の左ペインで,[すべてのタスク]メニューを選択します。
- 2.[タスク]画面の右ペイン([タスク一覧]ビュー)で、リトライしたいタスクを選択します。
- 3.[その他の操作] メニューで, [失敗した次のステップからリトライ] をクリックします。
- 4. [失敗した次のステップからリトライ]ダイアログボックスで, [OK] ボタンをクリックします。

## ポイント

タスクをリトライすると,タスクログおよび公開ログで,リトライした履歴を確認できます。

### 関連トピック

● [1.6 タスクの管理](#page-37-0)

# 6.12 タスクを履歴一覧に移動する手順(アーカイブ)

処理が終了したタスクを,履歴一覧に移動します。この操作をアーカイブといいます。アーカイブしたタ スクはタスク一覧から削除され,履歴一覧で管理されます。

#### 操作できる権限およびロール:

Admin ロール, Develop ロール, Modify ロール

### タスクを履歴一覧に移動するには:

1.[タスク]画面の左ペインで,[すべてのタスク]メニューを選択します。

2.[タスク]画面の右ペイン([タスク一覧]ビュー)で, アーカイブしたいタスクを選択します。 [Ctrl]キーを押しながら選択すると,複数のタスクを選択できます。[すべて選択]ボタンをクリック すると,すべてのタスクが選択できます。

### 注意事項

[タスク名]をクリックすると [タスク詳細] ダイアログボックスが開くため, [タスク名] 以 外の余白部分を選択してください。

- 3. [その他の操作] メニューで, [タスクアーカイブ] をクリックします。
- 4. [タスクアーカイブ]ダイアログボックスでアーカイブするタスクを確認し, [OK]ボタンをクリック します。

5.[情報] ダイアログボックスで, [OK] ボタンをクリックします。

タスク一覧からタスクが削除されます。

[タスク]画面の左ペインで「履歴]メニューを選択すると、削除したタスクが右ペイン(「履歴]ビュー) で確認できます。

## ポイント

プロパティファイル (config\_user.properties) で、タスクの保持期間や最大保持数を設定するこ とで,タスクを自動で履歴一覧に移動することもできます。

### 関連トピック

• マニュアル「JP1/AO 構築ガイド」−「プロパティファイル (config\_user.properties)」のトピック

# 6.13 履歴を削除する手順

管理の必要がなくなった履歴を手動で削除します。なお,履歴を自動で削除したい場合は,プロパティファ イル(config\_user.properties)で,履歴の最大保持数を設定できます。

### 操作できる権限およびロール:

Admin ロール, Develop ロール, Modify ロール

### 履歴を削除するには:

1.[タスク]画面の左ペインで,[履歴]メニューを選択します。

2.[タスク]画面の右ペイン([履歴]ビュー)で、削除したい履歴を選択します。 [Ctrl]キーを押しながら選択すると,複数の履歴を選択できます。[すべて選択]ボタンをクリックす ると,すべての履歴を選択できます。

3. [履歴削除] ボタンをクリックします。

4.[履歴削除]ダイアログボックスで削除する履歴を確認し, [OK] ボタンをクリックします。

5. [情報] ダイアログボックスで, [OK] ボタンをクリックします。

履歴一覧から,履歴が削除されます。

### 関連トピック

• マニュアル「JP1/AO 構築ガイド」−「プロパティファイル (config\_user.properties)」のトピック

# 6.14 タスク一覧を出力する手順(一覧のエクスポート)

タスクの一覧を CSV ファイルに出力します。タスク一覧を出力することを,タスクのエクスポートとい います。期間を指定することで,出力する情報の絞り込みもできます。

listtasks コマンドのuser オプションに指定したユーザーに関連づいたリソースグループに割り当てられ たタスクの一覧が出力されます。

### 操作できる権限およびロール:

OS の Administrators 権限または root 権限を持つユーザーに加え, Admin ロール, Develop ロール, Modify ロールまたは Submit ロールを持つユーザー

### タスク一覧を出力するには:

listtasks コマンドのoutput オプションにtasks を指定し実行してください。

コマンドで指定した場所に,タスク一覧が CSV ファイルで出力されます。

### ポイント

listtasks コマンドの output オプションにhistories を指定し実行することで,履歴一覧を出力す ることもできます。

# 6.15 タスク詳細情報を一括出力する手順

入力プロパティおよび出力プロパティの情報を含むタスク詳細情報を出力します。

### 操作できる権限およびロール:

OS の Administrators 権限または root 権限を持つユーザーに加え、Admin ロールを持つユーザー

### タスク詳細情報を一括出力するには:

listtasks コマンドのoutput オプションにtaskdetails を指定して実行してください。

コマンドで指定した出力先に,タスク詳細情報が出力されます。

# 6.16 指定日時実行タスクおよび定期実行タスクを一括再登録する手順

listtasks コマンドで出力したタスク詳細情報を基に,指定日時実行タスクおよび定期実行タスクを同一 の設定で一括再登録します。

### 操作できる権限およびロール:

OS の Administrators 権限または root 権限を持つユーザーに加え、Admin ロールを持つユーザー

### 指定日時実行タスクおよび定期実行タスクを一括で再登録するには:

submittasks コマンドにreregister オプションおよびtaskdetaildir オプションを指定して実行してくだ さい。taskdetaildir オプションには、listtasks コマンドで出力したタスク詳細情報格納フォルダを指定 します。ここで指定したタスク詳細情報を基にして,指定日時実行タスクおよび定期実行タスクが一括再 登録されます。

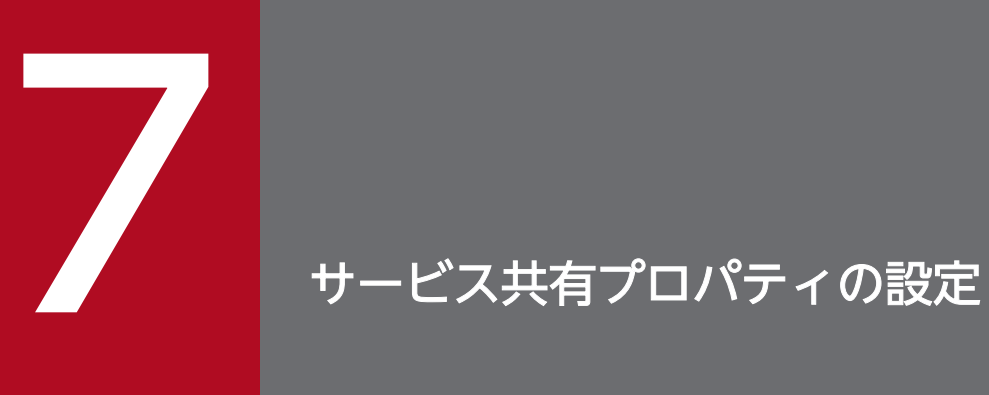

サービス間でプロパティを共有するサービス共有プロパティの設定手順について説明します。

# 7.1 サービス共有プロパティを設定する手順

サービス共有プロパティを設定します。サービス共有プロパティを設定することで,複数のサービスで値 を共有して参照したり,更新したりできるようになります。

### 操作できる権限およびロール:

Admin ロール, Develop ロール

### サービス共有プロパティを設定するには:

- 1.[管理]画面の左ペインで, [サービス共有プロパティ]を選択します。
- 2.[管理]画面の右ペイン ([サービス共有プロパティ]ビュー)で、編集対象のサービス共有プロパティ をクリックして[サービス共有プロパティ設定]ボタンをクリックします。
- 3. [サービス共有プロパティ]ダイアログボックスで、プロパティ値を入力し, [OK]ボタンをクリック します。

選択したサービス共有プロパティによって入力できるプロパティ値が異なります。

4.[情報] ダイアログボックスで, [OK] ボタンをクリックします。

サービス共有プロパティの値が設定されます。

設定した値は,[サービス共有プロパティ]ビューのプロパティ値の列で確認できます。

<sup>7.</sup> サービス共有プロパティの設定

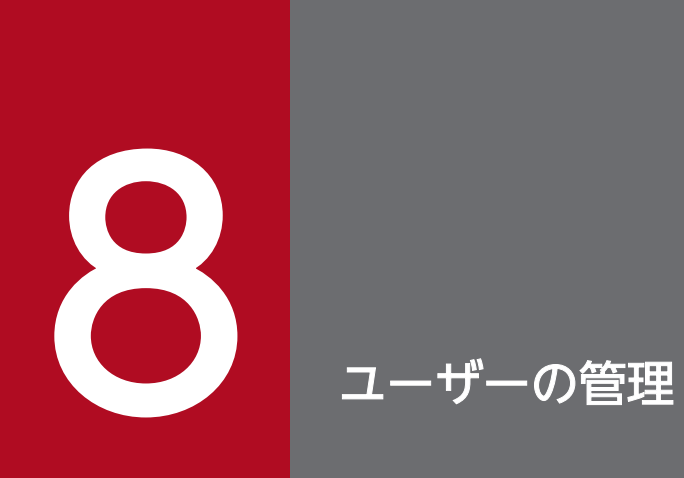

JP1/AO のユーザーを管理するための手順について説明します。

# <span id="page-157-0"></span>8.1 JP1/AO にユーザーを登録する手順

JP1/AO を操作するためのユーザーを登録します。

#### 操作できる権限およびロール:

User Management 権限

#### JP1/AO にユーザーを登録するには:

- 1.[管理] 画面の左ペインで, [ユーザー管理] を選択します。
- 2.[ユーザー管理]画面の左ペインで[ユーザー]を選択します。
- 3.[ユーザー管理]画面の右ペイン ([ユーザー一覧]ビュー)で, [ユーザー追加]ボタンをクリックし ます。
- 4. [ユーザー追加] ダイアログボックス (ユーザー管理) で, ユーザー ID を入力します。 必要に応じて、パスワード,パスワードの確認、フルネーム, E-mail, および説明を入力します。
- 5. [OK] ボタンをクリックします。

[ユーザー一覧]ビューに,ユーザーが登録されます。

### 注意事項

- JP1/AO のユーザーは,ユーザーグループに追加し,ユーザーグループにリソースグループお よびロールを割り当てる必要があります。
- ユーザーの認証方式には,JP1/AO に Active Directory 連携が設定されている場合は「LDAP」 が,設定されていない場合は「内部」がデフォルトで設定されます。 ユーザーの認証方式は,[認証方式変更]ダイアログボックスで変更できます。

### 関連トピック

• [8.9 ユーザーの認証方式を変更する手順](#page-165-0)

# 8.2 管理者がほかのユーザーのユーザー情報を設定する手順

管理者が,自分以外のユーザーのフルネーム,E-mail アドレスおよび説明を編集します。

### 操作できる権限およびロール:

User Management 権限

### 管理者がほかのユーザーのユーザー情報を設定するには:

- 1. [管理] 画面の左ペインで, [ユーザー管理] を選択します。
- 2. [ユーザー管理] 画面の左ペインで [ユーザー] を選択します。
- 3. [ユーザー管理] 画面の右ペイン ([ユーザー一覧] ビュー) で, 対象のユーザー ID をクリックして [プ ロファイル編集]ボタンをクリックします。
- 4.[プロファイル編集] ダイアログボックスで, フルネーム, E-mail, および説明を編集し, [OK] ボタ ンをクリックします。

ユーザー情報の編集内容が設定されます。

編集した内容は,[ユーザー一覧]ビューで確認できます。

# 8.3 ログインユーザーが自分のユーザー情報を設定する手順

ログインユーザーが、自分のフルネーム, E-mail アドレスおよび説明を編集します。

### 操作できる権限およびロール:

すべてのユーザー

### ログインユーザーが自分のユーザー情報を設定するには:

1.[管理]画面の左ペインで,[プロファイル]を選択します。

- 2. [プロファイル] 画面で, [プロファイル編集] ボタンをクリックします。
- 3. [プロファイル編集] ダイアログボックスで, フルネーム, E-mail, および説明を編集し, [OK] ボタ ンをクリックします。

ユーザー情報の編集内容が設定されます。

編集した内容は,[プロファイル]画面で確認できます。

# <span id="page-160-0"></span>8.4 管理者がほかのユーザーのパスワードを変更する手順

管理者が,自分以外のユーザーのパスワードを変更します。対象のユーザーを外部認証サーバで管理して いる場合は,外部認証サーバ側で変更してください。

### 操作できる権限およびロール:

User Management 権限

### 管理者がほかのユーザーのパスワードを変更するには:

- 1. [管理] 画面の左ペインで, [ユーザー管理] を選択します。
- 2. [ユーザー管理] 画面の左ペインで [ユーザー] を選択します。
- 3. [ユーザー管理] 画面の右ペイン ([ユーザー一覧] ビュー) で, 対象のユーザー ID をクリックして [パ スワード変更]ボタンをクリックします。
- 4. [パスワード変更] ダイアログボックスで, 新しいパスワードおよびパスワードの確認を入力し, [OK] ボタンをクリックします。

パスワードが変更されます。

パスワードを変更されたユーザーは,新しいパスワードでログインできます。

### 注意事項

JP1/AO をクラスタ構成で運用している場合に System アカウントのパスワードを変更するとき は,クラスタを構成するすべてのノードで同一の設定を実施してください。

# 8.5 ログインユーザーが自分のパスワードを変更する手順

ログインユーザーが,自分のパスワードを変更します。自分のユーザーアカウントが外部認証サーバで管 理されている場合は,外部認証サーバ側で変更してください。

### 操作できる権限およびロール:

すべてのユーザー

### ログインユーザーが自分のパスワードを変更するには:

- 1.[管理]画面の左ペインで, [プロファイル]を選択します。
- 2.[プロファイル]画面で, [パスワード変更] ボタンをクリックします。
- 3.[パスワード変更]ダイアログボックスで,古いパスワード,新しいパスワードおよびパスワードの確 認を入力し, [OK] ボタンをクリックします。

パスワードが変更されます。

次回のログイン時から,新しいパスワードでログインできます。

ユーザーに設定されている,JP1/AO のユーザー管理のための User Management 権限の設定を変更しま す。

### 操作できる権限およびロール:

User Management 権限

### User Management 権限の設定を変更するには:

- 1. [管理] 画面の左ペインで, [ユーザー管理] を選択します。
- 2. [ユーザー管理] 画面の左ペインで [ユーザー] を選択します。
- 3. [ユーザー管理] 画面の右ペイン ([ユーザー一覧] ビュー) で, 対象のユーザー ID をクリックして [権 限変更]ボタンをクリックします。
- 4. [権限変更] ダイアログボックスで権限を変更し, [OK] ボタンをクリックします。

選択したユーザーの User Management 権限が変更されます。

変更した設定の内容は, [ユーザー一覧] ビューで, 対象のユーザー ID をクリックすることで確認できま す。

### 注意事項

- ログイン中のユーザーの権限を変更した場合,そのユーザーのログイン中は変更前の権限が保 持されます。そのため,ユーザーの権限を変更した場合,システム管理者は各ユーザーに直ち にログアウト・ログインをするようにアナウンスしてください。
- JP1/AO でサービスを管理・実行するユーザーについては,User Management 権限を設定す るのではなく,ユーザーに割り当てられたユーザーグループに対してロールを設定します。
- User Management 権限を持つユーザーは自分の権限を解除することはできません。User Management 権限を持つユーザーの権限を解除する場合は,User Management 権限を持つ ほかのユーザー ID または System アカウントで JP1/AO にログインし、対象のユーザーの権 限を変更します。

# 8.7 ユーザーをロックする手順

ユーザーが JP1/AO にアクセスできないように,ロックします。ログイン中のユーザーをロックした場 合,そのユーザーは操作を続行できなくなります。

### 操作できる権限およびロール:

User Management 権限

### ユーザーをロックするには:

- 1. [管理] 画面の左ペインで, [ユーザー管理] を選択します。
- 2.[ユーザー管理]画面の左ペインで[ユーザー]を選択します。
- 3.[ユーザー管理]画面の右ペイン ([ユーザー一覧]ビュー)で,対象のユーザー横のチェックボックス を選択して [ロック] ボタンをクリックします。
- 4. [ロック] ダイアログボックスで [OK] ボタンをクリックします。

選択したユーザーがロックされます。

ユーザーの状態(ロック中)は, [ユーザー一覧]ビューの状態列で確認できます。

## 8.8 ユーザーのロックを解除する手順

ユーザーのロックを解除します。この操作は,操作画面およびコマンドで実行できます。

### 操作できる権限およびロール:

操作画面の場合:

User Management 権限

コマンドの場合:

OS の Administrators 権限または root 権限,および User Management 権限の両方を持つユーザー

#### ユーザーのロックを解除するには (操作画面の場合):

- 1. [管理] 画面の左ペインで, [ユーザー管理] を選択します。
- 2.[ユーザー管理]画面の左ペインで [ユーザー]を選択します。
- 3.[ユーザー管理]画面の右ペイン ([ユーザー一覧]ビュー)で、対象のユーザー横のチェックボックス を選択して[ロック解除]ボタンをクリックします。
- 4. [ロック解除] ダイアログボックスで [OK] ボタンをクリックします。

### ユーザーのロックを解除するには(コマンドの場合):

1. hcmdsunlockaccount コマンドまたはhcmds64unlockaccount コマンドを実行します。

Windows の場合の例

hcmdsunlockaccount /user ユーザーID /pass パスワード

Linux の場合の例

hcmds64unlockaccount -user ユーザーID -pass パスワード

ユーザーのロックが解除されます。

ユーザーの状態(有効)は、[ユーザー一覧]ビューの状態列で確認できます。

# <span id="page-165-0"></span>8.9 ユーザーの認証方式を変更する手順

ユーザーの認証方式を変更します。

#### 操作できる権限およびロール:

User Management 権限

#### ユーザーの認証方式を変更するには:

- 1. [管理] 画面の左ペインで, [ユーザー管理] を選択します。
- 2.[ユーザー管理]画面の左ペインで[ユーザー]を選択します。
- 3.[ユーザー管理]画面の右ペイン ([ユーザー一覧]ビュー)で,対象のユーザー横のチェックボックス を選択して[認証方式変更]ボタンをクリックします。
- 4.[認証方式変更]ダイアログボックスの [認証方式] リストボックスから, ユーザーの認証方式を選択 します。

ユーザー認証を JP1/AO で行う場合は [内部] を, Active Directory で行う場合は [LDAP] を選択 してください。

5.[認証方式変更] ダイアログボックスで [OK] ボタンをクリックします。

ユーザーの認証方式が変更されます。

### 注意事項

JP1/AO でパスワードを管理していないユーザーの認証方式を[LDAP]から[内部]に変更した 場合, ユーザーが自動的にロックされ, JP1/AO にログインできなくなります。JP1/AO でユー ザーにパスワードを設定するか,認証方式を再び[LDAP]に変更すると,ロックは解除されます。

### 関連トピック

• [8.4 管理者がほかのユーザーのパスワードを変更する手順](#page-160-0)

JP1/AO からユーザーを削除します。

### 操作できる権限およびロール:

User Management 権限

### JP1/AO からユーザーを削除するには:

- 1.[管理] 画面の左ペインで, [ユーザー管理] を選択します。
- 2.[ユーザー管理]画面の左ペインで[ユーザー]を選択します。
- 3.[ユーザー管理]画面の右ペイン([ユーザー一覧]ビュー)で,対象のユーザー横のチェックボックス を選択して[ユーザー削除]ボタンをクリックします。
- 4. [ユーザー削除] ダイアログボックスで, [OK] ボタンをクリックします。

[ユーザー一覧]ビューから、ユーザーが削除されます。

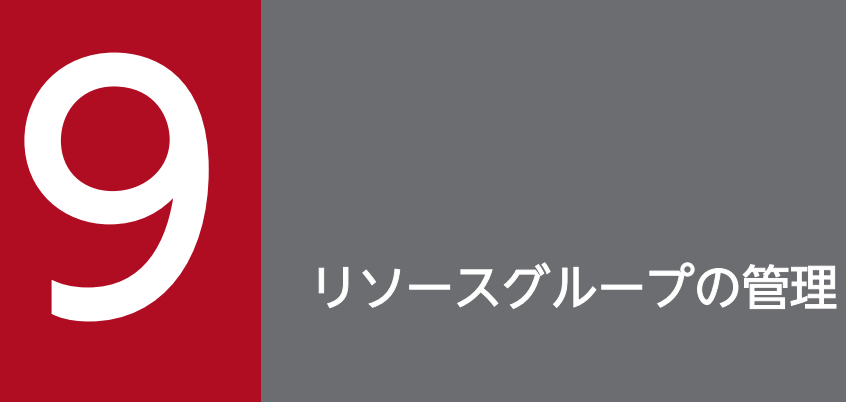

JP1/AO のリソースグループを管理するための手順について説明します。

# 9.1 リソースグループを作成する手順

カテゴリなどの単位でリソースグループを作成します。

### 操作できる権限およびロール:

Admin ロール

### リソースグループを作成するには:

- 1.[管理]画面の左ペインで,[リソースグループ]を選択します。
- 2.[管理]画面の右ペイン ([リソースグループ] ビュー) で, [リソースグループ作成] ボタンをクリッ クします。
- 3.[リソースグループ作成]ダイアログボックスで,リソースグループ名,および必要に応じて説明を入 力し, [OK] ボタンをクリックします。
- 4. [情報] ダイアログボックスで, [OK] ボタンをクリックします。
- [リソースグループ]ビューに、リソースグループが登録されます。

作成したリソースグループは,ユーザーグループに割り当ててください。リソースグループをユーザーグ ループに割り当てることで,そのユーザーグループに所属するユーザーは,割り当てられたリソースグルー プに所属するリソースを操作したり,表示したりできるようになります。

### 関連トピック

• [10.1 ユーザーグループを作成する手順](#page-172-0)

<sup>9.</sup> リソースグループの管理

作成済みのリソースグループを編集します。

### 操作できる権限およびロール:

Admin ロール

### リソースグループを編集するには:

- 1.[管理]画面の左ペインで,[リソースグループ]を選択します。
- 2.[管理]画面の右ペイン ([リソースグループ]ビュー)で,対象のリソースグループを選択して [リ ソースグループ編集]ボタンをクリックします。
- 3.[リソースグループ編集]ダイアログボックスで, リソースグループ名および説明を編集し, [OK] ボ タンをクリックします。
- 4. [情報] ダイアログボックスで, [OK] ボタンをクリックします。

リソースグループの編集内容が設定されます。

編集したリソースグループは, [リソースグループ] ビューで確認できます。

<sup>9.</sup> リソースグループの管理

リソースグループを削除します。

### 操作できる権限およびロール:

Admin ロール

### リソースグループを削除するには:

- 1.[管理]画面の左ペインで,[リソースグループ]を選択します。
- 2.[管理]画面の右ペイン([リソースグループ]ビュー)で、削除するリソースグループを選択して [リ ソースグループ削除]ボタンをクリックします。
	- [Ctrl]キーを押しながらリソースグループを選択すると,複数のリソースグループを選択できます。
- 3. [リソースグループ削除] ダイアログボックスで, [OK] ボタンをクリックします。

4. [情報] ダイアログボックスで, [OK] ボタンをクリックします。

[リソースグループ]ビューから、リソースグループが削除されます。

<sup>9.</sup> リソースグループの管理

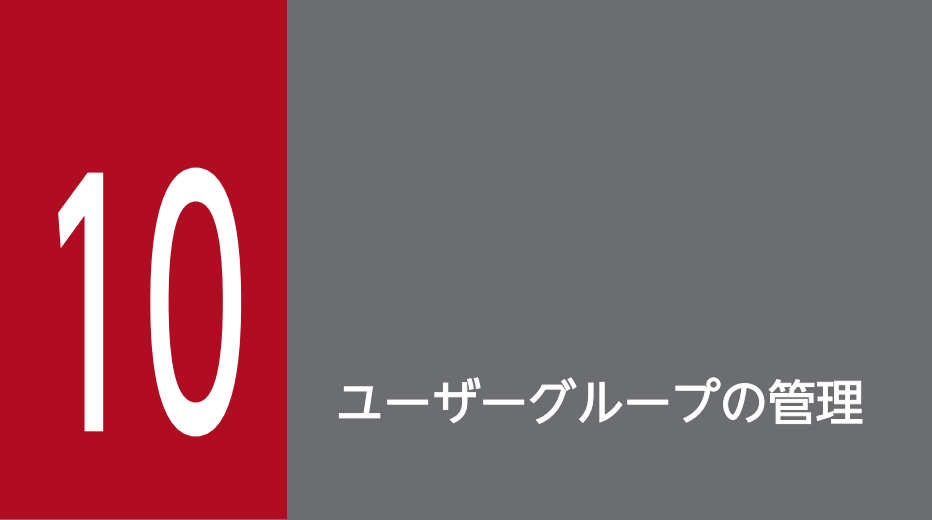

JP1/AO のユーザーグループを管理するための手順について説明します。

# <span id="page-172-0"></span>10.1 ユーザーグループを作成する手順

JP1/AO にログインして操作を実行するためのユーザーグループを作成します。

### 操作できる権限およびロール:

- ユーザーグループの作成時にリソースグループの追加を行う場合 User Management 権限および Admin ロールの両方を持つユーザー
- ユーザーグループの作成時にリソースグループの追加を行わない場合 User Management 権限

### ユーザーグループを作成するには:

- 1.[管理]画面の左ペインで, [ユーザーグループ]を選択します。
- 2.[管理]画面の右ペイン ([ユーザーグループ] タブ) で, [ユーザーグループ作成] ボタンをクリック します。
- 3.[ユーザーグループ作成]ダイアログボックスで、名前および説明を入力します。
- 4.[ユーザー追加] ボタンをクリックします。
- 5.[ユーザー追加]ダイアログボックス (ユーザーグループ)で, 追加したいユーザーを選択し, [OK] ボタンをクリックします。
- 6.[ユーザーグループ作成]ダイアログボックスで, [リソースグループ追加] ボタンをクリックします。
- 7.[リソースグループ追加]ダイアログボックスで,追加したいリソースグループを選択し, [OK]ボタ ンをクリックします。
- 8. [ユーザーグループ作成] ダイアログボックスで, [OK] ボタンをクリックします。
- 9.[情報] ダイアログボックスで, [OK] ボタンをクリックします。

[ユーザーグループ] タブに、ユーザーグループが追加されます。

### 関連トピック

• [8.1 JP1/AO にユーザーを登録する手順](#page-157-0)

# 10.2 ユーザーグループを編集する手順

ユーザーグループ名,ユーザーなど,登録済みのユーザーグループを編集します。

### 操作できる権限およびロール:

- ユーザーグループの編集時にリソースグループの編集を行う場合 User Management 権限および Admin ロールの両方を持つユーザー
- ユーザーグループの編集時にリソースグループの編集を行わない場合 User Management 権限

### ユーザーグループを編集するには:

- 1.[管理]画面の左ペインで, [ユーザーグループ]を選択します。
- 2.[管理]画面の右ペイン ([ユーザーグループ] タブ) で、対象のユーザーグループを選択して「ユー ザーグループ編集]ボタンをクリックします。
- 3.[ユーザーグループ編集]ダイアログボックスで、名前、説明、ユーザー、およびリソースグループを 編集し. [OK] ボタンをクリックします。
- 4. [情報] ダイアログボックスで, [OK] ボタンをクリックします。

ユーザーグループの編集内容が設定されます。

編集した内容は、「ユーザーグループ]タブで対象の「ユーザーグループ名」をクリックして、「リソース グループ編集]ボタンをクリックすることで確認できます。

### 関連トピック

• [10.4 リソースグループとロールをユーザーグループに割り当てる手順](#page-175-0)

# 10.3 JP1/AO と連携する Active Directory のグループを登録する手順

Active Directory との連携で、グループ連携する場合, Active Directory のグループを JP1/AO のユー ザーグループとして登録します。

### 操作できる権限およびロール

User Management 権限

### JP1/AO と連携する Active Directory のグループを登録するには:

- 1. [管理] 画面の左ペインで, [ユーザー管理] を選択します。
- 2. [ユーザー管理] 画面の左ペインで [グループ] を選択します。
- 3.[ユーザー管理]画面の右ペイン ([グループ]ビュー)で, 登録するグループが所属するドメイン名を クリックします。
- 4.[グループ一覧]ビューで, [グループ追加]ボタンをクリックします。
- 5. [グループ追加] ダイアログボックスの, [Distinguished Name] テキストボックスに, JP1/AO と 連携する Active Directory のグループの識別名を入力します。 識別名は,RFC 4514 の規格に従って入力してください。
- 6. 必要に応じて, [チェック DN] ボタンをクリックします。 入力した識別名の指定方法が正しいかどうか、および識別名が Active Directory に登録されているか どうかが検証されます。
- 7. [OK] ボタンをクリックします。

JP1/AO と連携する Active Directory のグループが登録されます。

# <span id="page-175-0"></span>10.4 リソースグループとロールをユーザーグループに割り当てる手順

ユーザーグループを選択し,リソースグループとロールを割り当てます。

### ■ ポイント

JP1/AO のユーザーグループとして登録した Active Directory のグループにも,リソースグルー プとロールを割り当ててください。その場合も,次の手順に従ってください。

#### 事前に完了しておく操作:

- リソースグループの作成
- ユーザーグループの作成

### 操作できる権限およびロール:

User Management 権限および Admin ロールの両方を持つユーザー

### リソースグループとロールをユーザーグループに割り当てるには:

- 1.[管理]画面の左ペインで, [ユーザーグループ]を選択します。
- 2.[管理]画面の右ペイン ([ユーザーグループ] タブ) で,対象のユーザーグループを選択し, [ユーザー グループ編集]ボタンをクリックします。
- 3.[ユーザーグループ編集]ダイアログボックスで, [リソースグループ追加] ボタンをクリックします。
- 4. 「リソースグループ追加] ダイアログボックスで, 割り当てるリソースグループとロールを選択し, [OK] ボタンをクリックします。
- 5.[ユーザーグループ編集]ダイアログボックスで,[OK]ボタンをクリックします。
- 6.[情報]ダイアログボックスで,[OK]ボタンをクリックします。

ユーザーグループに,リソースグループおよびロールの情報が設定されます。

設定したリソースグループおよびロールの情報は,[ユーザーグループ編集]ダイアログボックスで確認で きます。

# 10.5 ユーザーが所属するユーザーグループを変更する手順

ユーザーが所属するユーザーグループを,ほかのユーザーグループに変更します。

#### 操作できる権限およびロール:

User Management 権限

#### ユーザーが所属するユーザーグループを変更するには:

- 1. [管理] 画面の左ペインで, [ユーザーグループ] を選択します。
- 2.[管理]画面の右ペイン ([ユーザー] タブ) で,対象のユーザーを選択し, [ユーザーグループ割り当 て]ボタンをクリックします。
- 3.[ユーザーグループ割り当て]ダイアログボックスで、ユーザーが所属するユーザーグループを変更し ます。
	- ユーザーが所属するユーザーグループを追加する場合 [選択可能ユーザーグループ]からユーザーに割り当てたいユーザーグループを選択して、[追加] ボタンをクリックします。
	- ユーザーが所属するユーザーグループを削除する場合 [選択済みユーザーグループ]からユーザーに割り当てられたユーザーグループを選択して, [削除] ボタンをクリックします。
- 4. [OK] ボタンをクリックします。
- 5.[情報] ダイアログボックスで, [OK] ボタンをクリックします。

ユーザーが所属するユーザーグループが変更されます。ユーザーは,所属するユーザーグループのロール で JP1/AO を操作できるようになります。

変更した内容は,[ユーザー]タブのユーザーグループ列で確認できます。

### 注意事項

ログイン中のユーザーに対してユーザーグループの権限を変更した場合,そのユーザーのログイン 中は変更前の権限が保持されます。そのため,ユーザーグループの権限を変更した場合,システム 管理者は各ユーザーに直ちにログアウト・ログインをするようにアナウンスしてください。

# 10.6 ユーザーグループを削除する手順

登録済みのユーザーグループを削除します。

### 操作できる権限およびロール:

User Management 権限

### ユーザーグループを削除するには:

- 1. [管理] 画面の左ペインで, [ユーザーグループ] を選択します。
- 2.[管理]画面の右ペイン ([ユーザーグループ] タブ) で,対象のユーザーグループを選択して [ユー ザーグループ削除]ボタンをクリックします。
	- [Ctrl]キーを押しながらユーザーグループを選択すると,複数のユーザーグループを選択できます。
- 3.[ユーザーグループ削除]ダイアログボックスで削除対象のユーザーグループを確認し, [OK] ボタン をクリックします。
- 4. [情報] ダイアログボックスで, [OK] ボタンをクリックします。

[ユーザーグループ] タブから、ユーザーグループが削除されます。

### 注意事項

Hitachi Command Suite 製品のロールが設定されているユーザーグループは削除できません。削 除したい場合は,Hitachi Command Suite 製品側でロールの設定を解除する必要があります。 JP1/AO では Hitachi Command Suite 製品で設定されたロールを変更できません。

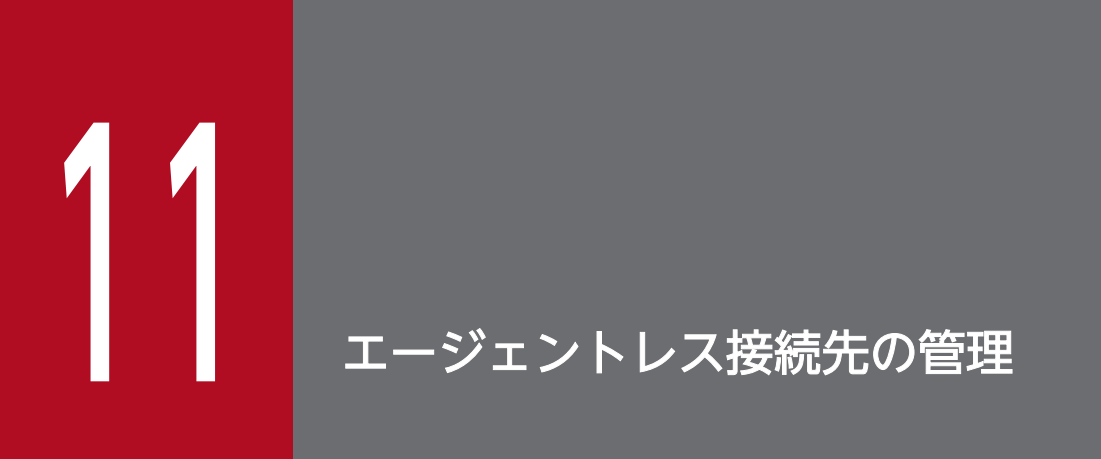

JP1/AO のサービスの操作対象とする接続先ホスト(エージェントレス接続先)の管理手順につ いて説明します。

# 11.1 エージェントレス接続先定義を作成する手順

JP1/AO にエージェントレス接続先定義を作成し,エージェントレス接続先として登録します。JP1/AO から接続を許可したい機器を,エージェントレス接続先定義として事前に登録することで,サービス実行 時にアクセスできるようになります。なお,アクセスできる範囲は,タスクが所属するリソースグループ に基づいて制限できます。

#### 操作できる権限およびロール:

Admin ロール, Develop ロール

#### エージェントレス接続先定義を作成するには:

- 1.[管理]画面の左ペインで, [エージェントレス接続先定義]を選択します。
- 2.[管理]画面の右ペイン([エージェントレス接続先定義]ビュー)で, [エージェントレス接続先定義 作成] ボタンをクリックします。
- 3.[エージェントレス接続先定義作成]ダイアログボックスで,接続先種別,接続先,およびサービスの リソースグループを指定します。
- 4. 認証情報を登録する場合は, [認証情報] で [設定する] を選択して, プロトコル, ユーザー ID, およ びパスワードを指定します。 認証情報を登録しない場合は,[認証情報]で[設定しない]を選択します。
- 5. [OK] ボタンをクリックします。
- 6.[情報] ダイアログボックスで, [OK] ボタンをクリックします。
- [エージェントレス接続先定義]ビューに,エージェントレス接続先定義が作成されます。

### ■ ポイント

認証情報は,あらかじめエージェントレス接続先定義として定義しておく方法と,部品の編集時に プロパティに指定する方法があります。

### 関連トピック

• [1.12.5 エージェントレス接続先定義の入力形式](#page-83-0)
## 11.2 エージェントレス接続先定義の定義情報を変更する手順

運用開始後に各リソースグループから接続できる機器を変更する場合は,作成済みのエージェントレス接 続先定義を編集します。

### 操作できる権限およびロール:

Admin ロール, Develop ロール

### エージェントレス接続先定義の定義情報を変更するには:

- 1. [管理] 画面の左ペインで, [エージェントレス接続先定義] を選択します。
- 2.[管理]画面の右ペイン([エージェントレス接続先定義]ビュー)で,対象のエージェントレス接続先 定義を選択して「エージェントレス接続先定義編集] ボタンをクリックします。
- 3.[エージェントレス接続先定義編集] ダイアログボックスで, 接続先種別, 接続先, サービスのリソー スグループおよび認証情報を編集し,[OK]ボタンをクリックします。
- 4. [情報] ダイアログボックスで, [OK] ボタンをクリックします。

エージェントレス接続先定義の編集内容が設定されます。

編集した内容は,[エージェントレス接続先定義]ビューで確認できます。

### 関連トピック

• [1.12.5 エージェントレス接続先定義の入力形式](#page-83-0)

<sup>11.</sup> エージェントレス接続先の管理

## 11.3 エージェントレス接続先定義を削除する手順

作成済みのエージェントレス接続先定義を削除します。

### 操作できる権限およびロール:

Admin ロール, Develop ロール

#### エージェントレス接続先定義を削除するには:

- 1.[管理]画面の左ペインで, [エージェントレス接続先定義]を選択します。
- 2.[管理]画面の右ペイン ([エージェントレス接続先定義] ビュー) で, 対象のエージェントレス接続先 定義を選択して[エージェントレス接続先定義削除]ボタンをクリックします。 [Ctrl]キーを押しながらエージェントレス接続先定義を選択すると,複数のエージェントレス接続先 定義を選択できます。
- 3. [エージェントレス接続先定義削除] ダイアログボックスで, [OK] ボタンをクリックします。
- 4.[情報] ダイアログボックスで, [OK] ボタンをクリックします。
- [エージェントレス接続先定義]ビューから,エージェントレス接続先定義が削除されます。

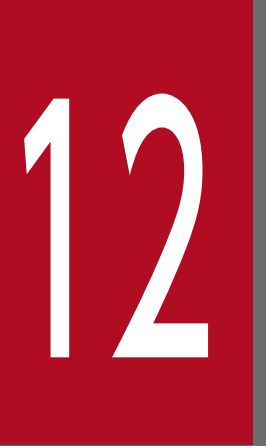

# 12 保守とメンテナンス

JP1/AO システムのバックアップ, リストア, メンテナンス, サービスの開始と停止, およびバッ クアップファイルを使用して遠隔地で JP1/AO サーバを復元する手順について説明します。な お,操作画面が起動中の場合,JP1/AO のサービスを再開したときは操作画面にログインし直す 必要があります。

# 12.1 JP1/AO システムをバックアップする手順(非クラスタ構成の場合)

JP1/AO のリプレースやデータベースのメンテナンスなどを実施する前に,JP1/AO および JP1/Base の 設定情報やデータベース情報をバックアップします。

## 注意事項

- JP1/Base をバックアップしたあと,時間をおくと JP1/AO のデータベースの状態が変わり, 不整合が発生するおそれがあります。そのため、IP1/AO と IP1/Base のバックアップは間を 空けないで続けて行ってください。
- JP1/AO のバックアップ・リストア時には,タスクの詳細情報の一部(ステップ一覧および進 捗状況)が削除されたり,タスクの状態が一部変更されたりします。 バックアップ作業の前にlisttasks コマンドを実行することで,タスク詳細情報を出力しておく ことができます。また,出力したタスク詳細情報を使用して,リストア後にsubmittask コマン ドを実行すると,指定日時実行タスクおよび定期実行タスクを同一の設定で別のタスクとして 一括再登録できます。
- バックアップファイルを格納するフォルダに,十分な空き容量があることを確認します。バッ クアップファイルの容量に加えて,20MB の空き容量があることが目安です。

#### 操作できる権限およびロール:

OS の Administrators 権限または root 権限を持つユーザー

### JP1/AO システムをバックアップするには (非クラスタ構成の場合):

- 1. 実行中,応答待ち中,異常検出,および停止中の状態のタスクがないことを確認します。ある場合は, タスクを実行停止するか,正常終了または失敗の状態になるまで待ちます。
- 2. hcmdssrv コマンドまたはhcmds64srv コマンドにstop オプションを指定して実行し,JP1/AO システム を停止します。
- 3. 次に示す JP1/Base の設定情報やデータベース情報をバックアップします。バックアップの手順の詳 細については、マニュアル「JP1/Base 運用ガイド」−「バックアップとリカバリー」のトピックを参 照してください。
	- 定義ファイル
	- 共通定義情報

4. backupsystem コマンドを実行して,JP1/AO の設定情報やデータベース情報をバックアップします。

#### 12. 保守とメンテナンス

# ■ ポイント

backupsystem コマンドでは、次のファイルはバックアップされません。必要に応じて手動でバッ クアップしてください。

- https 接続用の SSL サーバ証明書ファイル
- https 接続用の秘密鍵ファイル
- 公開鍵認証用の秘密鍵ファイル
- 5. hcmdssrv コマンドまたはhcmds64srv コマンドにstart オプションを指定して実行し,JP1/AO システ ムを開始します。

指定したバックアップフォルダに,データがバックアップされます。

- [1.13.1 バックアップ・リストア時の注意事項](#page-87-0)
- マニュアル「JP1/Base 運用ガイド」−「サービスの終了」のトピック
- マニュアル「JP1/Base 運用ガイド」−「バックアップとリカバリー」のトピック

# 12.2 JP1/AO システムをバックアップする手順(Windows のクラスタ構 成の場合)

IP1/AO のリプレースやデータベースのメンテナンスなどを実施する前に、IP1/AO および IP1/Base の 設定情報やデータベース情報をバックアップします。

## 注意事項

- JP1/Base をバックアップしたあと,時間をおくと JP1/AO のデータベースの状態が変わり, 不整合が発生するおそれがあります。そのため, JP1/AO と JP1/Base のバックアップは間を 空けないで続けて行ってください。
- JP1/AO のバックアップ・リストア時には,タスクの詳細情報の一部(ステップ一覧および進 捗状況)が削除されたり,タスクの状態が一部変更されたりします。
- バックアップファイルを格納するフォルダに,十分な空き容量があることを確認します。バッ クアップファイルの容量に加えて,20MB の空き容量があることが目安です。

### 操作できる権限およびロール:

OS の Administrators 権限およびクラスタの管理権限を持つドメインユーザー

### JP1/AO システムをバックアップするには(クラスタ構成の場合):

- 1. 実行中,応答待ち中,異常検出,および停止中の状態のタスクがないことを確認します。ある場合は, タスクを実行停止するか,正常終了または失敗の状態になるまで待ちます。
- 2. クラスタソフト上に登録されている次のサービスおよびスクリプトをオフラインにします。
	- stopcluster コマンド
	- HAutomation Engine 論理ホスト名
	- HAutomation Engine Web Service
	- HBase Storage Mgmt Web Service
	- HBase Storage Mgmt Common Service
	- Hitachi Command Suite 製品のサービス
- 3. hcmdssrv コマンドにstop オプションを指定して実行し,JP1/AO システムを停止します。
- 4. クラスタソフト上に登録されているサービス「HiRDB/ClusterService \_HD0」をオフラインにします。
- 5. クラスタソフト上に登録されている次のサービスおよびスクリプトのフェールオーバーを抑止します。 クラスタソフトで,リソースが失敗状態になった場合は再起動しないよう設定します。
	- JP1/Base\_論理ホスト名
- JP1/Base Event 論理ホスト名
- HiRDB/ClusterService HD0
- HBase Storage Mgmt Common Service
- HBase Storage Mgmt Web Service
- HAutomation Engine Web Service
- HAutomation Engine 論理ホスト名
- stopcluster コマンド
- Hitachi Command Suite 製品のサービス
- 6. 次に示す JP1/Base の設定情報やデータベース情報をバックアップします。バックアップの手順の詳 細については、マニュアル「JP1/Base 運用ガイド」−「バックアップとリカバリー」のトピックを参 照してください。
	- 定義ファイル
	- 共通定義情報

7. backupsystem コマンドを実行して,JP1/AO の設定情報やデータベース情報をバックアップします。

# ポイント

backupsystem コマンドでは、次のファイルはバックアップされません。必要に応じて手動でバッ クアップしてください。

- https 接続用の SSL サーバ証明書ファイル
- https 接続用の秘密鍵ファイル
- 公開鍵認証用の秘密鍵ファイル

8. hcmdssrv コマンドにstop オプションを指定して実行し,JP1/AO システムを停止します。

- 9. クラスタソフト上に登録されている次のサービスおよびスクリプトのフェールオーバーを有効化します。 クラスタソフトで,リソースが失敗状態になった場合は現在のノードでリソースの再起動を試みる設定 と,再起動に失敗した場合は対象のリソースをフェールオーバーする設定をします。
	- JP1/Base 論理ホスト名
	- JP1/Base Event 論理ホスト名
	- HiRDB/ClusterService \_HD0
	- HBase Storage Mgmt Common Service
	- HBase Storage Mgmt Web Service
	- HAutomation Engine Web Service
	- HAutomation Engine 論理ホスト名
- stopcluster コマンド
- Hitachi Command Suite 製品のサービス

## 10. クラスタソフト上に登録されている次のサービスおよびスクリプトをオンラインにします。

- HiRDB/ClusterService HD0
- HBase Storage Mgmt Common Service
- HBase Storage Mgmt Web Service
- HAutomation Engine Web Service
- HAutomation Engine 論理ホスト名
- stopcluster コマンド
- Hitachi Command Suite 製品のサービス

指定したバックアップフォルダに,データがバックアップされます。

- [1.13.1 バックアップ・リストア時の注意事項](#page-87-0)
- マニュアル「JP1/Base 運用ガイド」−「バックアップとリカバリー」のトピック

# 12.3 JP1/AO システムをバックアップする手順(Linux のクラスタ構成の 場合)

IP1/AO のリプレースやデータベースのメンテナンスなどを実施する前に、IP1/AO および IP1/Base の 設定情報やデータベース情報をバックアップします。

## 注意事項

- JP1/Base をバックアップしたあと,時間をおくと JP1/AO のデータベースの状態が変わり, 不整合が発生するおそれがあります。そのため, JP1/AO と JP1/Base のバックアップは間を 空けないで続けて行ってください。
- JP1/AO のバックアップ・リストア時には,タスクの詳細情報の一部(ステップ一覧および進 捗状況)が削除されたり,タスクの状態が一部変更されたりします。
- バックアップファイルを格納するフォルダに,十分な空き容量があることを確認します。バッ クアップファイルの容量に加えて,20MB の空き容量があることが目安です。

### 操作できる権限およびロール:

OS の root 権限およびクラスタの管理権限を持つユーザー

### JP1/AO システムをバックアップするには(クラスタ構成の場合):

- 1. 実行中,応答待ち中,異常検出,および停止中の状態のタスクがないことを確認します。ある場合は, タスクを実行停止するか,正常終了または失敗の状態になるまで待ちます。
- 2. クラスタソフト上で, JP1/AO が登録されたリソースグループをオフラインにします。
- 3. 次のリソースの起動, 停止, および動作監視を無効にします。手順の詳細はクラスタソフトのドキュメ ントを参照してください。
	- IP1/Base
	- 共通コンポーネントのデータベース
	- HBase 64 Storage Mgmt SSO Service
	- HBase 64 Storage Mgmt Web SSO Service
	- HBase 64 Storage Mgmt Web Service
	- HAutomation Engine Web Service
	- HAutomation Engine
	- stopcluster コマンド

4. クラスタソフト上で, JP1/AO が登録されたリソースグループをオンラインにします。

- 5. 次に示す JP1/Base の設定情報やデータベース情報をバックアップします。バックアップの手順の詳 細については、マニュアル「JP1/Base 運用ガイド」−「バックアップとリカバリー」のトピックを参 照してください。
	- 定義ファイル
	- 共通定義情報
- 6. backupsystem コマンドを実行して、JP1/AO の設定情報やデータベース情報をバックアップします。

## ポイント

backupsystem コマンドでは、次のファイルはバックアップされません。必要に応じて手動でバッ クアップしてください。

- https 接続用の SSL サーバ証明書ファイル
- https 接続用の秘密鍵ファイル
- 公開鍵認証用の秘密鍵ファイル
- 作成したクラスタサービス制御コマンド
- 7. クラスタソフト上で,JP1/AO が登録されたリソースグループをオフラインにします。
- 8. 次のリソースの起動,停止,および動作監視を有効にします。手順の詳細はクラスタソフトのドキュメ ントを参照してください。
	- JP1/Base
	- 共通コンポーネントのデータベース
	- HBase 64 Storage Mgmt SSO Service
	- HBase 64 Storage Mgmt Web SSO Service
	- HBase 64 Storage Mgmt Web Service
	- HAutomation Engine Web Service
	- HAutomation Engine
	- stopcluster コマンド

## 注意事項

stopcluster コマンドについては,リソースがオフラインになるときだけ実行されるよう設定し てください。

誤ってこのリソースがオンラインのときに実行した場合は、KNAE01635-E のメッセージが出 力され、タスク操作が失敗します。この場合は、JP1/AO を停止し、このリソースをオフライ ン時にだけ実行するよう設定したあとに. IP1/AO を再起動してください。

9. クラスタソフト上で, JP1/AO が登録されたリソースグループをオンラインにします。

指定したバックアップフォルダに,データがバックアップされます。

- [1.13.1 バックアップ・リストア時の注意事項](#page-87-0)
- マニュアル [JP1/Base 運用ガイド] 「バックアップとリカバリー」のトピック

# 12.4 JP1/AO システムをリストアする手順(非クラスタ構成の場合)

IP1/AO のリプレースやデータベースのメンテナンスなどを実施したあと、JP1/AO および JP1/Base の バックアップしたデータをサーバにリストアします。

### 注意事項

- JP1/AO のバックアップ・リストア時には,タスクの詳細情報の一部(ステップ一覧および進 捗状況)が削除されたり,タスクの状態が一部変更されたりします。 バックアップ作業の前にlisttasks コマンドを実行することで,タスク詳細情報を出力しておく ことができます。また,出力したタスク詳細情報を使用して,リストア後にsubmittask コマン ドを実行すると,指定日時実行タスクおよび定期実行タスクを同一の設定で別のタスクとして 一括再登録できます。
- backupsystem コマンドを実行して,バックアップデータを作成します。
- バックアップ時のホストとリストア先のホストで,次の項目が同じであることを確認します。
	- JP1/AO のインストール先のフォルダパス
	- インストールされている JP1/AO のバージョン,リビジョンおよび限定コード※1
	- ホスト名※2
	- IP アドレス
	- JP1 ユーザーとマッピングされている OS ユーザー
	- システムのロケール

注※1

JP1/AO のバージョン,リビジョンおよび限定コードは,[バージョン]ダイアログボック スで確認できます。

注※2

JP1/AO サーバのホスト名を変更する手順や,ホスト名が異なる環境に対してリプレースを する手順の中でリストアする場合は,ホスト名を同じにする必要はありません。

#### 操作できる権限およびロール:

OS の Administrators 権限または root 権限を持つユーザー

#### JP1/AO システムをリストアするには(非クラスタ構成の場合):

- 1. 実行中,応答待ち中,異常検出,および停止中の状態のタスクがないことを確認します。ある場合は, タスクを実行停止するか,正常終了または失敗の状態になるまで待ちます。
- 2. hcmdssrv コマンドまたはhcmds64srv コマンドにstop オプションを指定して実行し,JP1/AO システム を停止します。

12. 保守とメンテナンス

#### 3. JP1/Base の設定情報やデータベース情報をリストアします。

リプレースをする手順の中で JP1/AO をリストアする場合,リプレース元の JP1/AO のバージョンが 10-02 以前からバージョンアップした環境のときは、実施する必要はありません。

### 4. restoresystem コマンドを実行して、JP1/AO の設定情報やデータベース情報をリストアします。

# ■ ポイント

restoresystem コマンドでは、次のファイルはリストアされません。必要に応じて手動で再配置 してください。

- https 接続用の SSL サーバ証明書ファイル
- https 接続用の秘密鍵ファイル
- 公開鍵認証用の秘密鍵ファイル

https 接続用のファイルは httpsd.conf ファイル(Windows の場合)または user\_httpsd.conf ファイル (Linux の場合), 公開鍵認証用のファイルはプロパティファイル (config\_user.peroperties)で定義されている,それぞれの格納先に配置してください。

### 5. リストア先の環境に合わせて、次の定義ファイルを再設定します。

これらの定義ファイルは,バックアップはされますが,リストアはされません。

- 外部認証サーバ連携コンフィグファイル(exauth.properties)
- セキュリティ定義ファイル(security.conf)
- ポート番号変更の設定(httpsd.conf または user\_httpsd.conf)

なお,定義ファイルは次のフォルダに格納されています。

- バックアップ先フォルダ¥HBase¥base¥conf またはバックアップ先フォルダ/HBase/base/conf
- バックアップ先フォルダ¥HBase¥base¥httpsd.conf またはバックアップ先フォルダ/HBase/base/ httpsd.conf
- 6. JP1/AO と Web ブラウザー間で https 接続を使用している場合は、https 接続を有効にします。
- 7. JP1/AO と Web ブラウザー間のポート番号またはタスク処理エンジンとの通信で使用するポート番号 を変更している場合は,ポート番号の変更手順に従い再設定します。
- 8. hcmdssrv コマンドまたはhcmds64srv コマンドにstart オプションを指定して実行し、JP1/AO システ ムを開始します。

指定したホストにデータがリストアされます。

### 関連トピック

• [1.13.1 バックアップ・リストア時の注意事項](#page-87-0)

- [1.13.3 リストア対象データ](#page-88-0)
- マニュアル「/P1/AO 構築ガイド」−「IP1/Base で IP1 ユーザーを作成する」のトピック
- マニュアル「JP1/AO 構築ガイド」−「JP1/AO サーバのホスト名を変更する手順」のトピック
- マニュアル「/P1/AO 構築ガイド」−「IP1/AO システムをリプレースする手順(ホスト名または IP アドレスが異なる環境に対してリプレースする場合)」のトピック
- マニュアル「IP1/Base 運用ガイド| 「サービスの終了| のトピック
- マニュアル「JP1/Base 運用ガイド」−「バックアップとリカバリー」のトピック
- マニュアル「IP1/AO 構築ガイド」−「外部認証サーバ連携コンフィグファイルを設定する手順」のト ピック
- マニュアル「JP1/AO 構築ガイド」−「プロパティファイル (config\_user.properties)」のトピック
- マニュアル「/P1/AO 構築ガイド」−「セキュリティ定義ファイル (security.conf)」のトピック
- マニュアル「/P1/AO 構築ガイド」−「Web ブラウザーと JP1/AO の https 接続を有効にする手順」 のトピック
- マニュアル「IP1/AO 構築ガイド| 「ポート番号を変更する手順| のトピック

# 12.5 JP1/AO システムをリストアする手順(Windows のクラスタ構成の 場合)

IP1/AO のリプレースやデータベースのメンテナンスなどを実施したあと、IP1/AO および IP1/Base の バックアップしたデータをサーバにリストアします。

### 注意事項

- JP1/AO のバックアップ・リストア時には,タスクの詳細情報の一部(ステップ一覧および進 捗状況)が削除されたり,タスクの状態が一部変更されたりします。 バックアップ作業の前にlisttasks コマンドを実行することで,タスク詳細情報を出力しておく ことができます。また,出力したタスク詳細情報を使用して,リストア後にsubmittask コマン ドを実行すると,指定日時実行タスクおよび定期実行タスクを同一の設定で別のタスクとして 一括再登録できます。
- restoresystem コマンドは,実行系サーバ(cluster.conf ファイルの mode に online が設定さ れているサーバ)で実行してください。
- backupsystem コマンドを実行して,バックアップデータを作成します。
- バックアップ時のホストとリストア先のホストで,次の項目が同じであることを確認します。
	- JP1/AO のインストール先のフォルダパス
	- インストールされている JP1/AO のバージョン,リビジョンおよび限定コード※1
	- ホスト名※2
	- IP アドレス
	- JP1 ユーザーとマッピングされている OS ユーザー
	- システムのロケール

注※1

JP1/AO のバージョン,リビジョンおよび限定コードは,[バージョン]ダイアログボック スで確認できます。

注※2

JP1/AO サーバのホスト名を変更する手順や,ホスト名が異なる環境に対してリプレースを する手順の中でリストアする場合は,ホスト名を同じにする必要はありません。

#### 操作できる権限およびロール:

OS の Administrators 権限およびクラスタの管理権限を持つドメインユーザー

## JP1/AO システムをリストアするには(クラスタ構成の場合):

- 1. 実行中,応答待ち中,異常検出,および停止中の状態のタスクがないことを確認します。ある場合は, タスクを実行停止するか,正常終了または失敗の状態になるまで待ちます。
- 2. クラスタソフト上に登録されている次のサービスおよびスクリプトをオフラインにします。
	- stopcluster コマンド
	- HAutomation Engine 論理ホスト名
	- HAutomation Engine Web Service
	- HBase Storage Mgmt Web Service
	- HBase Storage Mgmt Common Service
	- Hitachi Command Suite 製品のサービス
- 3. hcmdssrv コマンドにstop オプションを指定して実行し,JP1/AO システムを停止します。
- 4. クラスタソフト上に登録されているサービス「HiRDB/ClusterService \_HD0」をオフラインにします。
- 5. クラスタソフト上に登録されている次のサービスおよびスクリプトのフェールオーバーを抑止します。 クラスタソフトで,リソースが失敗状態になった場合は再起動しないよう設定します。
	- JP1/Base\_論理ホスト名
	- JP1/Base Event 論理ホスト名
	- HiRDB/ClusterService HD0
	- HBase Storage Mgmt Common Service
	- HBase Storage Mgmt Web Service
	- HAutomation Engine Web Service
	- HAutomation Engine *論理ホスト名*
	- stopcluster コマンド
	- Hitachi Command Suite 製品のサービス
- 6. JP1/Base の設定情報やデータベース情報をリストアします。

リプレースをする手順の中で JP1/AO をリストアする場合,リプレース元の JP1/AO のバージョンが 10-02 以前からバージョンアップした環境のときは,実施する必要はありません。

## 7. 実行系サーバの共有ディスクをオンラインにします。

8. 実行系サーバでrestoresystem コマンドを実行して、JP1/AO の設定情報やデータベース情報をリスト アします。

## ポイント

restoresystem コマンドでは、次のファイルはリストアされません。必要に応じて手動で再配置 してください。

- https 接続用の SSL サーバ証明書ファイル
- https 接続用の秘密鍵ファイル
- 公開鍵認証用の秘密鍵ファイル

https 接続用のファイルは httpsd.conf ファイル, 公開鍵認証用のファイルはプロパティファイ ル(config\_user.peroperties)で定義されている,それぞれの格納先に配置してください。

9. hcmdssrv コマンドにstop オプションを指定して実行し,JP1/AO システムを停止します。

10. 実行系サーバで,リストア先の環境に合わせて,次の定義ファイルを再設定します。

これらの定義ファイルは,バックアップはされますが,リストアはされません。

- 外部認証サーバ連携コンフィグファイル(exauth.properties)
- セキュリティ定義ファイル(security.conf)
- ポート番号変更の設定(httpsd.conf)

なお,定義ファイルは次のフォルダに格納されています。

- バックアップ先フォルダ¥HBase¥base¥conf
- バックアップ先フォルダ¥HBase¥base¥httpsd.conf
- 11. 実行系サーバで, JP1/AO と Web ブラウザー間のポート番号またはタスク処理エンジンとの通信で使 用するポート番号を変更している場合は,ポート番号の変更手順に従い再設定します。
- 12. JP1/AO と Web ブラウザー間で https 接続を使用している場合は、実行系サーバで https 接続を有 効にします。
- 13. 手順 9,手順 10,手順 11,手順 12 を待機系サーバでも実行します。
- 14. クラスタソフト上に登録されている次のサービスおよびスクリプトのフェールオーバーを有効化します。 クラスタソフトで,リソースが失敗状態になった場合は現在のノードでリソースの再起動を試みる設定 と,再起動に失敗した場合は対象のリソースをフェールオーバーする設定をします。
	- JP1/Base 論理ホスト名
	- JP1/Base Event *論理ホスト名*
	- HiRDB/ClusterService HD0
	- HBase Storage Mgmt Common Service
	- HBase Storage Mgmt Web Service
- HAutomation Engine Web Service
- HAutomation Engine 論理ホスト名
- stopcluster コマンド
- Hitachi Command Suite 製品のサービス
- 15. クラスタソフト上に登録されている次のサービスおよびスクリプトをオンラインにします。
	- HiRDB/ClusterService \_HD0
	- HBase Storage Mgmt Common Service
	- HBase Storage Mgmt Web Service
	- HAutomation Engine Web Service
	- HAutomation Engine 論理ホスト名
	- stopcluster コマンド
	- Hitachi Command Suite 製品のサービス

指定したホストにデータがリストアされます。

- [1.13.1 バックアップ・リストア時の注意事項](#page-87-0)
- [1.13.3 リストア対象データ](#page-88-0)
- マニュアル「JP1/AO 構築ガイド」−「JP1/Base で JP1 ユーザーを作成する」のトピック
- マニュアル「JP1/AO 構築ガイド」−「JP1/AO サーバのホスト名を変更する手順」のトピック
- マニュアル「JP1/AO 構築ガイド」−「JP1/AO システムをリプレースする手順(ホスト名または IP アドレスが異なる環境に対してリプレースする場合)」のトピック
- マニュアル「IP1/Base 運用ガイド」−「バックアップとリカバリー」のトピック
- マニュアル「IP1/AO 構築ガイド」−「外部認証サーバ連携コンフィグファイルを設定する手順」のト ピック
- マニュアル「JP1/AO 構築ガイド」−「プロパティファイル (config\_user.properties)」のトピック
- マニュアル「JP1/AO 構築ガイド」−「セキュリティ定義ファイル (security.conf)」のトピック
- マニュアル「IP1/AO 構築ガイド| − 「ポート番号を変更する手順| のトピック
- マニュアル「JP1/AO 構築ガイド」−「Web ブラウザーと JP1/AO の https 接続を有効にする手順」 のトピック

# 12.6 JP1/AO システムをリストアする手順 (Linux のクラスタ構成の場合)

IP1/AO のリプレースやデータベースのメンテナンスなどを実施したあと、JP1/AO および JP1/Base の バックアップしたデータをサーバにリストアします。

### 注意事項

- JP1/AO のバックアップ・リストア時には,タスクの詳細情報の一部(ステップ一覧および進 捗状況)が削除されたり,タスクの状態が一部変更されたりします。 バックアップ作業の前にlisttasks コマンドを実行することで,タスク詳細情報を出力しておく ことができます。また,出力したタスク詳細情報を使用して,リストア後にsubmittask コマン ドを実行すると,指定日時実行タスクおよび定期実行タスクを同一の設定で別のタスクとして 一括再登録できます。
- restoresystem コマンドは,実行系サーバ(cluster.conf ファイルの mode に online が設定さ れているサーバ)で実行してください。
- backupsystem コマンドを実行して,バックアップデータを作成します。
- バックアップ時のホストとリストア先のホストで,次の項目が同じであることを確認します。
	- JP1/AO のインストール先のディレクトリパス
	- インストールされている JP1/AO のバージョン,リビジョンおよび限定コード<sup>※1</sup>
	- ホスト名※2
	- IP アドレス
	- JP1 ユーザーとマッピングされている OS ユーザー
	- システムのロケール

注※1

JP1/AO のバージョン,リビジョンおよび限定コードは,[バージョン]ダイアログボック スで確認できます。

注※2

JP1/AO サーバのホスト名を変更する手順や,ホスト名が異なる環境に対してリプレースを する手順の中でリストアする場合は,ホスト名を同じにする必要はありません。

#### 操作できる権限およびロール:

OS の root 権限およびクラスタの管理権限を持つユーザー

#### JP1/AO システムをリストアするには(クラスタ構成の場合):

1. 実行中,応答待ち中,異常検出,および停止中の状態のタスクがないことを確認します。ある場合は, タスクを実行停止するか,正常終了または失敗の状態になるまで待ちます。

### 2. クラスタソフト上で, JP1/AO が登録されたリソースグループをオフラインにします。

## 3. 次のリソースの起動,停止,および動作監視を無効にします。手順の詳細はクラスタソフトのドキュメ ントを参照してください。

- JP1/Base
- 共通コンポーネントのデータベース
- HBase 64 Storage Mgmt SSO Service
- HBase 64 Storage Mgmt Web SSO Service
- HBase 64 Storage Mgmt Web Service
- HAutomation Engine Web Service
- HAutomation Engine
- stopcluster コマンド
- 4. クラスタソフト上で,JP1/AO が登録されたリソースグループをオンラインにします。
- 5. JP1/Base の設定情報やデータベース情報をリストアします。
- 6. 実行系サーバの共有ディスクをオンラインにします。
- 7. 実行系サーバでrestoresystem コマンドを実行して、JP1/AO の設定情報やデータベース情報をリスト アします。

## ポイント

restoresystem コマンドでは、次のファイルはリストアされません。必要に応じて手動で再配置 してください。

- https 接続用の SSL サーバ証明書ファイル
- https 接続用の秘密鍵ファイル
- 公開鍵認証用の秘密鍵ファイル
- 作成したクラスタサービス制御コマンド

https 接続用のファイルは user\_httpsd.conf ファイル, 公開鍵認証用のファイルはプロパティ ファイル (config\_user.peroperties)で定義されている、それぞれの格納先に配置してください。

8. hcmds64srv コマンドにstop オプションを指定して実行し,JP1/AO システムを停止します。

#### 9. 実行系サーバで、リストア先の環境に合わせて、次の定義ファイルを再設定します。

これらの定義ファイルは,バックアップはされますが,リストアはされません。

- 外部認証サーバ連携コンフィグファイル(exauth.properties)
- セキュリティ定義ファイル(security.conf)
- 12. 保守とメンテナンス

• ポート番号変更の設定(user\_httpsd.conf)

なお,定義ファイルは次のフォルダに格納されています。

- バックアップ先フォルダ/HBase/base/conf
- バックアップ先フォルダ/HBase/base/httpsd.conf
- 10. 実行系サーバで, JP1/AO と Web ブラウザー間のポート番号またはタスク処理エンジンとの通信で使 用するポート番号を変更している場合は,ポート番号の変更手順に従い再設定します。
- 11. JP1/AO と Web ブラウザー間で https 接続を使用している場合は、実行系サーバで https 接続を有 効にします。
- 12. 手順 8,手順 9,手順 10,手順 11 を待機系サーバでも実行します。
- 13. クラスタソフト上で,JP1/AO が登録されたリソースグループをオフラインにします。
- 14. 次のリソースの起動,停止,および動作監視を有効にします。手順の詳細はクラスタソフトのドキュメ ントを参照してください。
	- JP1/Base
	- 共通コンポーネントのデータベース
	- HBase 64 Storage Mgmt SSO Service
	- HBase 64 Storage Mgmt Web SSO Service
	- HBase 64 Storage Mgmt Web Service
	- HAutomation Engine Web Service
	- HAutomation Engine
	- stopcluster コマンド

## 注意事項

stopcluster コマンドについては,リソースがオフラインになるときだけ実行されるよう設定し てください。

誤ってこのリソースがオンラインのときに実行すると, KNAE01635-E のメッセージが出力さ れ、タスク操作が失敗します。この場合は、IP1/AO を停止し、このリソースをオフライン時 にだけ実行するよう設定したあとに、JP1/AO を再起動してください。

15. クラスタソフト上で,JP1/AO が登録されたリソースグループをオンラインにします。

指定したホストにデータがリストアされます。

### 関連トピック

• [1.13.1 バックアップ・リストア時の注意事項](#page-87-0)

#### 12. 保守とメンテナンス

- [1.13.3 リストア対象データ](#page-88-0)
- マニュアル「/P1/AO 構築ガイド」−「IP1/Base で IP1 ユーザーを作成する」のトピック
- マニュアル「JP1/AO 構築ガイド」−「JP1/AO サーバのホスト名を変更する手順」のトピック
- マニュアル「IP1/AO 構築ガイド」−「IP1/AO システムをリプレースする手順(ホスト名または IP アドレスが異なる環境に対してリプレースする場合)」のトピック
- マニュアル「JP1/Base 運用ガイド」−「バックアップとリカバリー| のトピック
- マニュアル「/P1/AO 構築ガイド」−「外部認証サーバ連携コンフィグファイルを設定する手順」のト ピック
- マニュアル「JP1/AO 構築ガイド」−「プロパティファイル (config\_user.properties)」のトピック
- マニュアル「JP1/AO 構築ガイド」−「セキュリティ定義ファイル (security.conf)」のトピック
- マニュアル「/P1/AO 構築ガイド」−「ポート番号を変更する手順」のトピック
- マニュアル「JP1/AO 構築ガイド」−「Web ブラウザーと JP1/AO の https 接続を有効にする手順」 のトピック

## 12.7 データベースをメンテナンスする手順(非クラスタ構成の場合)

JP1/AO のデータベースを最適な状態にするには,hcmdsdbtrans コマンドまたはhcmds64dbtrans コマン ド,およびajsembdbrorg コマンドを実行してデータベースを再編成します。

## 注意事項

タスクが自動アーカイブされる契機で,データベースの無効領域が解放されます。日々の無効領域 の解放で解消できないフラグメンテーションは,データベースの再編成によって解消できます。 データベースの再編成は、定期的な保守作業で IP1/AO を停止する契機に計画するか,年に1回 程度の契機で計画することを検討してください。

データベースを再編成する手順については,「データベースをメンテナンスするには(非クラスタ 構成の場合)」を参照してください。

タスクが自動アーカイブされる時刻については、マニュアル「IP1/AO 構築ガイド」−「プロパ ティファイル (config\_user.properties)」のトピックを参照してください。

## ポイント

コマンド名の先頭にajs が付くコマンドは,タスク処理エンジンのシステムファイルの格納先フォ ルダに格納されています。詳細については、マニュアル「IP1/AO 構築ガイド」−「フォルダー覧 (Windows の場合)」,または「フォルダ一覧(Linux の場合)」のトピックを参照してください。 また.実行する各コマンドの-F オプションには「AISROOT1」を指定してください。

#### 操作できる権限およびロール:

OS の Administrators 権限または root 権限を持つユーザー

### データベースをメンテナンスするには(非クラスタ構成の場合):

- 1. 実行中,応答待ち中,異常検出,および停止中の状態のタスクがないことを確認します。ある場合は, タスクを実行停止するか,正常終了または失敗の状態になるまで待ちます。
- 2. hcmdssrv コマンドまたはhcmds64srv コマンドにstop オプションを指定して実行し,JP1/AO システム を停止します。
- 3. hcmdsdbsrv コマンドまたはhcmds64dbsrv コマンドにstart オプションを指定して実行し,データベー スを起動します。
- 4. hcmdsdbtrans コマンドまたはhcmds64dbtrans コマンドに次のオプションを指定して実行し,JP1/AO のデータベースをエクスポートします。
	- export オプション
- workpath オプション 作業用フォルダパスを指定してください。
- file オプション アーカイブファイルパスを指定してください。
- 5. hcmdsdbtrans コマンドまたはhcmds64dbtrans コマンドに次のオプションを指定して実行し,JP1/AO のデータベースをインポートします。
	- import オプション
	- type オプション

「Automation」を指定してください。

- workpath オプション 作業用フォルダパスを指定してください。
- file オプション アーカイブファイルパスを指定してください。
- 6. サービスマネージャから,サービス「HAutomation Engine Database \_JF0」を起動します。 この手順は、Linux の場合は実施不要です。
- 7. ajsembdbstart コマンドを実行し,タスク処理エンジンの データベースを起動します。
- 8. ajsembdbreclaim コマンドを実行し、無効領域を解放します。 ajsembdbreclaim -m scheduler -F AJSROOT1
- 9. ajsembdbrorg コマンドを実行し,データベースを再編成します。ajsembdbrorg コマンドの-d オプショ ンに指定するフォルダに必要な容量を確保して, 次の順にajsembdbrorg コマンドを実行してください。

1. ajsembdbrorg -k unld -F AJSR00T1 -d  $H\ddot{E}$ のフォルダ<sup>※</sup>

2. ajsembdbrorg -k reld -F AJSR00T1 -d  $H\ddot{\vec{a}}$ のフォルダ<sup>※</sup>

注※

ajsembdbrorg -k unld で取得したデータを使用して、ajsembdbrorg -k reld を実行するため、2つ のフォルダが同一になるように指定してください。

## 注意事項

ajsembdbrorg -k unld でエラーが発生した場合,ファイルが作成されていても,そのファイル を使用してajsembdbrorg -k reld を実行しないでください。データベースの内容が不正になる おそれがあります。

10. hcmdssrv コマンドまたはhcmds64srv コマンドにstart オプションを指定して実行し,JP1/AO システ ムを開始します。

## ■注意事項

データベースが破損してrestoresystem コマンド,およびhcmdsdbtrans コマンドまたは hcmds64dbtrans コマンドを使用しても復旧できない場合, hcmdsdbrepair コマンドまたは hcmds64dbrepair コマンドでデータベースを回復してください。

- [1.6.9 タスクの自動アーカイブ,履歴の自動削除について](#page-50-0)
- マニュアル「JP1/Automatic Job Management System 3 コマンドリファレンス 1」− 「ajsembdbrorg コマンド」のトピック

# 12.8 データベースをメンテナンスする手順(Windows のクラスタ構成の 場合)

JP1/AO のデータベースを最適な状態にするには,hcmdsdbtrans コマンドおよびajsembdbrorg コマンドを 実行してデータベースを再編成します。

## 注意事項

タスクが自動アーカイブされる契機で,データベースの無効領域が解放されます。日々の無効領域 の解放で解消できないフラグメンテーションは,データベースの再編成によって解消できます。 データベースの再編成は、定期的な保守作業で JP1/AO を停止する契機に計画するか、年に1回 程度の契機で計画することを検討してください。

データベースを再編成する手順については,「データベースをメンテナンスするには(クラスタ構 成の場合)」を参照してください。

タスクが自動アーカイブされる時刻については、マニュアル「IP1/AO 構築ガイド」−「プロパ ティファイル (config\_user.properties)」のトピックを参照してください。

## ポイント

コマンド名の先頭にajs が付くコマンドは,タスク処理エンジンのシステムファイルの格納先フォ ルダに格納されています。詳細については、マニュアル「IP1/AO 構築ガイド」−「フォルダー覧 (Windows の場合)」のトピックを参照してください。また,実行する各コマンドの-F オプション には「AJSCLUSTER」を指定してください。

#### 操作できる権限およびロール:

OS の Administrators 権限およびクラスタの管理権限を持つドメインユーザー

#### データベースをメンテナンスするには (クラスタ構成の場合):

1. 実行中,応答待ち中,異常検出,および停止中の状態のタスクがないことを確認します。ある場合は, タスクを実行停止するか,正常終了または失敗の状態になるまで待ちます。

#### 2. クラスタソフト上に登録されている次のサービスおよびスクリプトをオフラインにします。

- stopcluster コマンド
- HAutomation Engine 論理ホスト名
- HAutomation Engine Web Service
- Hitachi Command Suite 製品のサービス
- HiRDB/ClusterService HD0
- HBase Storage Mgmt Web Service
- HBase Storage Mgmt Common Service

3. hcmdsdbsrv コマンドにstart オプションを指定して実行し,データベースを起動します。

- 4. hcmdsdbtrans コマンドに次のオプションを指定して実行し,JP1/AO のデータベースをエクスポート します。
	- export オプション
	- workpath オプション 作業用フォルダパスを指定してください。
	- file オプション アーカイブファイルパスを指定してください。
- 5. hcmdsdbtrans コマンドに次のオプションを指定して実行し,JP1/AO のデータベースをインポートし ます。
	- import オプション
	- type オプション

「Automation」を指定してください。

- workpath オプション 作業用フォルダパスを指定してください。
- file オプション アーカイブファイルパスを指定してください。
- 6. サービスマネージャから,サービス「HAutomation Engine Database \_JF1」を起動します。
- 7. ajsembdbstart コマンドに次のオプションを指定して実行し,タスク処理エンジンのデータベースを起 動します。
	- -id オプション 「\_JF1」を指定してください。
- 8. ajsembdbreclaim コマンドを実行し、無効領域を解放します。

ajsembdbreclaim -m scheduler -F AJSCLUSTER -mh*論理ホスト名* 

9. ajsembdbrorg コマンドを実行し、データベースを再編成します。

aisembdbrorg コマンドの-d オプションに指定するフォルダに必要な容量を確保して、次の順に ajsembdbrorg コマンドを実行してください。

- 1. ajsembdbrorg -k unld -F AJSCLUSTER -mh 論理ホスト名 -d 任意のフォルダ<sup>※</sup>
- 2. ajsembdbrorg -k reld -F AJSCLUSTER -mh 論理ホスト名 -d 任意のフォルダ<sup>※</sup>

注※

ajsembdbrorg -k unld で取得したデータを使用して, ajsembdbrorg -k reld を実行するため, 2つ のフォルダが同一になるように指定してください。

## 注意事項

ajsembdbrorg -k unld でエラーが発生した場合,ファイルが作成されていても,そのファイル を使用してajsembdbrorg -k reld を実行しないでください。データベースの内容が不正になる おそれがあります。

10. hcmdsdbsrv コマンドにstop オプションを指定して実行し,データベースを停止します。

11. クラスタソフト上に登録されている次のサービスおよびスクリプトをオンラインにします。

- stopcluster コマンド
- HAutomation Engine 論理ホスト名
- HAutomation Engine Web Service
- HBase Storage Mgmt Web Service
- HBase Storage Mgmt Common Service
- Hitachi Command Suite 製品のサービス
- HiRDB/ClusterService HD0

JP1/AO およびタスク処理エンジンのデータベースが再編成されます。

## 注意事項

データベースが破損してrestoresystem コマンドおよびhcmdsdbtrans コマンドを使用しても復旧で きない場合, hcmdsdbrepair コマンドでデータベースを回復してください。

- [1.6.9 タスクの自動アーカイブ,履歴の自動削除について](#page-50-0)
- マニュアル「JP1/Automatic Job Management System 3 コマンドリファレンス 1」− 「ajsembdbrorg コマンド」のトピック

# 12.9 データベースをメンテナンスする手順 (Linux のクラスタ構成の場合)

JP1/AO のデータベースを最適な状態にするには,hcmds64dbtrans コマンドおよびajsembdbrorg コマンド を実行してデータベースを再編成します。

### 注意事項

タスクが自動アーカイブされる契機で,データベースの無効領域が解放されます。日々の無効領域 の解放で解消できないフラグメンテーションは,データベースの再編成によって解消できます。 データベースの再編成は、定期的な保守作業で IP1/AO を停止する契機に計画するか、年に1回 程度の契機で計画することを検討してください。

データベースを再編成する手順については,「データベースをメンテナンスするには(クラスタ構 成の場合)」を参照してください。

タスクが自動アーカイブされる時刻については、マニュアル「IP1/AO 構築ガイド」−「プロパ ティファイル (config\_user.properties)」のトピックを参照してください。

## ポイント

コマンド名の先頭にajs が付くコマンドは,タスク処理エンジンのシステムファイルの格納先フォ ルダに格納されています。詳細については、マニュアル「IP1/AO 構築ガイド」−「フォルダー覧 (Linux の場合)」のトピックを参照してください。また,実行する各コマンドの-F オプションには 「AJSCLUSTER」を指定してください。

#### 操作できる権限およびロール:

OS の root 権限およびクラスタの管理権限を持つユーザー

#### データベースをメンテナンスするには(クラスタ構成の場合):

1. 実行中,応答待ち中,異常検出,および停止中の状態のタスクがないことを確認します。ある場合は, タスクを実行停止するか,正常終了または失敗の状態になるまで待ちます。

#### 2. クラスタソフト上に登録されている次のリソースをオフラインにします。

- JP1/Base
- 共通コンポーネントのデータベース
- HBase 64 Storage Mgmt SSO Service
- HBase 64 Storage Mgmt Web SSO Service
- HBase 64 Storage Mgmt Web Service
- HAutomation Engine Web Service
- HAutomation Engine
- stopcluster コマンド
- 3. hcmds64dbsrv コマンドにstart オプションを指定して実行し,データベースを起動します。
- 4. hcmds64dbtrans コマンドに次のオプションを指定して実行し,JP1/AO のデータベースをエクスポー トします。
	- export オプション
	- workpath オプション 作業用フォルダパスを指定してください。
	- file オプション アーカイブファイルパスを指定してください。
- 5. hcmds64dbtrans コマンドに次のオプションを指定して実行し,JP1/AO のデータベースをインポート します。
	- import オプション
	- type オプション 「Automation」を指定してください。
	- workpath オプション 作業用フォルダパスを指定してください。
	- file オプション アーカイブファイルパスを指定してください。
- 6. ajsembdbstart コマンドに次のオプションを指定して実行し,タスク処理エンジンのデータベースを起 動します。
	- -id オプション
	- 「\_JF1」を指定してください。
- 7. ajsembdbreclaim コマンドを実行し,無効領域を解放します。

ajsembdbreclaim -m scheduler -F AJSCLUSTER -mh*論理ホスト名* 

8. ajsembdbrorg コマンドを実行し,データベースを再編成します。

ajsembdbrorg コマンドの-d オプションに指定するフォルダに必要な容量を確保して、次の順に ajsembdbrorg コマンドを実行してください。

- 1.ajsembdbrorg -k unld -F AJSCLUSTER -mh*論理ホスト名* -d*任意のフォルダ*<sup>※</sup>
- 2. ajsembdbrorg -k reld -F AJSCLUSTER -mh 論理ホスト名 -d 任意のフォルダ<sup>※</sup>

注※

ajsembdbrorg -k unld で取得したデータを使用して, ajsembdbrorg -k reld を実行するため, 2つ のフォルダが同一になるように指定してください。

## 注意事項

ajsembdbrorg -k unld でエラーが発生した場合,ファイルが作成されていても,そのファイル を使用してajsembdbrorg -k reld を実行しないでください。データベースの内容が不正になる おそれがあります。

9.hcmds64dbsrv コマンドにstop オプションを指定して実行し、データベースを停止します。

10. クラスタソフト上に登録されている次のリソースをオンラインにします。

- JP1/Base
- 共通コンポーネントのデータベース
- HBase 64 Storage Mgmt SSO Service
- HBase 64 Storage Mgmt Web SSO Service
- HBase 64 Storage Mgmt Web Service
- HAutomation Engine Web Service
- HAutomation Engine
- stopcluster コマンド

JP1/AO およびタスク処理エンジンのデータベースが再編成されます。

## 注意事項

データベースが破損してrestoresystem コマンドおよびhcmds64dbtrans コマンドを使用しても復旧 できない場合,hcmds64dbrepair コマンドでデータベースを回復してください。

- 1.6.9 タスクの自動アーカイブ, 履歴の自動削除について
- マニュアル「JP1/Automatic Job Management System 3 コマンドリファレンス 1」− 「ajsembdbrorg コマンド」のトピック

# 12.10 JP1/AO システムを開始する手順(非クラスタ構成の場合)

JP1/AO システムを開始します。サービスコントロールマネージャー(Service Control Manager)を使 用しないで、hcmdssrv コマンドまたはhcmds64srv コマンドで開始してください。サービスコントロールマ ネージャーを使用してサービスを開始した場合,サービスの開始に失敗することがあります。

#### 操作できる権限およびロール:

OS の Administrators 権限または root 権限を持つユーザー

### JP1/AO システムを開始するには(非クラスタ構成の場合):

hcmdssrv コマンドまたはhcmds64srv コマンドにstart オプションを指定し実行してください。

JP1/AO システムが開始されます。

## 注意事項

server AutomationWebService オプションは,共通コンポーネントのサービスがすでに開始してい る状態で、IP1/AO 製品のサービスだけを開始する場合に利用できます。日常運用で JP1/AO の サービスを開始する場合は,このオプションを省略してすべてのサービスを開始してください。

# 12.11 JP1/AO システムを開始する手順(クラスタ構成の場合)

JP1/AO システムを開始します。クラスタソフトに登録したサービスは直接開始しないで,クラスタソフ ト上でオンラインにしてください。

### 操作できる権限およびロール:

OS の Administrators 権限または root 権限, およびクラスタの管理権限を持つユーザー

### JP1/AO システムを開始するには (クラスタ構成の場合):

Windows の場合は,フェールオーバークラスタ管理で JP1/AO のサービスを登録しているリソースグ ループを右クリックして,[このサービスまたはアプリケーションをオンラインにする]を選択します。

Linux の場合の手順は,クラスタソフトのドキュメントを参照してください。

JP1/AO システムが開始されます。

# 12.12 JP1/AO システムを停止する手順(非クラスタ構成の場合)

JP1/AO システムを停止します。サービスコントロールマネージャー(Service Control Manager)を使 用しないで、hcmdssrv コマンドまたはhcmds64srv コマンドで停止してください。サービスコントロールマ ネージャーを使用してサービスを停止した場合,サービスの停止に失敗することがあります。

### 操作できる権限およびロール:

OS の Administrators 権限または root 権限を持つユーザー

#### JP1/AO システムを停止するには(非クラスタ構成の場合):

- 1. 実行中,応答待ち中,異常検出,および停止中の状態のタスクがないことを確認します。ある場合は, タスクを実行停止するか,正常終了または失敗の状態になるまで待ちます。
- 2. hcmdssrv コマンドまたはhcmds64srv コマンドにstop オプションを指定し実行してください。

JP1/AO システムが停止されます。

#### 注意事項

server AutomationWebService オプションは、共通コンポーネントのサービスが開始している状態 で、JP1/AO 製品のサービスだけを停止する場合に利用できます。日常運用で JP1/AO のサービ スを停止する場合は,このオプションを省略してすべてのサービスを停止してください。

# 12.13 JP1/AO システムを停止する手順(クラスタ構成の場合)

JP1/AO システムを停止します。クラスタソフトに登録したサービスは直接停止しないで,クラスタソフ ト上でオフラインにしてください。

### 操作できる権限およびロール:

OS の Administrators 権限または root 権限, およびクラスタの管理権限を持つユーザー

## JP1/AO システムを停止するには(クラスタ構成の場合):

- 1. 実行中,応答待ち中,異常検出,および停止中の状態のタスクがないことを確認します。ある場合は, タスクを実行停止するか,正常終了または失敗の状態になるまで待ちます。
- 2. クラスタソフト上に登録されている次のリソースをオフラインにします。

Windows の場合

- JP1/Base 論理ホスト名
- JP1/Base Event 論理ホスト名
- HiRDB/ClusterService \_HD0
- HBase Storage Mgmt Common Service
- HBase Storage Mgmt Web Service
- HAutomation Engine Web Service
- HAutomation Engine 論理ホスト名
- stopcluster コマンド

Linux の場合

- JP1/Base
- 共通コンポーネントのデータベース
- HBase 64 Storage Mgmt SSO Service
- HBase 64 Storage Mgmt Web SSO Service
- HBase 64 Storage Mgmt Web Service
- HAutomation Engine Web Service
- HAutomation Engine
- stopcluster コマンド

JP1/AO システムが停止されます。

# 12.14 バックアップファイルを使用して遠隔地で JP1/AO サーバを復元す る手順

JP1/AO サーバが何らかの理由で停止しても,バックアップファイルを使用して,遠隔地で JP1/AO サー バを復元できます。この方法は,大規模な災害やシステム障害が起こった際の,ディザスター・リカバリー にも使用できます。

例を次の図に示します。

図 12-1 バックアップファイルを使用して遠隔地で JP1/AO サーバを復元する例

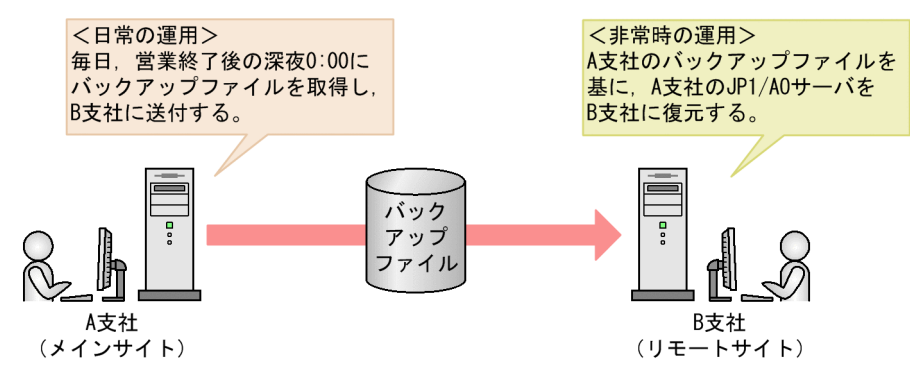

メインサイトである A 支社では、営業終了後、毎日深夜 0:00 にバックアップファイルを取得し、リモー トサイトである B 支社に送付しておきます。B 支社では、常に前夜 0:00 の A 支社のバックアップファイ ルを保持していることになります。そのため、A 支社で災害などが発生して JP1/AO サーバが停止して も,前夜 0:00 のバックアップファイルから A 支社の JP1/AO サーバを B 支社に復元できます。

バックアップファイルを使用して遠隔地で JP1/AO サーバを復元する手順について説明します。

#### 前提条件

- メインサイトの JP1/AO サーバとリモートサイトの JP1/AO サーバで次の項目が一致していること。
	- システムのロケール
	- JP1/AO で使用する JP1 ユーザーの設定(権限およびマッピングされている OS のユーザー)
	- JP1/Base のバージョン
	- JP1/Base のインストール先フォルダ
	- JP1/AO のバージョン,リビジョン,および限定コード
	- JP1/AO のインストール先フォルダ
	- Hitachi Command Suite 製品をインストールしている場合,Hitachi Command Suite 製品の環 境(構成,バージョン,リビジョンおよび限定コード)
	- 操作対象の機器との接続に公開鍵認証を使用する場合,秘密鍵ファイルの格納先 なお,鍵の配置には次の方法があります。
		- メインサイトとリモートサイトで同じ鍵を配置する

12. 保守とメンテナンス
メインサイトで作成した秘密鍵ファイルをリモートサイトに送付し,配置しておきます。

- メインサイトとリモートサイトで別の鍵を配置する メインサイトとリモートサイトで別に鍵を作成し,対応する公開鍵ファイルを操作対象の機器に 配置しておきます。
- クラスタ環境を構築していないこと。
- バージョン 10-02 以前の JP1/AO からバージョンアップインストールしていないこと。

### バックアップファイルを使用して遠隔地で JP1/AO サーバを復元する流れ

メインサイトのバックアップファイルを使用して,リモートサイトで JP1/AO サーバを復元する流れを次 に示します。

### 表 12-1 バックアップファイルを使用して遠隔地で JP1/AO サーバを復元する流れ

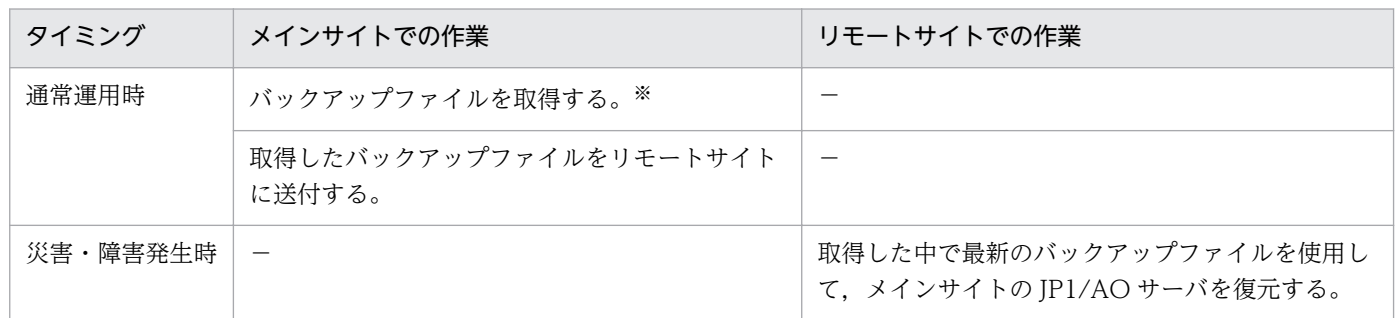

(凡例)

−:なし

注※

バックアップファイルは,定期的に自動で取得することをお勧めします。

### 通常運用時の手順

メインサイトの最新のバックアップファイルを取得し,リモートサイトに送付します。

1. メインサイトの最新のバックアップファイルを取得します。

JP1/AO サーバのバックアップファイルを取得する手順については,[「12.1 JP1/AO システムをバッ](#page-183-0) [クアップする手順\(非クラスタ構成の場合\)](#page-183-0)」を参照してください。

ただし、IP1/Base の設定情報やデータベース情報をバックアップする手順は実施不要です。

### 2. 取得したメインサイトのバックアップファイルを,リモートサイトに送付します。

# ポイント

• backupsystem コマンドでは、次のファイルはバックアップされません。メインサイトとリモー トサイトで同じファイルを使用する場合は,必要に応じて手動でバックアップし,リモートサ イトに送付しておいてください。

- https 接続用の SSL サーバ証明書ファイル
- https 接続用の秘密鍵ファイル
- 公開鍵認証用の秘密鍵ファイル

なお,これらのファイルはメインサイトとリモートサイトで別のファイルを使用することもで きます。その場合は,メインサイトとリモートサイトで別に取得または作成し,配置してくだ さい。

### 災害・障害発生時の手順

メインサイトの最新のバックアップファイルをリモートサイトにリストアして,メインサイトの JP1/AO サーバを復元します。

# ■ ポイント

手順 4〜6 は,メインサイトの JP1/AO サーバとリモートサイトの JP1/AO サーバで次の設定内 容が同じ場合,実施不要です。

- 外部認証サーバ連携コンフィグファイル(exauth.properties)
- セキュリティ定義ファイル(security.conf)
- ポート番号変更の設定(httpsd.conf または user\_httpsd.conf)
- https 接続の設定(httpsd.conf または user\_httpsd.conf)
- JP1/AO と Web ブラウザー間のポート番号
- JP1/AO とタスク処理エンジンとの通信で使用するポート番号
- 1. リモートサイトで、実行中、応答待ち中、異常検出、または停止中の状態のタスクがないことを確認し ます。ある場合は,タスクを実行停止するか,正常終了または失敗の状態になるまで待ちます。
- 2.JP1/AO システムが稼働している場合は,hcmdssrv コマンドまたはhcmds64srv コマンドにstop オプ ションを指定して実行し,JP1/AO システムを停止します。
- 3. restoresystem コマンドを実行して,メインサイトの JP1/AO の設定情報やデータベース情報をリス トアします。

### ポイント

restoresystem コマンドでは、次のファイルはリストアされません。メインサイトとリモートサ イトで同じファイルを使用する場合は,必要に応じて手動で再配置してください。

- https 接続用の SSL サーバ証明書ファイル
- https 接続用の秘密鍵ファイル

• 公開鍵認証用の秘密鍵ファイル

https 接続用のファイルは httpsd.conf ファイル(Windows の場合)または user\_httpsd.conf ファイル(Linux の場合),公開鍵認証用のファイルはプロパティファイル (config\_user.peroperties)で定義されている,それぞれの格納先に配置してください。

### 4. リモートサイトの環境に合わせて, 次の定義ファイルを再設定します。

これらの定義ファイルは、backupsystem コマンドでバックアップはされますが、restoresystem コマン ドでリストアはされません。

- 外部認証サーバ連携コンフィグファイル(exauth.properties)
- セキュリティ定義ファイル(security.conf)
- ポート番号変更の設定 (httpsd.conf または user\_httpsd.conf)
- https 接続の設定(httpsd.conf または user\_httpsd.conf)
- なお,定義ファイルは次のフォルダに格納されています。
- バックアップ先フォルダ¥HBase¥base¥conf またはバックアップ先フォルダ/HBase/base/conf
- バックアップ先フォルダ¥HBase¥base¥httpsd.conf またはバックアップ先フォルダ/HBase/base/ httpsd.conf
- 5. 必要に応じて、https 接続を設定します。

### 6. 次のポート番号をデフォルトから変更している場合は,ポート番号の変更手順に従い,再設定します。

- JP1/AO と Web ブラウザー間の通信で使用するポート番号
- JP1/AO とタスク処理エンジン間の通信で使用するポート番号
- 7. hcmdssrv コマンドまたはhcmds64srv コマンドにstart オプションを指定して実行し,JP1/AO システ ムを開始します。
- 8. 次のコマンドを実行します。
	- Windows の場合

set JP1 USERNAME=ビルトインサービス共有プロパティ「JP1 ユーザー名」に設定した値

Linux の場合※

export JP1\_USERNAME=ビルトインサービス共有プロパティ「JP1 ユーザー名」に設定し た値

注※ Bourne Shell 系のエディタを使用する場合の例です。

- ajsagtalt -a loop -s リモートサイトのホスト名
- ajsagtalt -a userResponse -s リモートサイトのホスト名

# ■ ポイント

コマンド名の先頭にajs が付くコマンドは,タスク処理エンジンのシステムファイルの格納先 フォルダに格納されています。詳細については、マニュアル「IP1/AO 構築ガイド」−「フォ ルダ一覧(Windows の場合)」,または「フォルダ一覧(Linux の場合)」のトピックを参照し てください。

9. hcmdschgurl コマンドまたはhcmds64chgurl コマンドを実行して,リモートサイトの環境に合わせて URL 情報を更新します。

リモートサイトに,メインサイトの JP1/AO サーバが復元されます。

### 関連トピック

- マニュアル「/P1/AO 構築ガイド」−「外部認証サーバ連携コンフィグファイルを設定する手順」のト ピック
- マニュアル「/P1/AO 構築ガイド」−「セキュリティ定義ファイル (security.conf)」のトピック
- マニュアル「JP1/AO 構築ガイド」−「https 接続を有効にする手順」のトピック
- マニュアル「JP1/AO 構築ガイド」−「ポート番号を変更する手順」のトピック
- マニュアル「/P1/AO 構築ガイド」−「URL 情報を変更する手順」のトピック
- マニュアル「JP1/AO 構築ガイド」−「SSH 接続で公開鍵認証を設定する手順」のトピック

# 13 運用時のトラブルシューティング

この章では,JP1/AO での IT システムの運用時にトラブルが発生した場合の対処方法と対処に必 要なログの詳細について説明します。

発生したトラブルの種類に応じて,対処方法を参照してください。

### 表 13‒1 トラブルの種類

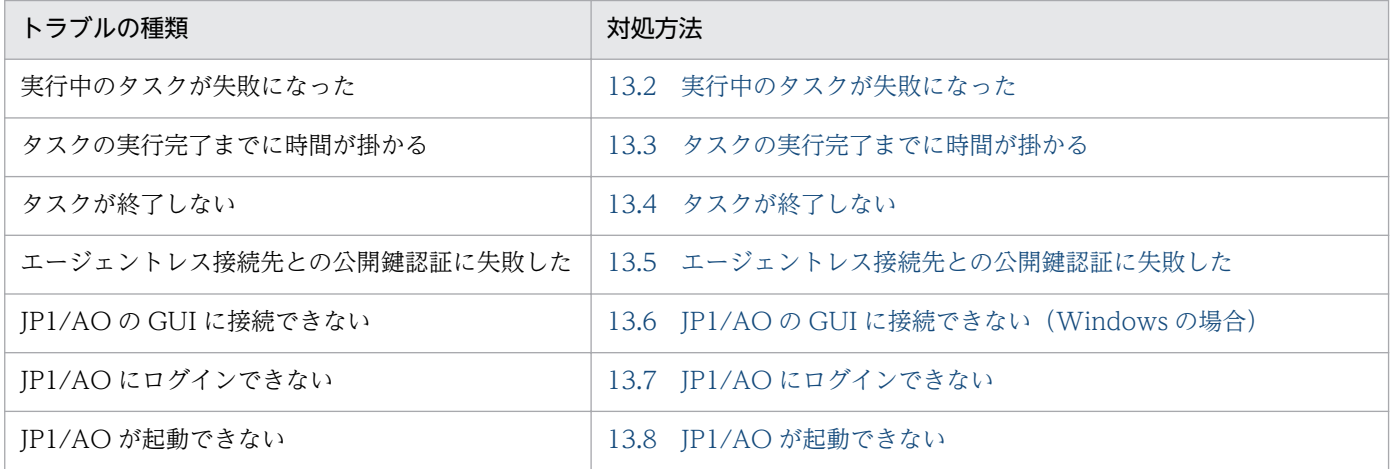

<sup>13.</sup> 運用時のトラブルシューティング

<span id="page-222-0"></span>実行中のタスクが失敗になった場合,障害要因を取り除いてタスクをやり直してください。タスクをやり 直す方法として,「再実行」と「リトライ」があります。

### 作業手順

- 1.[タスク一覧]ビューで失敗したタスクを選択します。
- 2. [タスクモニタ] ビューで失敗したステップを確認します。

[タスク詳細]ダイアログボックスの[ステップ一覧]ビューで失敗したステップの戻り値を確認します。

3. [タスクログ参照] ボタンをクリックしてタスクログを確認します。※

次のどちらかの状態の場合は,JP1 ユーザーの権限が不足していることが考えられます。

- KNAE00216-E のメッセージが表示されていて,タスクログを取得できない。
- ●[タスク詳細]ダイアログボックスの[ステップ一覧]ビューでステップの戻り値が 66 になってい る。

この場合は、IP1 ユーザーに必要な権限を設定したあとで、実行エージェントを手動で設定してくださ い。設定手順については、マニュアル「IP1/AO 構築ガイド」−「タスク処理エンジンの実行エージェ ントの設定に失敗する場合の対処方法」のトピックを参照してください。

4. タスクログの部品定義に関する情報を参照し, 実行に失敗した部品を確認します。

### 5.タスクログで,部品の戻り値から障害要因を特定します。

コンテンツ部品の戻り値は,マニュアル「JP1/AO サービステンプレート開発ガイド」−「コンテンツ 部品の戻り値について」のトピックを参照し,障害要因に応じて対処してください。基本部品の戻り値 は,マニュアル「JP1/AO サービステンプレートリファレンス」の各部品のトピックを参照してくださ い。

### 6. タスクログのエラーメッセージ、および例外詳細を確認して対処します。

- 7. サービステンプレートの前提条件を確認し,サービスを実行できる状態にします。
	- マニュアル「JP1/AO サービステンプレートリファレンス」で該当するサービステンプレートの設定を 確認してください。

### 8. 障害要因を解決したら,失敗したタスクを再実行します。

注※

タスクログは,[タスクログ]ダイアログボックスまたは[タスク詳細]ダイアログボックスの[ログ ダウンロード]ボタンをクリックすると,ダウンロードできます。

### 関連トピック

- [6.11 タスクの実行をやり直す手順](#page-145-0)
- 13. 運用時のトラブルシューティング
- [13.9.3 タスクログの詳細](#page-232-0)
- マニュアル [JP1/AO 構築ガイド」−「タスク処理エンジンの実行エージェントの設定に失敗する場合 の対処方法」のトピック
- マニュアル [JP1/AO メッセージ]

<sup>13.</sup> 運用時のトラブルシューティング

# <span id="page-224-0"></span>13.3 タスクの実行完了までに時間が掛かる

外部ネットワークに接続できない環境で JP1/AO を運用する場合は、JP1/AO サーバを設定することで, Authenticode 署名の機能を無効にします。このことで、部品実行までの時間を短縮し、タスク実行完了 までに掛かる時間を短縮できます。

### 関連トピック

• マニュアル「JP1/AO 構築ガイド」−「外部ネットワークに接続できない環境での設定(Windows の 場合)」のトピック

<sup>13.</sup> 運用時のトラブルシューティング

# <span id="page-225-0"></span>13.4 タスクが終了しない

次の条件がすべて重なった場合,操作対象の機器でコマンドの実行が終了しないため,タスクの状態が実 行中のままになるおそれがあります。

- 操作対象の機器の OS が UNIX の場合
- 操作対象の機器で実行するコマンドラインに ASCII 文字以外の文字が含まれている場合
- UNIX で ASCII 文字以外の文字を含むコマンドラインを実行するための前提条件を満たしていない 場合

これらの条件に該当し、リモートでのコマンド実行が終了しない場合は、「タスクモニタ]ビューまたはタ スクログで、実行中のステップおよび部品の処理の内容を確認してください。実行中のタスクを停止して も問題がないことを確認した上で、強制停止してください。

### 関連トピック

- [6.10.2 タスクを停止する手順\(強制停止\)](#page-143-0)
- マニュアル [JP1/AO サービステンプレートリファレンス」− 「UNIX で ASCII 文字以外の文字を含 むコマンドラインを実行するための前提条件」のトピック

<sup>13.</sup> 運用時のトラブルシューティング

# <span id="page-226-0"></span>13.5 エージェントレス接続先との公開鍵認証に失敗した

エージェントレス接続先との公開鍵認証に失敗した場合,次の情報を保存し,問題がないかどうかを確認 してください。

- 公開鍵のファイル
- 秘密鍵のファイル
- 秘密鍵に対応したパスフレーズ

### 作業手順

公開鍵認証に対応した SSH クライアント製品を用意し、JP1/AO サーバに設定した操作対象の機器のユー ザー ID,秘密鍵,およびパスフレーズを使用して,認証できるかどうかを確認します。

認証に失敗した場合,公開鍵,秘密鍵,秘密鍵に対応したパスフレーズ,または SSH サーバの設定に問題 があるおそれがあります。その場合は、鍵を再度作成したり、SSH サーバの設定を見直したりしてくださ い。

問題が解決しない場合は,顧客問い合わせ窓口に連絡してください。

<sup>13.</sup> 運用時のトラブルシューティング

# <span id="page-227-0"></span>13.6 JP1/AO の GUI に接続できない (Windows の場合)

Windows 版 JP1/AO の GUI に接続できない場合,次の手順を参照して対処してください。

### 作業手順

- 1. hcmdssrv コマンドにstatus オプションを指定して実行し,JP1/AO の起動状況を確認します。
- 2. サービス「HAutomation Engine Web Service」および「HBase Storage Mgmt Common Service」が起動していて,サービス「HBase Storage Mgmt Web Service」が起動していない場 合,ポート番号が重複しているおそれがあります。イベントログを確認してください。
- 3. 次の内容のログが出力されている場合, JP1/AO サーバが使用しているポートの設定を見直してくだ さい。
	- 表 13‒2 出力されるログ

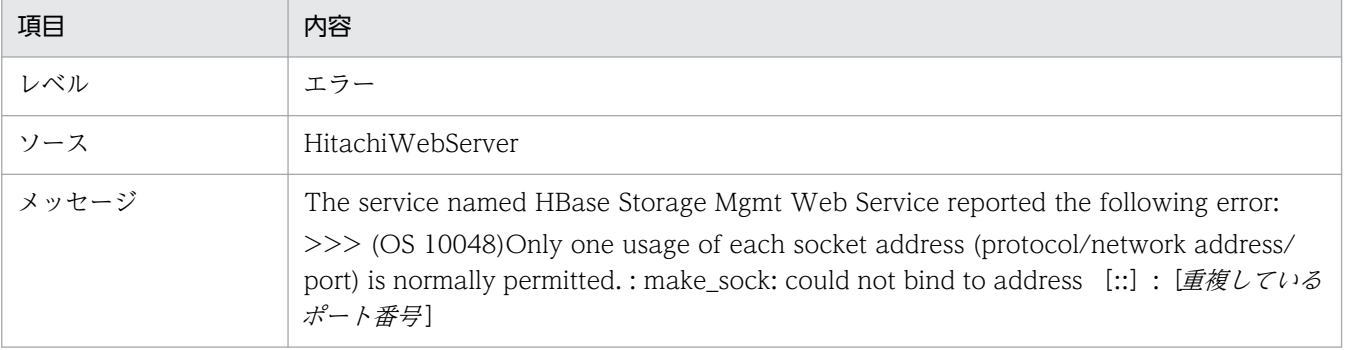

<sup>13.</sup> 運用時のトラブルシューティング

# <span id="page-228-0"></span>13.7 JP1/AO にログインできない

JP1/AO にログインできない場合、次の方法で設定を見直してください。

- ユーザー ID. およびパスワードに誤りがないかどうかを確認します。
- JP1/AO にユーザーとして登録されているかどうかを確認します。※
- ユーザーが所属するユーザーグループにリソースグループおよびロールが設定されているかどうかを確 認します。※
- ユーザーアカウントがロック状態になっていないかどうかを確認します。※

注※

この操作には、User Management 権限が必要です。権限を持つユーザーに依頼して、確認してくだ さい。

なお,[ログイン]画面が表示できない場合は,[「13.8 JP1/AO が起動できない」](#page-229-0)を参照してください。

<sup>13.</sup> 運用時のトラブルシューティング

# <span id="page-229-0"></span>13.8 JP1/AO が起動できない

JP1/AO が起動できない場合,次の手順を参照して対処してください。

### [ログイン]画面が表示できない場合の作業手順

1. hcmdssrv コマンドまたはhcmds64srv コマンドにstatus オプションを指定して実行し,JP1/AO のサー ビスが開始していることを確認します。

JP1/AO のサービスが停止している場合は,サービスを開始してください。

2. Web ブラウザーから,JP1/AO サーバとの通信に問題がないかを確認します。

ファイアウォールが設置されている場合は,ファイアウォールが JP1/AO の通信を許可する設定にし てください。

3. JP1/AO がサポートする Web ブラウザー, および Adobe Flash Player がインストールされている ことを確認します。

IP1/AO がサポートする Web ブラウザー, および Adobe Flash Player の種類については、IP1/AO のリリースノートを参照してください。

- 4. ログ情報を参照し,エラーメッセージの内容に従って対処します。
- 5. ログ情報にエラーメッセージが出力されていない場合,またはこれまでの手順で問題が解決しない場合 は,hcmdsgetlogs コマンドまたはhcmds64getlogs コマンドを実行してログ情報を採取し,システム管 理者に連絡してください。

### JP1/AO を起動できない場合の作業手順

- 1. JP1/AO サーバで,メモリーやディスクなどのリソースが不足していないかを確認します。
- 2. JP1/AO がサポートするハードウェア, および OS に JP1/AO がインストールされていることを確認 します。

IP1/AO がサポートするハードウェア, および OS の種類については、IP1/AO のリリースノートを 参照してください。

- 3. ログ情報を参照し,エラーメッセージの内容に従って対処します。
- 4. ログ情報にエラーメッセージが出力されていない場合,またはこれまでの手順で問題が解決しない場合 は,hcmdsgetlogs コマンドまたはhcmds64getlogs コマンドを実行してログ情報を採取し,システム管 理者に連絡してください。

### 関連トピック

- マニュアル「IP1/AO メッセージ」
- [13.9 ログ情報の詳細](#page-230-0)

<sup>13.</sup> 運用時のトラブルシューティング

# <span id="page-230-0"></span>13.9 ログ情報の詳細

JP1/AO を運用しているときに出力されるログ情報は 3 種類あります。

• タスクログ

タスクの実行ごとに作成されます。タスクの開始と終了,呼び出した部品の情報,障害情報などを出力 します。

タスクログは,[タスク一覧]ビュー,[タスク詳細]ダイアログボックス,および[デバッグタスク一 覧]ビューから参照またはダウンロードできます。

- 統合トレースログ・イベントログ・syslog システムの起動,停止,システム障害の情報が出力されます。
- 統合トレースログ・イベントログ・syslog で出力されたメッセージや機能障害のメッセージなど, JP1/ AO が出力したメッセージが出力されます。

### 関連トピック

• 公開ログ

- [13.9.3 タスクログの詳細](#page-232-0)
- [13.9.4 統合トレースログ・イベントログ・syslog・公開ログの詳細](#page-235-0)

# 13.9.1 ログの形式

JP1/AO のログは次の形式で出力されます。

### 図 13-1 ログの形式

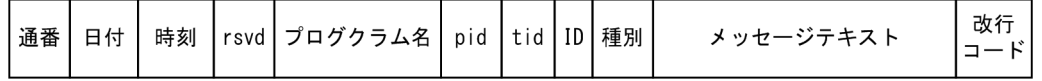

ログの内容を次の表に示します。

### 表 13‒3 ログの内容

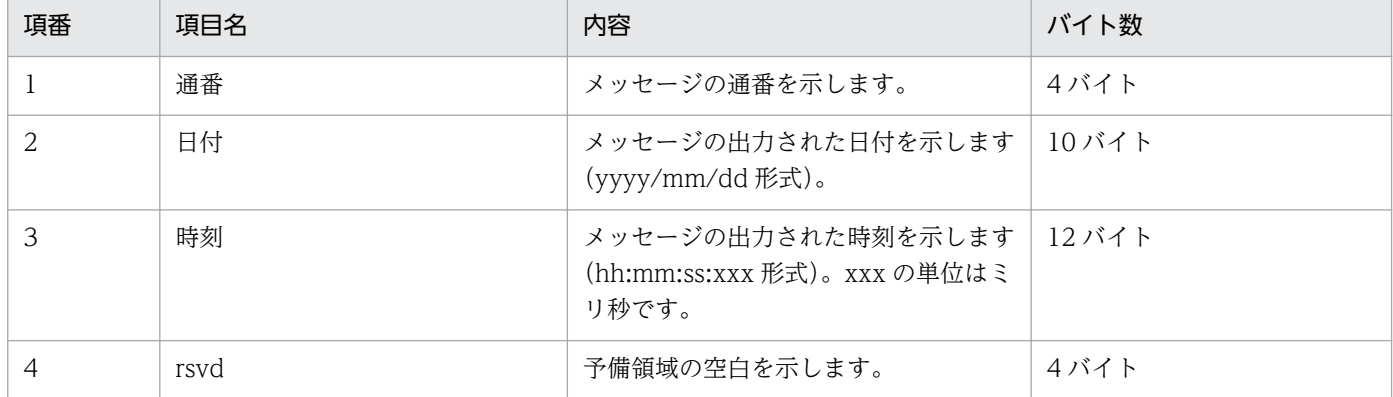

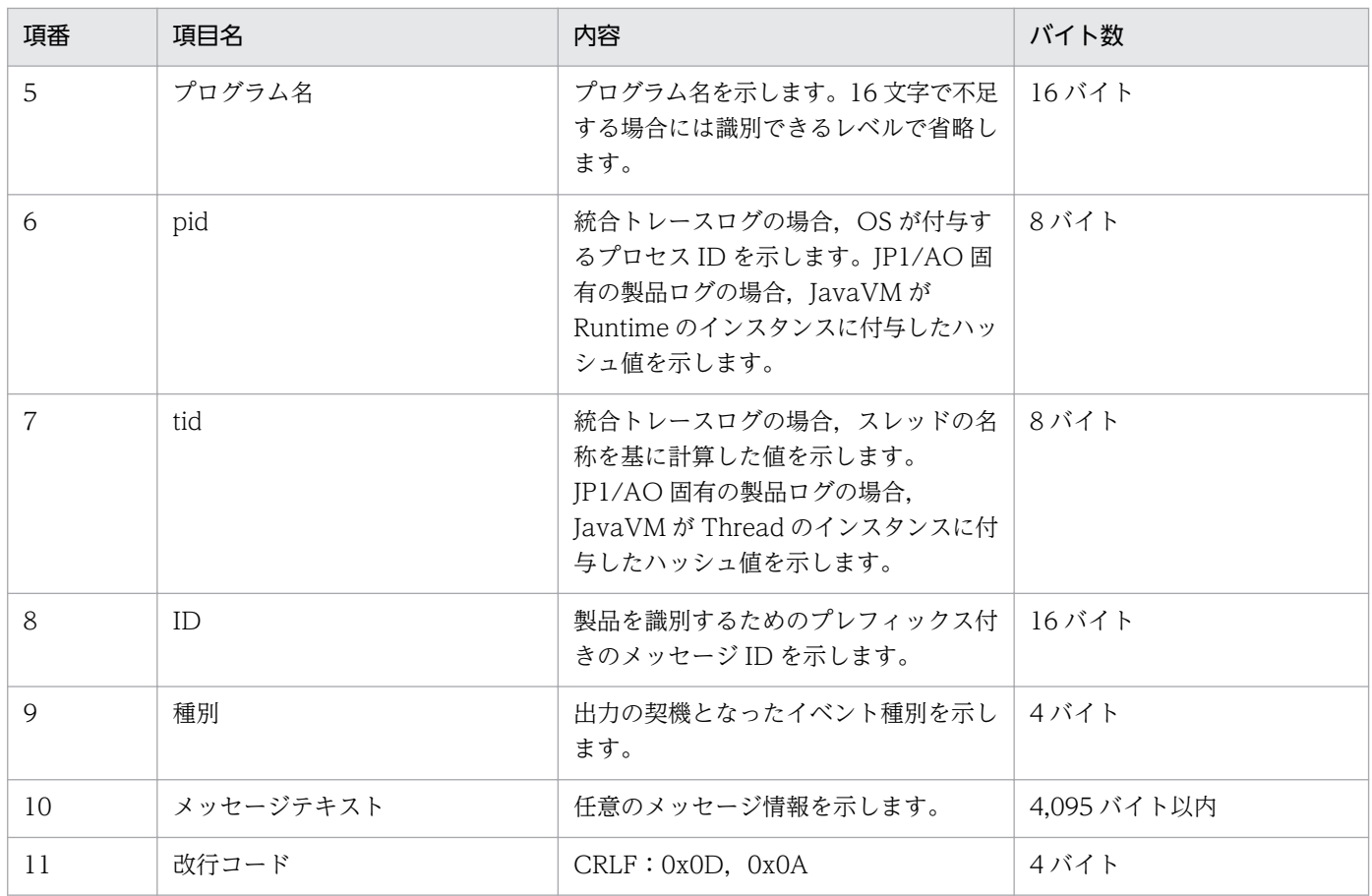

# 13.9.2 ログ情報の採取手順

ログ情報を採取する手順について説明します。

### 事前作業

• OS の Administrators 権限または root 権限を持つユーザーで JP1/AO サーバにログインします。

### 作業手順

hcmdsgetlogs コマンドまたはhcmds64getlogs コマンドを実行します。

指定した出力先フォルダに次のファイル名でログ情報が出力されます。ただし,これらのファイルの内容 および出力形式は公開していません。

OS が Windows の場合

- Automation\_1st\_log.jar
- 出力先フォルダ名¥Automation\_log.jar
- 出力先フォルダ名¥AJS\_log.jar
- 出力先フォルダ名¥HiCommand\_log.jar
- 出力先フォルダ名¥HiCommand\_log.hdb.jar
- 13. 運用時のトラブルシューティング
- <span id="page-232-0"></span>• 出力先フォルダ名¥HiCommand log.db.jar
- 出力先フォルダ名¥HiCommand log.csv.jar

### OS が Linux の場合

- 出力先フォルダ名/HiCommand\_log\_64.jar
- 出力先フォルダ名/HiCommand log 64.hdb.jar
- 出力先フォルダ名/HiCommand\_log\_64.db.jar
- 出力先フォルダ名/HiCommand log 64.csv.jar

なお,クラスタ環境の場合は,実行系サーバおよび待機系サーバでログ情報を採取してください。

# 13.9.3 タスクログの詳細

タスクログは,タスクの開始,終了,部品呼び出しなどの情報を出力します。

タスク実行時に,タスクの単位でフォルダに作成されます。タスクログは,[タスク一覧]ビュー,[タス ク詳細]ダイアログボックス,および[デバッグタスク一覧]ビューから参照またはダウンロードできます。

タスクログのサイズは,プロパティファイル(config\_user.properties)のタスク用ログファイルサイズ の最大値(単位:KB)で設定できます。タスク用ログファイルサイズの最大値を超えた場合、タスクログ の古い情報から上書きされます。

# (1) タスクログの出力先とファイル

タスクログの出力先とファイル名を次に示します。

• Windows の場合

JP1/AO のインストール先フォルダ¥data¥task¥タスク ID¥task タスク ID 1.log クラスタ環境の場合, [JP1/AO のインストール先フォルダ」を「共有フォルダ名¥jplao」に置き換え てください。

• Linux の場合

/var/opt/jp1ao/data/task/タスク ID /task\_タスク ID \_1.log クラスタ環境の場合,「/var/opt/jplao」を「#有フォルダ名/jplao」に置き換えてください。

# (2) タスクログの出力内容

タスクログの出力内容とメッセージの出力例を次に示します。

### 表 13‒4 タスクログの出力内容

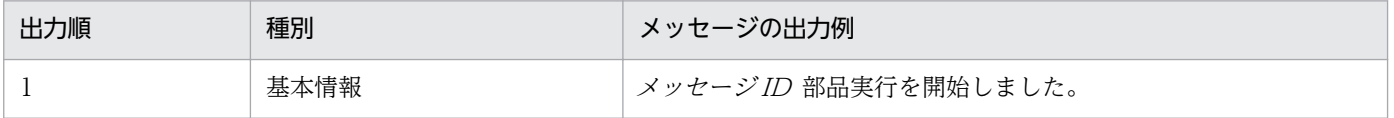

13. 運用時のトラブルシューティング

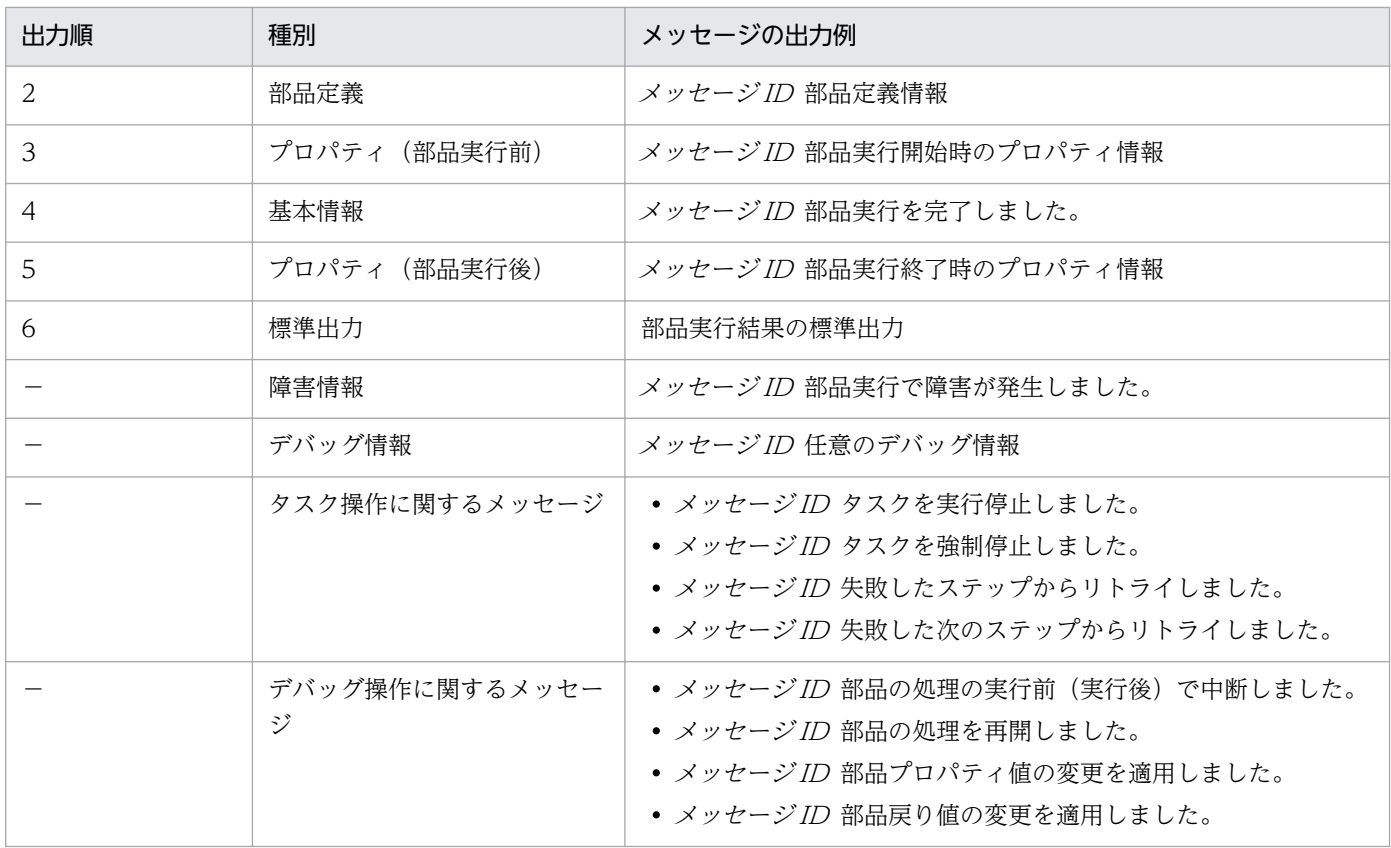

(凡例)

−:それぞれ,障害が発生したタイミング,またはタスク操作・デバッグ操作が行われたタイミングで 出力されます。

タスクログの出力例を次に示します。

KNAE08001-I部品実行を開始しました(タスク名:JP1/AJSのルートジョブネット移行\_マルチ \_20131107141827,タスクID:5859,ステップID:/getRootJobnetKeyList,実行ID:@A571)。 KNAE08005-I vendor=com.hitachi.software.dna.cts.jp1 KNAE08005-I name=osReadCSVExcelFileColumn KNAE08005-I version=01.10.00 : KNAE08006-I property=plugin.destinationHost, value=192.168.1.1 KNAE08111-I リモートコマンド実行を開始しました。 KNAE08102-I リモートコマンド実行に成功しました(コマンド:osReadCSVExcelFileColumn.bat "C: \AJS.xlsx" "シート1" "1" "" "" "" "" 2>&1)。 : KNAE08010-I <標準出力(1行目)> KNAE08010-I <標準出力(2行目)> : 10 minutes KNAE08010-I <標準出力(n行目)> KNAE08002-I 部品実行を終了しました (タスク名:JP1/Cm2の監視対象ノード一覧取得, タスクID: 3969. ステップID:/getNodeListFileJP1Cm2. 実行ID:@A105. 部品戻り値:0)。

# (3) タスクログの出力レベルについて

タスクログの出力レベルは,サービス共有プロパティで設定できます。

出力レベルの設定によって,タスクログに出力される内容を変更できます。出力レベルと出力内容を次に 示します。

# 表 13‒5 タスクログの出力レベル

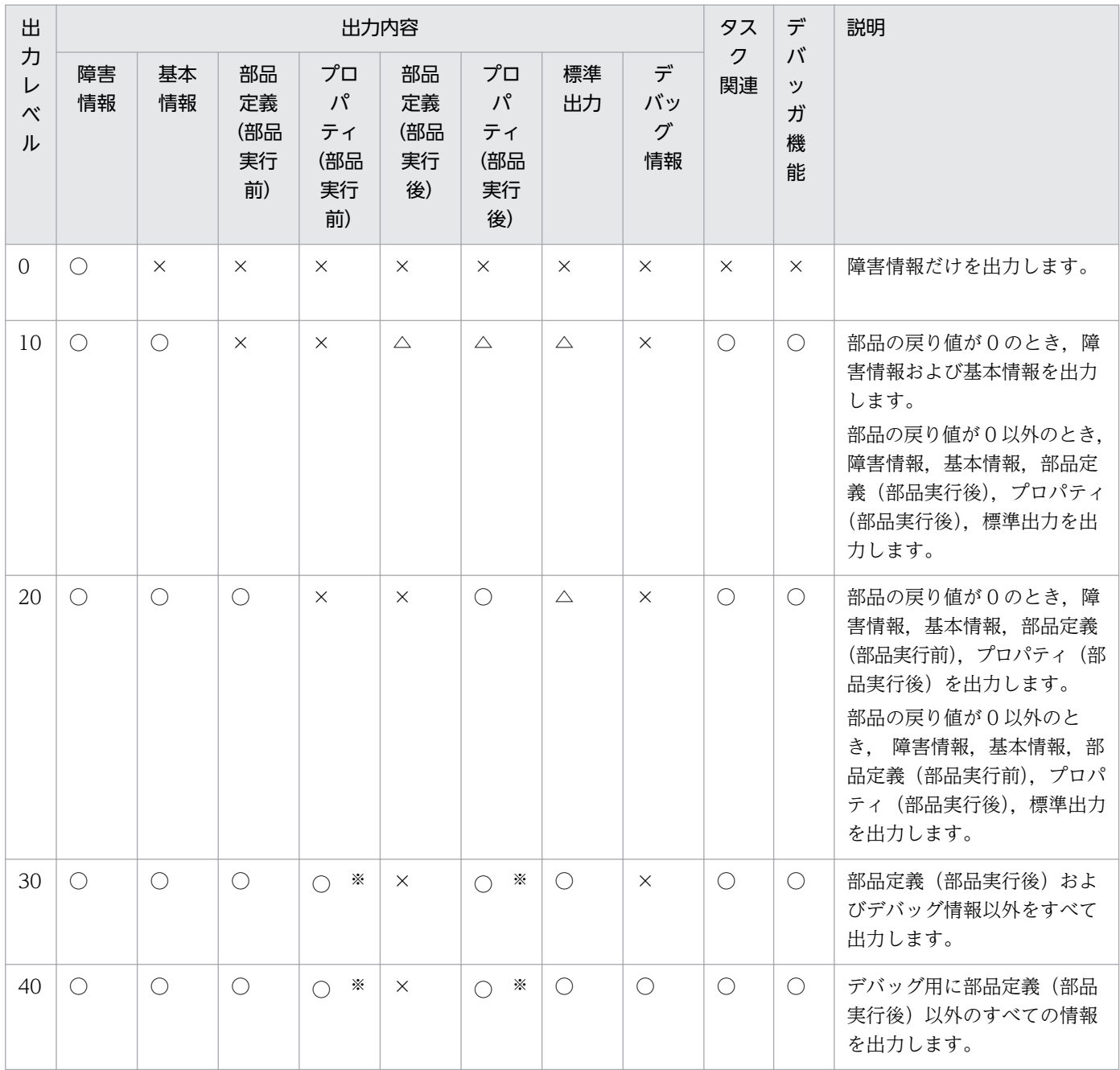

(凡例)

○:メッセージ出力対象の事象が発生した場合に,メッセージのログレベルに応じて出力します。

×:出力しません。

△:部品の戻り値が0以外のとき出力します。

<span id="page-235-0"></span>プロパティのデータ型が password の場合,プロパティ値には「\*\*\*\*\*\*\*\*」を出力します。

### 関連トピック

• [7.1 サービス共有プロパティを設定する手順](#page-155-0)

# (4) タスクログに出力される部品の戻り値について

部品の戻り値はタスクログに出力されます。ただし、階層フロー部品、実行間隔制御部品、戻り値判定分 岐部品,異常終了部品,および値判定分岐部品については,タスクログに戻り値が出力されません。

タスクを強制停止した場合や障害が発生した場合は,タスクログに出力される部品の戻り値と,[タスク詳 細]ダイアログボックスに表示されるステップの戻り値が異なることがあります。この場合は, [タスク詳 細]ダイアログボックスに表示されている,ステップの戻り値の説明に従って対処してください。

なお,後続ステップ実行条件の判定は,ステップの戻り値を基に行われます。

### 関連トピック

• マニュアル「JP1/AO サービステンプレート開発ガイド」−「後続ステップ実行条件について」のト ピック

# 13.9.4 統合トレースログ・イベントログ・syslog・公開ログの詳細

# (1) 統合トレースログの出力先とファイル

統合トレースログの出力先とファイル名を次に示します。

- Windows の場合 システムドライブ ¥Program Files(x86)¥Hitachi¥HNTRLib2¥spool¥hntr2[n].log
- Linux の場合 /var/opt/hitachi/HNTRLib2/spool/hntr2[n].log

[n]は,1〜4 の整数値です。

# (2) イベントログ・syslog の出力先と参照方法

イベントログと syslog は, OS 設定で指定した場所に出力されます。

イベントログは. Windows のイベントビューアで参照できます。

# (3) 公開ログの出力先とファイル

公開ログの出力先とファイル名を次に示します。なお,公開ログは WRAP2 形式で出力されます。

- 出力先
	- Windows の場合

JP1/AO のインストール先フォルダ¥logs クラスタ環境の場合, 「JP1/AO のインストール先フォルダ」を「共有フォルダ名¥jp1ao」に置き 換えてください。

• Linux の場合

/var/opt/jp1ao/logs クラスタ環境の場合,「/var/opt/jp1ao」を「共有フォルダ名 /jp1ao」に置き換えてください。

• ファイル名 Server  $[n]$  .log Command\_コマンド名 [n].log  $[n]$ は, 整数値です。

<sup>13.</sup> 運用時のトラブルシューティング

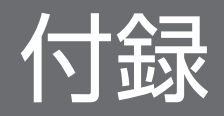

ここでは、JP1/AO を使用する上での参考となる情報について説明します。

# 付録 A.1 JP1/AO が出力する JP1 イベント一覧

# (1) JP1 イベント一覧

JP1 イベント一覧を次に示します。

### 表 A‒1 JP1 イベント一覧

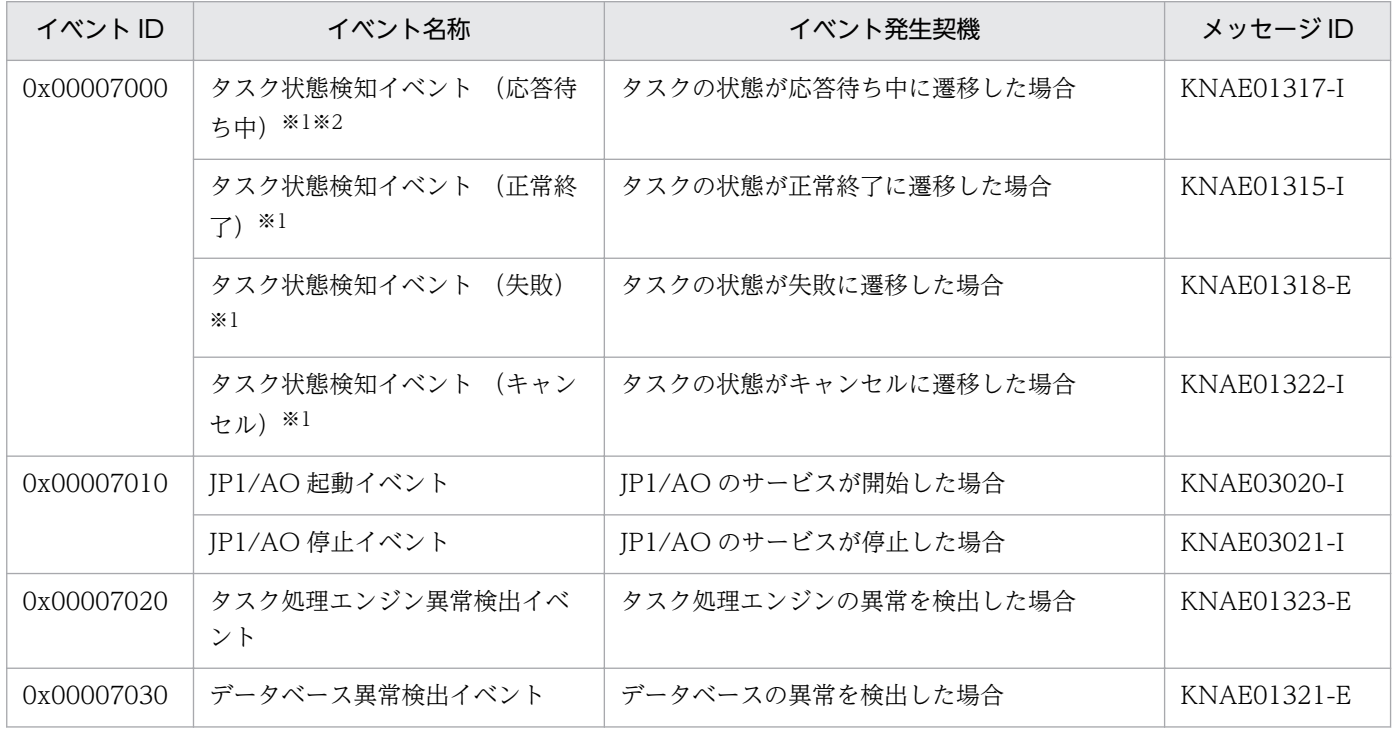

### 注※1

JP1/AO では定期的に(デフォルトでは 30 秒に 1回) タスクの状態を検知します。JP1 イベントは, その検知のタイミングで発行されます。

注※2

応答待ち中に遷移してから30秒以内に「応答入力」ダイアログボックスに応答した場合、次の状態に 遷移してしまうため. IP1 イベントは発行されません。

# (2) JP1 イベントの属性

JP1 イベントの属性を次に示します。

# 表 A-2 タスク状態検知イベント (応答待ち中)の属性

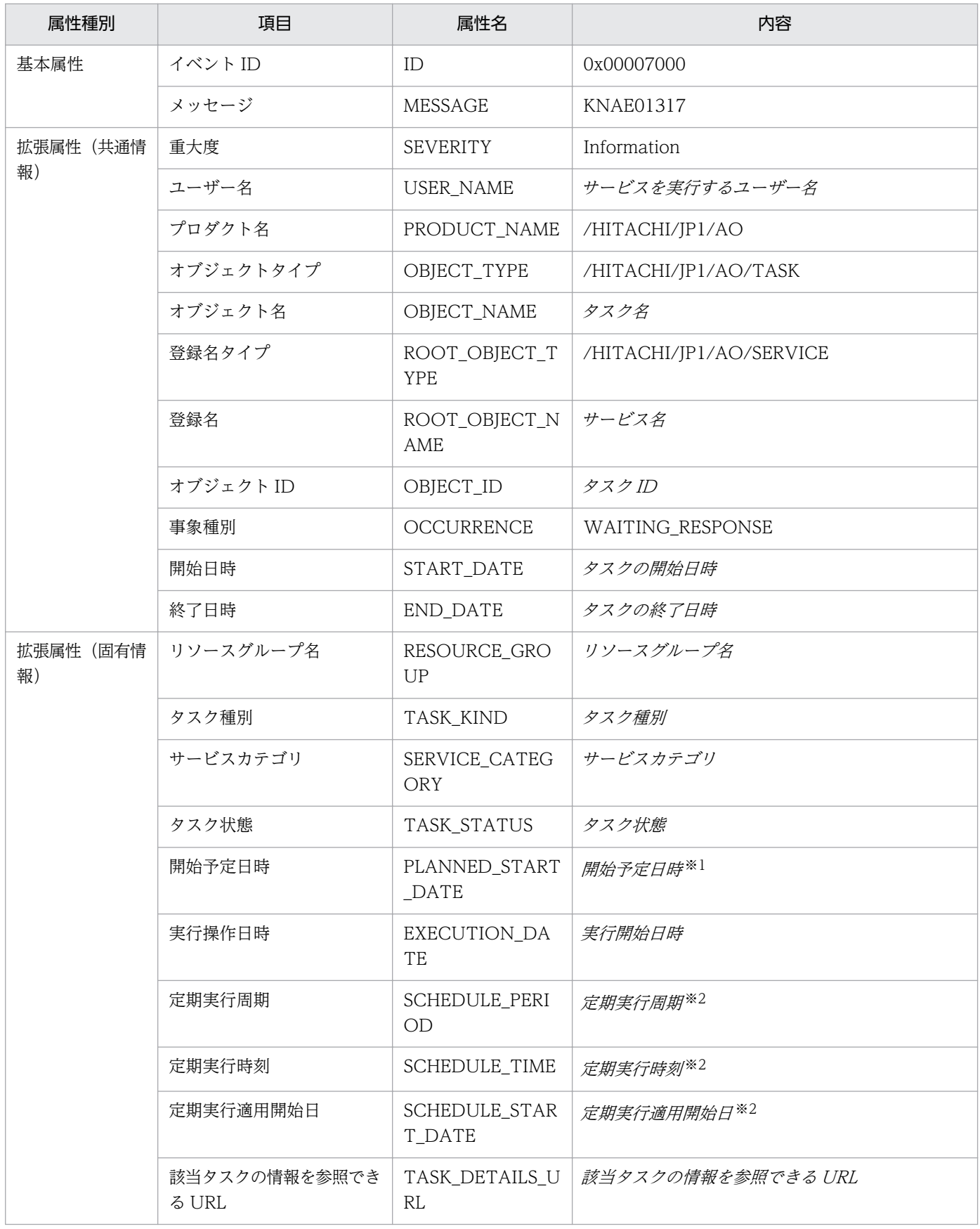

定期実行または指定日時実行の場合に出力されます。

注※2

定期実行の場合に出力されます。

# 表 A-3 タスク状態検知イベント (正常終了)の属性

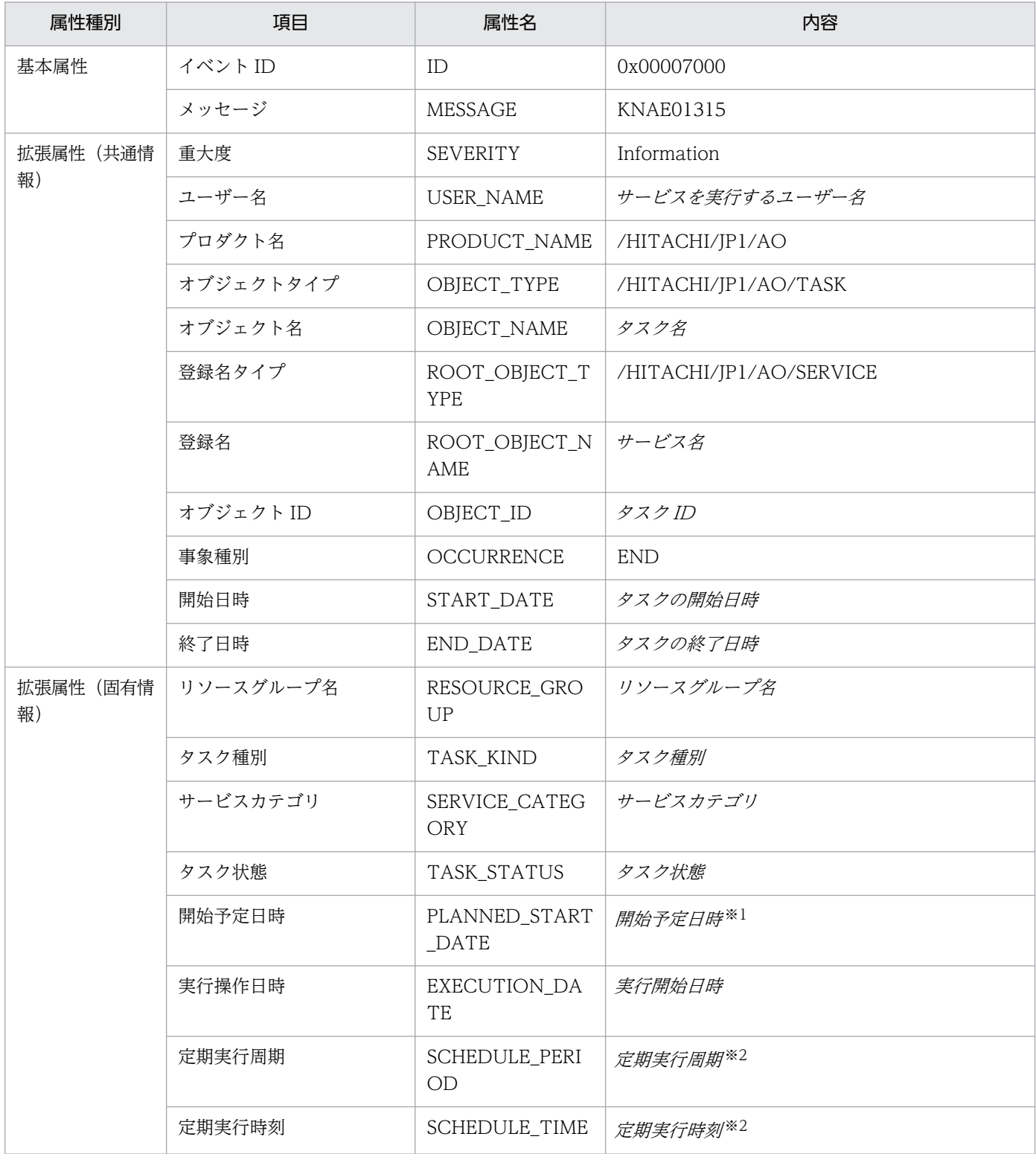

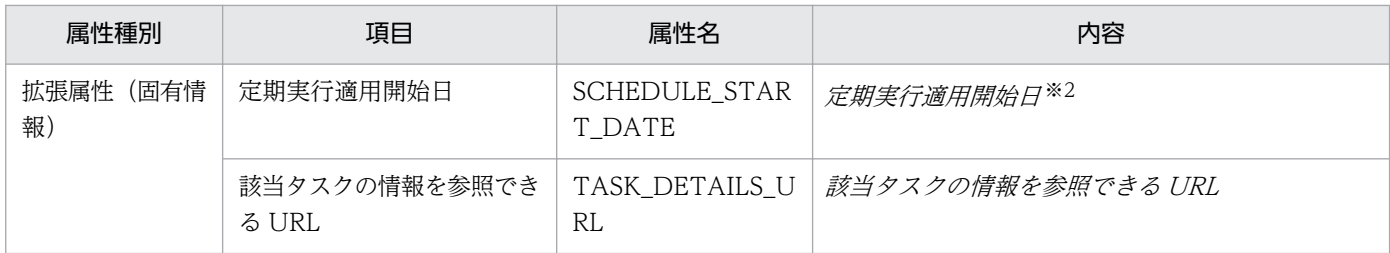

定期実行または指定日時実行の場合に出力されます。

注※2

定期実行の場合に出力されます。

## 表 A-4 タスク状態検知イベント (失敗)の属性

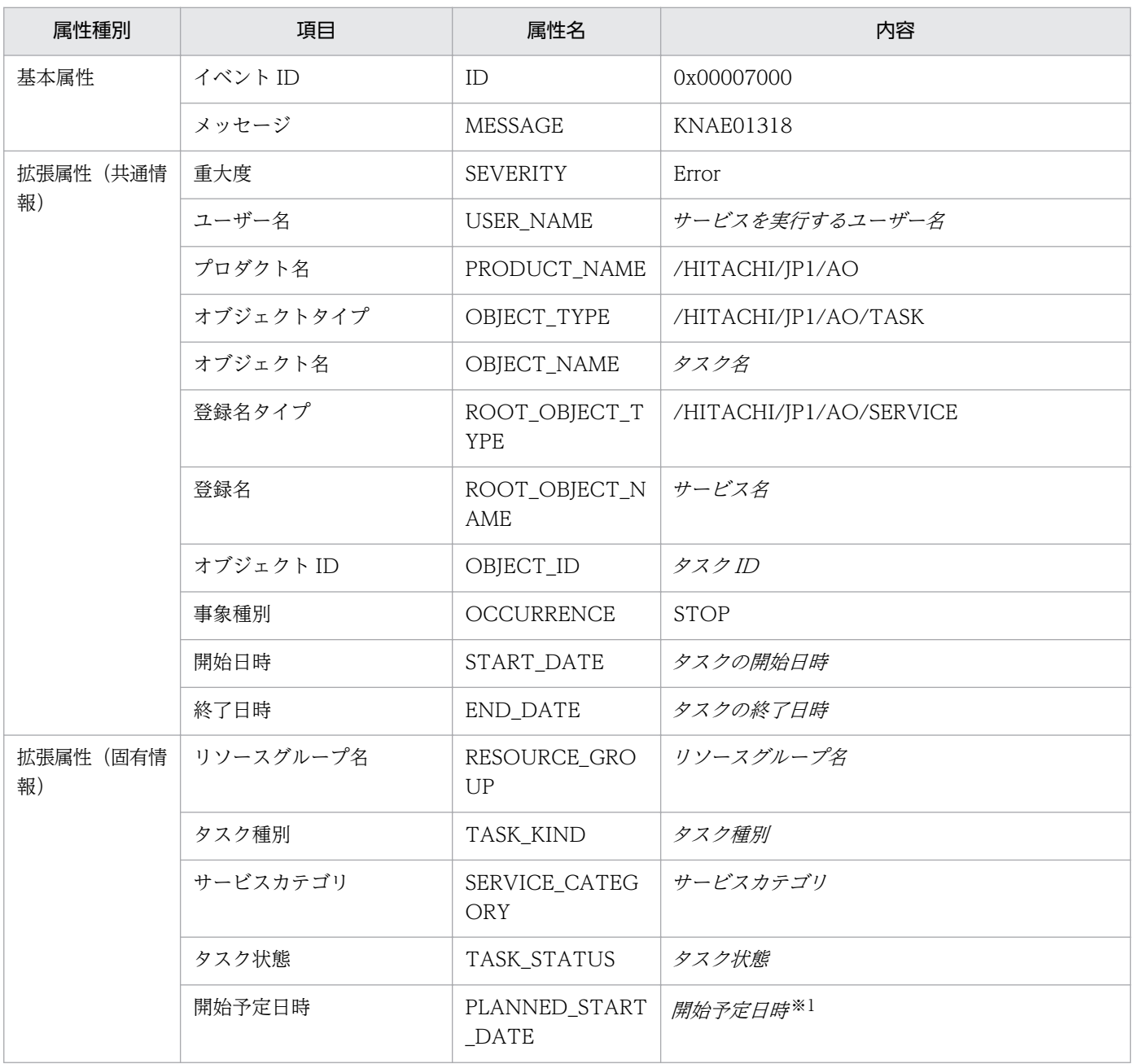

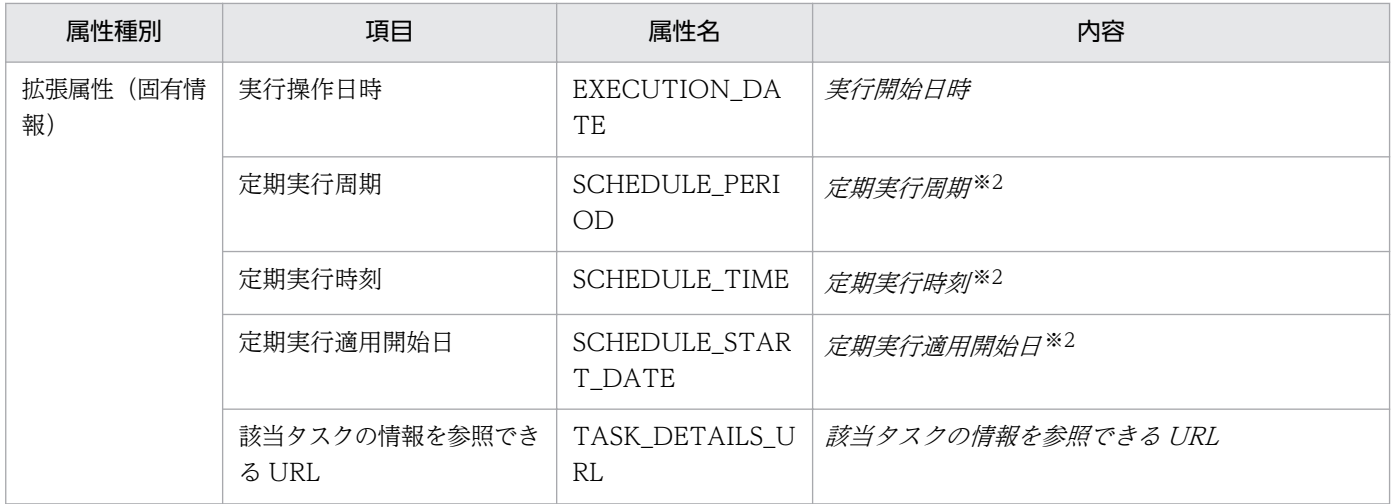

定期実行または指定日時実行の場合に出力されます。

注※2

定期実行の場合に出力されます。

# 表 A-5 タスク状態検知イベント (キャンセル)の属性

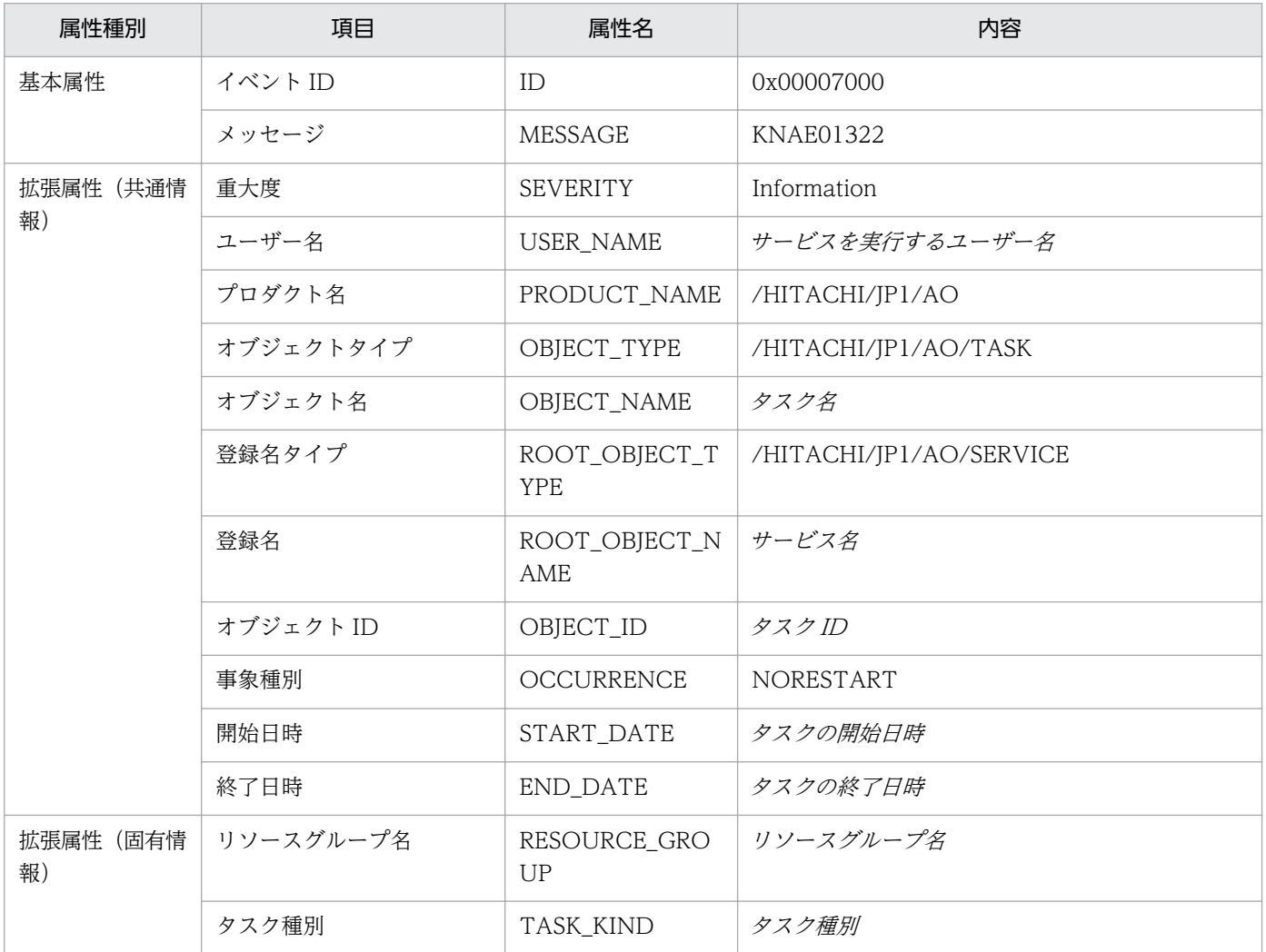

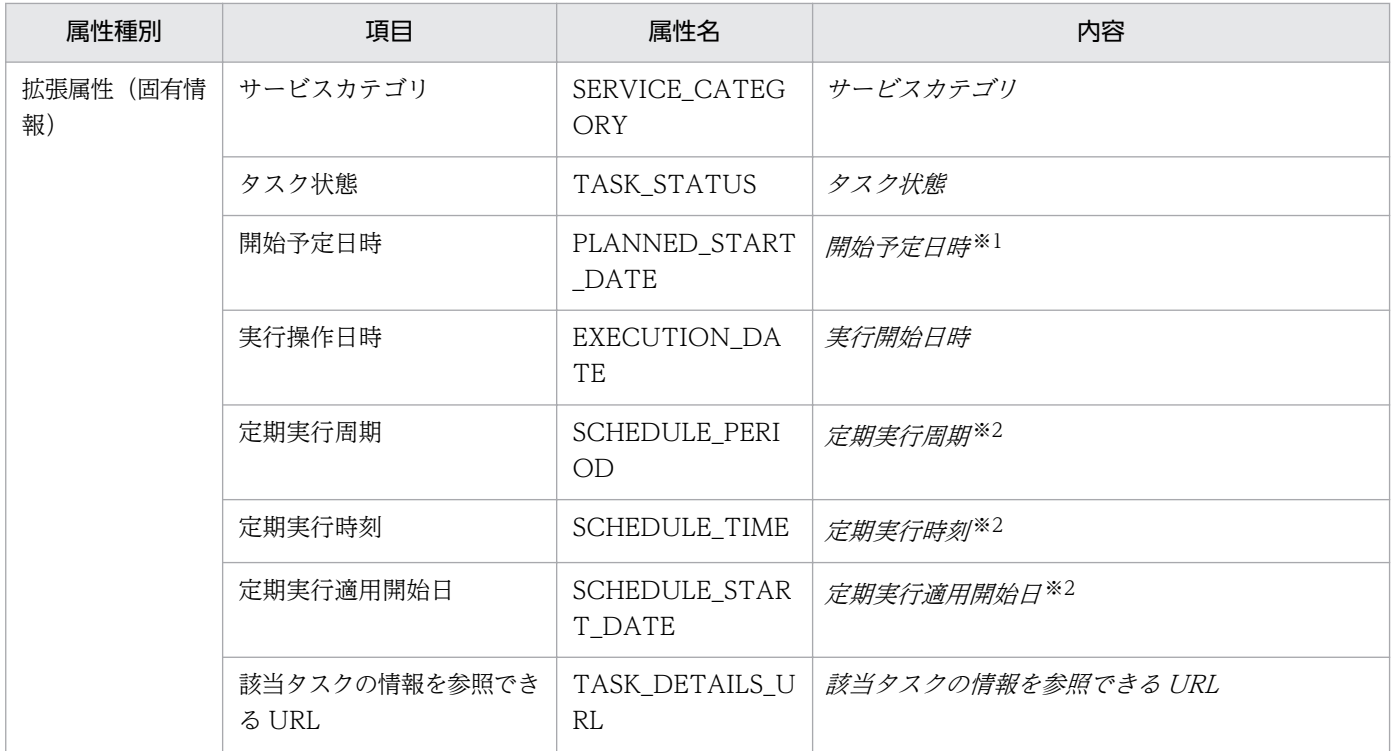

定期実行または指定日時実行の場合に出力されます。

注※2

定期実行の場合に出力されます。

# 表 A‒6 JP1/AO 起動イベントの属性

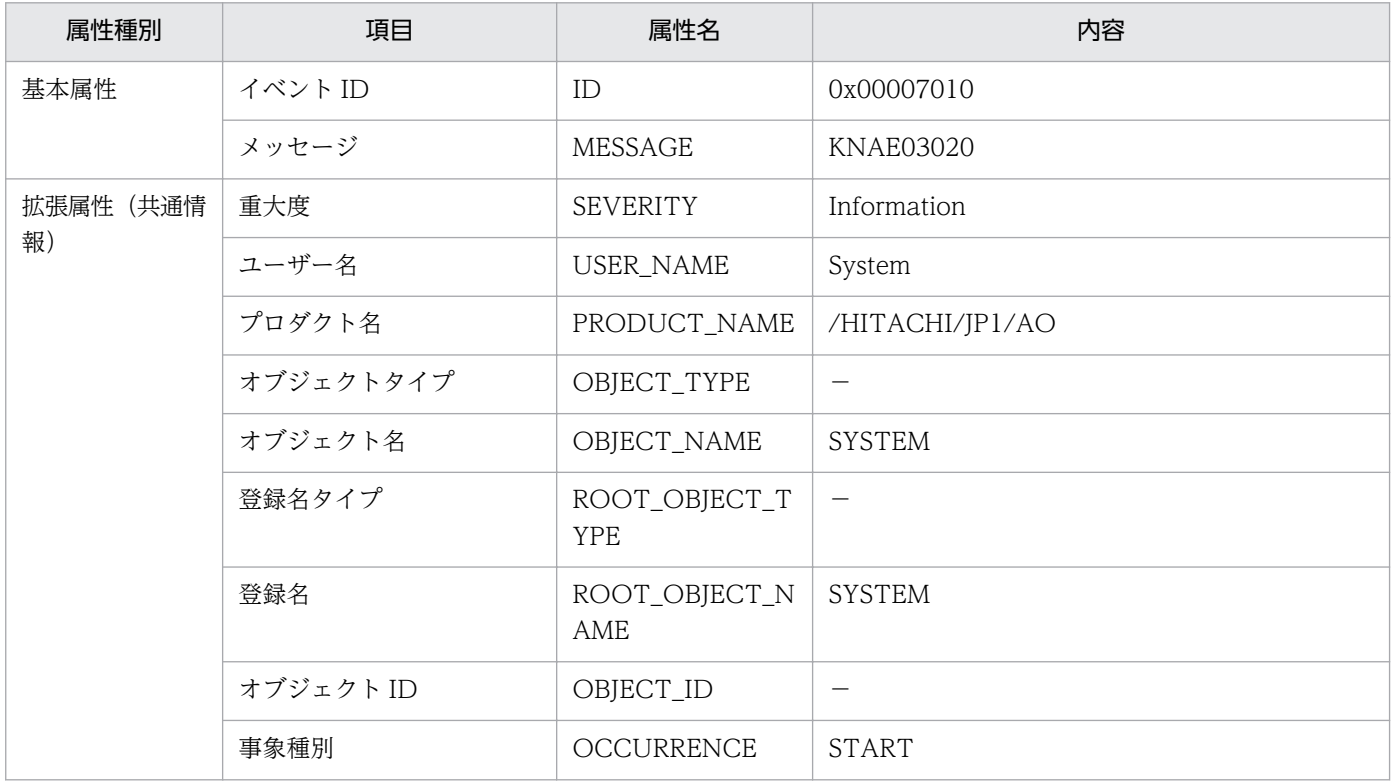

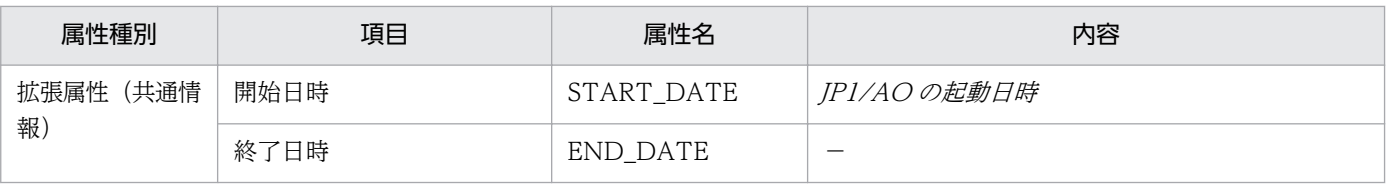

(凡例)

−:使用しません。

# 表 A‒7 JP1/AO 停止イベントの属性

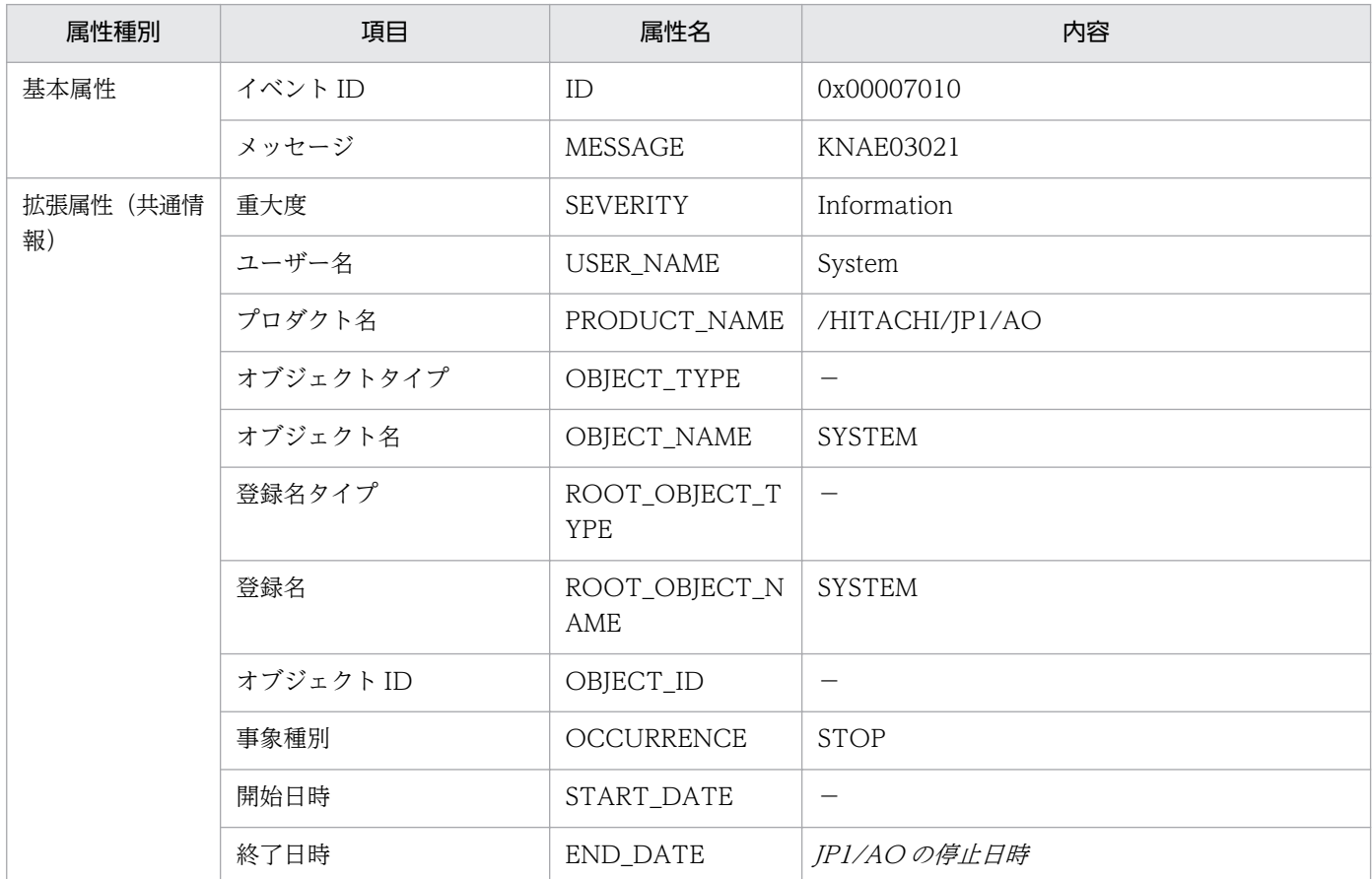

(凡例)

−:使用しません。

# 表 A-8 タスク処理エンジンの異常検出イベントの属性

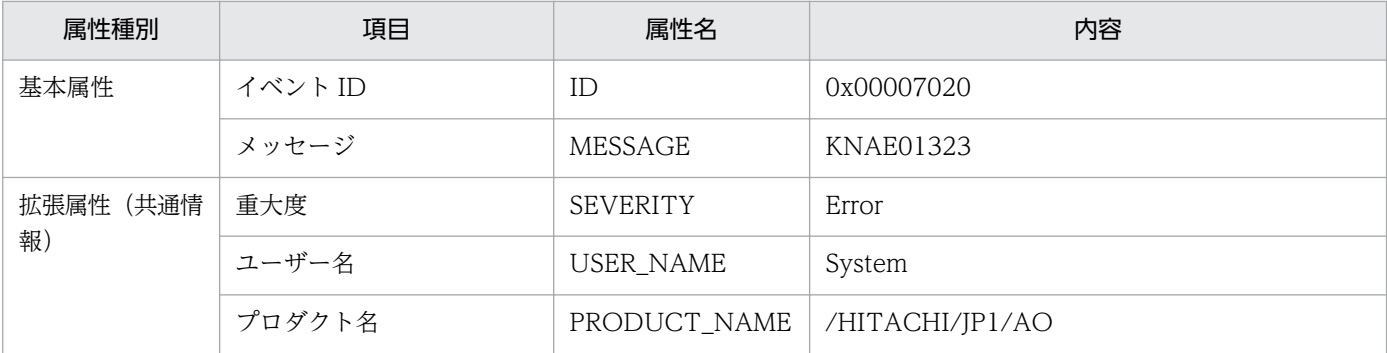

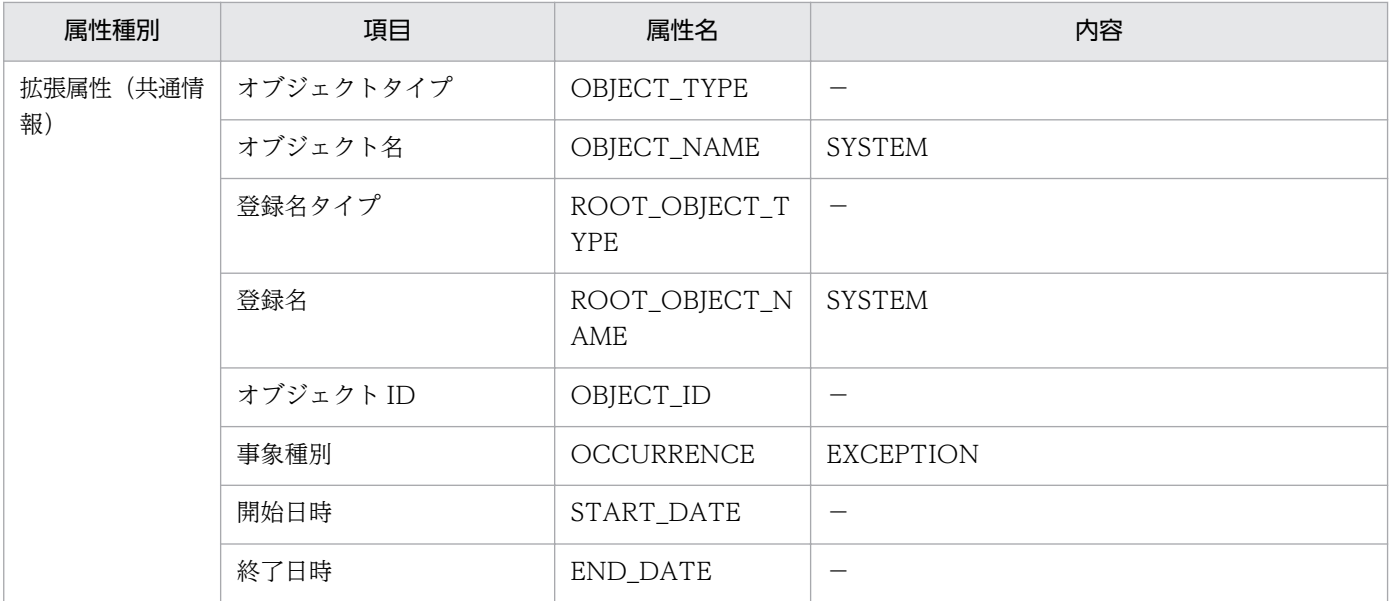

(凡例)

−:使用しません。

# 表 A‒9 データベースの異常検出イベントの属性

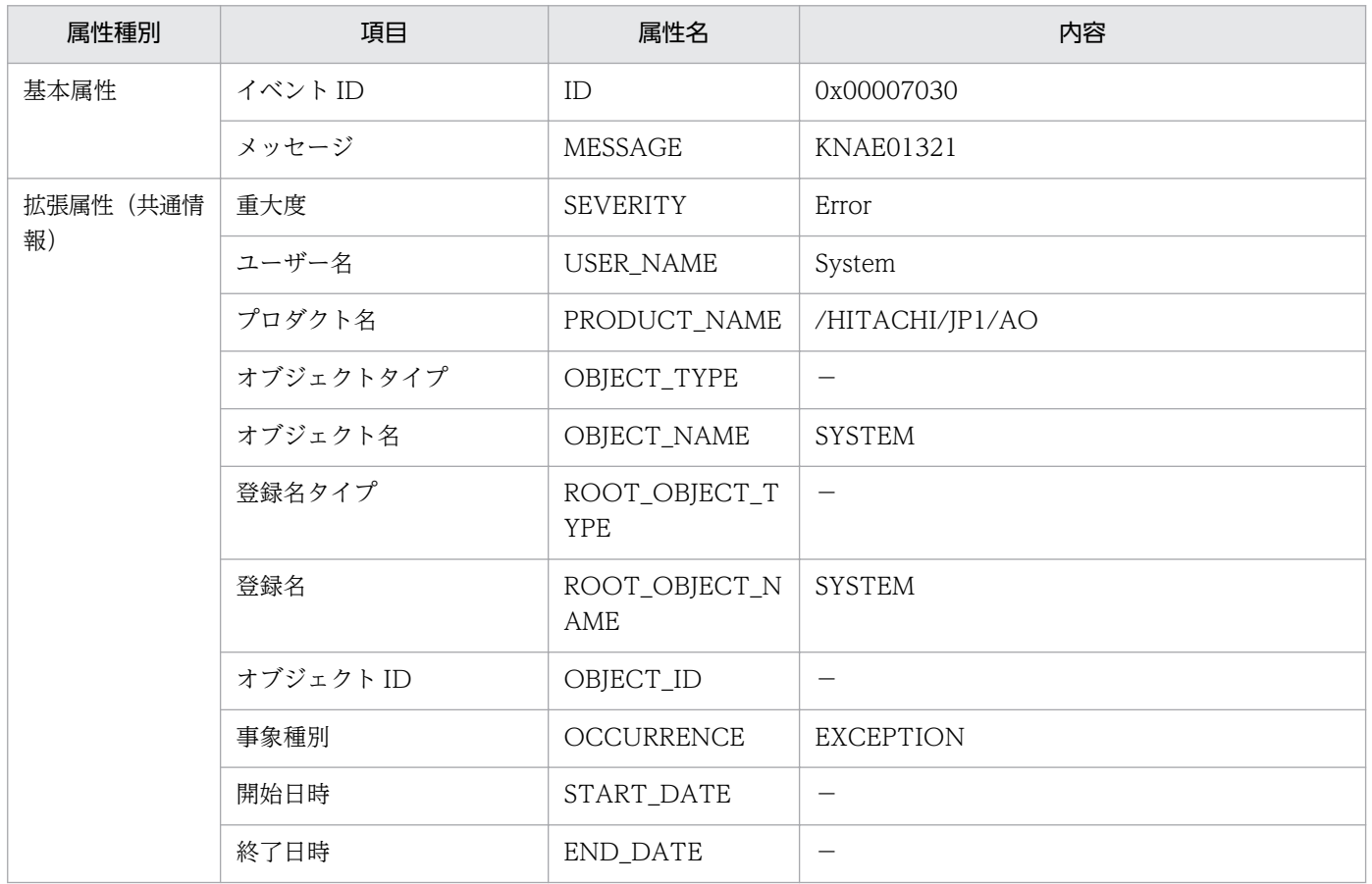

(凡例)

−:使用しません。

# 付録 A.2 監査ログの出力

監査ログとは,セキュリティ対策のために「いつ」「だれが」「何に対して」「どのような操作をしたか」を 記録し,出力するログ情報です。

# (1) 監査ログに出力される事象の種別

事象の種別とは,監査ログに出力する事象を分類するための監査ログ内での識別子です。監査ログに出力 される事象の種別および JP1/AO が監査ログを出力する契機を次の表に示します。

| 項番             | 事象の種別                       | 事象名       | 事象の説明                                  | JP1/AO が出力する契機                                                      | 出力されるメッセー<br>ジ     |
|----------------|-----------------------------|-----------|----------------------------------------|---------------------------------------------------------------------|--------------------|
| $\mathbf{1}$   | StartStop                   | 起動·<br>停止 | JP1/AO の起動の成功や失敗<br>を示します。             | hcmdssrv コマンドまたは<br>hcmds64srv コマンドにstart オ<br>プション指定して実行し、成功<br>する | KNAE23001-I        |
|                |                             |           |                                        | hcmdssrv コマンドまたは<br>hcmds64srv コマンドにstart オ<br>プション指定して実行し、失敗<br>する | <b>KNAE23017-E</b> |
|                |                             |           | JP1/AOの停止を示します。                        | hcmdssrv コマンドまたは<br>hcmds64srv コマンドにstop オ<br>プション指定して実行する          | KNAE23002-I        |
| $\overline{2}$ | Authentic<br>ation          | 識別·<br>認証 | ユーザーの認証の失敗を示し<br>ます。                   | ログイン認証の失敗                                                           | KNAE20001-E        |
|                |                             |           | ユーザーのログインの成功や<br>失敗、およびログアウトを示<br>します。 | ログインを行い、ログインに成<br>功する                                               | KNAE20002-I        |
|                |                             |           |                                        | ログインを行い、ログインに失<br>敗する                                               | KNAE20003-W        |
|                |                             |           |                                        | ログアウトを行う                                                            | KNAE20004-I        |
| 3              | Configur<br>ationAcc<br>ess | 構成定義      | ユーザーグループの設定の成<br>功や失敗を示します。            | ユーザーグループを作成し、成<br>功する                                               | KNAE20006-I        |
|                |                             |           |                                        | ユーザーグループを作成し、失<br>敗する                                               | <b>KNAE20007-E</b> |
|                |                             |           |                                        | ユーザーグループを編集し、成<br>功する                                               | <b>KNAE20008-I</b> |
|                |                             |           |                                        | ユーザーグループを編集し、失<br>敗する                                               | <b>KNAE20009-E</b> |
|                |                             |           |                                        | ユーザーグループを削除し、成<br>功する                                               | KNAE20010-I        |

表 A‒10 監査ログに出力される事象の種別

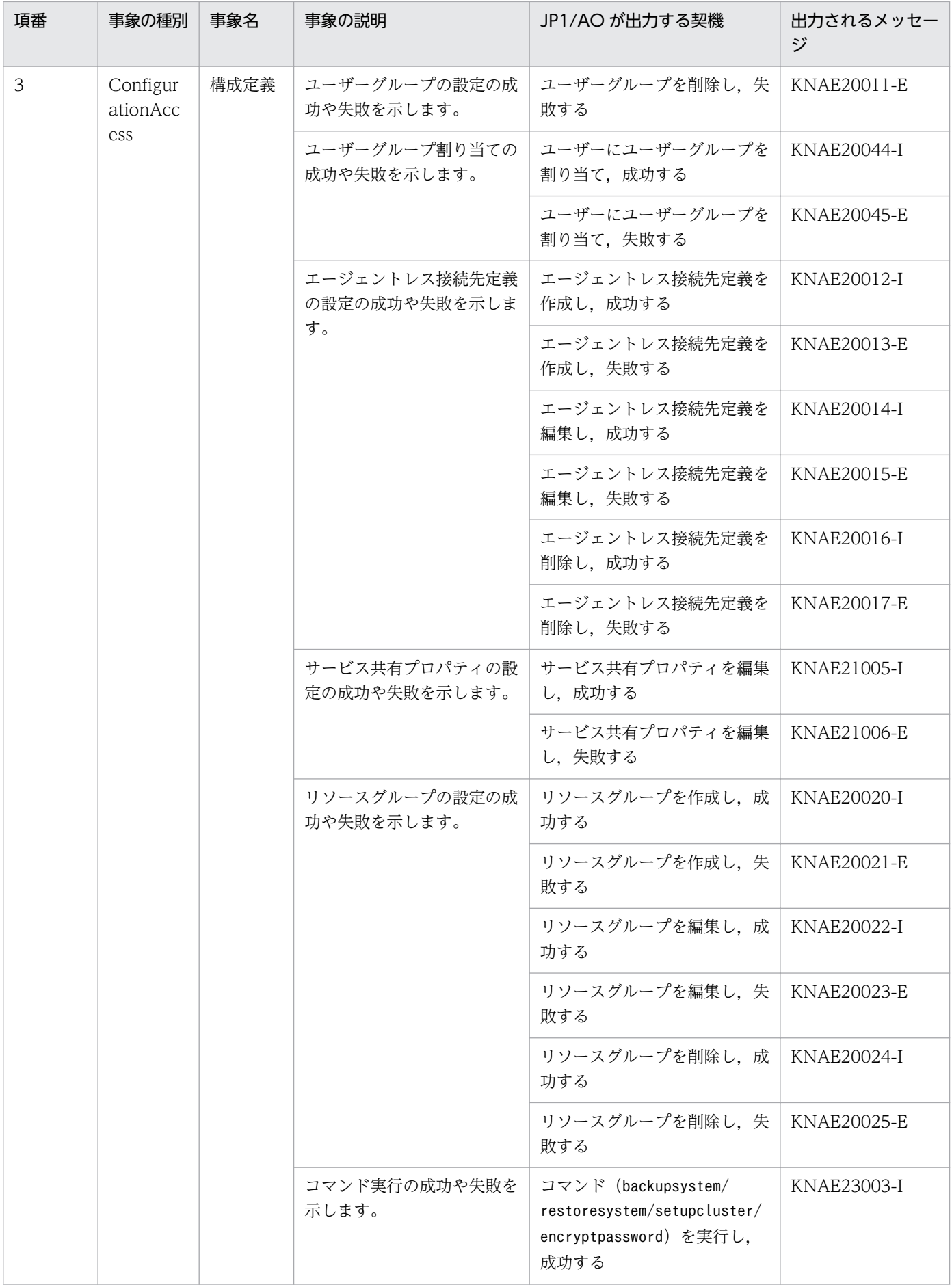

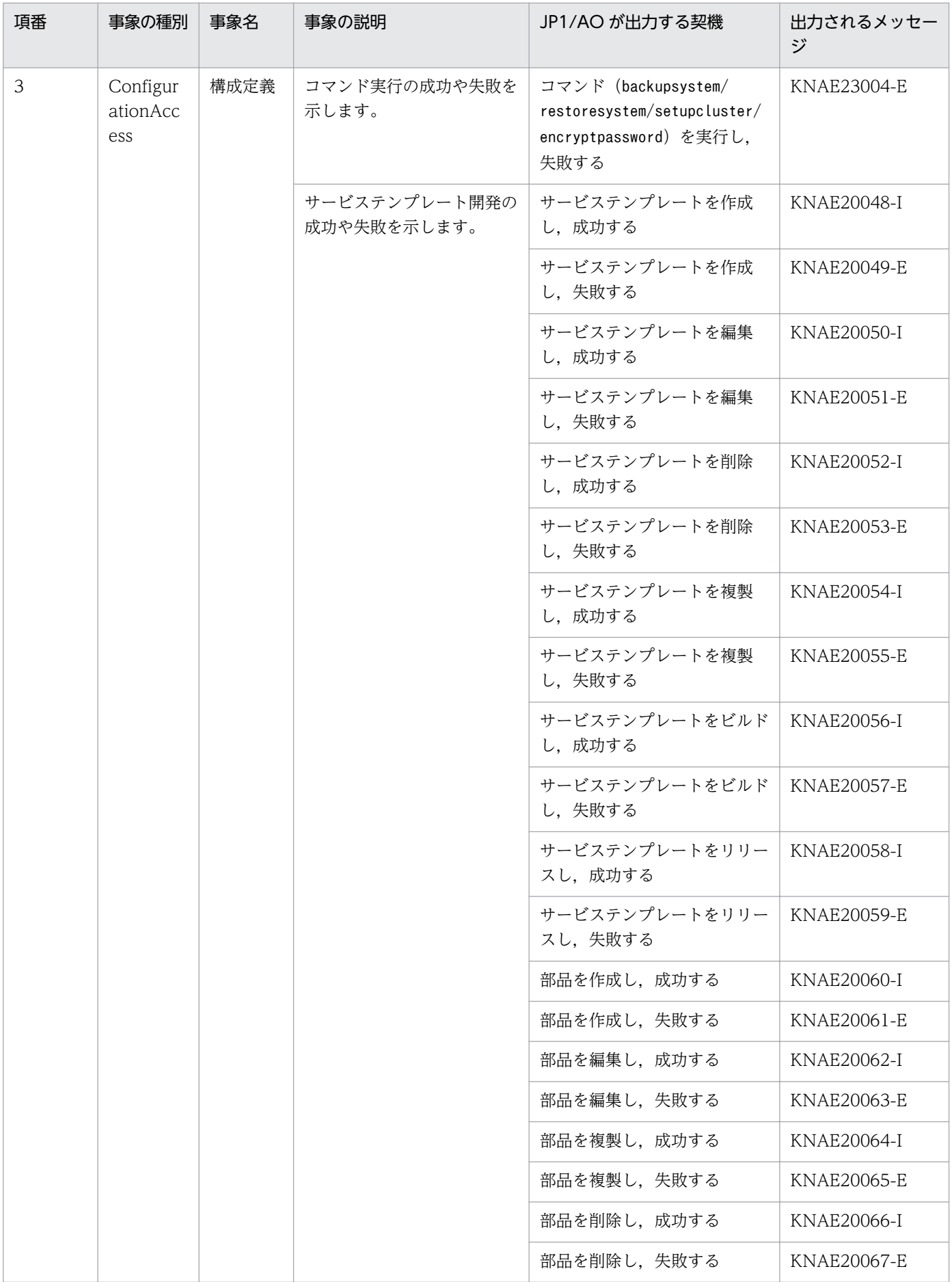

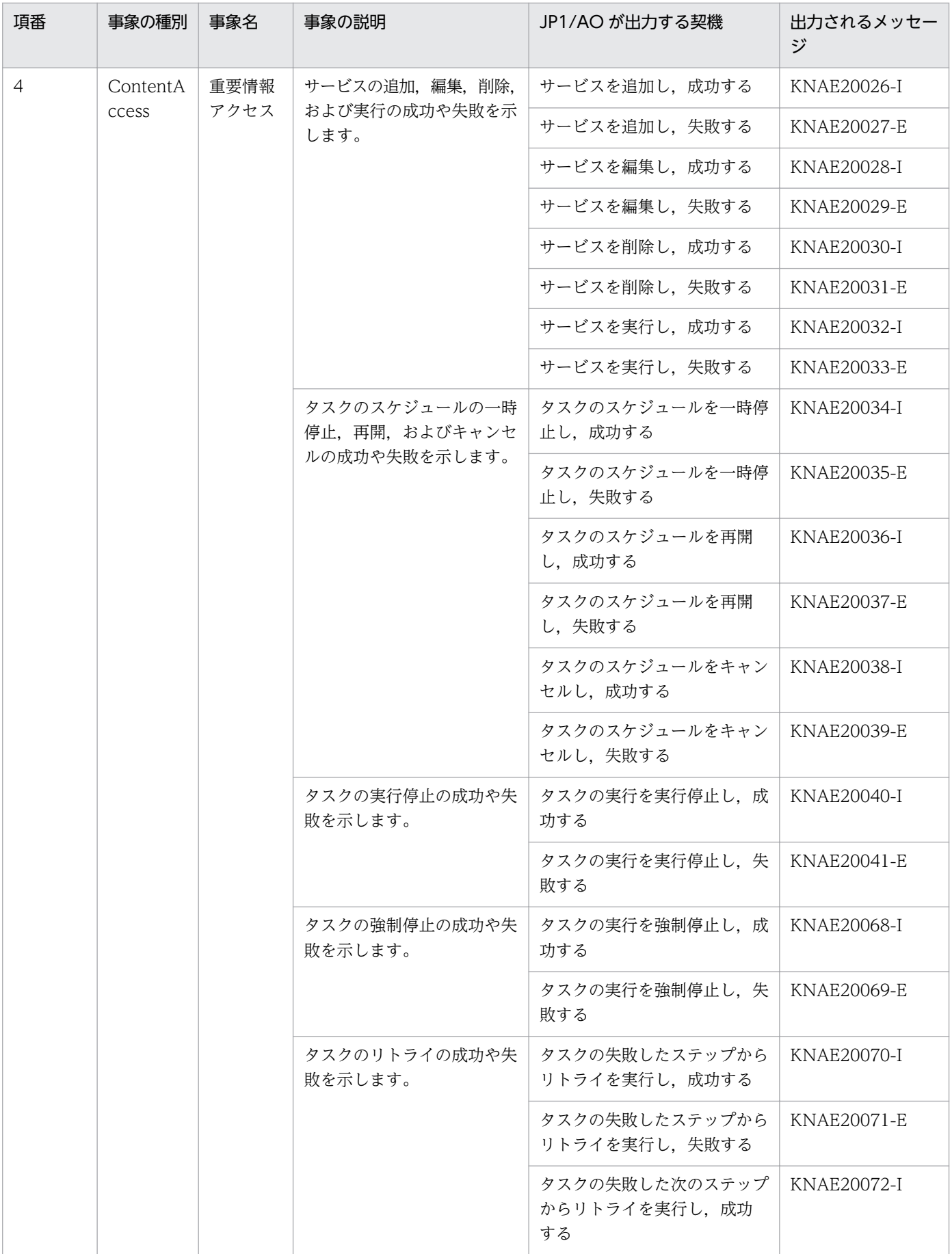

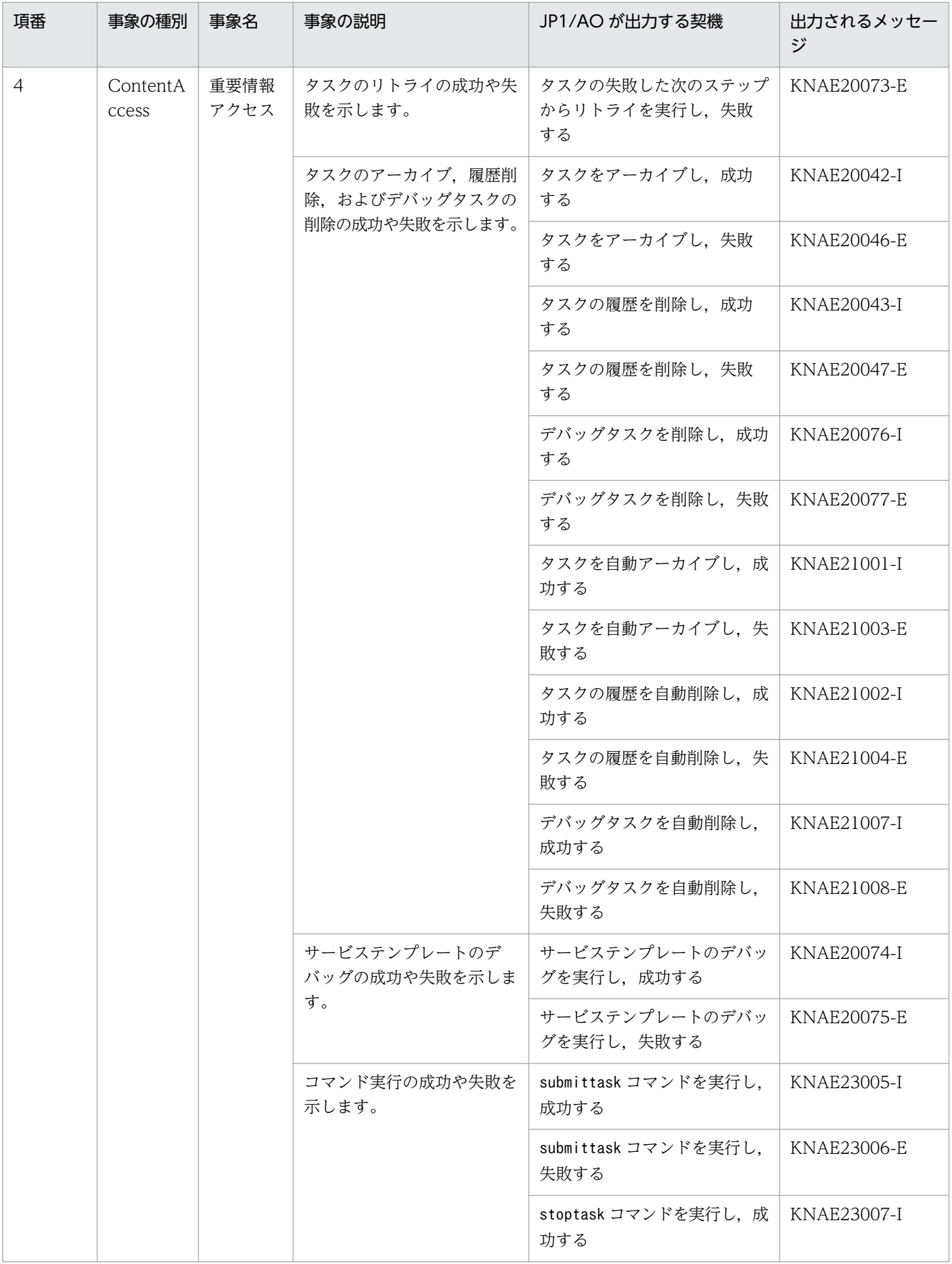

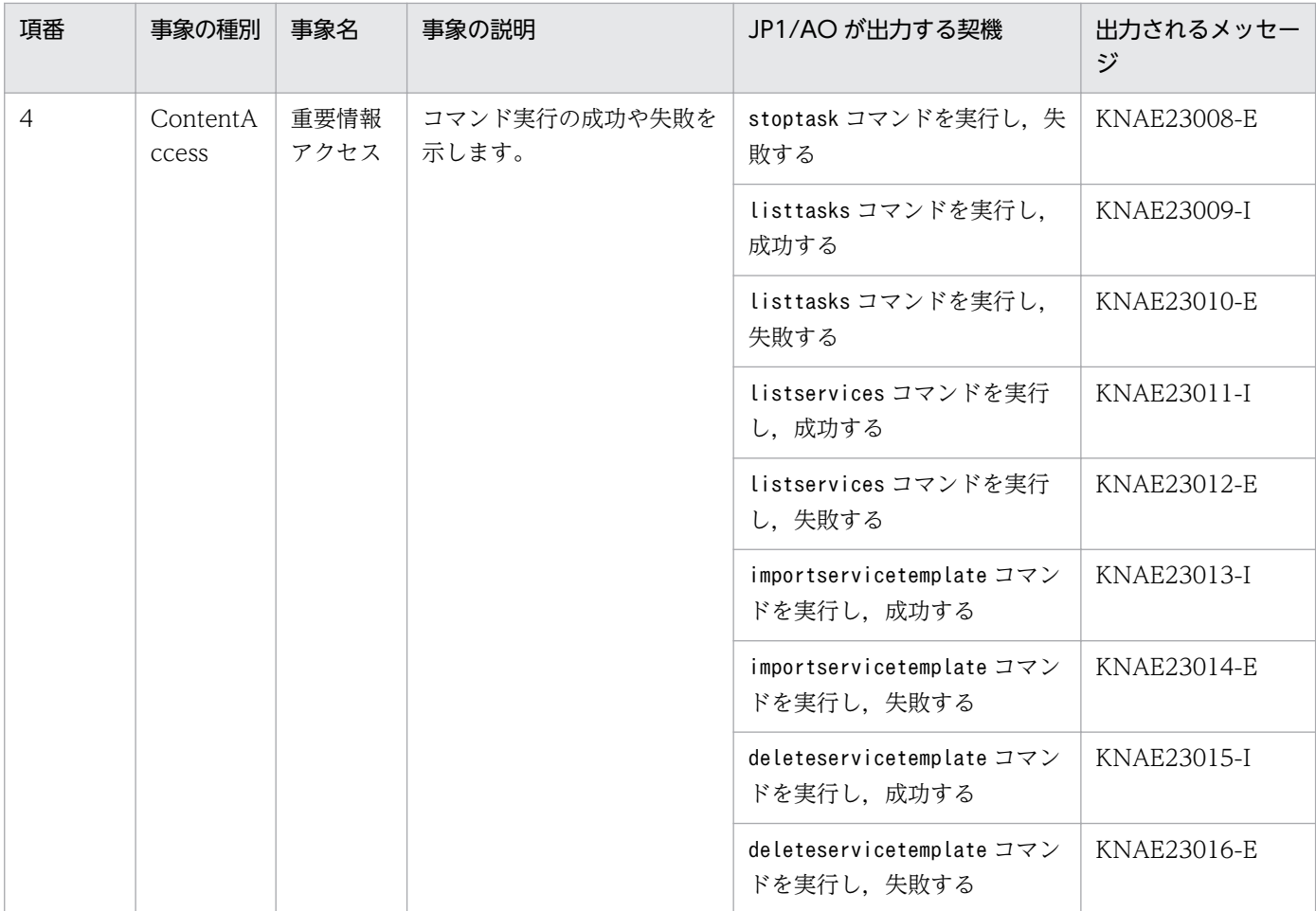

# (2) 監査ログの保存形式

監査ログの出力先およびファイル名を次に示します。

なお,監査ログはデフォルトでは出力されません。監査ログを出力するかどうかや,出力先などの設定は プロパティファイルで変更できます。

出力先

JP1/AO のインストール先フォルダ ¥logs または/var/opt/jp1ao/logs

出力ファイル名

Audit<sup>n</sup> .log

n は、ログファイルの面数の整数値が入ります。

```
定義例
```
Windows のクラスタ構成で,監査ログを共有ディスクに出力する場合の定義例を示します。

logger.Audit.enable = 1 logger.Audit.path =  $\#$ 有ディスク\\jp1ao\\logs

### 関連トピック

• マニュアル「JP1/AO 構築ガイド」−「プロパティファイル (config\_user.properties)」のトピック

付録 A 参考情報
# <span id="page-252-0"></span>(3) 監査ログの出力形式

JP1/AO が出力する監査ログの出力先,および出力項目について説明します。

## (a) 監査ログの出力形式

監査ログの出力形式は、監査ログのフォーマットであることを示す「CALFHM」, 監査ログのリビジョン 番号,該当する出力項目の順で出力されます。

監査ログの出力形式を次の図に示します。

### 図 A‒1 監査ログの出力形式

```
CALFHM 1.0, 出力項目1=値1, 出力項目2=値2, ···, 出力項目n=値n
```
## (b) 監査ログの出力先

監査ログの出力先については,「付録 A.2[\(2\) 監査ログの保存形式](#page-251-0)」を参照してください。

## (c) 出力項目

出力される項目種別には,ヘッダー情報,共通情報,固有情報の 3 種類があります。

• ヘッダー情報

イベントログまたは syslog に出力した日時など,OS に合わせた情報です。

• 共通情報

監査事象を分類や監視するための情報です。

• 固有情報

監査事象の詳細な情報です。

監査ログの出力項目を次に示します。

### 表 A‒11 監査ログの出力項目

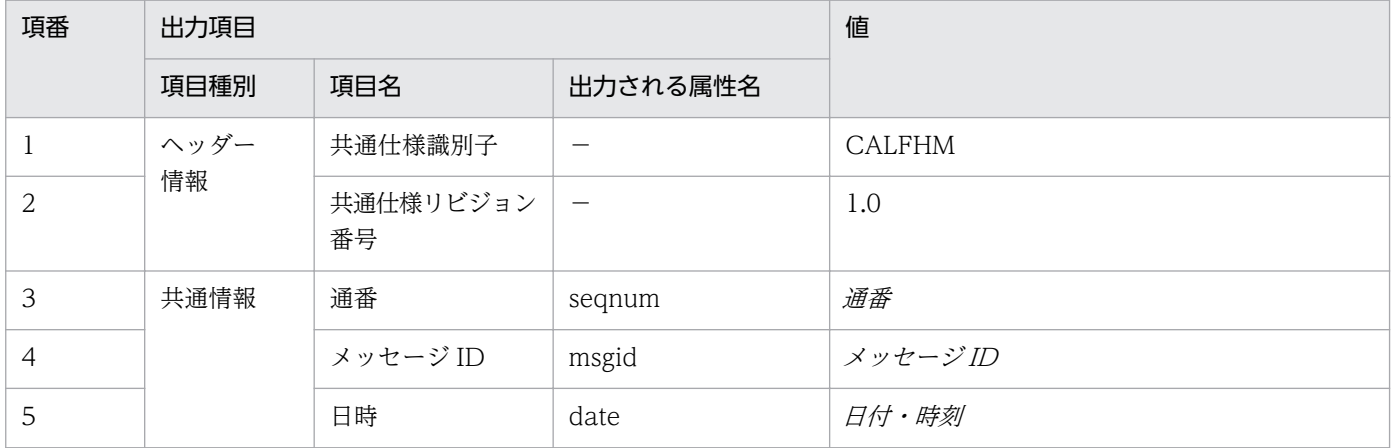

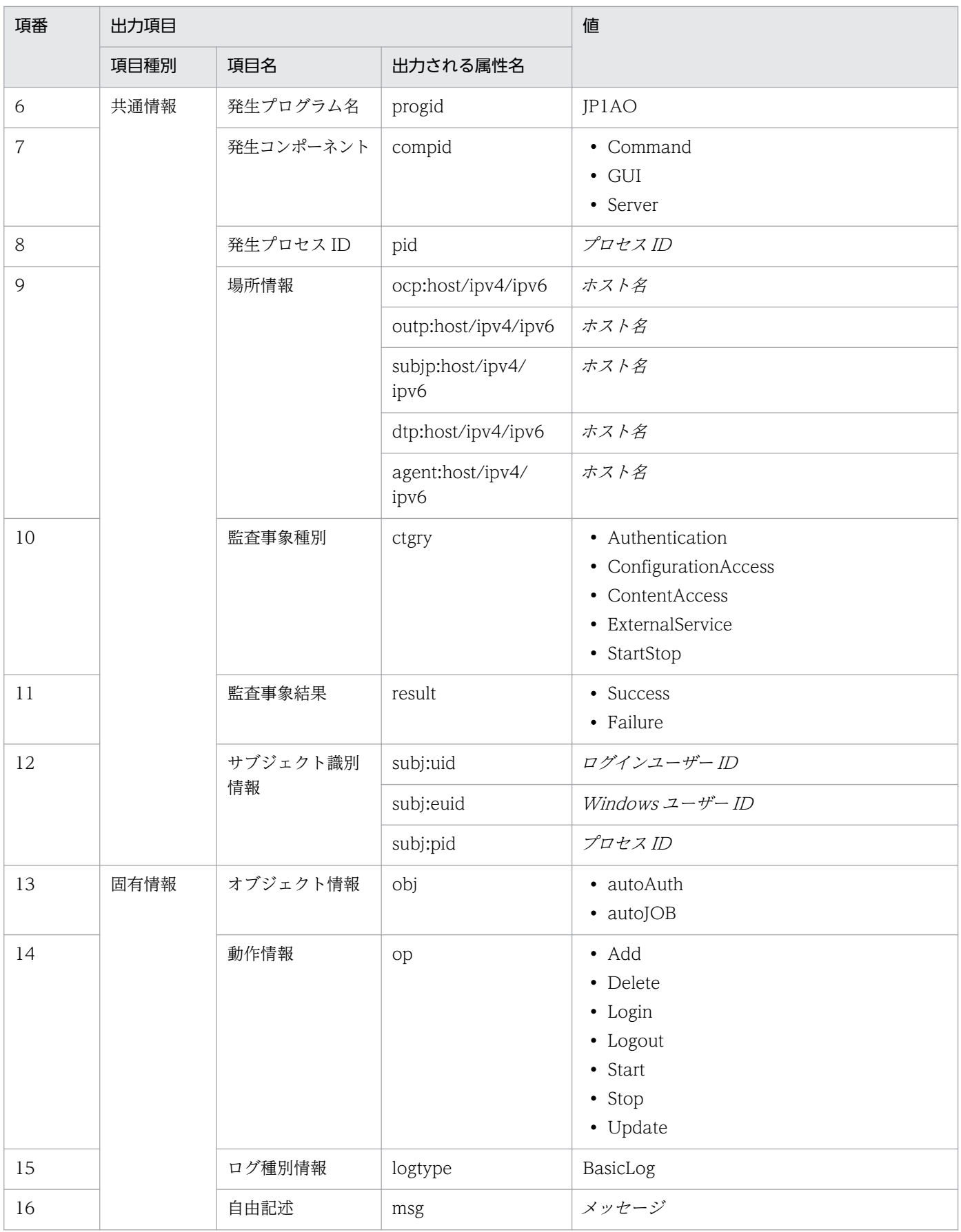

<span id="page-254-0"></span>(凡例)

−:出力されません。

## (d) 監査ログの出力例

監査ログの出力例を示します。

CALFHM 1.0, seqnum=1, msgid=KNAE23001-I, date=2012-01-01T00:00:00.000+09:00, progid=JP1AO, compid=Command, pid=1234, ocp:host=host01, ctgry=StartStop, result=Success, subj:euid=user01, obj=autoJOB, op=Start, logtype=BasicLog, msg="製品のサービスを開始しました。"

# (4) 監査ログを出力するための設定

監査ログの出力は,プロパティファイル(config\_user.properties)で設定します。プロパティファイル (config user.properties) については、マニュアル「JP1/AO 構築ガイド」を参照してください。

## 関連トピック

• マニュアル「JP1/AO 構築ガイド」−「プロパティファイル (config\_user.properties)」のトピック

# 付録 A.3 JP1/AO のサービス

JP1/AO のインストール時に、次の JP1/AO のサービスが登録されます。

## 表 A‒12 JP1/AO のサービス

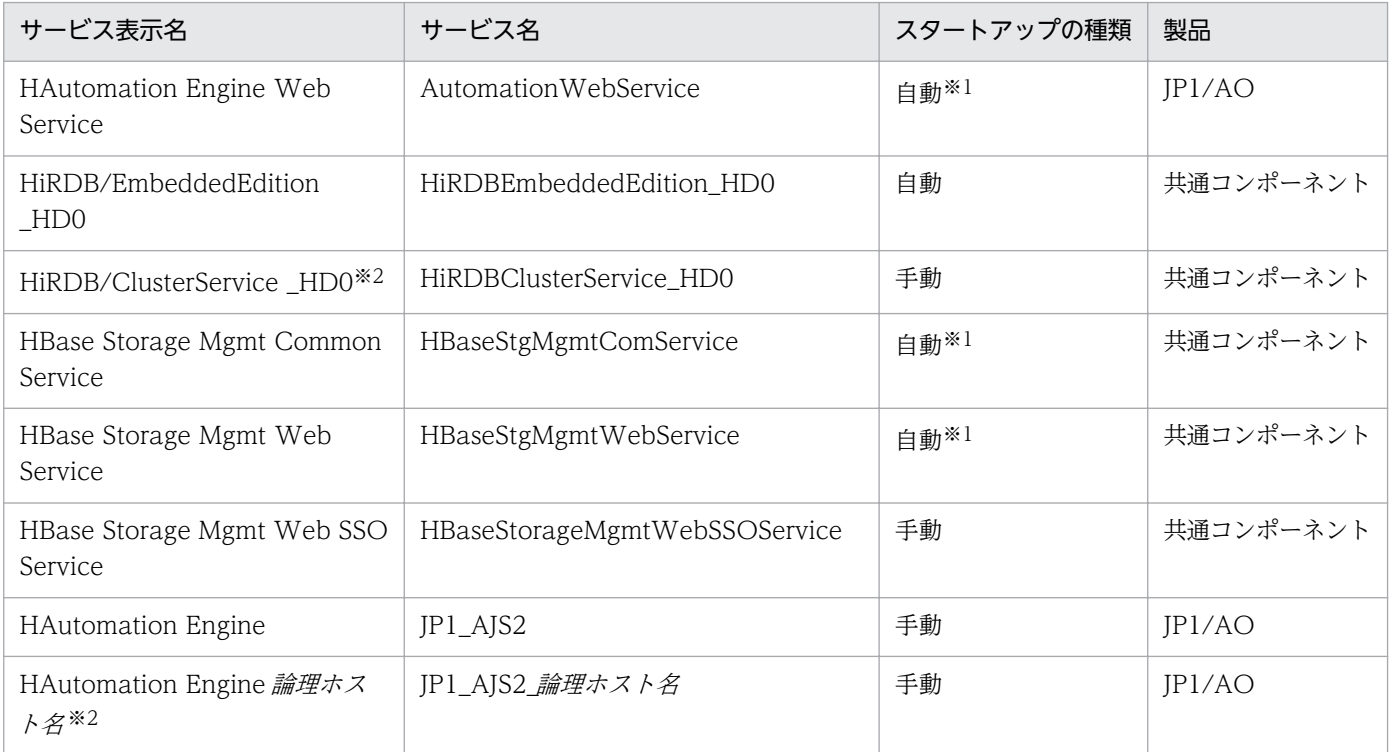

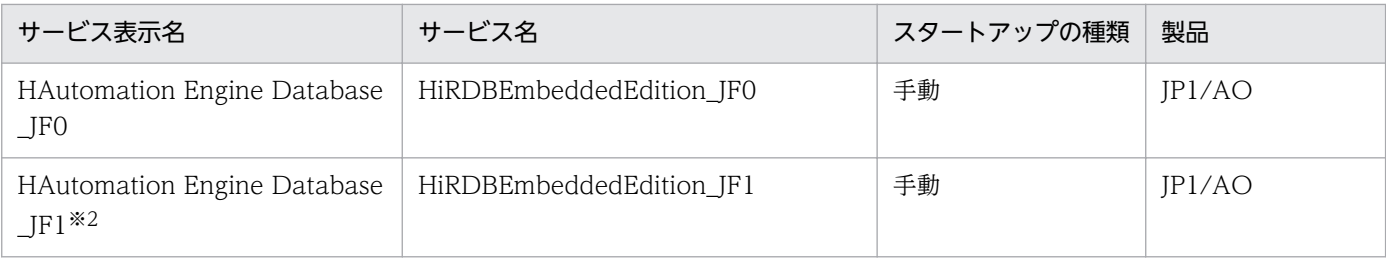

注※1

クラスタのセットアップ後は「手動」に変更されます。

注※2

クラスタのセットアップ時に登録されるサービスです。

前提製品の JP1/Base のサービスについては,JP1/Base のマニュアルを参照してください。

#### 関連トピック

• マニュアル「*IP1/Base 運用ガイド* | − 「IP1/Base を起動および終了する| のトピック

## 付録 A.4 各バージョンの変更内容

## (1) 10-52 の変更内容

- 適用 OS に Linux を追加した。
- 通常のタスクに含まれる部品の同時実行数を 100 に変更した。
- 接続先ホストとの SSH 接続で使用できる認証方式に,キーボードインタラクティブ認証を追加した。
- 操作対象ホストがローカルホストの場合,ローカルホストのプロセスを直接起動してコマンドを実行し たり,ファイルをコピーしたりできる,ローカル実行機能の説明を追加した。
- 注意事項として,バックアップ時のホストとリストア先のホストで JP1/AO のバージョン,リビジョ ンおよび限定コードが一致している必要がある説明を追加した。
- クラスタのセットアップ時に登録されるサービスの説明を追加した。

## (2) 10-50 の変更内容

• 2014 年 9 月以降,マニュアル名称および資料番号を次のとおり変更した。

変更前

JP1/AO 画面・コマンドリファレンス (3021-3-084)

変更後

JP1/AO 画面・コマンド・API リファレンス (3021-3-088)

• 外部認証連携として,Active Directory と連携できるようにした。

付録 A 参考情報

- 操作対象の機器との認証方式に公開鍵認証を追加した。
- JP1/AO サーバと Web ブラウザー間の接続に、https プロトコルを使用できるようにした。
- 次のファイルが,コマンドによるバックアップおよびリストアの対象外となる説明を追加した。
	- https 接続用の SSL サーバ証明書ファイル
	- https 接続用の秘密鍵ファイル
	- 公開鍵認証用の秘密鍵ファイル
- stopcluster コマンドを追加した。

クラスタ環境の JP1/AO のサービスを停止するための準備を実行できるようにした。

• バックアップファイルを使用して遠隔地で JP1/AO サーバを復元する手順の説明を追加した。

## (3) 10-12 の変更内容

- 適用 OS に Windows Server 2012 R2 を追加した。
- タスクの強制停止機能について追加した。
- ステップのリトライ機能について追加した。
- タスクの進捗状況を[タスクモニタ]ビューで確認できるように変更した。
- タスクに含まれる部品の同時実行数の上限について説明を追加した。
- 1 つのサービステンプレートに追加できるプリセットプロパティの数の上限をプロパティファイル (config\_user.properties)で設定できるように変更した。
- 汎用コマンド実行部品,ファイル転送部品およびコンテンツ部品について,スーパーユーザーに昇格す るかどうかを指定できるようにした。
- タスクログを表示する手順,およびタスクログをダウンロードする手順を追加した。
- タスクが終了しない場合の対処方法を変更した。
- タスクログの出力内容を変更した。また,タスクログに記録される部品の戻り値について説明を追加し た。

## (4) 10-11 の変更内容

- タスク詳細情報の一括出力,指定日時実行タスクおよび定期実行タスクの一括再登録ができるようにし た。
- 外部ネットワークに接続できない環境で,タスクの実行完了までに時間が掛かる場合の対処について追 記した。

## (5) 10-10 の変更内容

- プリセットプロパティの設定について説明を追加した。
- JP1/IM NP の業務コンテンツとの連携について説明を追加した。
- リソースグループに設定するロールとして,Develop ロールを追加した。
- ビルトインユーザーグループに DevelopGroup を追加した。
- Admin ロールで,サービステンプレートを開発できるようにした。
- サービステンプレートを開発する手順を追加した。
- 操作できる権限およびロールに,Develop ロールを追加した。
- カテゴリの指定方法について,制限事項を追加した。

# (6) 10-02 の変更内容

- JP1/AJS3 との連携について追加した。
- 使用できるプロトコルに Telnet を追加した。
- •[サービス実行]ダイアログボックスのダイレクトアクセス URL に,タスク名,タスクの説明,およ びプロパティ値を指定できる機能を追加した。
- クエリパラメータの見積もり方法を追加した。

# (7) 10-01 の変更内容

- JP1/AO 同梱および JP1/AO コンテンツセットのサービステンプレートの格納先の説明を追加した。
- 保守とメンテナンスの説明を追加した。

# 索引

## A

Active Directory との連携 [91](#page-90-0) AdminGroup [74](#page-73-0) Admin ロール [75](#page-74-0)

## D

DevelopGroup [74](#page-73-0) Develop ロール [75](#page-74-0)

## J

JP1/AO システムをバックアップする手順 (Linux の クラスタ構成の場合) [189](#page-188-0) JP1/AO システムをバックアップする手順 (Windows のクラスタ構成の場合) [186](#page-185-0) JP1/AO システムをリストアする手順 (Linux のクラ スタ構成の場合) [199](#page-198-0) JP1/AO システムをリストアする手順(Windows の クラスタ構成の場合) [195](#page-194-0) JP1/AO と連携する Active Directory のグループを 登録する手順 [175](#page-174-0) JP1/AO が出力する JP1 イベント一覧 [239](#page-238-0) JP1/AO からサービステンプレートを削除する手順 [113](#page-112-0) JP1/AO からユーザーを削除する手順 [167](#page-166-0) JP1/AO サービスを再開した場合の注意事項 [88](#page-87-0) JP1/AO システムを開始する手順(クラスタ構成の場 合) [213](#page-212-0) JP1/AO システムを開始する手順(非クラスタ構成の 場合) [212](#page-211-0) JP1/AO システムを停止する手順(クラスタ構成の場 合) [215](#page-214-0) JP1/AO システムを停止する手順(非クラスタ構成の 場合) [214](#page-213-0) JP1/AO システムをバックアップする手順(非クラス タ構成の場合) [184](#page-183-0) JP1/AO システムをリストアする手順(非クラスタ構 成の場合) [192](#page-191-0) JP1/AO 同梱および JP1/AO コンテンツセットの サービステンプレートの格納先 [27](#page-26-0)

JP1/AO にユーザーを登録する手順 [158](#page-157-0) JP1/AO にログインする手順 [108](#page-107-0) JP1/AO の GUI に接続できない (Windows の場合) [228](#page-227-0) JP1/AO の運用 [17](#page-16-0) JP1/AO の運用の流れ [18](#page-17-0) JP1/AO のサービス [255](#page-254-0) JP1/AO のデフォルトユーザー [68](#page-67-0) JP1/AO へのログイン [107](#page-106-0) JP1/Base の認証機能との連携 [90](#page-89-0) JP1/IM - NP の業務コンテンツとの連携 [106](#page-105-0) JP1/IM のイベント監視機能との連携 [94](#page-93-0) JP1 イベント一覧 [239](#page-238-0) JP1 イベントの属性 [239](#page-238-0) JP1 イベント連携 [94](#page-93-0)

## $\mathbf{L}$

Link&Launch の設定 [105](#page-104-0)

### M

ModifyGroup [74](#page-73-0) Modify ロール [75](#page-74-0)

## S

SubmitGroup [74](#page-73-0) Submit ロール [75](#page-74-0) System アカウント [68](#page-67-0)

## $\cup$

User Management 権限の設定を変更する手順 [163](#page-162-0) User Management 権限の変更 [67](#page-66-0)

### い

一時停止したタスクを開始する手順(スケジュール再 開) [141](#page-140-0)

## う

運用時のトラブルシューティング [221](#page-220-0)

#### 運用準備での基本操作 [18](#page-17-0)

運用前に知っておきたい JP1/AO の機能一覧 [23](#page-22-0) 運用見直し・見直し後の運用準備での基本操作 [21](#page-20-0)

#### え

エージェントレス接続先定義の削除 [77](#page-76-0) エージェントレス接続先定義の作成 [77](#page-76-0) エージェントレス接続先定義の設定項目一覧 [80](#page-79-0) エージェントレス接続先定義の定義情報を変更する 手順 [181](#page-180-0) エージェントレス接続先定義の入力形式 [84](#page-83-0) エージェントレス接続先定義の認証情報を参照するた めの設定 [80](#page-79-0) エージェントレス接続先定義の編集 [77](#page-76-0) エージェントレス接続先定義を削除する手順 [182](#page-181-0) エージェントレス接続先定義を作成する手順 [180](#page-179-0) エージェントレス接続先の管理 [77,](#page-76-0) [179](#page-178-0) エージェントレス接続先の管理機能を利用したアクセ スの仕組み [78](#page-77-0)

#### お

応答待ち中タスクの対処の入力(応答入力) [39](#page-38-0) 応答待ち中タスクの対処を入力する手順(応答入力) [138](#page-137-0)

応答待ち中タスクを実行停止した場合の処理 [47](#page-46-0)

### か

カテゴリの設定 [65](#page-64-0) 監査ログに出力される事象の種別 [247](#page-246-0) 監査ログの出力 [247](#page-246-0) 監査ログの出力形式 [253](#page-252-0) 監査ログの保存形式 [252](#page-251-0) 監査ログを出力するための設定 [255](#page-254-0) 管理者がほかのユーザーのパスワードを変更する手順 [161](#page-160-0) 管理者がほかのユーザーのユーザー情報を設定する 手順 [159](#page-158-0)

### き

強制停止 [39](#page-38-0)

く

クエリパラメータの見積もり方法 [104](#page-103-0) 繰り返し実行部品を実行中にタスクを実行停止した場 合の処理 [48](#page-47-0) グループの管理 [70](#page-69-0)

#### こ

公開ログ [231](#page-230-0)

### さ

- サービス一覧の出力(一覧のエクスポート) [30](#page-29-0)
- サービス一覧を出力する手順(一覧のエクスポート) [122](#page-121-0)
- サービス共有プロパティ [59](#page-58-0) サービス共有プロパティ設定時の注意事項 [60](#page-59-0) サービス共有プロパティの設定 [59,](#page-58-0) [155](#page-154-0) サービス共有プロパティを設定する手順 [156](#page-155-0) サービス実行時に割り込み操作があった場合の動作 [31](#page-30-0) サービス設定時に割り込み操作があった場合の動作 [30](#page-29-0) サービステンプレート一覧の出力(一覧のエクスポー ト) [26](#page-25-0) サービステンプレート一覧を出力する手順(一覧のエ クスポート) [116](#page-115-0) サービステンプレートにプリセットプロパティを追加 する手順 [114](#page-113-0) サービステンプレートの管理 [25,](#page-24-0) [110](#page-109-0) サービステンプレートの削除 [25](#page-24-0) サービステンプレートの作成 [26](#page-25-0) サービステンプレートの追加(インポート) [25](#page-24-0) サービステンプレートのバージョンについて [26](#page-25-0) サービステンプレートを JP1/AO に追加する手順(イ ンポート) [112](#page-111-0) サービステンプレートを開発する手順 [111](#page-110-0) サービスの管理 [29,](#page-28-0) [117](#page-116-0) サービスの削除 [29](#page-28-0) サービスの実行 [33,](#page-32-0) [123](#page-122-0) サービスの実行契機について [34](#page-33-0) サービスの指定日時実行 [33](#page-32-0) サービスの即時実行 [33](#page-32-0) サービスの追加 [29](#page-28-0)

サービスの定期実行 [33](#page-32-0) サービスの編集 [29](#page-28-0) サービスを削除する手順 [121](#page-120-0) サービスを即時実行する手順 [124](#page-123-0) サービスを追加する手順 [118](#page-117-0) サービスを編集する手順 [120](#page-119-0) 再実行 [39](#page-38-0) 参考情報 [239](#page-238-0)

#### し

実行停止 [39](#page-38-0) 指定日時実行 [53](#page-52-0) 指定日時実行タスク [53](#page-52-0) 指定日時実行タスクおよび定期実行タスクを一括再登 録する手順 [154](#page-153-0) 進捗状況の確認 [44](#page-43-0)

#### す

スケジュール一時停止 [42](#page-41-0) スケジュールキャンセル [42](#page-41-0) スケジュール再開 [42](#page-41-0) スケジュールの管理 [39](#page-38-0) スケジュールの管理について [42](#page-41-0) ステップの状態一覧 [56](#page-55-0) すべてのタスクの状態確認 [44](#page-43-0) すべてのタスクの状態を確認する手順 [131](#page-130-0)

#### せ

接続先制限機能 [78](#page-77-0)

#### そ

即時実行 [53](#page-52-0) 即時実行タスク [53](#page-52-0)

#### た

ダイレクトアクセス URL [100](#page-99-0) ダイレクトアクセス URL の指定形式と指定項目 [100](#page-99-0) タスク一覧の出力(一覧のエクスポート) [40](#page-39-0) タスク一覧を出力する手順(一覧のエクスポート) [152](#page-151-0)

タスクが終了しない [226](#page-225-0) タスクサマリーの表示形式について [51](#page-50-0) タスク詳細情報を一括出力する手順 [153](#page-152-0) タスクに含まれる部品の同時実行数の上限について [58](#page-57-0) タスクの移動(アーカイブ) [40](#page-39-0) タスクの管理 [38,](#page-37-0) [129](#page-128-0) タスクの管理の流れ [40](#page-39-0) タスクの実行完了までに時間が掛かる [225](#page-224-0) タスクの実行をやり直す手順 [146](#page-145-0) タスクの自動アーカイブ [51](#page-50-0) タスクの状態一覧と状態遷移 [53](#page-52-0) タスクの進捗管理 [38](#page-37-0) タスクの進捗管理について [43](#page-42-0) タスクの進捗状況の詳細を一覧形式で確認する手順 [133](#page-132-0) タスクの進捗状況を確認する手順 [132](#page-131-0) タスクの進捗状況をフロー形式で確認する手順 [132](#page-131-0) タスクの分類と生成契機 [52](#page-51-0) タスクのリトライについて [49](#page-48-0) タスクログ [231](#page-230-0) タスクログの詳細 [233](#page-232-0) タスクログをダウンロードする手順 [137](#page-136-0) タスクログを表示する手順 [135](#page-134-0) タスクを一時停止する手順(スケジュール一時停止) [140](#page-139-0) タスクをキャンセルする手順(スケジュールキャンセ ル) [142](#page-141-0) タスクを強制停止した場合の処理 [48](#page-47-0) タスクを再実行する手順 [146](#page-145-0) タスクを実行停止した場合の処理 [46](#page-45-0) タスクを処理が失敗したステップからリトライする 手順 [147](#page-146-0) タスクを処理が失敗した次のステップからリトライす る手順 [148](#page-147-0) タスクを停止する手順 [143](#page-142-0) タスクを停止する手順(強制停止) [144](#page-143-0) タスクを停止する手順(実行停止) [143](#page-142-0) タスクを履歴一覧に移動する手順(アーカイブ) [150](#page-149-0)

#### て

定期実行 [53](#page-52-0) 定期実行タスク [53](#page-52-0) 定期実行の仕組み [35](#page-34-0) 定期的にサービスを実行する手順 [127](#page-126-0) データベースをメンテナンスする手順(Windows の クラスタ構成の場合) [206](#page-205-0) データベースをメンテナンスする手順(Linux のクラ スタ構成の場合) [209](#page-208-0) データベースをメンテナンスする手順(非クラスタ構 成の場合) [203](#page-202-0) デフォルトのエージェントレス接続先定義について [86](#page-85-0)

#### と

統合機能メニュー連携 [95](#page-94-0) 統合トレースログ・イベントログ・syslog [231](#page-230-0) 統合トレースログ・イベントログ・syslog・公開ログ の詳細 [236](#page-235-0) トラブルの種類 [222](#page-221-0)

#### な

夏時間対応のタイムゾーンでの JP1/AO の運用 [36](#page-35-0)

#### に

日常運用での基本操作 [20](#page-19-0) 日時を指定してサービスを実行する手順 [125](#page-124-0) 認証情報管理機能 [78](#page-77-0)

#### は

パスワードの条件の設定 [69](#page-68-0) パスワードの変更 [67](#page-66-0) バックアップファイルを使用して遠隔地で JP1/AO サーバを復元する手順 [216](#page-215-0) バックアップ・リストア時の注意事項 [88](#page-87-0)

### ひ

ビルトインサービス共有プロパティ [59](#page-58-0) ビルトインサービス共有プロパティ一覧 [61](#page-60-0) ビルトインリソースグループ,ビルトインユーザーグ ループについて [74](#page-73-0)

### ふ

プリセットプロパティ定義ファイルとは [63](#page-62-0) プリセットプロパティ定義ファイルの形式 [63](#page-62-0) プリセットプロパティの設定 [63](#page-62-0) プリセットプロパティの追加 [25](#page-24-0)

#### ほ

保守とメンテナンス [87,](#page-86-0) [183](#page-182-0) 保守・メンテナンスでの基本操作 [21](#page-20-0) ホスト名の IP アドレス解決について [83](#page-82-0)

#### め

メール通知 [98](#page-97-0) メール通知の設定項目一覧 [99](#page-98-0)

#### も

モニター起動連携 [94](#page-93-0)

#### ゆ

ユーザーが所属するユーザーグループの変更 [71](#page-70-0) ユーザーが所属するユーザーグループを変更する手順 [177](#page-176-0) ユーザーグループ [73](#page-72-0) ユーザーグループとリソースグループを利用したアク セス制御 [72](#page-71-0) ユーザーグループの管理 [172](#page-171-0) ユーザーグループの削除 [71](#page-70-0) ユーザーグループの作成 [70](#page-69-0) ユーザーグループの編集 [70](#page-69-0) ユーザーグループへのリソースグループとロールの割 り当て [70](#page-69-0) ユーザーグループを削除する手順 [178](#page-177-0) ユーザーグループを作成する手順 [173](#page-172-0) ユーザーグループを編集する手順 [174](#page-173-0) ユーザー情報の編集 [67](#page-66-0) ユーザーの管理 [67,](#page-66-0) [157](#page-156-0) ユーザーの削除 [67](#page-66-0) ユーザーの登録 [67](#page-66-0) ユーザーの認証方式を変更する手順 [166](#page-165-0) ユーザーのロック・ロック解除 [67](#page-66-0)

ユーザーのロックを解除する手順 [165](#page-164-0) ユーザーをロックする手順 [164](#page-163-0)

### り

リストア対象データ [89](#page-88-0) リソースグループ [73](#page-72-0) リソースグループとサービス共有プロパティの関係に ついて [75](#page-74-0) リソースグループとユーザーグループの関係について [73](#page-72-0) リソースグループとロールをユーザーグループに割り 当てる手順 [176](#page-175-0) リソースグループに設定できるロールの種類 [75](#page-74-0) リソースグループの管理 [168](#page-167-0) リソースグループの削除 [70](#page-69-0) リソースグループの作成 [70](#page-69-0) リソースグループの編集 [70](#page-69-0) リソースグループを削除する手順 [171](#page-170-0) リソースグループを作成する手順 [169](#page-168-0) リソースグループを編集する手順 [170](#page-169-0) リトライ [39](#page-38-0) 履歴の削除 [40](#page-39-0) 履歴の自動削除 [51](#page-50-0) 履歴の保持期間について [58](#page-57-0) 履歴を削除する手順 [151](#page-150-0)

## ろ

ロール [74](#page-73-0) ログインユーザーが実行したタスクの状態確認 [43](#page-42-0) ログインユーザーが実行したタスクの状態を確認する 手順 [130](#page-129-0) ログインユーザーが自分のパスワードを変更する手順 [162](#page-161-0) ログインユーザーが自分のユーザー情報を設定する 手順 [160](#page-159-0) ログ情報の採取手順 [232](#page-231-0) ログ情報の詳細 [231](#page-230-0) ログの形式 [231](#page-230-0)